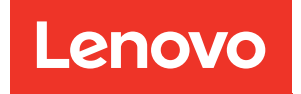

# Manual de mantenimiento de ThinkSystem SR530

Tipos de equipo: 7X07 y 7X08

#### **Nota**

Antes de utilizar esta información y el producto al que brinda soporte, no olvide leer y comprender la Información de seguridad y las instrucciones de seguridad, que están disponibles en: [http://thinksystem.lenovofiles.com/help/topic/safety\\_documentation/pdf\\_files.html](http://thinksystem.lenovofiles.com/help/topic/safety_documentation/pdf_files.html)

Además, asegúrese de estar familiarizado con los términos y las condiciones de la garantía de Lenovo para su servidor, que se pueden encontrar en: <http://datacentersupport.lenovo.com/warrantylookup>

#### Catorceava edición (Mayo 2022)

#### © Copyright Lenovo 2017, 2022.

AVISO DE DERECHOS LIMITADOS Y RESTRINGIDOS: si los productos o software se suministran según el contrato de General Services Administration (GSA), la utilización, reproducción o divulgación están sujetas a las restricciones establecidas en el Contrato Núm. GS-35F-05925.

## <span id="page-2-0"></span>Contenido

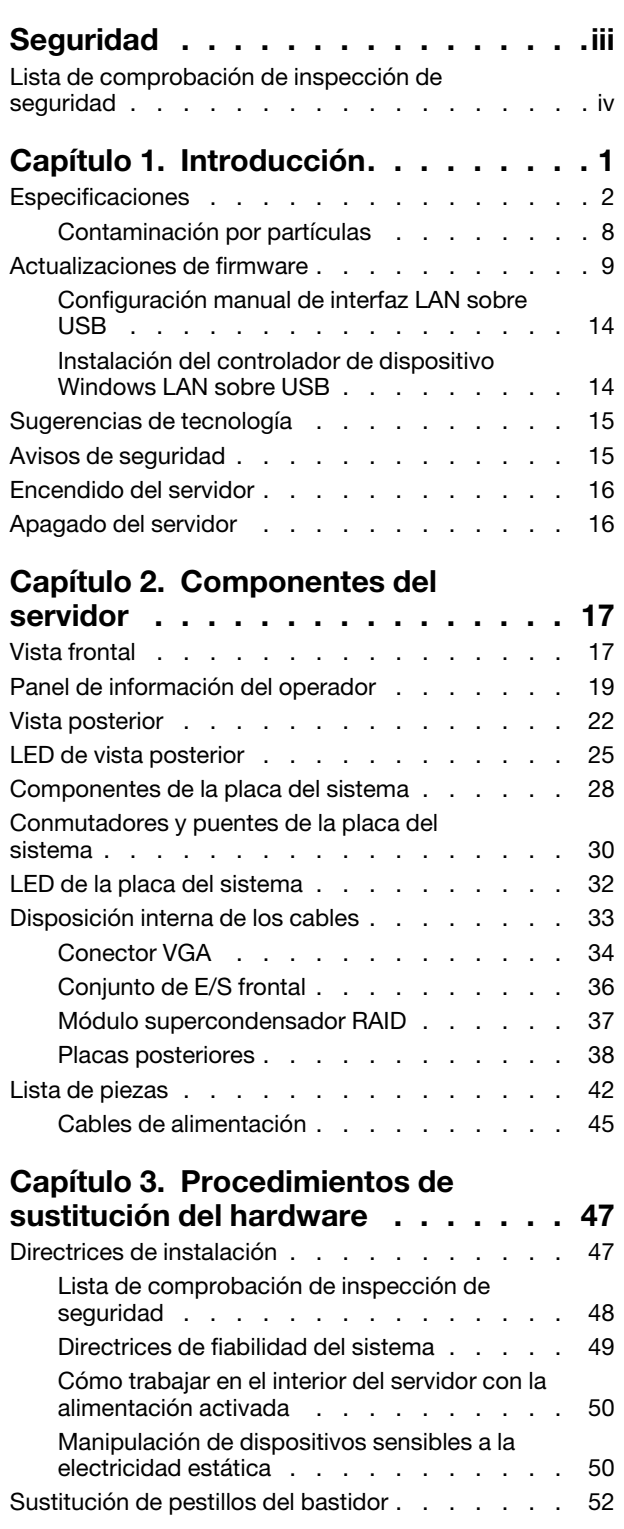

[Contenido . . . . . . . . . . . . . . . . i](#page-2-0)

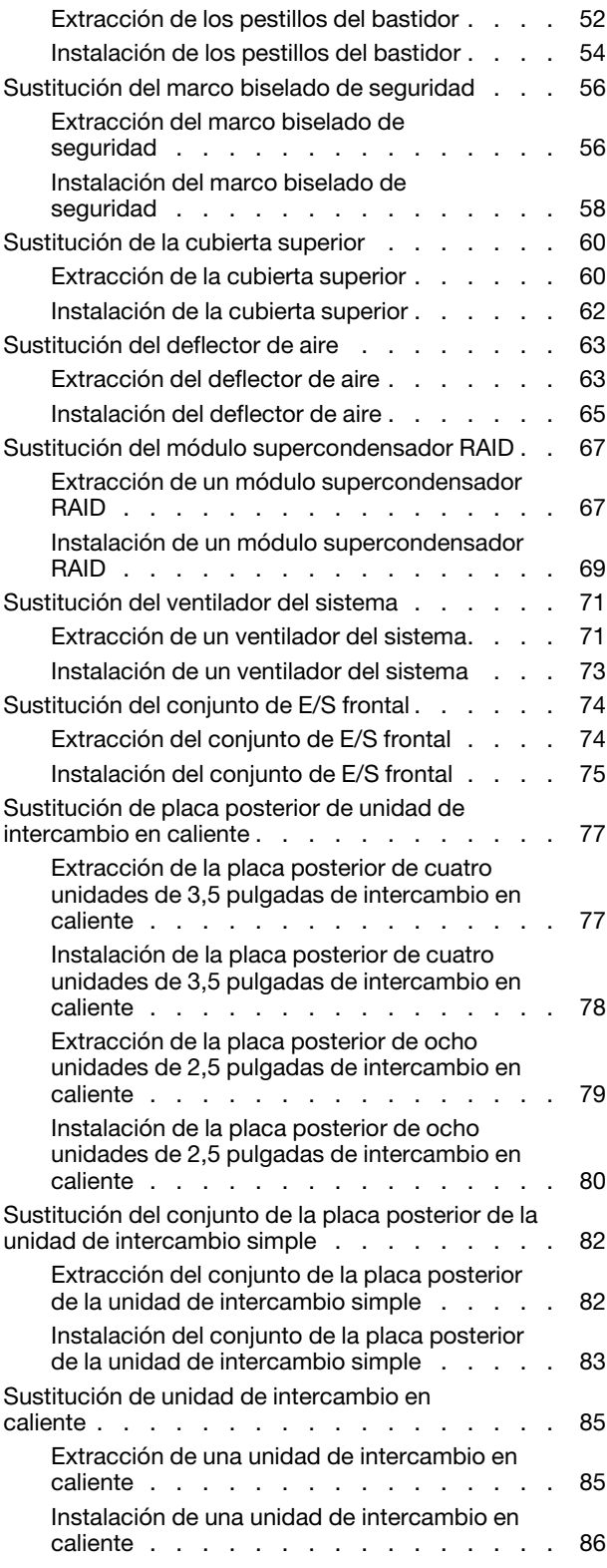

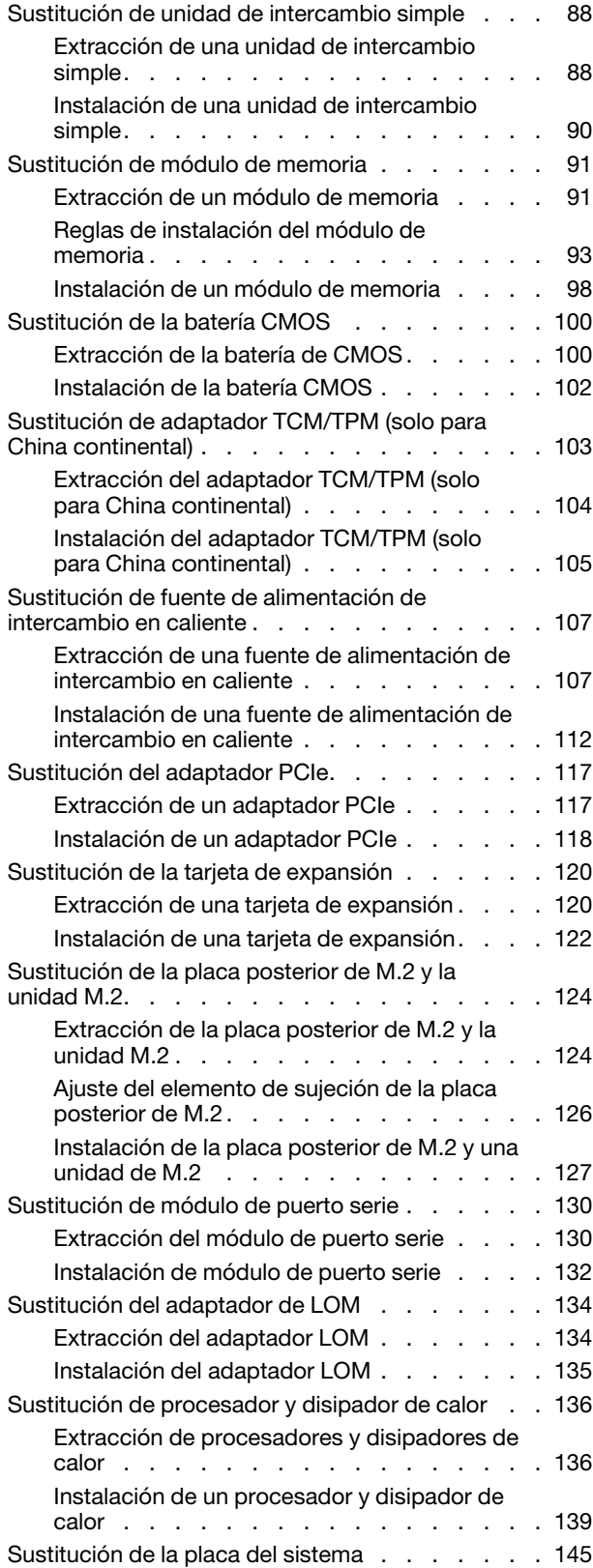

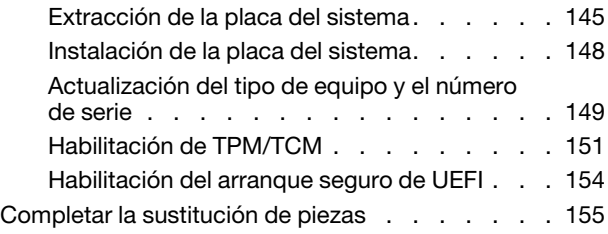

#### [Capítulo 4. Determinación de](#page-164-0)

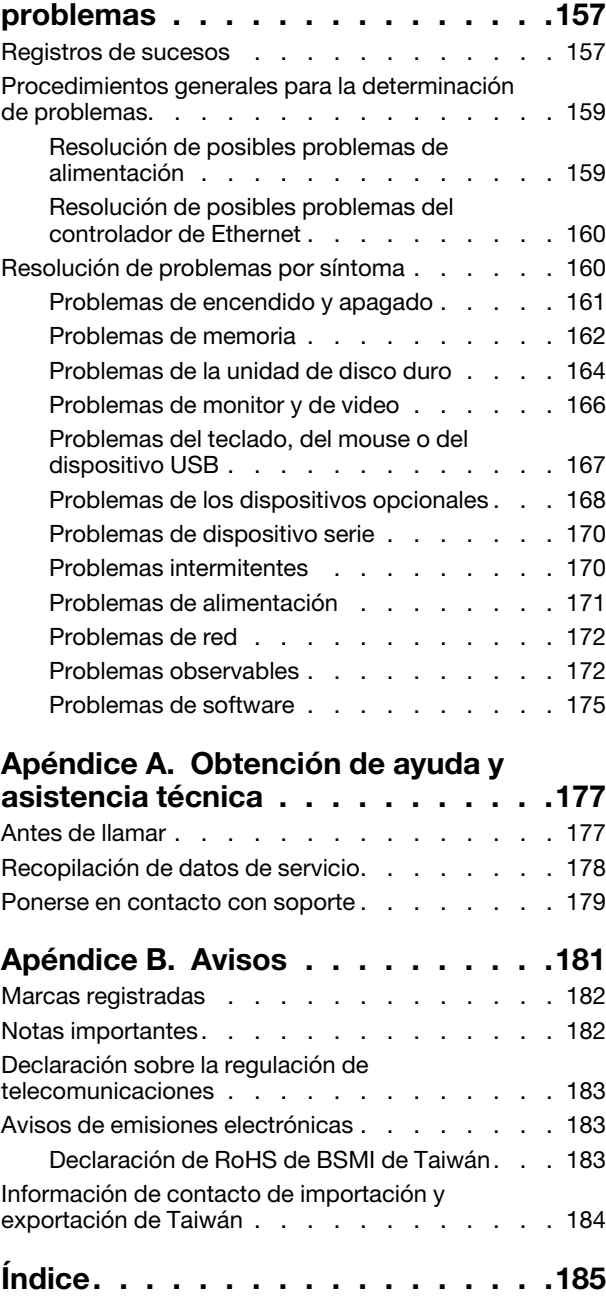

### <span id="page-4-0"></span>Seguridad

Antes de instalar este producto, lea la información de seguridad.

قبل تركيب هذا المنتج، يجب قر اءة الملاحظات الأمنية

Antes de instalar este produto, leia as Informações de Segurança.

在安装本产品之前,请仔细阅读 Safety Information (安全信息)。

安裝本產品之前,請先閱讀「安全資訊」。

Prije instalacije ovog produkta obavezno pročitajte Sigurnosne Upute.

Před instalací tohoto produktu si přečtěte příručku bezpečnostních instrukcí.

Læs sikkerhedsforskrifterne, før du installerer dette produkt.

Lees voordat u dit product installeert eerst de veiligheidsvoorschriften.

Ennen kuin asennat tämän tuotteen, lue turvaohjeet kohdasta Safety Information.

Avant d'installer ce produit, lisez les consignes de sécurité.

Vor der Installation dieses Produkts die Sicherheitshinweise lesen.

Πριν εγκαταστήσετε το προϊόν αυτό, διαβάστε τις πληροφορίες ασφάλειας (safety information).

לפני שתתקינו מוצר זה, קראו את הוראות הבטיחות.

A termék telepítése előtt olvassa el a Biztonsági előírásokat!

Prima di installare questo prodotto, leggere le Informazioni sulla Sicurezza.

製品の設置の前に、安全情報をお読みください。

본 제품을 설치하기 전에 안전 정보를 읽으십시오.

Пред да се инсталира овој продукт, прочитајте информацијата за безбедност.

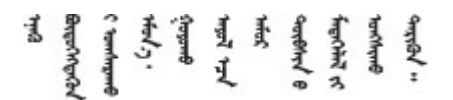

Les sikkerhetsinformasjonen (Safety Information) før du installerer dette produktet.

Przed zainstalowaniem tego produktu, należy zapoznać się z książką "Informacje dotyczące bezpieczeństwa" (Safety Information).

Antes de instalar este produto, leia as Informações sobre Segurança.

Перед установкой продукта прочтите инструкции по технике безопасности.

Pred inštaláciou tohto zariadenia si pečítaje Bezpečnostné predpisy.

Pred namestitvijo tega proizvoda preberite Varnostne informacije.

Antes de instalar este producto, lea la información de seguridad.

Läs säkerhetsinformationen innan du installerar den här produkten.

Bu ürünü kurmadan önce güvenlik bilgilerini okuyun.

مەزكۇر مەھسۇلاتنى ئورنىتىشتىن بۇرۇن بىخەتەرلىك ئۇچۇرلىرىنى ئوقۇپ چىقىڭ.

Youq mwngz yungh canjbinj neix gaxgonq, itdingh aeu doeg aen canjbinj soengq cungj vahgangj ancien siusik.

### <span id="page-5-0"></span>Lista de comprobación de inspección de seguridad

Utilice la información de esta sección para identificar condiciones potencialmente inseguras en su servidor. Durante el diseño y construcción de cada máquina, se instalaron elementos de seguridad requeridos para proteger a los usuarios y técnicos de servicio frente a lesiones.

#### Notas:

- 1. El producto no es apto para su uso en lugares de trabajo con pantalla visual de acuerdo con la cláusula 2 del reglamento laboral.
- 2. La configuración del servidor se realiza solo en la sala del servidor.

#### PRECAUCIÓN:

Este equipo debe ser instalado o mantenido por personal de servicio capacitado, tal como se define en NEC, IEC 62368-1 e IEC 60950-1, el estándar de Seguridad de equipos electrónicos dentro del campo de audio/video, Tecnología de la información y Tecnología de comunicación. Lenovo supone que cuenta con la calificación para entregar servicio y que cuenta con formación para reconocer niveles de energía peligrosos en los productos. El acceso al equipo se realiza mediante el uso de una herramienta, bloqueo y llave, o con otros medios de seguridad, y es controlado por la autoridad responsable de la ubicación.

Importante: Se requiere conexión eléctrica a tierra del servidor para la seguridad del operador y el funcionamiento correcto del sistema. Un electricista certificado puede verificar la conexión eléctrica a tierra de la toma de alimentación.

Utilice la siguiente lista de comprobación para asegurarse de que no se presenten condiciones potencialmente inseguras:

- 1. Asegúrese de que la alimentación esté apagada y los cables de alimentación estén desconectados.
- 2. Revise el cable de alimentación.
	- Asegúrese de que el conector a tierra esté en buenas condiciones. Utilice un metro para medir la continuidad de la conexión a tierra del tercer cable para 0,1 ohmios o menos entre la clavija externa de puesta a tierra y el bastidor de tierra.

• Asegúrese de que el cable de alimentación sea del tipo adecuado.

Para ver los cables de alimentación que están disponibles para el servidor:

a. Visite la página siguiente:

<http://dcsc.lenovo.com/#/>

- b. En el panel Personalización de modelo:
	- 1) Haga clic en Select Options/Parts for a Model (Seleccionar opciones/Piezas para un modelo).
	- 2) Ingrese el tipo de equipo y el modelo para su servidor.
- c. Pulse la pestaña de Alimentación para ver todos los cables de la línea eléctrica.
- Asegúrese de que el aislamiento no esté desgastado ni dañado.
- 3. Compruebe que no haya ninguna alteración obvia que no sea de Lenovo. Utilice un buen juicio con respecto a la seguridad de las alteraciones que no sean de Lenovo.
- 4. Compruebe que dentro del servidor no haya ninguna condición insegura evidente, como limaduras metálicas, contaminación, agua u otros líquidos o señales de daño de incendio o de humo.
- 5. Compruebe si hay cables gastados, deteriorados o pinzados.
- 6. Asegúrese de que los pasadores de la fuente de alimentación (tornillos o remaches) no se hayan quitado ni estén manipulados.

### <span id="page-8-0"></span>Capítulo 1. Introducción

ThinkSystem™ SR530 es un servidor de bastidor para fines generales de doble zócalo 1U orientado a varias cargas de trabajo de TI, lo cual incluye hospedaje web, nube de nivel de entrada y virtualización. Es ideal para pequeñas y medianas empresas (PyMEs) que requieren la ejecución de varias clases de aplicaciones ofreciendo la tecnología más reciente para admitir procesadores de varios núcleos, velocidad de memoria más rápida, opciones flexibles de entrada/salida (E/S) y la gestión de sistemas con distintos niveles.

El servidor se proporciona con una garantía limitada. Para obtener más detalles sobre la garantía, consulte: <https://support.lenovo.com/us/en/solutions/ht503310>

Para obtener más detalles sobre su garantía específica, consulte: <http://datacentersupport.lenovo.com/warrantylookup>

#### Identificación del servidor

Si se pone en contacto con Lenovo para obtener ayuda, la información de tipo y número de serie del equipo permite a los técnicos de soporte identificar el servidor y proporcionar un servicio más rápido.

El tipo de máquina y el número de serie se encuentran en la etiqueta de ID en el pestillo derecho del bastidor ubicado en la parte frontal del servidor.

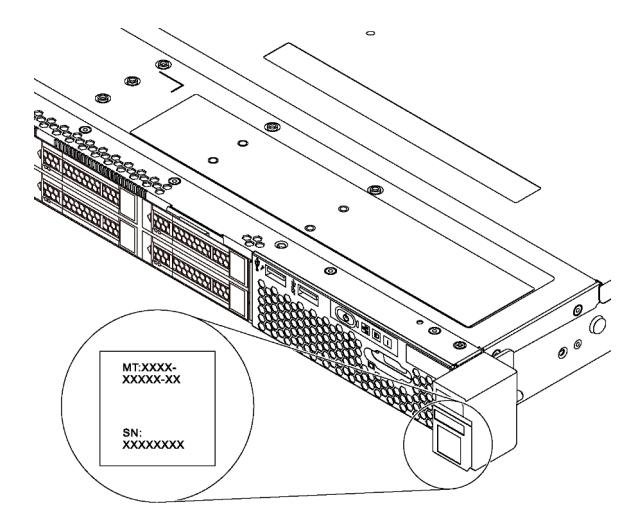

Figura 1. Ubicación de la etiqueta de ID

#### Etiqueta de acceso de red de XClarity Controller

La etiqueta de acceso de red de XClarity® Controller está adherida a la parte superior de la pestaña extraíble de información. Después de obtener el servidor, quite la etiqueta de acceso de red de XClarity Controller y guárdela en un lugar seguro.

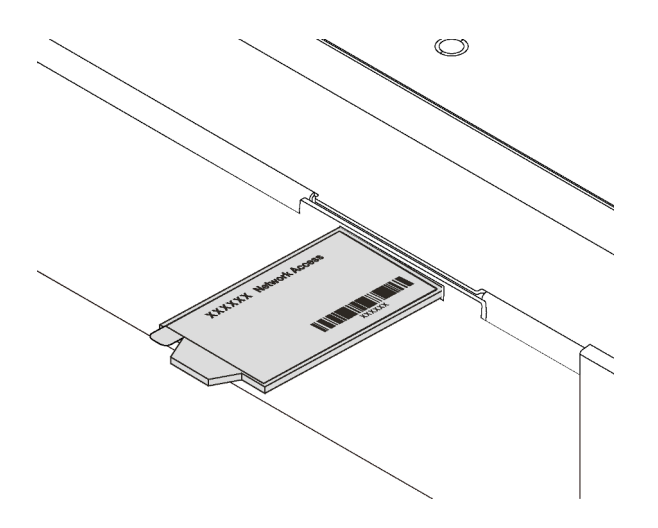

Figura 2. Ubicación de la etiqueta de acceso de red de XClarity Controller

#### Código de respuesta rápida

La etiqueta de servicio del sistema, la cual se encuentra en la cubierta superior, proporciona un código de respuesta rápida (QR) para el acceso móvil a la información del servicio. Escanee el código QR con un dispositivo móvil y una aplicación de lector de códigos QR para obtener un acceso rápido al sitio web de Servicio de Lenovo para este servidor. El sitio web de información del servicio de Lenovo proporciona información adicional para videos de sustitución e instalación de piezas y códigos de error para soporte del servidor.

La siguiente ilustración muestra el código QR: <https://support.lenovo.com/p/servers/sr530>

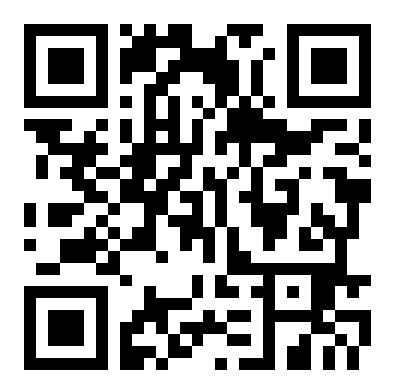

<span id="page-9-0"></span>Figura 3. Código QR

### Especificaciones

La siguiente información muestra un resumen de las características y especificaciones del servidor. En función del modelo, es posible que algunos dispositivos no estén disponibles o que algunas especificaciones no sean aplicables.

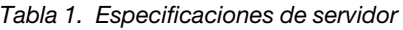

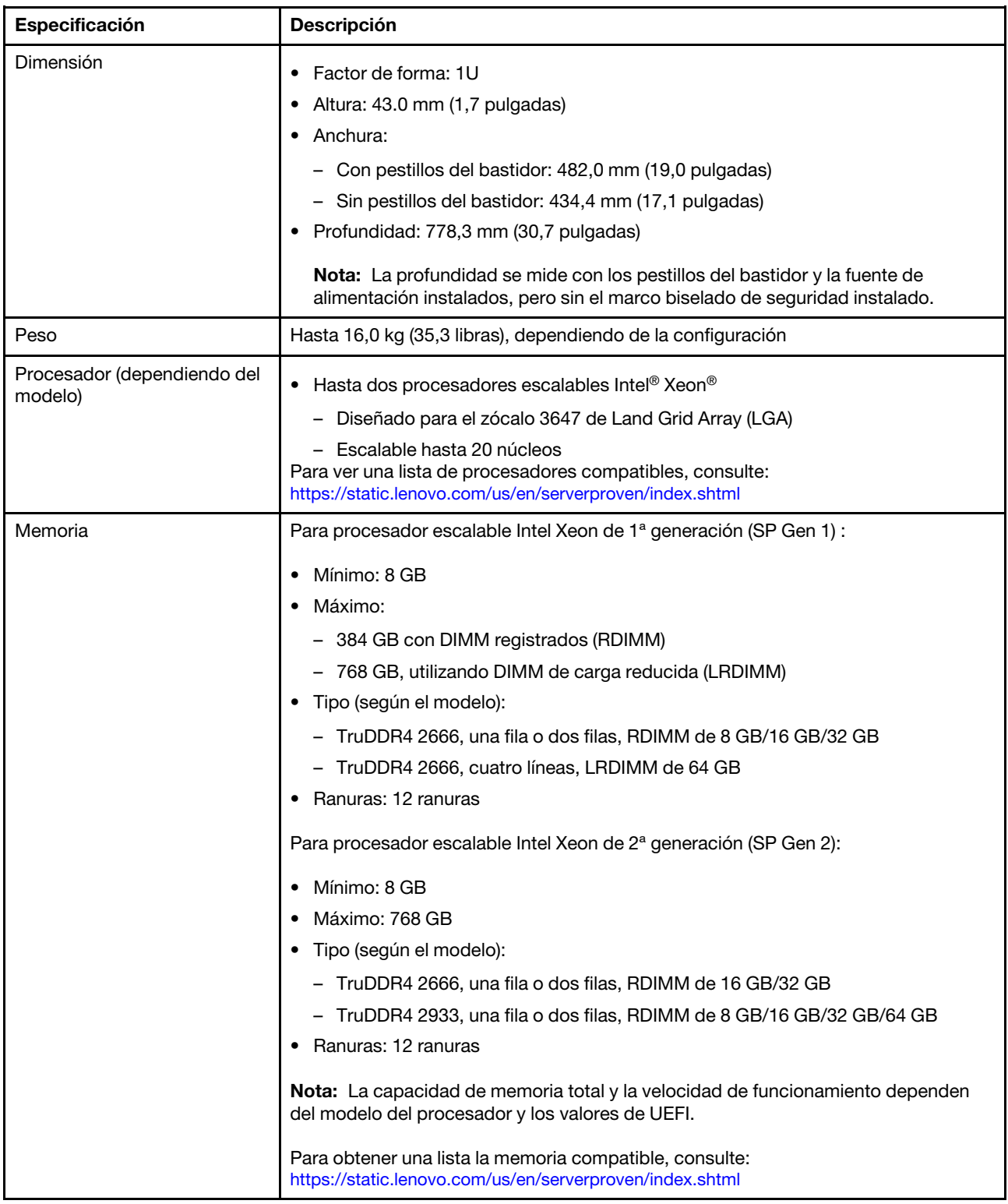

Tabla 1. Especificaciones de servidor (continuación)

| Especificación                              | Descripción                                                                                                    |
|---------------------------------------------|----------------------------------------------------------------------------------------------------|
|                                             | Sistemas operativos compatibles y certificados:                                                                                               |
|                                             | Microsoft Windows Server                                                                                                    |
|                                             | <b>VMware ESXi</b>                                                                                                    |
|                                             | Red Hat Enterprise Linux<br>٠                                                                                                    |
| Sistemas operativos                         | <b>SUSE Linux Enterprise Server</b><br>Para obtener una lista completa de los sistemas operativos, consulte:                                  |
|                                             | https://lenovopress.com/osig                                                                                                    |
|                                             | Para obtener instrucciones de implementación del SO, consulte: Consulte<br>"implementación del sistema operativo" en la Guía de configuración |
| Unidades internas                           | Las unidades admitidas por el servidor varían según el modelo.                                                                                |
|                                             | Hasta cuatro unidades SAS/SATA de 3,5 pulgadas de intercambio en caliente                                                                     |
|                                             | Hasta cuatro unidades SATA de 3,5 pulgadas de intercambio simple                                                                              |
|                                             | Hasta ocho unidades SAS/SATA de 2,5 pulgadas de intercambio en caliente                                                                       |
|                                             | Hasta dos unidades M.2                                                                                                    |
| Ranuras de PCIe                             | El servidor admite hasta tres ranuras de PCIe en función del modelo.                                                                          |
|                                             | Para obtener más información sobre las ranuras de PCIe, consulte "Vista posterior"<br>en la página 22.                                        |
| Características de entrada/<br>salida (E/S) | Panel frontal:                                                                                                    |
|                                             | - Un conector VGA*                                                                                                    |
|                                             | - Un conector USB de XClarity Controller                                                                                                    |
|                                             | - Un conector USB 3.0                                                                                                    |
|                                             | Panel posterior:                                                                                                    |
|                                             | – Un conector VGA                                                                                                    |
|                                             | - Dos conectores USB 3.0                                                                                                    |
|                                             | Dos conectores Ethernet (RJ-45)                                                                                                    |
|                                             | Un conector de red de XClarity Controller                                                                                                    |
|                                             | Dos conectores Ethernet en el adaptador LOM*                                                                                                  |
|                                             | - Un puerto serie*<br>Disponible en algunos modelos                                                                                           |

#### Tabla 1. Especificaciones de servidor (continuación)

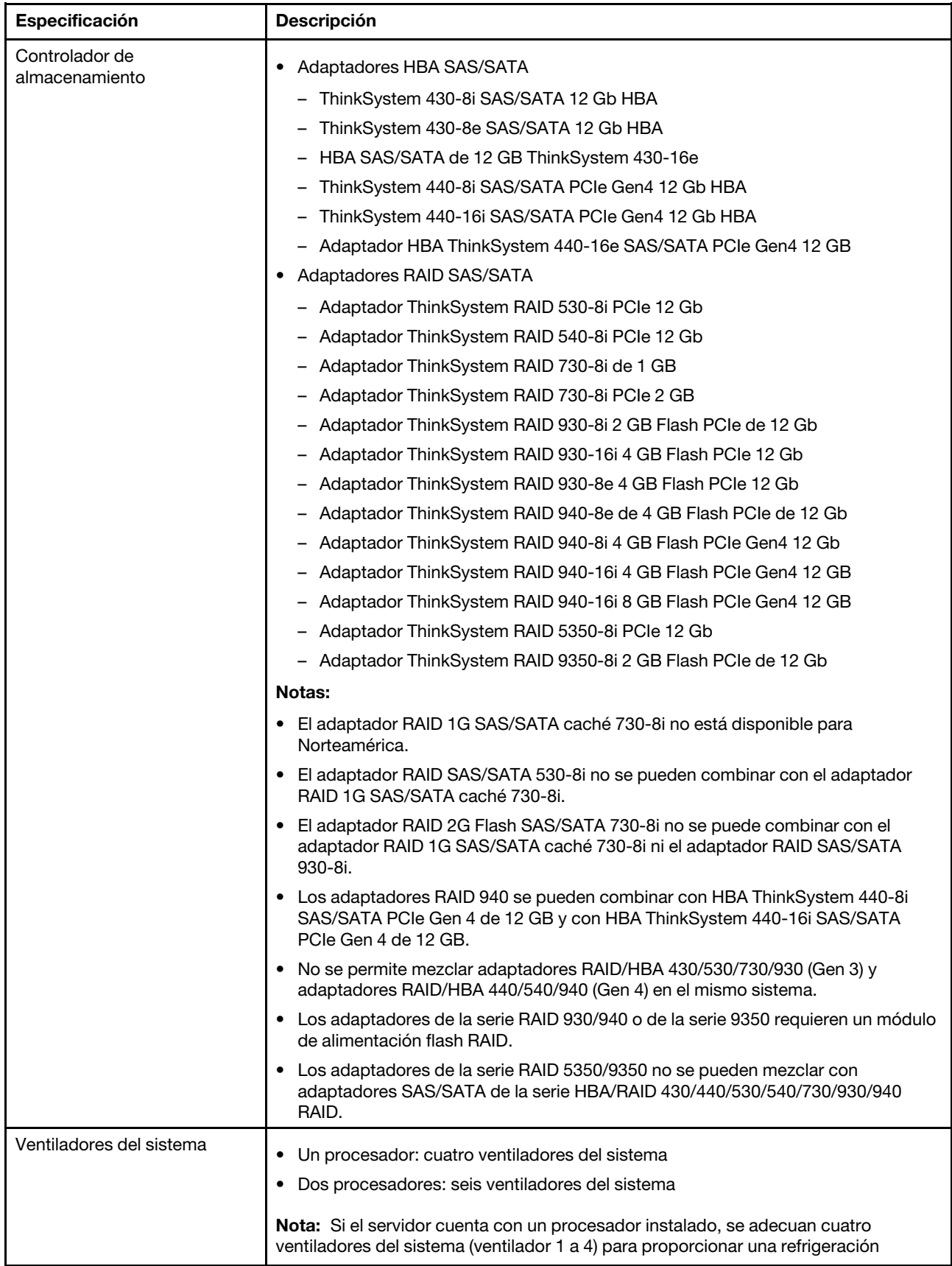

Tabla 1. Especificaciones de servidor (continuación)

| Especificación               | Descripción                                                                                                    |  |
|------------------------------|----------------------------------------------------------------------------------------------------|--|
|                              | adecuada. Sin embargo, debe mantener las ubicaciones de los ventiladores 5 y 6<br>ocupados por rellenos de ventiladores para asegurar el flujo de aire correcto.                              |  |
| Fuentes de alimentación      | Hasta dos fuentes de alimentación de intercambio en caliente para admitir<br>redundancia.                                                                                                    |  |
|                              | 80 PLUS Platinum de 550 vatios de CA<br>٠                                                                                                    |  |
|                              | 80 PLUS Platinum de 750 vatios de CA<br>$\bullet$                                                                                                    |  |
|                              | 80 PLUS Titanium de 750 vatios de CA<br>٠                                                                                                    |  |
| Emisiones acústicas de ruido | Niveles de potencia de sonido, inactivo                                                                                                    |  |
|                              | - 4,5 belios, mínimo                                                                                                    |  |
|                              | - 4,6 belios, típico                                                                                                    |  |
|                              | - 5,2 belios, máximo                                                                                                    |  |
|                              | Niveles de potencia de sonido, operativo                                                                                                    |  |
|                              | - 5,0 belios, mínimo                                                                                                    |  |
|                              | - 5,1 belios, típico                                                                                                    |  |
|                              | - 5,5 belios, máximo                                                                                                    |  |
|                              | Notas:                                                                                                    |  |
|                              | • Estos niveles de potencia de sonido se miden en entornos acústicos controlados<br>según los procedimientos especificados en ISO 7779 y se informan en<br>conformidad con la norma ISO 9296. |  |
|                              | Los niveles de potencia de ruido se basan en configuraciones especificadas y<br>pueden cambiar según las configuraciones y condiciones.                                                       |  |
|                              | Los niveles de ruido acústico declarados pueden aumentar considerablemente si<br>se instalan los componentes de alta potencia, por ejemplo, algunas NIC, CPU y<br>GPU de alta potencia.       |  |

Tabla 1. Especificaciones de servidor (continuación)

| Especificación                          | <b>Descripción</b>                                                                                                    |
|-----------------------------------------|----------------------------------------------------------------------------------------------------|
| Electricidad de entrada                 | Se necesita una entrada de ondas sinusoidales (50-60 Hz)<br>$\bullet$<br>Rango bajo de voltaje de entrada<br>- Mínimo: 100 VCA<br>- Máximo: 127 VCA<br>Rango alto de voltaje de entrada:<br>- Mínimo: 200 VCA<br>- Máximo: 240 VCA<br>Nota: Para modelos de servidor con fuentes de alimentación redundante de CA de<br>750 vatios 80 PLUS Titanium, el voltaje de entrada de 100 V-127 V de CA no se<br>admite.<br><b>PRECAUCIÓN:</b><br>• La entrada CC de 240 V (rango de entrada: 180-300 V CC) SOLO se admite en                                                                                                    |
|                                         | China continental. La fuente de alimentación con entrada CC de 240 V no<br>admite la función de conexión en caliente del cable de alimentación. Antes<br>de retirar la fuente de alimentación con la entrada CC, apague el servidor o<br>desconecte las fuentes de alimentación de CC en el panel del disyuntor o<br>apagando la fuente de alimentación. Luego, saque el cable de alimentación.<br>Para que los productos ThinkSystem funcionen de forma gratuita en un<br>entorno eléctrico de CC o CA, debe haber o instalarse un sistema TN-S de                                                                                                    |
|                                         | toma de tierra que cumpla con el estándar 60364-1 IEC 2005.                                                                                                    |
| Configuración mínima para<br>depuración | Un procesador en el zócalo de procesador 1<br>Un DIMM en la ranura 3<br>Una fuente de alimentación<br>· Una unidad de disco duro o M.2 (si la instalación del sistema operativo se necesita<br>para depurar)<br>Cuatro ventiladores del sistema (ventilador 1 a 4)                                                                                                    |
| Entorno                                 | El servidor se admite en el entorno siguiente:                                                                                                    |
|                                         | Nota: Este servidor está diseñado para el entorno de centro de datos estándar y se<br>recomienda que se coloque en un centro de datos industrial.<br>Temperatura del aire:<br>- Funcionamiento:<br>- ASHRAE clase A2: 10-35 °C (50-95 °F); cuando la altitud supera los 900 m<br>(2953 pies), el valor de temperatura ambiente máxima se reduce en 1 °C<br>(1,8 °F) por cada 300 m (984 pies) de aumento en la altitud.<br>- ASHRAE clase A3: 5-40 °C (41-104 °F); cuando la altitud supera los 900 m<br>(2953 pies), el valor de temperatura ambiente máxima se reduce en 1 °C<br>(1,8 °F) por cada 175 m (574 pies) de aumento en la altitud.<br>- ASHRAE clase A4: 5-45 °C (41-113 °F); cuando la altitud supera los 900 m<br>(2953 pies), el valor de temperatura ambiente máxima se reduce en 1 °C<br>(1,8 °F) por cada 125 m (410 pies) de aumento en la altitud.<br>- Servidor apagado: $5-45$ °C (41-113 °F) |
|                                         | - Envío o almacenamiento: -40-60 °C (-40-140 °F)                                                                                                    |
|                                         | Altitud máxima: 3050 m (10.000 pies)                                                                                                    |
|                                         | Humedad relativa (sin condensación):                                                                                                    |

Tabla 1. Especificaciones de servidor (continuación)

| Especificación | <b>Descripción</b>                                                                                                    |
|----------------|----------------------------------------------------------------------------------------------------|
|                | Funcionamiento:                                                                                                    |
|                | - ASHRAE clase A2: 8 % a 80 %, punto de rocío máximo: 21 °C (70 °F)                                                                                                    |
|                | - ASHRAE clase A3: 8 % a 85 %, punto de rocío máximo: 24 °C (75 °F)                                                                                                    |
|                | - ASHRAE clase A4: 8 % a 90 %, punto de rocío máximo: 24 °C (75 °F)                                                                                                    |
|                | Envío o almacenamiento: 8 % a 90 %                                                                                                    |
|                | Contaminación por partículas<br>٠                                                                                                    |
|                | <b>Atención:</b> Las partículas y los gases reactivos que transporta el aire, ya sea por sí<br>solos o en combinación con otros factores del entorno, como la humedad o la<br>temperatura, pueden representar un riesgo para el servidor. Para obtener más<br>información sobre los límites de partículas y gases, consulte "Contaminación por<br>partículas" en la página 8.                                                                                                    |
|                | Notas: El servidor cumple con las especificaciones ASHRAE de clase A2. El<br>rendimiento del servidor puede disminuir cuando la temperatura de funcionamiento<br>está fuera de las especificaciones ASHRAE A2. En función de la configuración de<br>hardware, algunos modelos de servidor cumplen con las especificaciones ASHRAE<br>de clase A3 y de clase A4. Para cumplir con las especificaciones ASHRAE de clase<br>A3 y de clase A4, los modelos de servidor deben cumplir los siguientes requisitos de<br>configuración de hardware al mismo tiempo: |
|                | Se deben instalar dos fuentes de alimentación.<br>٠                                                                                                    |
|                | Sin fallas del ventilador del sistema.<br>٠                                                                                                    |

#### Información importante acerca de los requisitos de diseño ecológico de la UE

Para cumplir con los requisitos del Lote 9 de diseño ecológico de la UE para los productos relacionados con la energía (ErP), el servidor debe cumplir los siguientes requisitos:

- Memoria mínima: 16 GB
- Para servidores configurados con un procesador, estos procesadores no son compatibles: Intel Xeon 3104, 3106, 3204, 4108, 4109T, 4110, 4112, 5122, 5222, 8156 y 8256.

### <span id="page-15-0"></span>Contaminación por partículas

Atención: Las partículas que transporta el aire (incluyendo partículas o escamas metálicas) o gases reactivos bien por sí solos o en combinación con otros factores del entorno como la humedad o la temperatura pueden representar un riesgo para el dispositivo que se describe en este documento.

Los riesgos que representan la presencia de concentraciones o niveles excesivos de partículas o gases perjudiciales incluyen daños que pueden hacer que el dispositivo funcione incorrectamente o deje de funcionar completamente. Esta especificación establece los límites que deben mantenerse para estos gases y partículas a fin de evitar estos daños. Dichos límites no se deben considerar ni utilizar como límites definitivos, ya que muchos otros factores, como la temperatura o el contenido de humedad en el aire, pueden influir en el efecto que tiene la transferencia de partículas o de contaminantes gaseosos o corrosivos del entorno. A falta de límites específicos establecidos en este documento, debe implementar métodos que mantengan unos niveles de partículas y gases que permitan garantizar la protección de la seguridad y de la salud de las personas. Si Lenovo determina que los niveles de partículas o gases del entorno han causado daños en el dispositivo, Lenovo puede condicionar el suministro de la reparación o sustitución de los dispositivos o las piezas a la implementación de las medidas correctivas adecuadas para mitigar dicha contaminación ambiental. La implementación de estas medidas correctivas es responsabilidad del cliente.

#### Tabla 2. Límites para partículas y gases

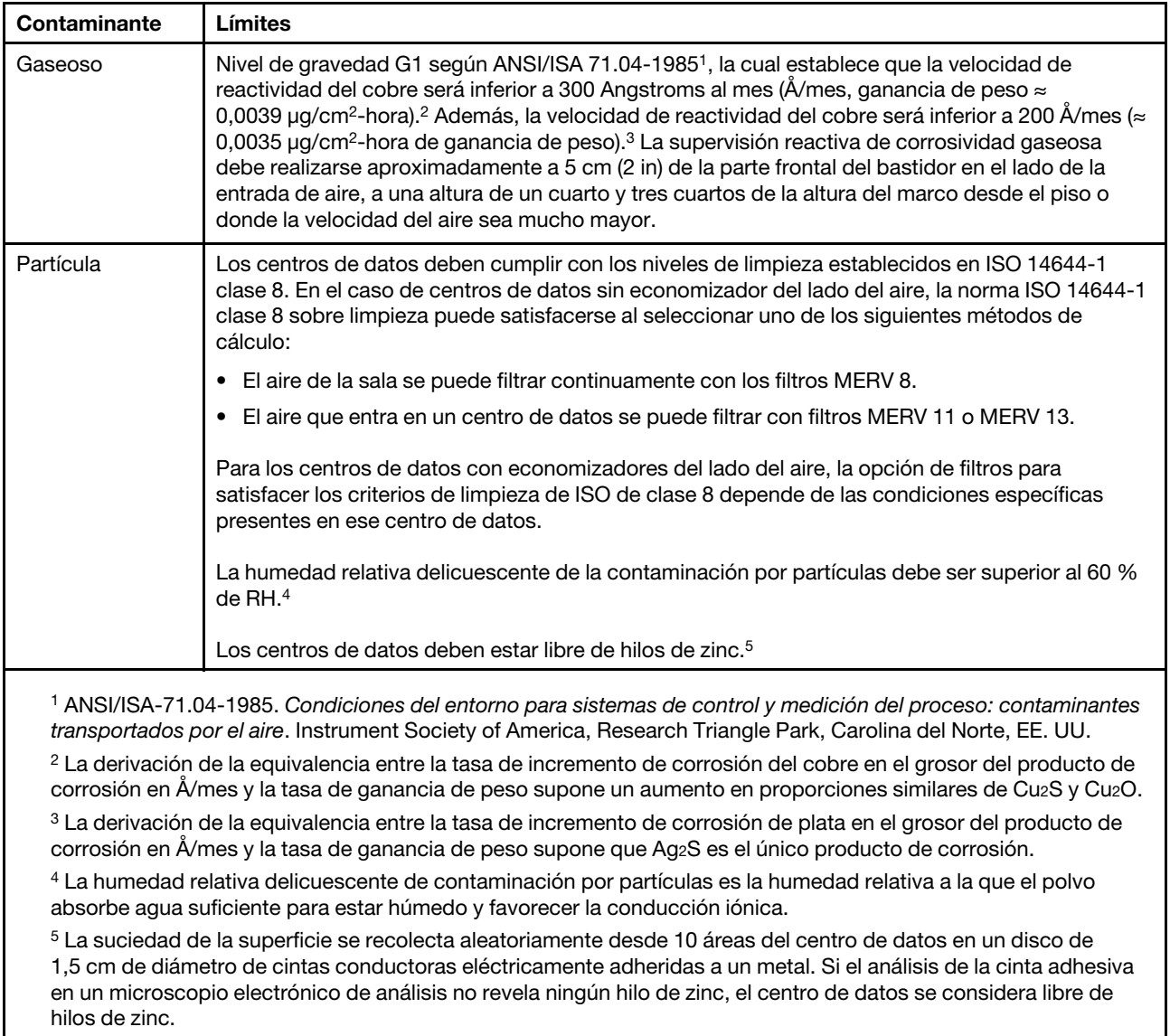

### <span id="page-16-0"></span>Actualizaciones de firmware

Existen varias opciones disponibles para actualizar el firmware para el servidor.

Puede utilizar las herramientas listadas aquí para actualizar el firmware más reciente del servidor y de los dispositivos instalados en él.

Nota: Lenovo generalmente lanza firmware en paquetes denominados UpdateXpress System Packs (UXSP). Para asegurarse de que todas las actualizaciones de firmware son compatibles, debe actualizar todo el firmware al mismo tiempo. Si está actualizando el firmware para el Lenovo XClarity Controller y UEFI, actualice el firmware de Lenovo XClarity Controller, en primer lugar.

Las prácticas recomendadas relacionadas con la actualización del firmware están disponibles en la siguiente ubicación:

<http://lenovopress.com/LP0656>

#### Terminología importante

- Actualización en banda. La instalación o actualización se realiza mediante una herramienta o aplicación dentro de un sistema operativo que se ejecuta en la CPU base del servidor.
- Actualización fuera de banda. Lenovo XClarity Controller lleva a cabo la instalación o actualización que recopila la actualización y luego dirige la actualización al subsistema o dispositivo de destino. Las actualizaciones fuera de banda no tienen dependencia de un sistema operativo en ejecución en una CPU base. Sin embargo, la mayoría de las operaciones fuera de banda requieren que el servidor esté en el estado de alimentación S0 (encendido).
- Actualización en destino. La instalación o actualización se inicia desde un sistema operativo que se ejecuta en el sistema operativo del servidor.
- Actualización fuera de destino. La instalación o actualización se inicia desde un dispositivo informático que interactúa directamente con el Lenovo XClarity Controller del servidor.
- UpdateXpress System Packs (UXSP). Los UXSP son paquetes de actualizaciones diseñados y probados para brindar un nivel interdependiente de funcionalidad, rendimiento y compatibilidad. Los UXSP están configurados para máquinas específicas y están diseñados (con actualizaciones de firmware y de controladores de dispositivo) para admitir distribuciones específicas de los sistemas operativos Windows Server, Red Hat Enterprise Linux (RHEL) y SUSE Linux Enterprise Server (SLES). También están disponibles UXSP para tipos de máquina específicos compuestos solo de firmware.

Consulte la tabla siguiente para determinar la herramienta óptima de Lenovo para instalar y configurar el firmware:

Nota: Los valores de UEFI del servidor para la opción de ROM deben configurarse en Auto o UEFI para actualizar el firmware mediante Lenovo XClarity Administrator o Lenovo XClarity Essentials. Para obtener más información, consulte la siguiente Sugerencia de tecnología:

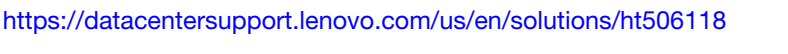

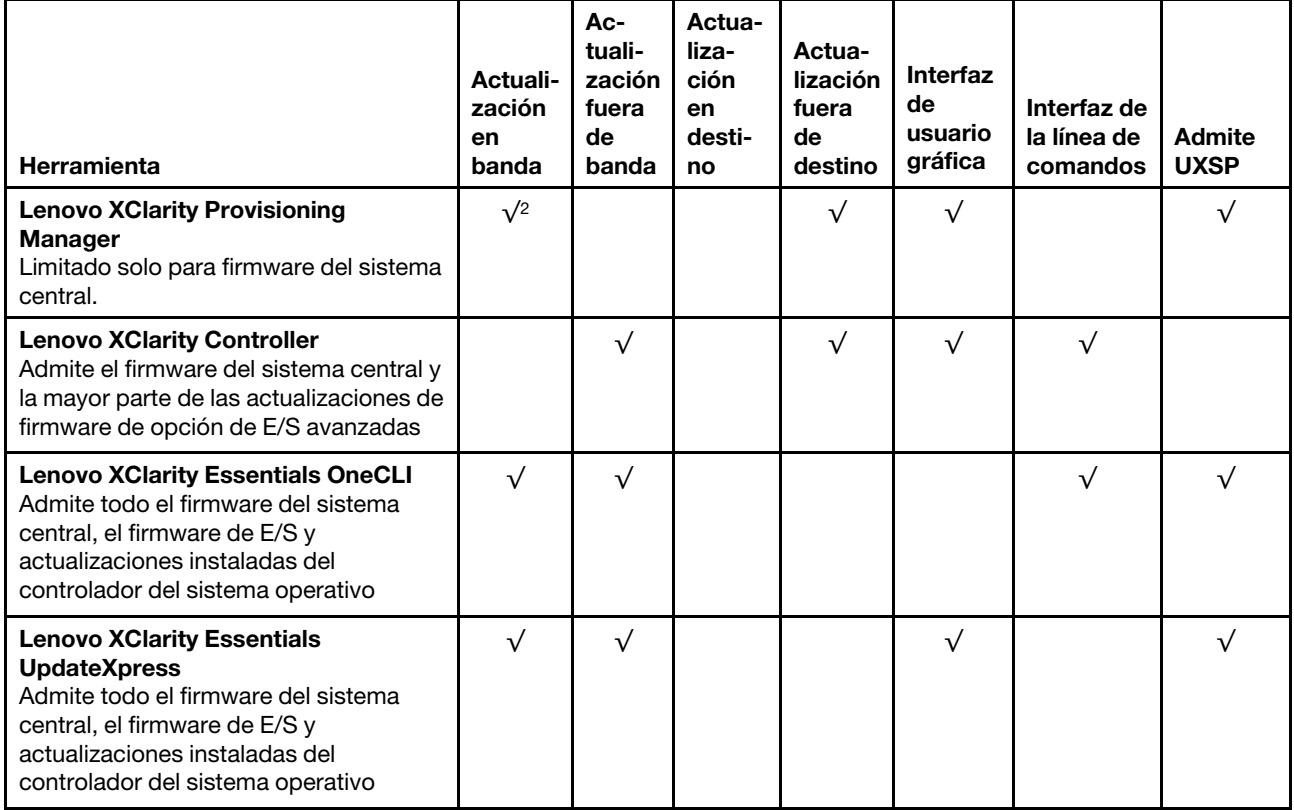

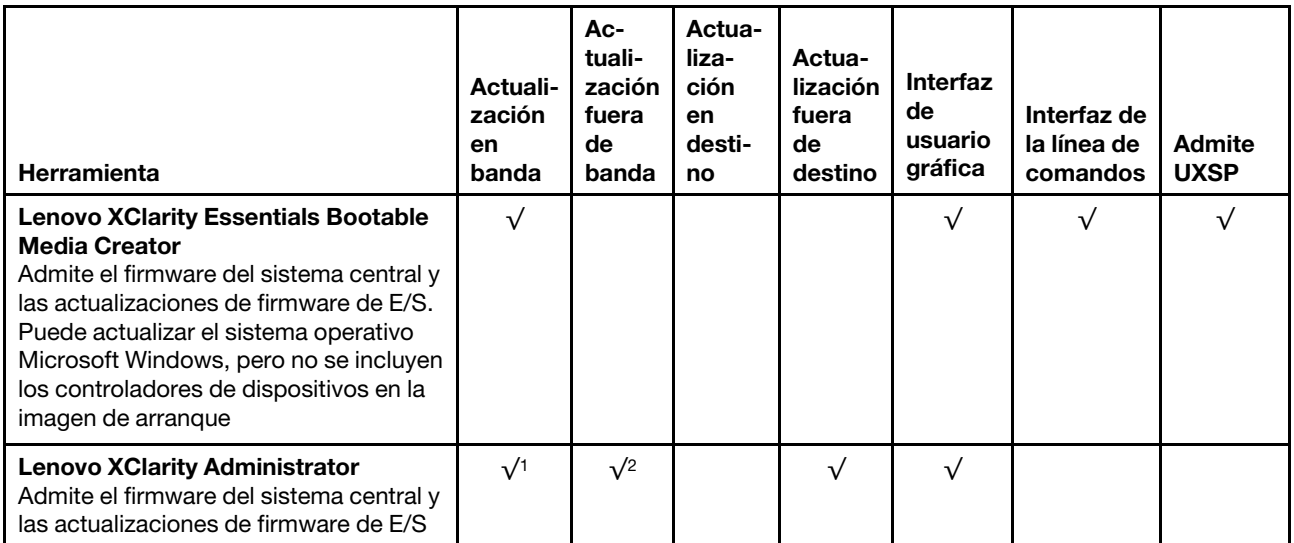

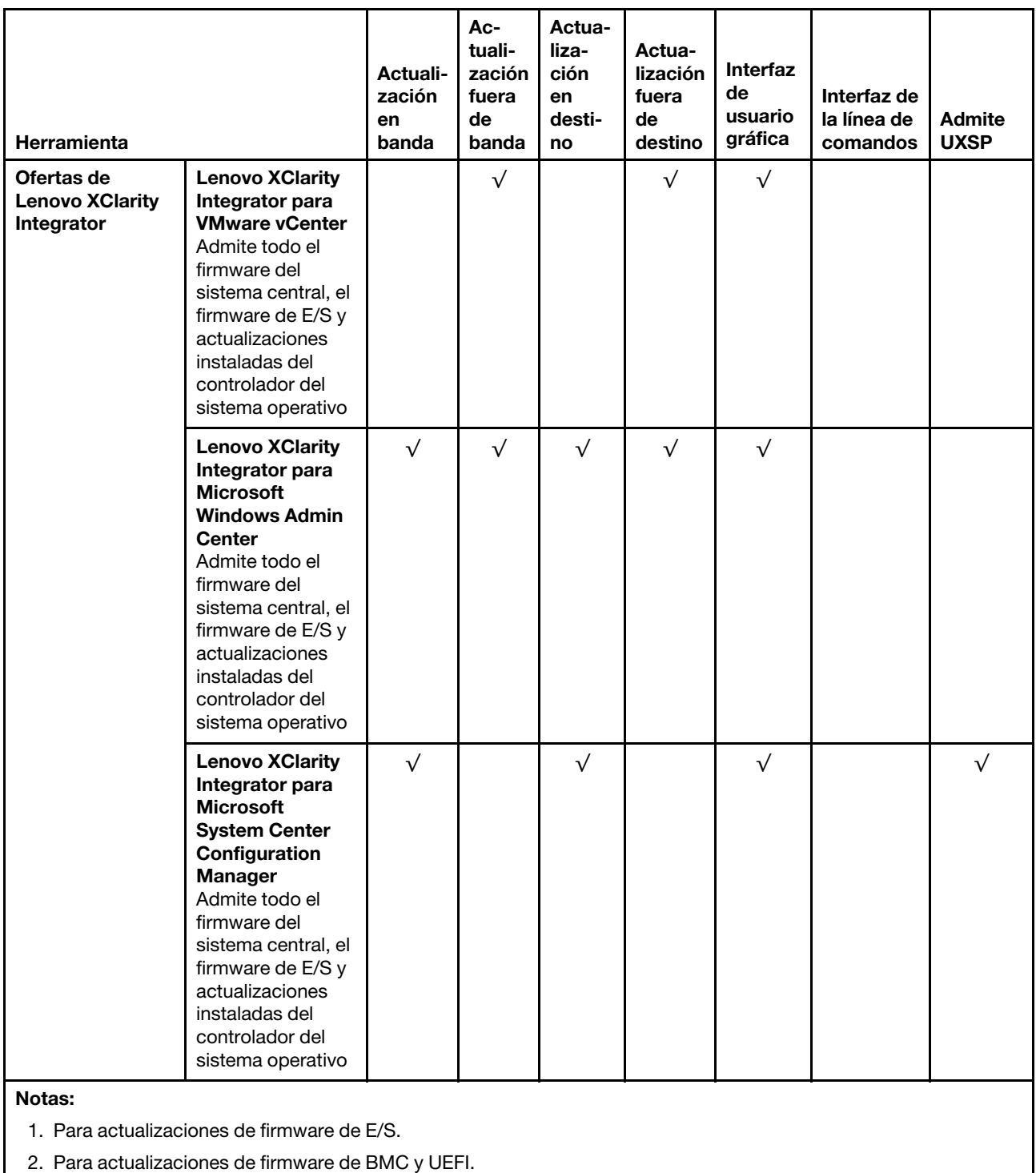

El firmware más reciente se puede encontrar en el sitio siguiente:

<http://datacentersupport.lenovo.com/us/en/products/servers/thinksystem/sr530/7X07/downloads>

#### • Lenovo XClarity Provisioning Manager

Desde Lenovo XClarity Provisioning Manager, puede actualizar el firmware de Lenovo XClarity Controller, el firmware de la UEFI y el software de Lenovo XClarity Provisioning Manager.

Nota: De forma predeterminada, aparece la interfaz gráfica del usuario de Lenovo XClarity Provisioning Manager al presionar F1. Si cambió el valor predeterminado a configuración de sistema por texto, puede abrir la interfaz gráfica de usuario a partir de la interfaz de configuración de sistema por texto.

Encontrará información adicional acerca del uso de Lenovo XClarity Provisioning Manager para actualizar firmware en:

[http://sysmgt.lenovofiles.com/help/topic/LXPM/platform\\_update.html](http://sysmgt.lenovofiles.com/help/topic/LXPM/platform_update.html)

#### • Lenovo XClarity Controller

Si necesita instalar una actualización específica, puede utilizar la interfaz de Lenovo XClarity Controller para un servidor específico.

#### Notas:

– Para realizar una actualización en banda a través de Windows o Linux, se debe instalar el controlador del sistema operativo y habilitar la interfaz Ethernet sobre USB (también conocido como LAN sobre USB).

Encontrará información adicional acerca de la configuración de Ethernet sobre USB en:

[http://sysmgt.lenovofiles.com/help/topic/com.lenovo.systems.management.xcc.doc/NN1ia\\_c\\_](http://sysmgt.lenovofiles.com/help/topic/com.lenovo.systems.management.xcc.doc/NN1ia_c_configuringUSB.html)  [configuringUSB.html](http://sysmgt.lenovofiles.com/help/topic/com.lenovo.systems.management.xcc.doc/NN1ia_c_configuringUSB.html)

– Si actualiza el firmware mediante Lenovo XClarity Controller, asegúrese de haber descargado e instalado los controladores del dispositivo para el sistema operativo que se está ejecutando en el servidor.

Los detalles específicos acerca de la actualización del firmware mediante Lenovo XClarity Controller están disponibles en:

[http://sysmgt.lenovofiles.com/help/topic/com.lenovo.systems.management.xcc.doc/NN1ia\\_c\\_](http://sysmgt.lenovofiles.com/help/topic/com.lenovo.systems.management.xcc.doc/NN1ia_c_manageserverfirmware.html)  [manageserverfirmware.html](http://sysmgt.lenovofiles.com/help/topic/com.lenovo.systems.management.xcc.doc/NN1ia_c_manageserverfirmware.html)

#### • Lenovo XClarity Essentials OneCLI

Lenovo XClarity Essentials OneCLI es una colección de aplicaciones de línea de comandos que se puede utilizar para gestionar servidores Lenovo. La aplicación de actualización se puede utilizar para actualizar el firmware y controladores de dispositivos para los servidores. Puede realizar la actualización en el sistema operativo del host del servidor (en banda) o de forma remota mediante el BMC del servidor (fuera de banda).

Los detalles específicos acerca de la actualización del firmware mediante Lenovo XClarity Essentials OneCLI están disponibles en:

[http://sysmgt.lenovofiles.com/help/topic/toolsctr\\_cli\\_lenovo/onecli\\_c\\_update.html](http://sysmgt.lenovofiles.com/help/topic/toolsctr_cli_lenovo/onecli_c_update.html)

#### • Lenovo XClarity Essentials UpdateXpress

Lenovo XClarity Essentials UpdateXpress proporciona la mayor parte de las funciones de actualización de OneCLI a través de una interfaz de usuario gráfica (GUI). Se puede usar para adquirir y desplegar los paquetes de actualización y las actualizaciones individuales de UpdateXpress System Pack (UXSP). Los UpdateXpress System Packs contienen actualizaciones de firmware y de controladores de dispositivo para Microsoft Windows y para Linux.

Puede obtener Lenovo XClarity Essentials UpdateXpress de la ubicación siguiente:

<https://datacentersupport.lenovo.com/solutions/lnvo-xpress>

#### • Lenovo XClarity Essentials Bootable Media Creator

Puede utilizar Lenovo XClarity Essentials Bootable Media Creator para crear medios de arranque aptos para aplicar actualizaciones de firmware y ejecutar diagnósticos de arranque previo e implementar sistemas operativos Microsoft Windows.

Puede obtener Lenovo XClarity Essentials BoMC en la siguiente ubicación:

<https://datacentersupport.lenovo.com/solutions/lnvo-bomc>

#### • Lenovo XClarity Administrator

Si gestiona varios servidores mediante Lenovo XClarity Administrator, puede actualizar el firmware para todos los servidores gestionados a través de esa interfaz. La gestión del firmware se simplifica asignando políticas de cumplimiento de firmware a los puntos finales gestionados. Cuando crea y asigna una política de cumplimiento a los puntos finales gestionados, Lenovo XClarity Administrator supervisa los cambios en el inventario correspondiente a dichos puntos finales y señala los puntos finales que no cumplen dicha política.

Los detalles específicos acerca de la actualización del firmware mediante Lenovo XClarity Administrator están disponibles en:

[http://sysmgt.lenovofiles.com/help/topic/com.lenovo.lxca.doc/update\\_fw.html](http://sysmgt.lenovofiles.com/help/topic/com.lenovo.lxca.doc/update_fw.html)

#### • Ofertas de Lenovo XClarity Integrator

Las ofertas de Lenovo XClarity Integrator pueden integrar las funciones de gestión de Lenovo XClarity Administrator y su servidor con el software utilizado en una infraestructura de despliegue determinada, como VMware vCenter, Microsoft Admin Center o Microsoft System Center.

Los detalles específicos acerca de la actualización del firmware mediante ofertas de Lenovo XClarity Integrator están disponibles en:

[https://sysmgt.lenovofiles.com/help/topic/lxci/lxci\\_product\\_page.html](https://sysmgt.lenovofiles.com/help/topic/lxci/lxci_product_page.html)

### <span id="page-21-0"></span>Configuración manual de interfaz LAN sobre USB

Para realizar una actualización de firmware a través del sistema operativo utilizando Lenovo XClarity Essentials OneCLI, Lenovo XClarity Controller se debe configurar para usar la interfaz LAN sobre USB. El paquete de actualización de firmware intenta realizar la configuración automáticamente, de ser necesario. Si la configuración automática no puede completarse, o si prefiere configurar LAN sobre USB manualmente, aplique uno de los siguientes procedimientos.

Encontrará información adicional acerca del uso de Lenovo XClarity Controller para habilitar LAN sobre USB en:

[http://sysmgt.lenovofiles.com/help/topic/com.lenovo.systems.management.xcc.doc/NN1ia\\_c\\_](http://sysmgt.lenovofiles.com/help/topic/com.lenovo.systems.management.xcc.doc/NN1ia_c_configuringUSB.html)  [configuringUSB.html](http://sysmgt.lenovofiles.com/help/topic/com.lenovo.systems.management.xcc.doc/NN1ia_c_configuringUSB.html)

### <span id="page-21-1"></span>Instalación del controlador de dispositivo Windows LAN sobre USB

Cuando instala un sistema operativo Windows, puede encontrarse con un dispositivo RNDIS desconocido en el Administrador de dispositivos. Lenovo proporciona un archivo INF de Windows que permite identificar este dispositivo.

Lleve a cabo los siguientes pasos para instalar ibm rndis server os.inf:

Nota: Solo debe llevar a cabo estos pasos si el nodo de cálculo se ejecuta en un sistema operativo Windows y el archivo ibm\_rndis\_server\_os.inf no se había instalado previamente. Solo debe instalar el archivo una vez. Es necesario para que los sistemas operativos Windows detecten y usen la funcionalidad LAN sobre USB.

Paso 1. Haga clic en Herramientas administrativas → Administración de equipos → Administrador de dispositivos y busque el dispositivo RNDIS. Haga clic en Propiedades → Unidad → Volver a instalar controlador. Indique el directorio \Windows\inf al servidor, donde puede encontrar el archivo ibm\_rndis\_server\_os.inf e instalar el dispositivo.

- Paso 2. Haga clic en Herramientas administrativas → Administrador de dispositivos. Haga clic con el botón derecho Adaptadores de red y seleccione Buscar cambios de hardware. Aparece un elemento emergente pequeño para confirmar que se halló e instaló el dispositivo Ethernet. El Asistente de nuevo hardware se inicia automáticamente.
- Paso 3. Cuando aparezca el mensaje Can Windows connect to Windows Update to search for software?, seleccione No, esta vez no. Haga clic en Siguiente para continuar.
- Paso 4. Cuando aparezca el mensaje What do you want the wizard to do?, seleccione **Instalar desde una** lista o ubicación específica (Opciones avanzadas). Haga clic en Siguiente para continuar.
- Paso 5. Cuando aparezca el mensaje Please choose your search and installation options, seleccione No buscar. Elegiré el controlador que deseo instalar. Haga clic en Siguiente para continuar.
- Paso 6. Cuando aparezca el mensaje Select a hardware type, and then click Next, seleccione Adaptadores de red. Haga clic en Siguiente para continuar.
- Paso 7. Cuando aparezca el mensaje Completing the Found New Hardware Wizard, haga clic en Finalizar. Aparecerá una nueva conexión de área local. Si aparece el mensaje This connection has limited or no connectivity, ignórelo.
- Paso 8. Regrese al Administrador de dispositivos. Dispositivo de red NDIS remoto USB Lenovo aparecerá en Adaptadores de red.
- Paso 9. Utilice la interfaz de Lenovo XClarity Controller para ver o establecer la dirección IP del adaptador LAN.

Encontrará información adicional acerca del uso de Lenovo XClarity Controller para configurar LAN sobre USB en:

http://sysmgt.lenovofiles.com/help/topic/com.lenovo.systems.management.xcc.doc/NN1ia\_c\_ [configuringUSB.html](http://sysmgt.lenovofiles.com/help/topic/com.lenovo.systems.management.xcc.doc/NN1ia_c_configuringUSB.html)

### <span id="page-22-0"></span>Sugerencias de tecnología

Lenovo actualiza continuamente el sitio web de soporte con los consejos y técnicas más recientes que puede aplicar para resolver problemas que pueda tener con el servidor. Estas sugerencias de tecnología (también llamados consejos RETAIN o boletines de servicio) proporcionan procedimientos para solucionar problemas relacionados con la operación de su servidor.

Para buscar las sugerencias de tecnología disponibles para el servidor:

- 1. Vaya a <http://datacentersupport.lenovo.com> y navegue a la página Soporte correspondiente a su servidor.
- 2. Haga clic en Documentation (Documentación) en el panel de navegación.

Siga las instrucciones de la pantalla para elegir la categoría del problema que tiene.

### <span id="page-22-1"></span>Avisos de seguridad

Lenovo está comprometido con el desarrollo de productos y servicios que se adhieran a los estándares más altos de calidad, con el fin de proteger a nuestros clientes y a sus datos. En las circunstancias donde se notifican potenciales vulnerabilidades, es responsabilidad del Equipo de respuesta a incidentes de seguridad de productos Lenovo (PSIRT) investigar y proporcionar información a nuestros clientes, de modo que pueden establecer planes de la mitigación mientras trabajamos para entregar soluciones.

La lista de avisos actuales está disponible en la siguiente ubicación: [https://datacentersupport.lenovo.com/product\\_security/home](https://datacentersupport.lenovo.com/product_security/home)

### <span id="page-23-0"></span>Encendido del servidor

Después de que el servidor realice una autoprueba corta (LED de estado de alimentación parpadea rápidamente) cuando está conectado a la alimentación de entrada, ingresa a un estado en espera (LED de estado de alimentación parpadea una vez por segundo).

El servidor se puede encender (LED de estado de alimentación iluminado) de cualquiera de estas maneras:

- Puede pulsar el botón de inicio.
- El servidor se puede reiniciar automáticamente después de una interrupción de la alimentación.
- El servidor puede responder a solicitudes remotas de encendido enviadas al Lenovo XClarity Controller.

Para obtener información acerca de cómo apagar el servidor, consulte ["Apagado del servidor" en la página](#page-23-1) [16.](#page-23-1)

### <span id="page-23-1"></span>Apagado del servidor

El servidor permanece en estado de espera cuando está conectado a una fuente de alimentación, lo que permite que el Lenovo XClarity Controller responda a las solicitudes de encendido remotas. Para quitar por completo la alimentación del servidor (LED de estado de alimentación apagado) debe desconectar todos los cables de alimentación.

Para colocar el servidor en estado de espera (LED de estado de alimentación parpadea una vez por segundo):

Nota: El Lenovo XClarity Controller puede colocar el servidor en estado de espera como respuesta automática a un error crítico del sistema.

- Comience con el apagado ordenado del sistema operativo (si esta función es compatible con el sistema operativo).
- Presione el botón de estado de alimentación para iniciar un apagado ordenado (si esta función es compatible con el sistema operativo).
- Mantenga pulsado el botón de alimentación durante más de 4 segundos para forzar el apagado.

En estado de espera, el servidor puede responder a solicitudes remotas de encendido enviadas al Lenovo XClarity Controller. Para obtener información sobre cómo encender el servidor, consulte ["Encendido del](#page-23-0) [servidor" en la página 16](#page-23-0).

### <span id="page-24-0"></span>Capítulo 2. Componentes del servidor

Utilice la información de esta sección para obtener información acerca de cada uno de los componentes asociados con su servidor.

### <span id="page-24-1"></span>Vista frontal

La vista frontal del servidor varía según el modelo.

- Vista frontal de modelos de servidor con bahías de unidad de 3,5 pulgadas
- Vista frontal de modelos de servidor con bahías de unidad de 2,5 pulgadas

En la siguientes ilustraciones se muestra las vistas frontales de los modelos de servidor con unidades de intercambio en caliente. Según el modelo, el aspecto del servidor puede ser levemente diferente de las ilustraciones.

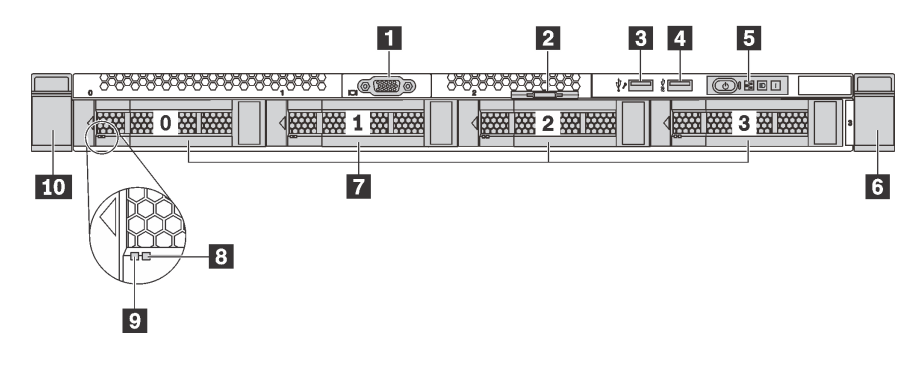

Figura 4. Vista frontal de modelos de servidor con bahías de unidad de 3,5 pulgadas

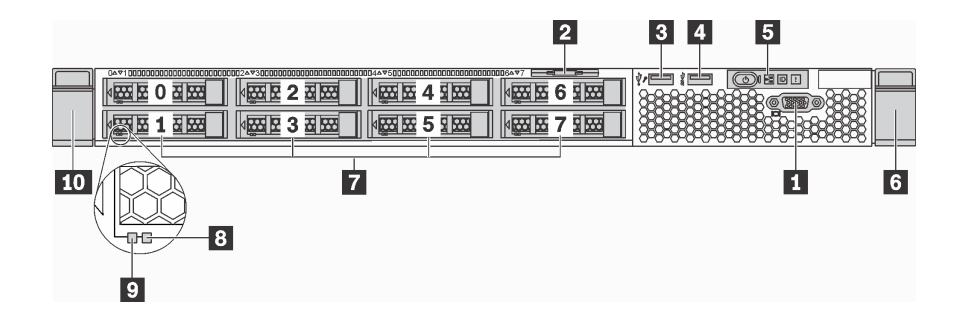

Figura 5. Vista frontal de modelos de servidor con bahías de unidad de 2,5 pulgadas

Tabla 3. Componentes en la parte frontal del servidor

| Referencia de ilustración                       | Referencia de ilustración                   |
|-------------------------------------------------|---------------------------------------------|
| Conector VGA (disponible en algunos modelos)    | <b>2</b> Pestaña de información extraíble   |
| <b>B</b> Conector USB de XClarity Controller    | <b>4 Conector USB 3.0</b>                   |
| <b>B</b> Panel de información del operador      | <b>6</b> Pestillo del bastidor (derecho)    |
| <b>R</b> Bahías de unidad                       | 8 LED de estado de la unidad (amarillo)     |
| <b>El</b> LED de actividad de la unidad (verde) | <b>10</b> Pestillo del bastidor (izquierdo) |

#### **1 Conector VGA (disponible en algunos modelos)**

Se utiliza para conectar un monitor de alto rendimiento, un monitor de entrada directa u otros dispositivos que utilicen un conector VGA.

#### **2** Pestaña de información extraíble

La etiqueta de acceso de red de Lenovo XClarity Controller está adherida a la pestaña extraíble de información.

#### **3** Conector USB de XClarity Controller

Dependiendo del valor, este conector admite la función USB 2.0, la característica de gestión XClarity Controller o ambas.

- Si el conector está configurado para la función USB 2.0, puede conectar un dispositivo que requiera esta conexión, como un teclado, el mouse o un dispositivo de almacenamiento USB.
- Si el conector está configurado para la función de gestión XClarity Controller, puede conectar un dispositivo móvil instalado con la aplicación para ejecutar registros de eventos XClarity Controller.
- Si el conector está configurado para ambas funciones, puede pulsar el botón de ID por tres segundos para alternar entre las dos funciones.

#### **4** Conector USB 3.0

Conecte un dispositivo compatible con USB, como un teclado, un mouse o un dispositivo de almacenamiento USB.

#### **5** Panel de información del operador

Para obtener información sobre los controles y el estado de los LED del panel de información del operador, consulte ["Panel de información del operador" en la página 19](#page-26-0).

#### **6 10** Pestillos del bastidor

Si el servidor se instala en un bastidor, puede utilizar los pestillos del bastidor para ayudarle a deslizar el servidor fuera del bastidor. También puede utilizar los pestillos y los tornillos del bastidor para fijar el servidor en el bastidor, de modo que el servidor no se deslice hacia fuera, algo especialmente importante en áreas propensas a vibración. Para obtener más información, consulte la Guía de instalación del bastidor incluida con el conjunto de rieles.

#### **7** Bahías de unidad

El número de unidades instaladas en el servidor varía según el modelo. Al instalar unidades, siga el orden de los números de las bahías de unidad.

La refrigeración y la integridad EMI del servidor están protegidas si todas las bahías de unidad están ocupadas. Las bahías de unidad vacías se deben llenar con rellenos de unidad.

#### **8** LED de estado de unidad

#### **9** LED de actividad de la unidad

Cada unidad de intercambio en caliente tiene dos LED.

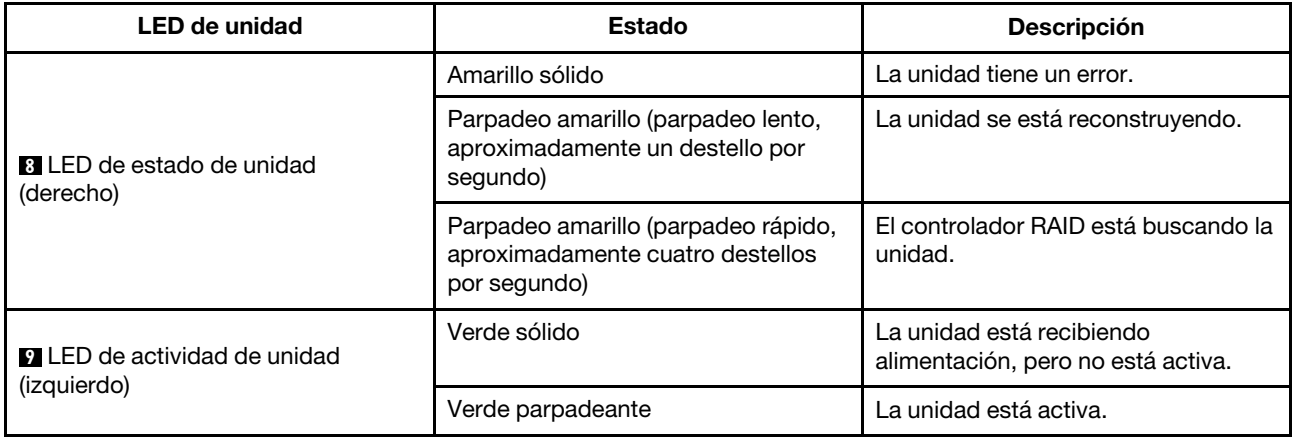

### <span id="page-26-0"></span>Panel de información del operador

El panel de información del operador del servidor entrega controles y LED.

La siguiente ilustración muestra la información del operador del servidor.

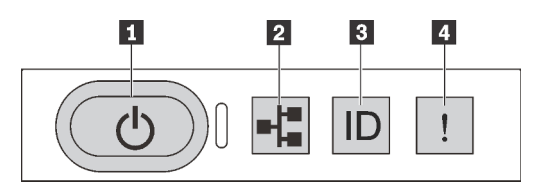

Figura 6. Panel de información del operador

Tabla 4. Componentes del panel de información del operador

| Referencia de ilustración                     | Referencia de ilustración    |
|-----------------------------------------------|------------------------------|
| Botón de inicio/apagado con estado de energía | <b>A</b> Actividad de la red |
| <b>B</b> Botón de ID del sistema con ID       | 4 Error del sistema          |

#### **1** Botón de inicio/apagado con estado de energía

Puede presionar el botón de inicio para encender el servidor cuando termine de configurar el servidor. También puede mantener presionado el botón de inicio/apagado durante algunos segundos para apagar el servidor si no puede apagarlo desde el sistema operativo. El estado de energía le ayuda a determinar el estado de energía actual.

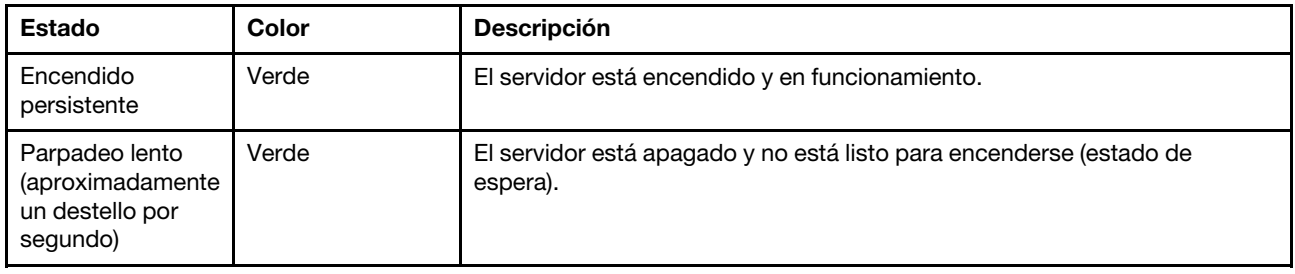

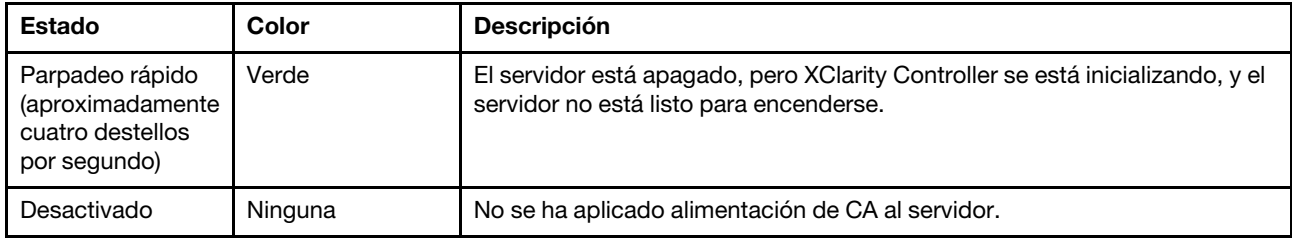

#### **2** LED de actividad de la red

Compatibilidad del adaptador NIC y del LED de actividad de la red.

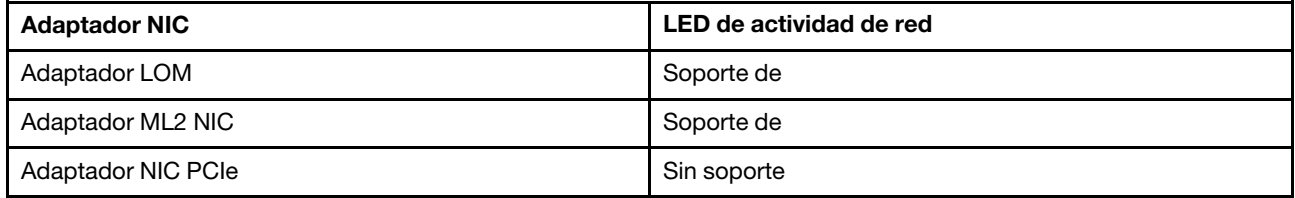

El LED de actividad de red que se encuentra en el panel de información del operador le ayuda a identificar la conectividad y la actividad de la red.

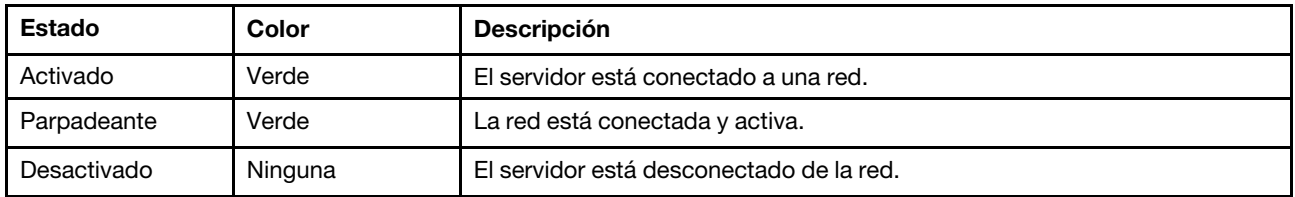

#### **3** Botón de ID del sistema con LED de ID

Utilice este botón de ID del sistema y el LED azul de ID del sistema para localizar visualmente el servidor. En la parte posterior del servidor también hay un LED de ID del sistema. Cada vez que se presiona el botón de ID del sistema, el estado de ambos LED de ID del sistema cambia. Los LED pueden cambiar a encendido, parpadeando o apagado. También puede utilizar Lenovo XClarity Controller o un programa de gestión remota para cambiar el estado del LED de ID del sistema para facilitar la localización visual del servidor entre otros servidores.

Si el conector USB de XClarity Controller está configurado para tener la función USB 2.0 y función de gestión de XClarity Controller, puede pulsar el botón de ID por tres segundos para alternar entre las dos funciones.

#### <span id="page-28-0"></span>**4** LED de error del sistema

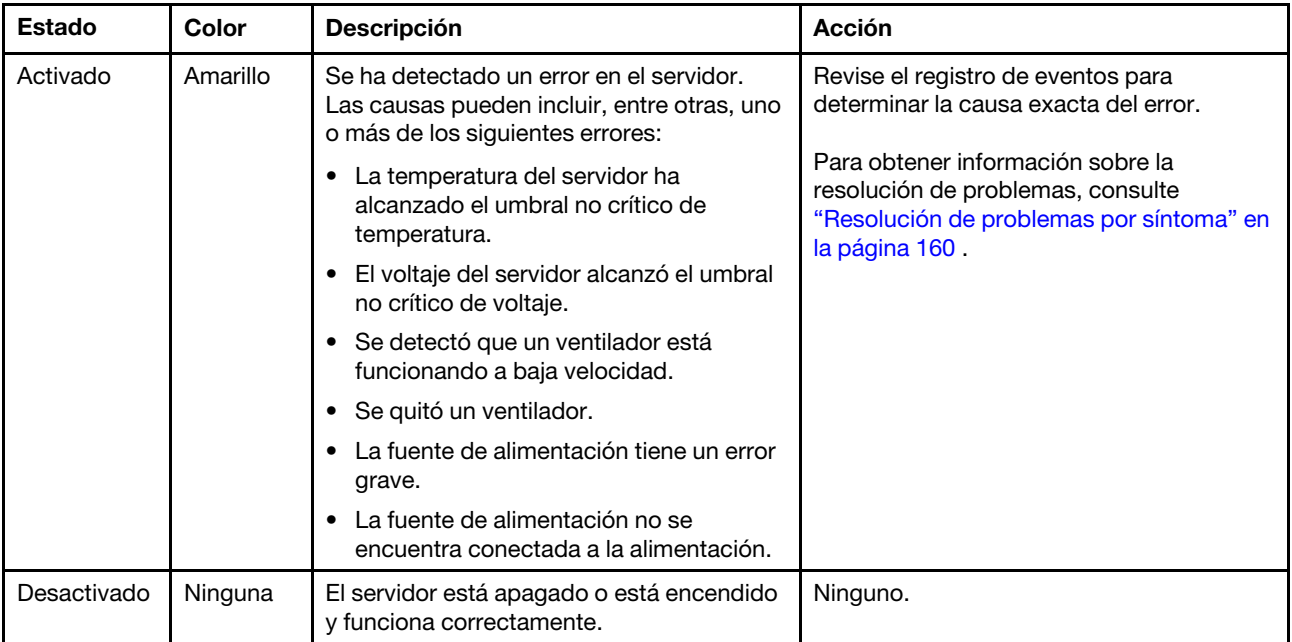

### <span id="page-29-0"></span>Vista posterior

La parte posterior del servidor proporciona acceso a varios componentes, lo que incluye fuentes de alimentación, adaptadores PCIe, puertos serie y conectores Ethernet.

- ["Vista posterior de modelos de servidor con tres ranuras de PCIe" en la página 22](#page-29-1)
- ["Vista posterior de modelos de servidor con dos ranuras de PCIe" en la página 24](#page-31-0)

#### <span id="page-29-1"></span>Vista posterior de modelos de servidor con tres ranuras de PCIe

La siguiente ilustración muestra la vista posterior de modelos de servidor con tres ranuras de PCIe. Según el modelo, el aspecto del servidor puede ser levemente diferente a las ilustraciones de este tema.

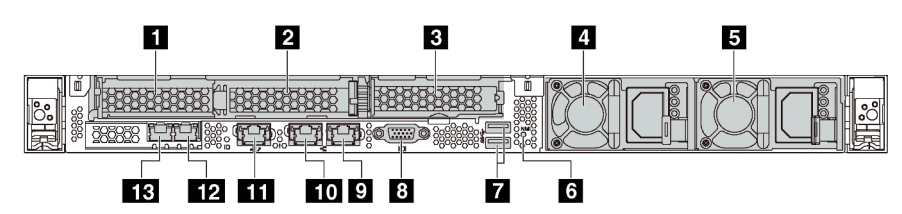

Figura 7. Vista posterior de modelos de servidor con tres ranuras de PCIe

Tabla 5. Conectores de la parte posterior del servidor

| Referencia de ilustración                                                            | Referencia de ilustración                                                            |
|--------------------------------------------------------------------------------------|--------------------------------------------------------------------------------------|
| <b>El Ranura de PCIe 1 en el conjunto de expansión 1</b>                             | A Ranura de PCIe 2 en el conjunto de expansión 1                                     |
| <b>B</b> Ranura de PCIe 3 en el conjunto de expansión 2                              | <b>A</b> Fuente de alimentación 1                                                    |
| <b>El Fuente de alimentación 2 (disponible en algunos</b><br>modelos)                | <b>73</b> Botón NMI                                                                  |
| <b>M</b> Conectores USB 3.0                                                          | <b>B</b> Conector VGA                                                                |
| <b>D</b> Conector Ethernet 2 (RJ-45)                                                 | <b>TO</b> Conector Ethernet 1 (RJ-45)                                                |
| <b>III</b> Conector de red de XClarity Controller                                    | <b>EX</b> Conector Ethernet 2 en el adaptador LOM (disponible<br>en algunos modelos) |
| <b>EX</b> Conector Ethernet 1 en el adaptador LOM (disponible<br>en algunos modelos) |                                                                                      |

#### **1 2** Ranuras de PCIe en el conjunto de expansión 1

El servidor admite dos tipos de tarjetas de expansión para el conjunto de expansión 1.

- Tipo 1
	- Ranura 1: PCIe x16 (x8, x4, x1), bajo perfil
	- Ranura 2: PCIe x16 (x16, x8, x4, x1), bajo perfil
- Tipo 2
	- Ranura 1: PCIe x16 (x8, x4, x1), bajo perfil
	- Ranura 2: ML2 x8 (x8, x4, x1), bajo perfil

#### **3** Ranura de PCIe en el conjunto de expansión 2

El servidor admite dos tipos de tarjetas de expansión para el conjunto de expansión 2.

- Tipo 1: PCIe x16 (x8, x4, x1), bajo perfil
- Tipo 2: PCIe x16 (x16, x8, x4, x1), bajo perfil

Nota: Se admite el tipo 2 solo cuando hay dos procesadores instalados.

#### **4** Fuente de alimentación 1

#### **5** Fuente de alimentación 2 (disponible en algunos modelos)

Las fuentes de alimentación redundante de intercambio en caliente ayudan a evitar la interrupción significativa en el funcionamiento del sistema cuando falla una fuente de alimentación. Puede adquirir una opción de fuente de alimentación en Lenovo e instalarla para redundancia de alimentación sin apagar el servidor.

Cada fuente de alimentación tiene tres LED de estado cerca del conector del cable de alimentación. Para obtener información sobre los LED, consulte ["LED de vista posterior" en la página 25.](#page-32-0)

#### **6** Botón NMI

Presione este botón para forzar una interrupción no enmascarable (NMI) en el procesador. De esta manera, puede provocar una pantalla azul en el servidor y generar un vuelco de memoria. Es posible que tenga que utilizar un lápiz o el extremo de un clip de papel extendido para pulsar el botón.

#### **7** Conectores USB 3.0 (2)

Conecte un dispositivo compatible con USB, como un teclado, un mouse o un dispositivo de almacenamiento USB.

#### **8** Conector VGA

Se utiliza para conectar un monitor de alto rendimiento, un monitor de entrada directa u otros dispositivos que utilicen un conector VGA.

#### **9** Conector Ethernet 2

#### **10 Conector Ethernet 1**

Utilizado para conectar un cable Ethernet para una LAN. Cada conector Ethernet cuenta con dos LED de estado para ayudarle a identificar la conectividad y actividad de conexión Ethernet. Para obtener información sobre los LED, consulte ["LED de vista posterior" en la página 25](#page-32-0).

El conector Ethernet 1 puede configurarse como conector de red XClarity Controller. Para configurar el conector Ethernet 1 como conector de red XClarity Controller, inicie el programa Setup Utility, vaya a Valores de BMC → Valores de red → Puerto de interfaz de red y seleccione Compartido. A continuación, vaya a NIC compartido encendido y seleccione Puerto incorporado 1.

#### **11 Conector de red de XClarity Controller**

Se utiliza para conectar un cable Ethernet para gestionar el sistema mediante XClarity Controller.

#### **12** Conector Ethernet 2 en el adaptador LOM

#### **13** Conector Ethernet 1 en el adaptador LOM

El adaptador LOM proporciona dos conectores Ethernet adicionales para las conexiones de red.

El conector Ethernet 1 en el adaptador LOM puede configurarse como conector de red de XClarity Controller. Para configurar el conector Ethernet como conector de red XClarity Controller, inicie el programa Setup Utility, vaya a Valores de BMC → Valores de red → Puerto de interfaz de red y seleccione Compartido. A continuación, vaya NIC compartido encendido y seleccione Tarjeta PHY.

#### <span id="page-31-0"></span>Vista posterior de modelos de servidor con dos ranuras de PCIe

Las siguientes ilustraciones muestran la vista posterior de modelos de servidor con dos ranuras de PCIe. Según el modelo, el aspecto del servidor puede ser levemente diferente a las ilustraciones de este tema.

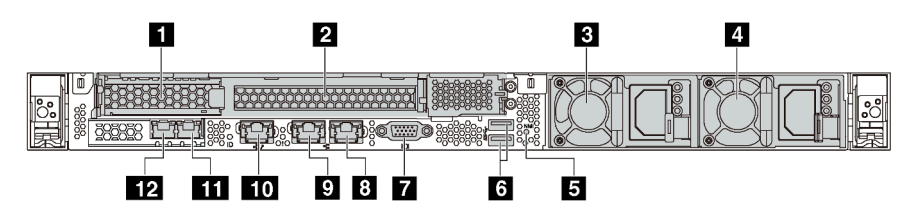

Figura 8. Vista posterior de modelos de servidor con dos ranuras de PCIe

Tabla 6. Conectores de la parte posterior del servidor

| Referencia de ilustración                                                             | Referencia de ilustración                                                            |  |
|---------------------------------------------------------------------------------------|--------------------------------------------------------------------------------------|--|
| <b>A</b> Ranura de PCIe 1 en el conjunto de expansión 1                               | <b>2</b> Ranura de PCIe 2 en el conjunto de expansión 1                              |  |
| <b>B</b> Fuente de alimentación 1                                                     | 4 Fuente de alimentación 2 (disponible en algunos<br>modelos)                        |  |
| <b>B</b> Botón NMI                                                                    | <b>B</b> Conectores USB 3.0                                                          |  |
| <b>M</b> Conector VGA                                                                 | <b>B</b> Conector Ethernet 2 (RJ-45)                                                 |  |
| <b>D</b> Conector Ethernet 1 (RJ-45)                                                  | <b>TO</b> Conector de red de XClarity Controller                                     |  |
| <b>III</b> Conector Ethernet 2 en el adaptador LOM (disponible<br>en algunos modelos) | <b>EX</b> Conector Ethernet 1 en el adaptador LOM (disponible<br>en algunos modelos) |  |

#### **1 2** Ranuras de PCIe en el conjunto de expansión 1

El servidor admite dos tipos de tarjetas de expansión para el conjunto de expansión 1.

- Tipo 1
	- Ranura 1: PCIe x16 (x8, x4, x1), bajo perfil
	- Ranura 2: PCIe x16 (x16, x8, x4, x1), altura completa, longitud media
- Tipo 2
	- Ranura 1: PCIe x16 (x8, x4, x1), bajo perfil
	- Ranura 2: ML2 x8 (x8, x4, x1), adaptador de bajo perfil con abrazadera de altura completa

#### **3** Fuente de alimentación 1

#### **4** Fuente de alimentación 2 (disponible en algunos modelos)

Las fuentes de alimentación redundante de intercambio en caliente ayudan a evitar la interrupción significativa en el funcionamiento del sistema cuando falla una fuente de alimentación. Puede adquirir una opción de fuente de alimentación en Lenovo e instalarla para redundancia de alimentación sin apagar el servidor.

Cada fuente de alimentación tiene tres LED de estado cerca del conector del cable de alimentación. Para obtener información sobre los LED, consulte ["LED de vista posterior" en la página 25.](#page-32-0)

#### **5** Botón NMI

Presione este botón para forzar una interrupción no enmascarable (NMI) en el procesador. De esta manera, puede provocar una pantalla azul en el servidor y generar un vuelco de memoria. Es posible que tenga que utilizar un lápiz o el extremo de un clip de papel extendido para pulsar el botón.

#### **6** Conectores USB 3.0 (2)

Conecte un dispositivo compatible con USB, como un teclado, un mouse o un dispositivo de almacenamiento USB.

#### **7** Conector VGA

Se utiliza para conectar un monitor de alto rendimiento, un monitor de entrada directa u otros dispositivos que utilicen un conector VGA.

#### **8** Conector Ethernet 2

#### **9** Conector Ethernet 1

Utilizado para conectar un cable Ethernet para una LAN. Cada conector Ethernet cuenta con dos LED de estado para ayudarle a identificar la conectividad y actividad de conexión Ethernet. Para obtener información sobre los LED, consulte ["LED de vista posterior" en la página 25](#page-32-0).

El conector Ethernet 1 puede configurarse como conector de red XClarity Controller. Para configurar el conector Ethernet 1 como conector de red XClarity Controller, inicie el programa Setup Utility, vaya a Valores de BMC → Valores de red → Puerto de interfaz de red y seleccione Compartido. A continuación, vaya a NIC compartido encendido y seleccione Puerto incorporado 1.

#### **10 Conector de red de XClarity Controller**

Se utiliza para conectar un cable Ethernet para gestionar el sistema mediante XClarity Controller.

#### **11 Conector Ethernet 2 en el adaptador LOM**

#### **12** Conector Ethernet 1 en el adaptador LOM

El adaptador LOM proporciona dos conectores Ethernet adicionales para las conexiones de red.

El conector Ethernet 1 en el adaptador LOM puede configurarse como conector de red de XClarity Controller. Para configurar el conector Ethernet como conector de red XClarity Controller, inicie el programa Setup Utility, vaya a Valores de BMC → Valores de red → Puerto de interfaz de red y seleccione Compartido. A continuación, vaya NIC compartido encendido y seleccione Tarjeta PHY.

### <span id="page-32-0"></span>LED de vista posterior

La parte posterior del servidor proporciona el LED de ID del sistema, el LED de error del sistema, los LED de red y los LED de la fuente de alimentación.

La siguiente ilustración muestra los LED de la vista posterior de modelos de servidor con tres ranuras de PCIe. Los LED en la vista posterior de los modelos de servidor con dos ranuras de PCIe son idénticos.

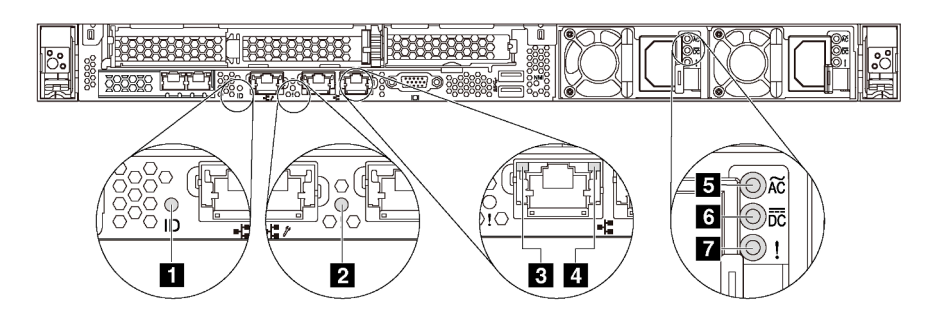

Figura 9. LED de vista posterior

Tabla 7. LED en la vista posterior del servidor

| Referencia de ilustración                       | Referencia de ilustración              |
|-------------------------------------------------|----------------------------------------|
| <b>El</b> LED de ID del sistema                 | <b>2</b> LED de error del sistema      |
| <b>B</b> LED de enlace de Ethernet              | <b>4</b> LED de actividad de Ethernet  |
| <b>BLED</b> de entrada de alimentación          | <b>6</b> LED de salida de alimentación |
| <b>7</b> LED de error de fuente de alimentación |                                        |

#### **1** LED de ID del sistema

Los LED azules de ID del sistema le ayudan a localizar visualmente al servidor. En la parte frontal del servidor también hay un LED de ID del sistema. Cada vez que se presiona el botón de ID del sistema, el estado de ambos LED de ID del sistema cambia. Los LED pueden cambiar a encendido, parpadeando o apagado. También puede utilizar Lenovo XClarity Controller o un programa de gestión remota para cambiar el estado del LED de ID del sistema para facilitar la localización visual del servidor entre otros servidores.

#### **2** LED de error del sistema

El LED de error del sistema ayuda a determinar si hay errores del sistema. Para obtener más detalles, consulte ["LED de error del sistema" en la página 21.](#page-28-0)

#### **3** LED de enlace de Ethernet

#### **4 LED de actividad de Ethernet**

Cada conector Ethernet tiene dos LED de estado en la parte frontal.

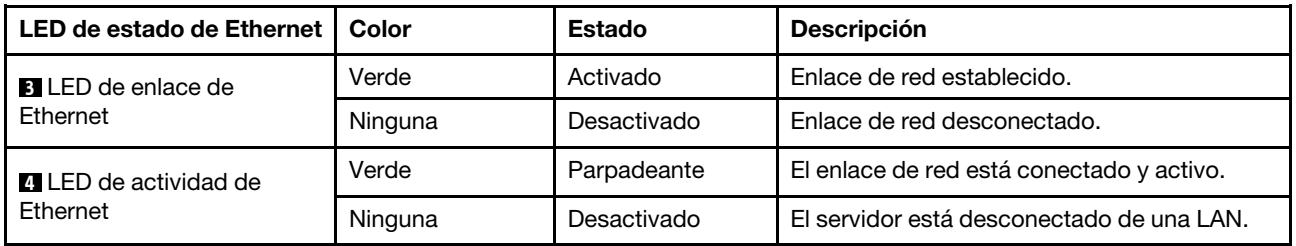

#### **5 6 7 LED** de fuente de alimentación

Cada fuente de alimentación de intercambio en caliente tiene tres LED de estado.

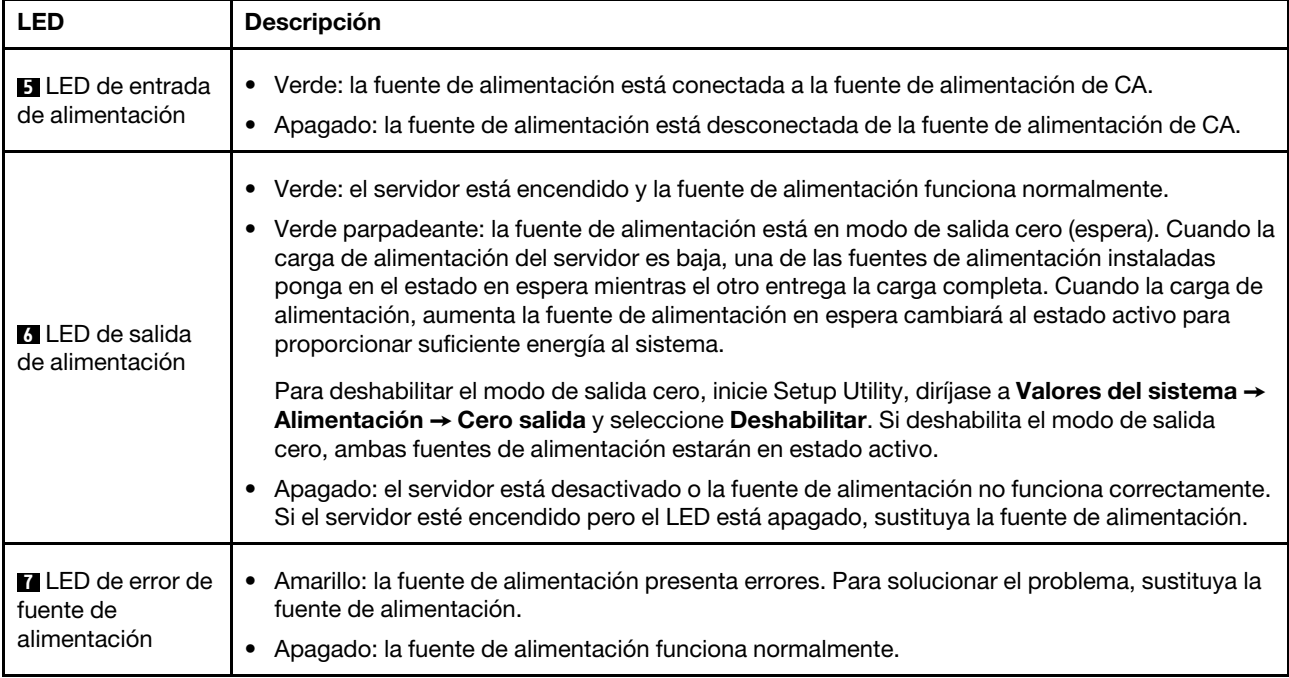

### <span id="page-35-0"></span>Componentes de la placa del sistema

La siguiente ilustración de esta sección muestra las ubicaciones de los componentes de la placa del sistema.

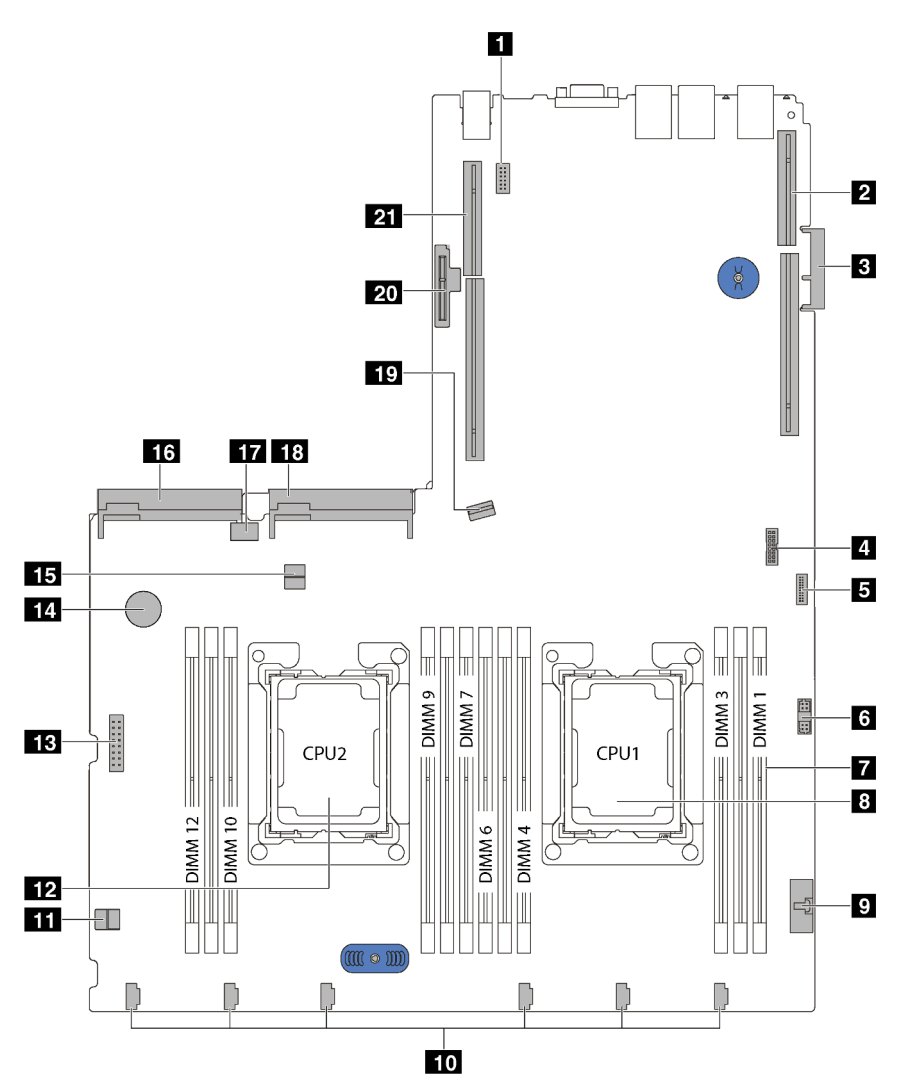

Figura 10. Componentes de la placa del sistema

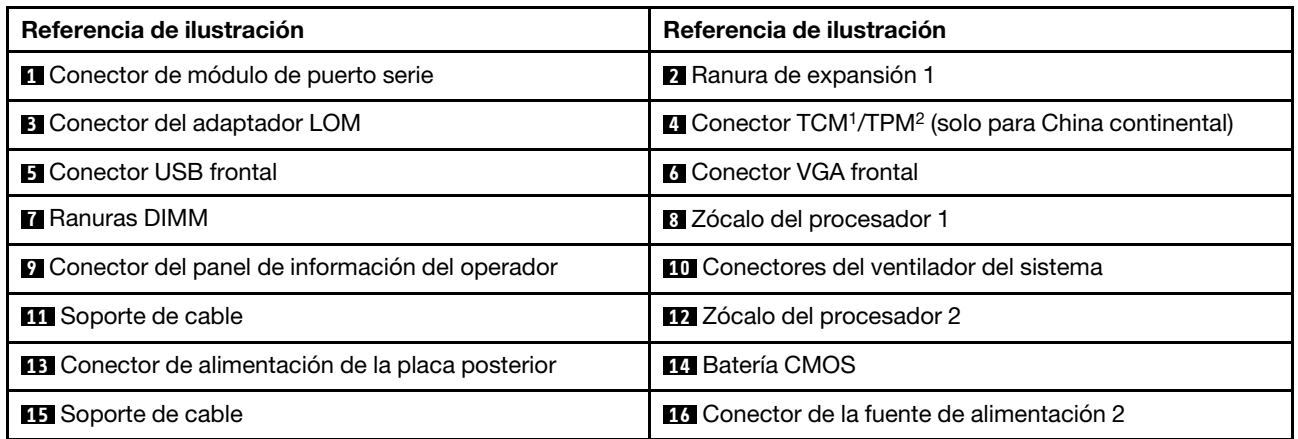
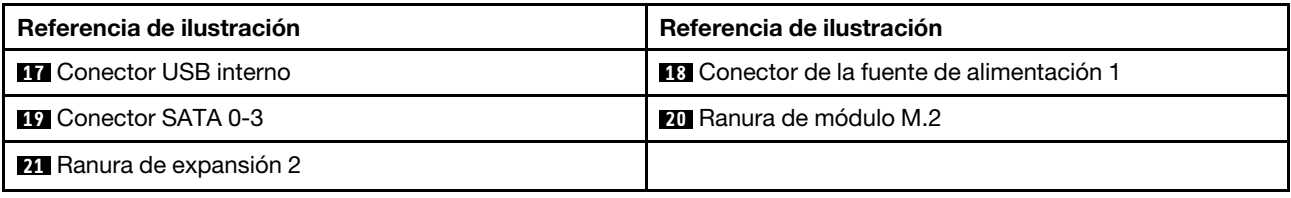

#### Notas:

- <sup>1</sup> Trusted Cryptography Module
- <sup>2</sup>Módulo de plataforma fiable

### Conmutadores y puentes de la placa del sistema

La siguiente ilustración muestra la ubicación de los conmutadores y los puentes del servidor.

Nota: Si hay un adhesivo de protección claro en la parte superior en los bloques de conmutadores, debe extraerlo y descartarlo para acceder a los conmutadores.

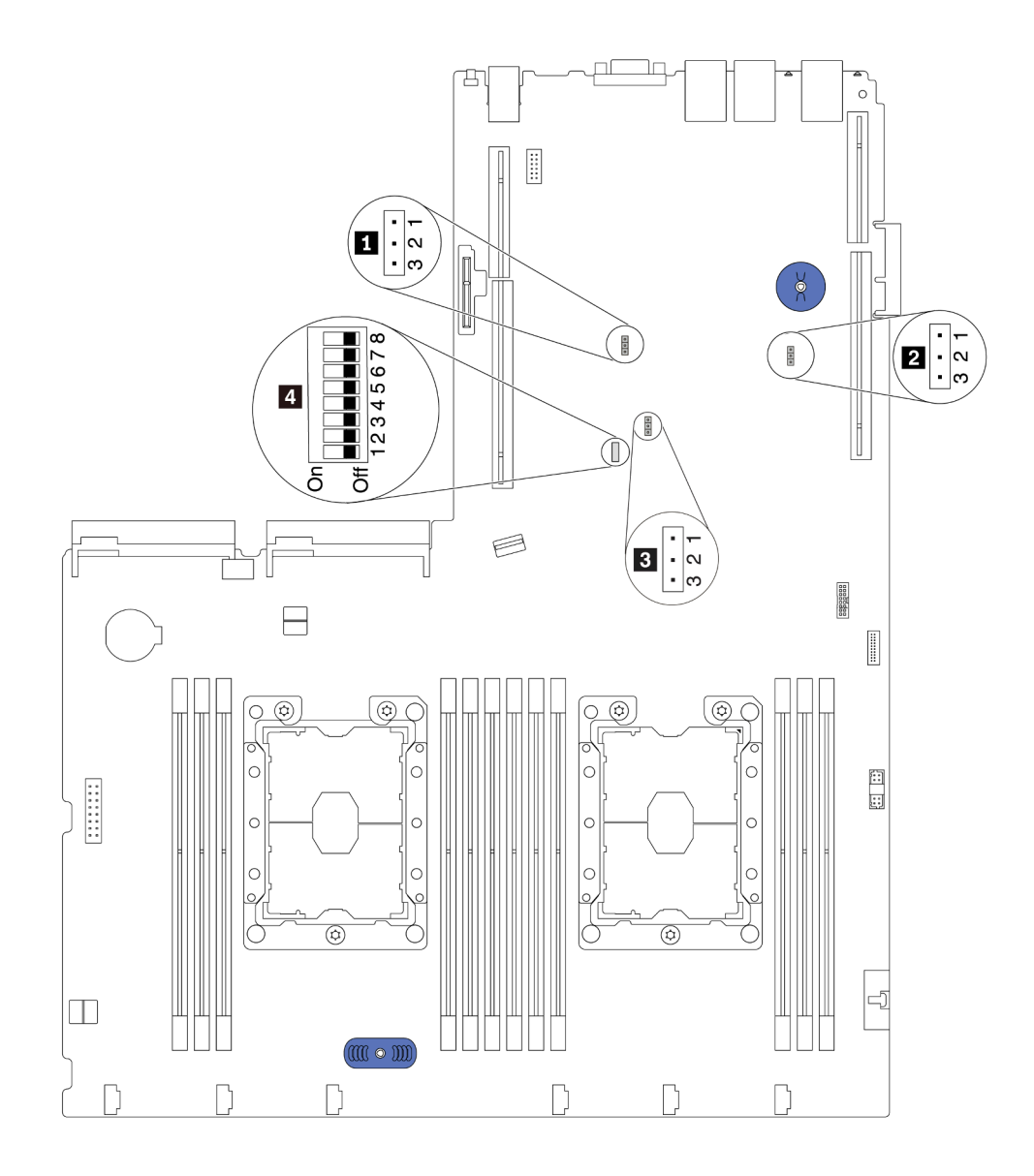

Figura 11. Conmutadores y puentes de la placa del sistema

Tabla 8. Puentes y conmutadores de la placa del sistema

| Nombre del puente/<br>conmutador                                 | Número de puente/<br>conmutador                                                   | Valores del puente/conmutador                                                                                                    |  |  |
|------------------------------------------------------------------|-----------------------------------------------------------------------------------|----------------------------------------------------------------------------------------------------|--|--|
| <b>Il</b> Puente de presencia<br>física del TPM/TCM              | JP <sub>6</sub>                                                                   | · Patillas 1 y 2: el puente está en el valor predeterminado.<br>· Patillas 2 y 3: la presencia física de TPM/TCM está<br>declarada.                                                                                                    |  |  |
| <b>2</b> Puente de borrado del<br><b>CMOS</b>                    | JP3                                                                               | · Patillas 1 y 2: el puente está en el valor predeterminado.<br>• Patillas 2 y 3: borra el registro del reloj en tiempo real<br>(RTC).                                                                                                    |  |  |
| <b>El</b> Alteración temporal de la<br>seguridad del firmware ME | JP8                                                                               | · Patillas 1 y 2: el puente está en el valor predeterminado.<br>• Patillas 2 y 3: habilitar alteración temporal de seguridad<br>flash.<br>Nota: Solo para depuración.                                                                                                    |  |  |
| <b>4</b> Bloque de<br>conmutadores SW6                           | SW <sub>6</sub><br>(incluidos los<br>conmutadores 1, 2, 3, 4, 5,<br>6, $7 \vee 8$ | Todos los conmutadores están en la posición<br>Desactivado de forma predeterminada.<br>• Conmutadores 1, 6 y 8: Reservados.<br>Conmutador 2: omite el conmutador de la contraseña<br>de encendido. Cambiar la posición de este conmutador<br>omite la contraseña de encendido.<br>Cambiar la posición de este conmutador no afecta a la<br>contraseña de administrador. |  |  |
| <sup>4</sup> Permiso de alimentación                             | SW6 (conmutador 7)                                                                | La posición predeterminada está desactivada. Cambiar<br>este conmutador a la posición Activado habilita el<br>encendido.                                                                                                    |  |  |
| 4 Forzar restablecimiento<br>del XCC                             | SW6 (conmutador 4)                                                                | La posición predeterminada está desactivada. Cambiar<br>este conmutador a la posición Activado restablece el<br>Lenovo XClarity Controller.                                                                                                    |  |  |
| 4 Forzar actualización de<br><b>XCC</b>                          | SW6 (conmutador 3)                                                                | La posición predeterminada está desactivada. Cambiar<br>este conmutador a la posición On (Activado) forzará a<br>Lenovo XClarity Controller a actualizarse a la versión más<br>reciente.                                                                                                    |  |  |

#### Importante:

- Antes de mover los conmutadores y puentes, apague el servidor. Una vez hecho eso, desconecte todos los cables de alimentación y todos los cables externos. No abra el servidor ni intente repararlo antes de leer o comprender la siguiente información:
	- [http://thinksystem.lenovofiles.com/help/topic/safety\\_documentation/pdf\\_files.html](http://thinksystem.lenovofiles.com/help/topic/safety_documentation/pdf_files.html)
	- ["Manipulación de dispositivos sensibles a la electricidad estática" en la página 50](#page-57-0)
- Todos los bloques de puentes o conmutadores de la placa del sistema que no aparecen en las ilustraciones de este documento están reservados.

## LED de la placa del sistema

Las siguientes ilustraciones muestran los diodos emisores de luz (LED) de la placa del sistema.

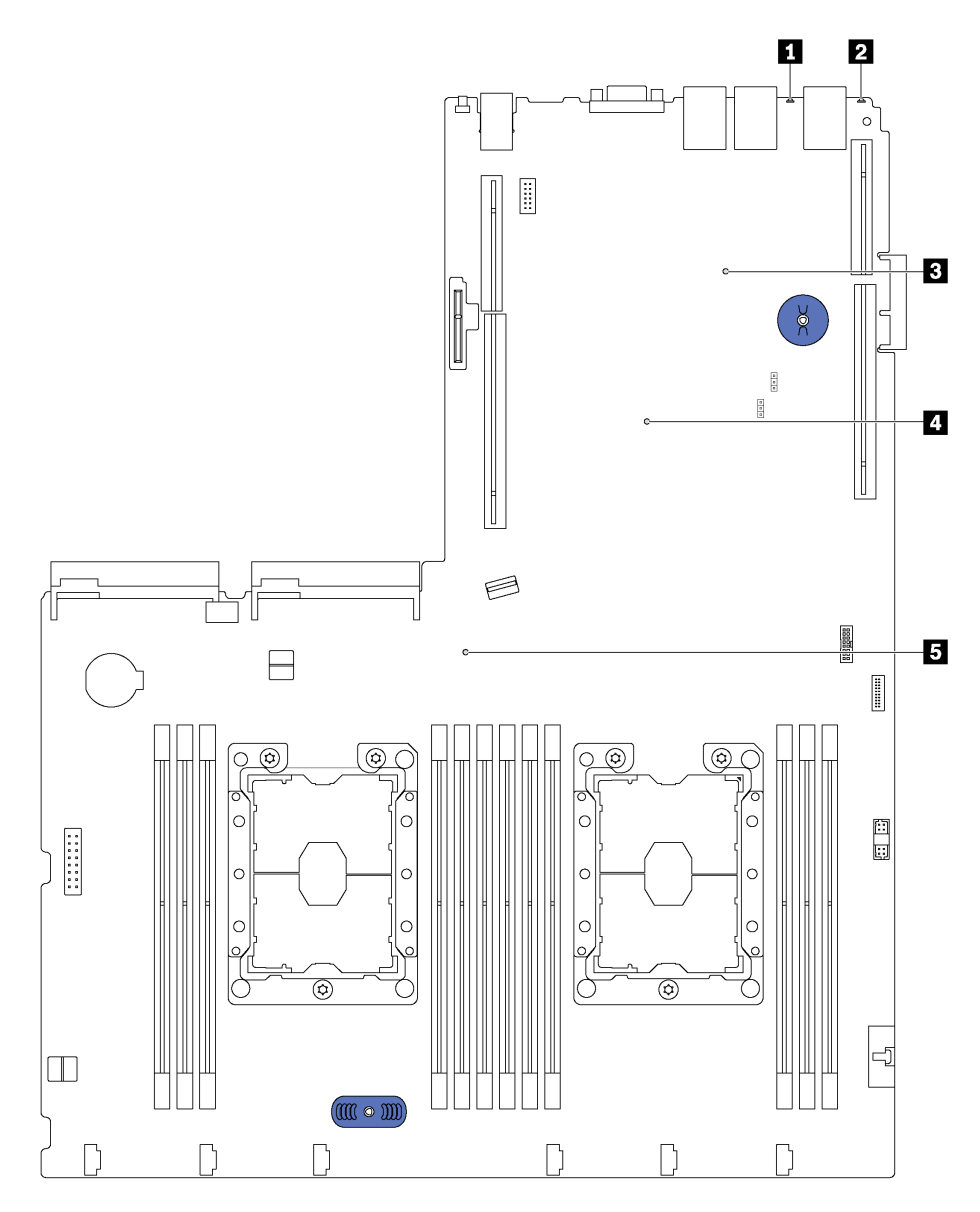

Figura 12. LED de la placa del sistema

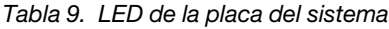

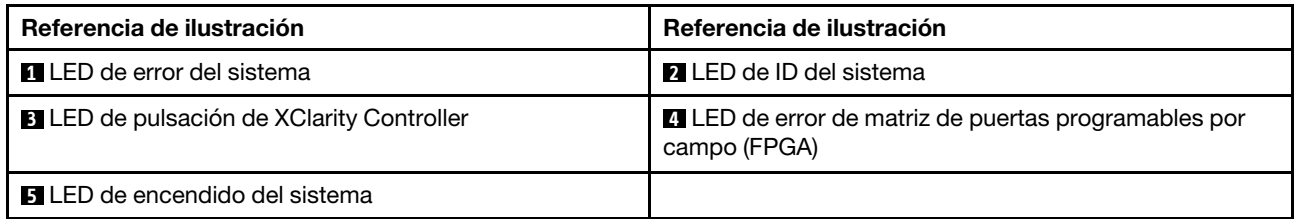

## <span id="page-40-0"></span>Disposición interna de los cables

Algunos de los componentes del servidor tienen cables y conectores de los cables internos.

Para conectar los cables, utilice las siguientes directrices:

- Apague el servidor antes de conectar o desconectar los cables internos.
- Consulte la documentación que se proporciona con los dispositivos externos para obtener instrucciones adicionales sobre el cableado. Es posible que le sea más fácil orientar los cables antes de conectar los dispositivos al servidor.
- Los identificadores de ciertos cables están impresos sobre los cables que se proporcionan con el servidor y los dispositivos opcionales. Utilice estos identificadores para conectar los cables a los conectores correctos.
- Asegúrese de que los cables correspondientes pasen a través de los clips para cables.

Nota: Desacople todos los pestillos, las pestañas de liberación o los bloqueos de los conectores de los cables cuando desconecte los cables de la placa del sistema. Si no los libera antes de retirar los cables, los zócalos de los cables de la placa del sistema, los cuales son frágiles, resultarán dañados. Cualquier daño a los zócalos de los cables podría requerir la sustitución de la placa del sistema.

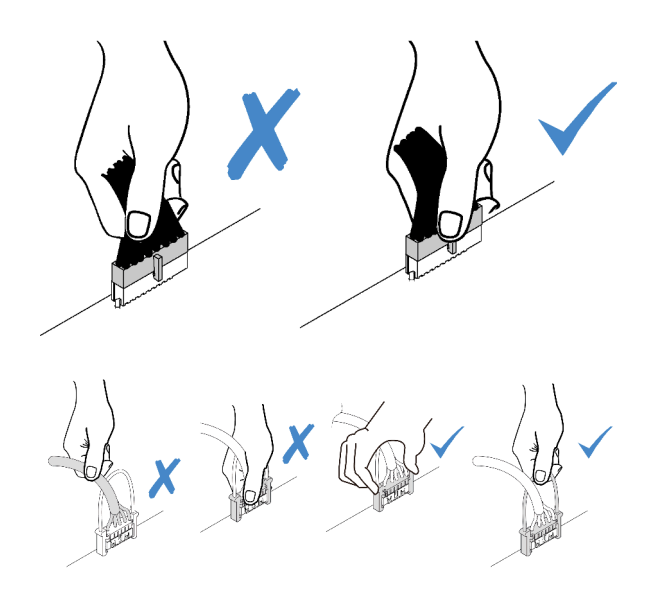

# Conector VGA

Use esta sección para comprender la disposición de cables para el conector del adaptador de gráficos de video (VGA).

Nota: EL conector VGA está disponible en algunos modelos.

#### Modelos de servidor con bahías de unidad de 3,5 pulgadas

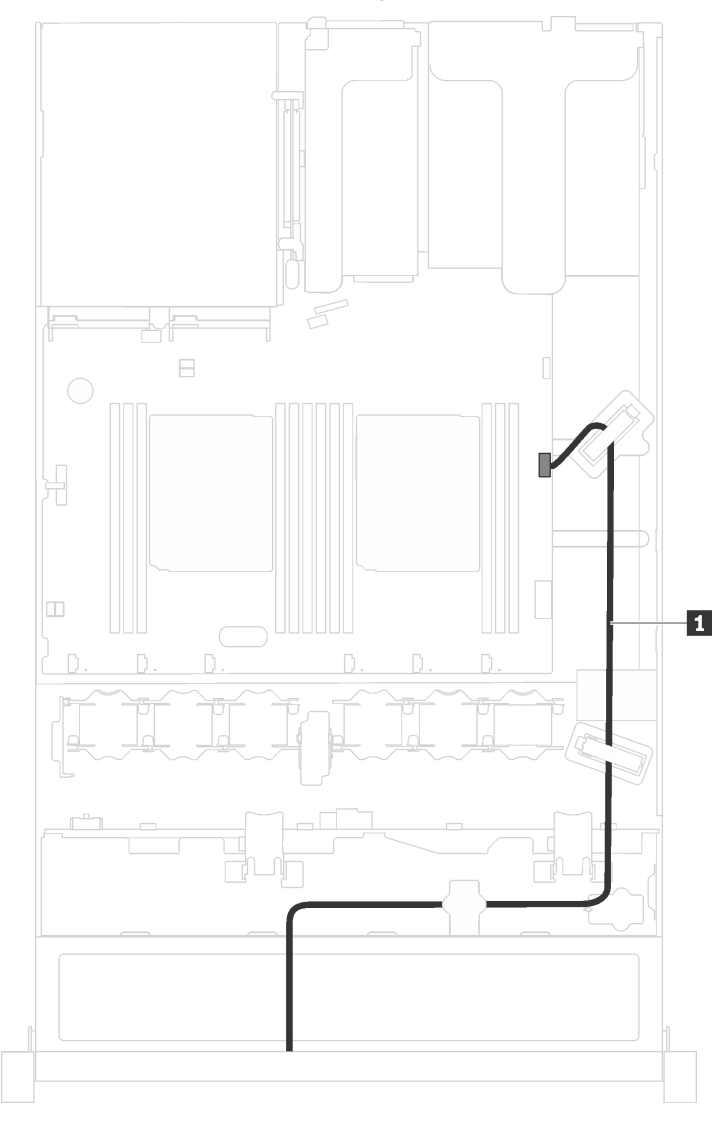

Figura 13. Disposición de los cables del conector VGA frontal

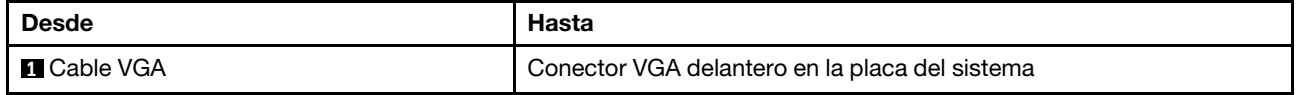

### Modelos de servidor con bahías de unidad de 2,5 pulgadas

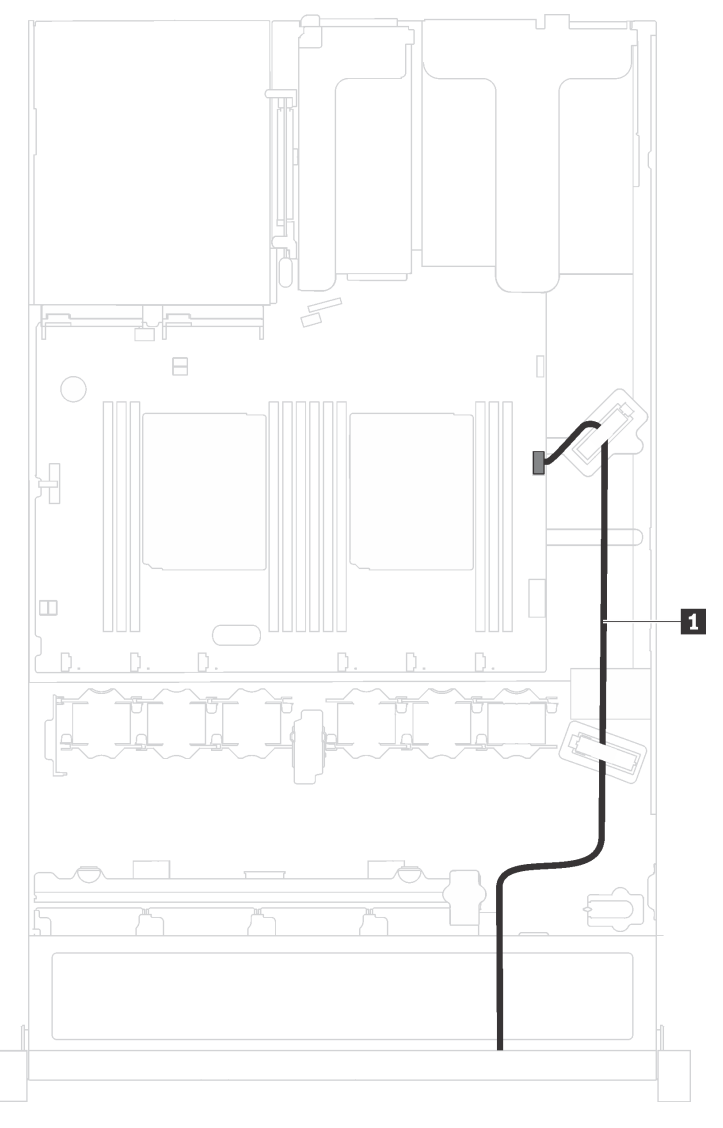

Figura 14. Disposición de los cables del conector VGA frontal

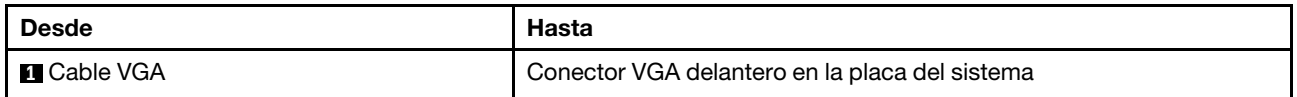

# Conjunto de E/S frontal

Use esta sección para comprender la disposición de cables para el conjunto de E/S delantero.

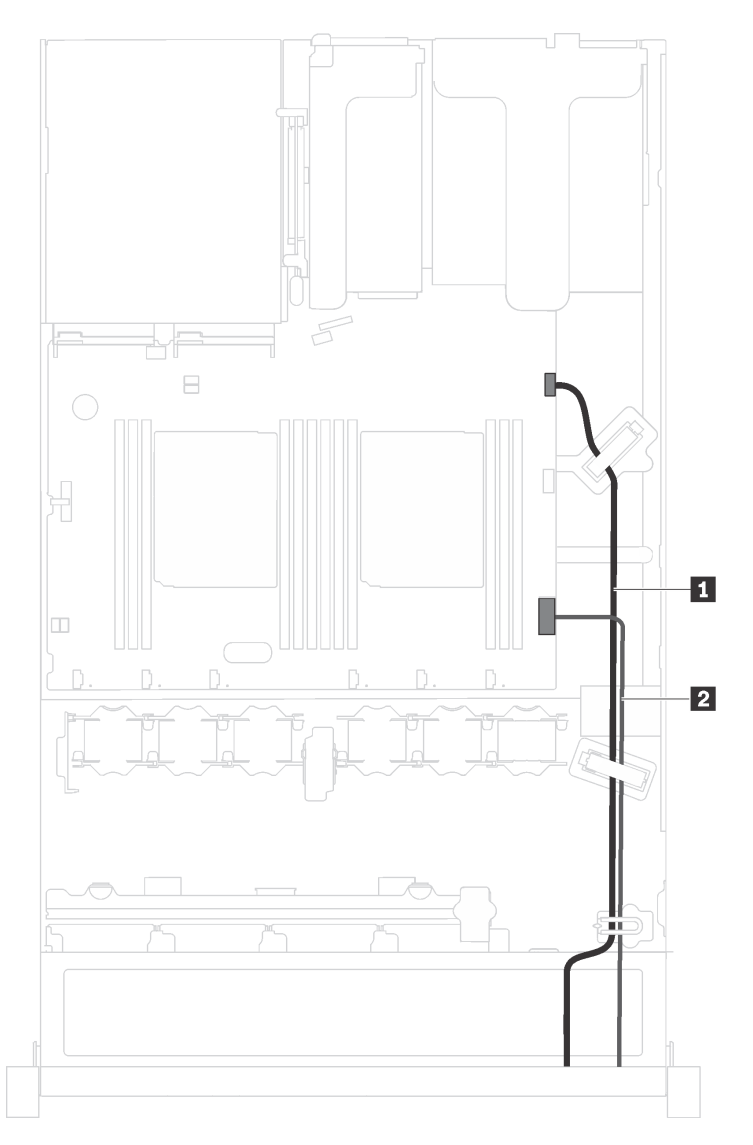

Figura 15. Disposición de los cables del conjunto de E/S frontal

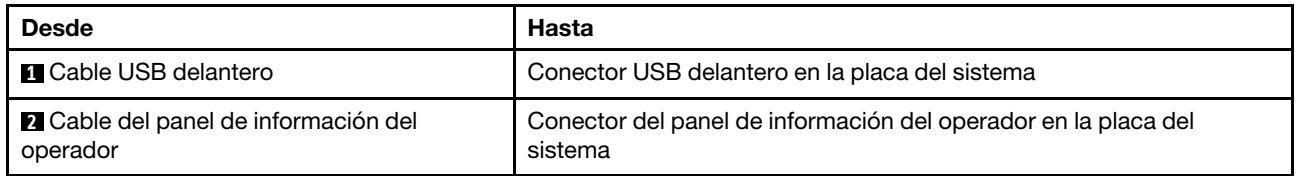

# Módulo supercondensador RAID

Use esta sección para comprender la disposición de cables de los módulos supercondensadores RAID.

El servidor admite hasta dos módulos supercondensador RAID.

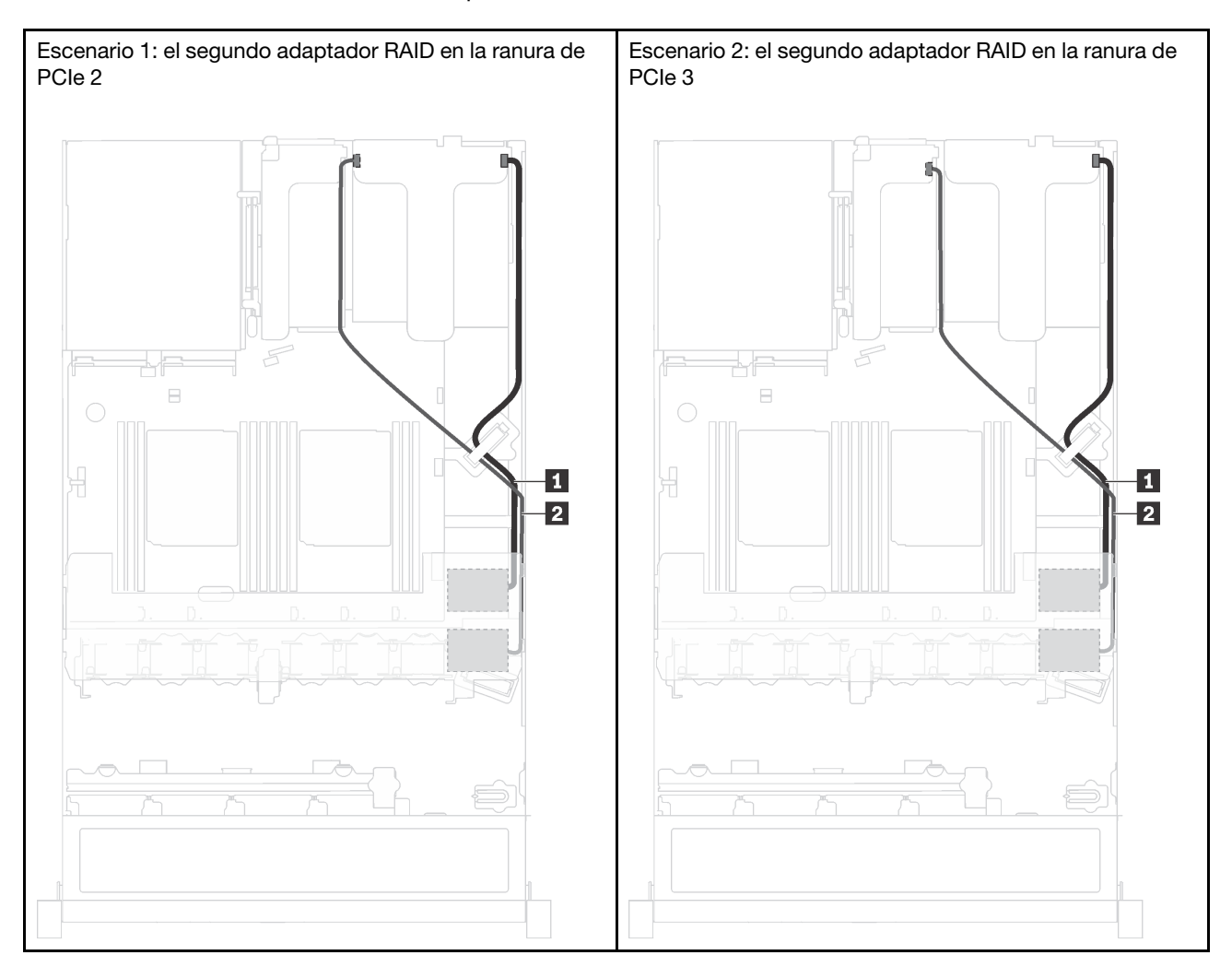

**1** Disposición de los cables para el módulo supercondensador RAID 1

**2** Disposición de los cables para el módulo supercondensador RAID 2

Se proporciona un cable de extensión para cada módulo supercondensador RAID para la conexión.

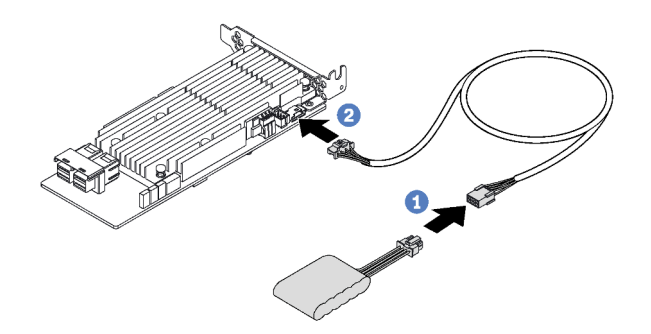

Figura 16. Cómo conectar el módulo supercondensador RAID al adaptador RAID

## Placas posteriores

Use esta sección para comprender la disposición de cables para las placas posteriores.

### Modelo de servidor de ocho unidades de 2,5 pulgadas de intercambio en caliente

Utilice esta sección para comprender la disposición de cables interna del modelo de servidor de ocho unidades de 2,5 pulgadas de intercambio en caliente.

En la ilustración siguiente se muestra la disposición de cables para el modelo de servidor de ocho unidades de disco duro de 2,5 pulgadas de intercambio en caliente.

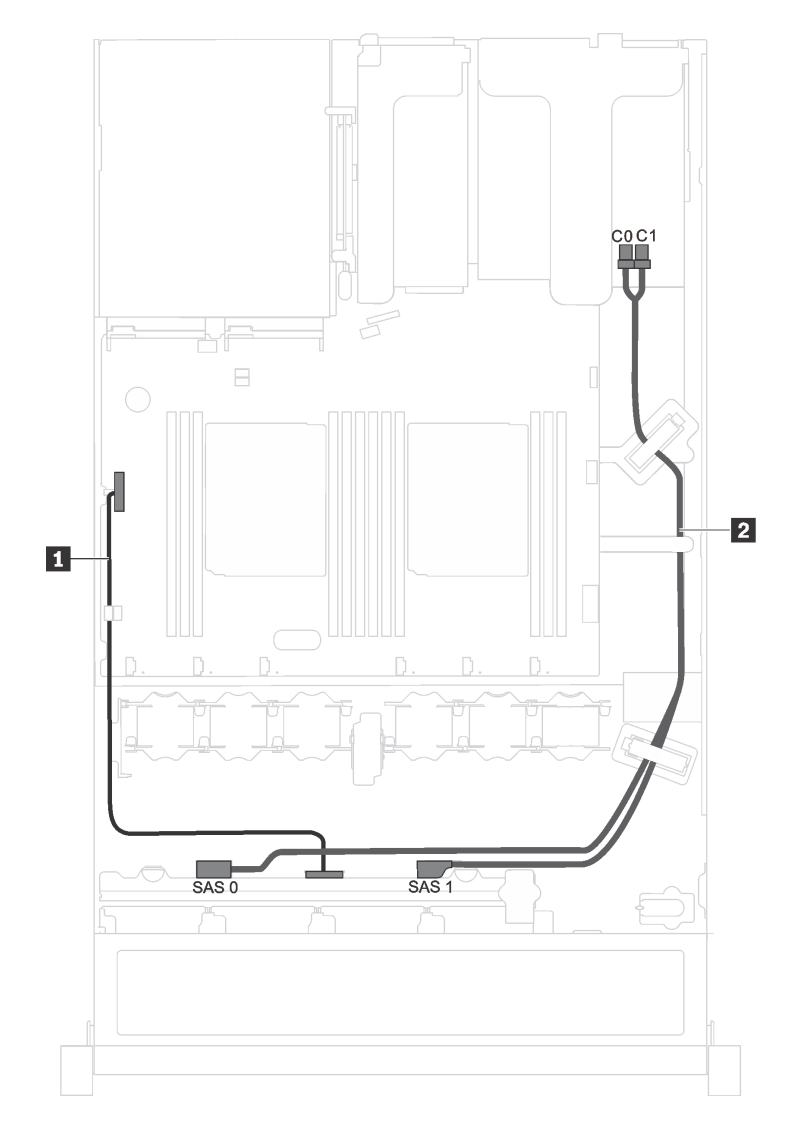

Figura 17. Disposición de cables del modelo de servidor de ocho unidades de 2,5 pulgadas de intercambio en caliente

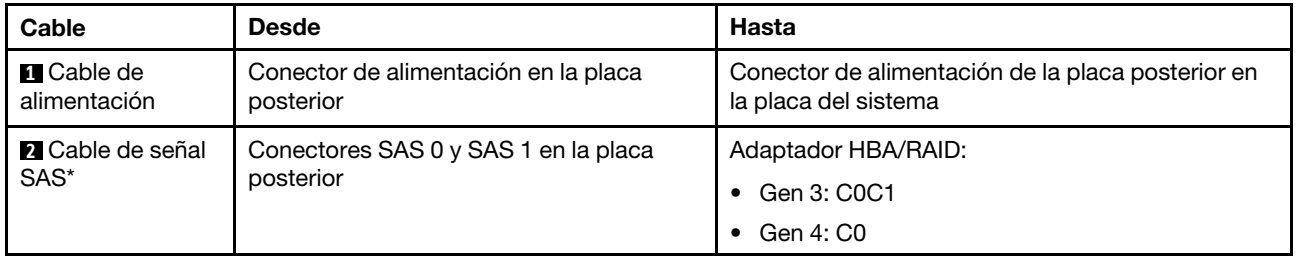

Nota: \*Cuando el adaptador HBA/RAID Gen 4 esté instalado, asegúrese de utilizar el cable de señal Gen 4 SAS (kit de cable RAID X40 SAS de 8 bahías ThinkSystem SR530/SR570/SR630 de 2,5 pulgadas SAS/ SATA).

### Modelo de servidor de cuatro unidades de 3,5 pulgadas de intercambio en caliente

Utilice esta sección para comprender la disposición de cables interna del modelo de servidor de cuatro unidades de 3,5 pulgadas de intercambio en caliente.

En la ilustración siguiente se muestra la disposición de cables para el modelo de servidor de cuatro unidades de disco duro de 3,5 pulgadas de intercambio en caliente.

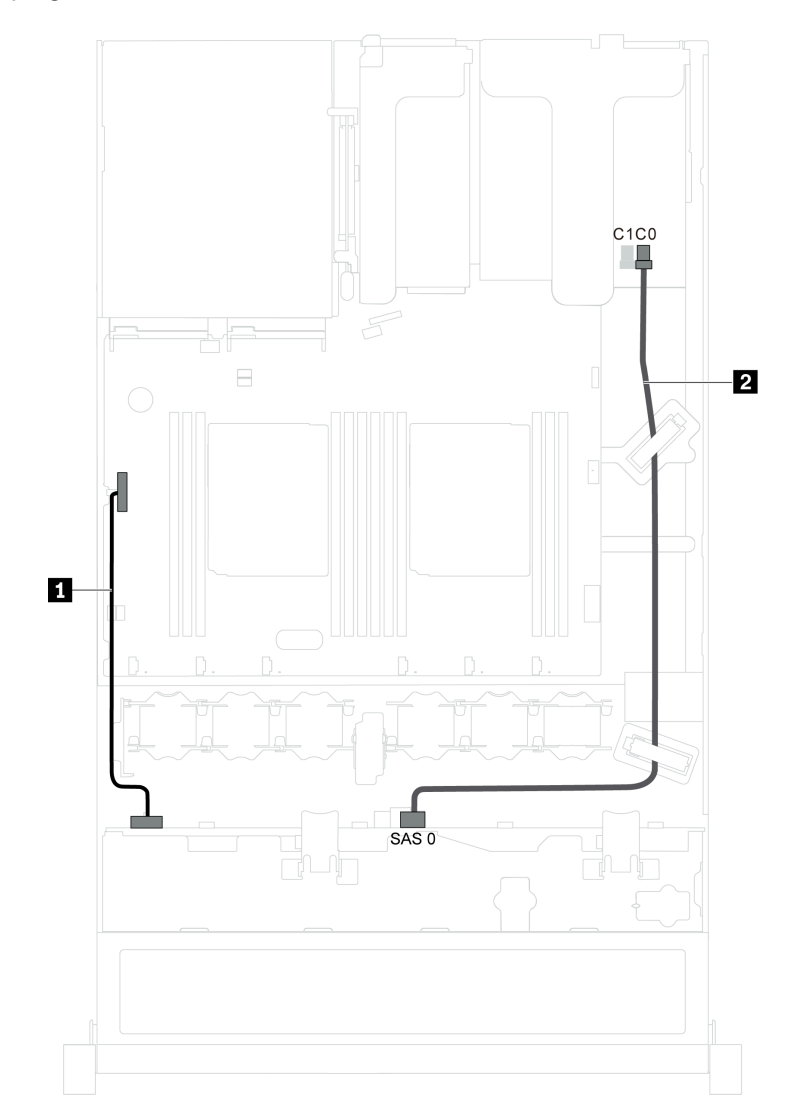

Figura 18. Disposición de cables del modelo de servidor de cuatro unidades de 3,5 pulgadas de intercambio en caliente

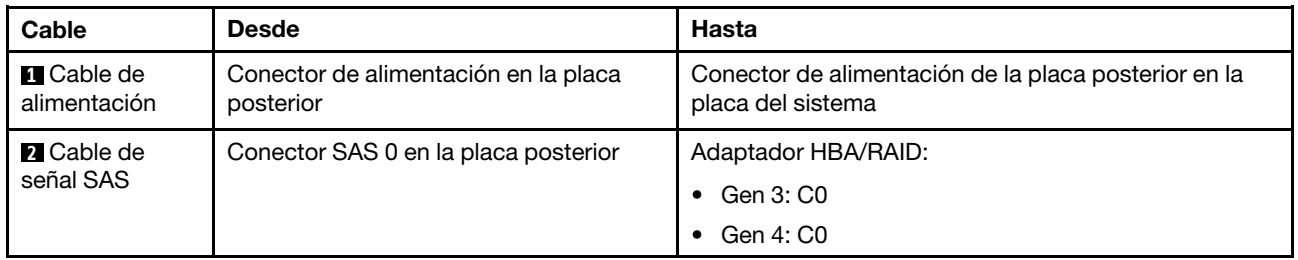

### Modelo de servidor de cuatro unidades de 3,5 pulgadas de intercambio simple

Utilice esta sección para comprender la disposición de cables interna del modelo de servidor de cuatro unidades de 3,5 pulgadas de intercambio simples.

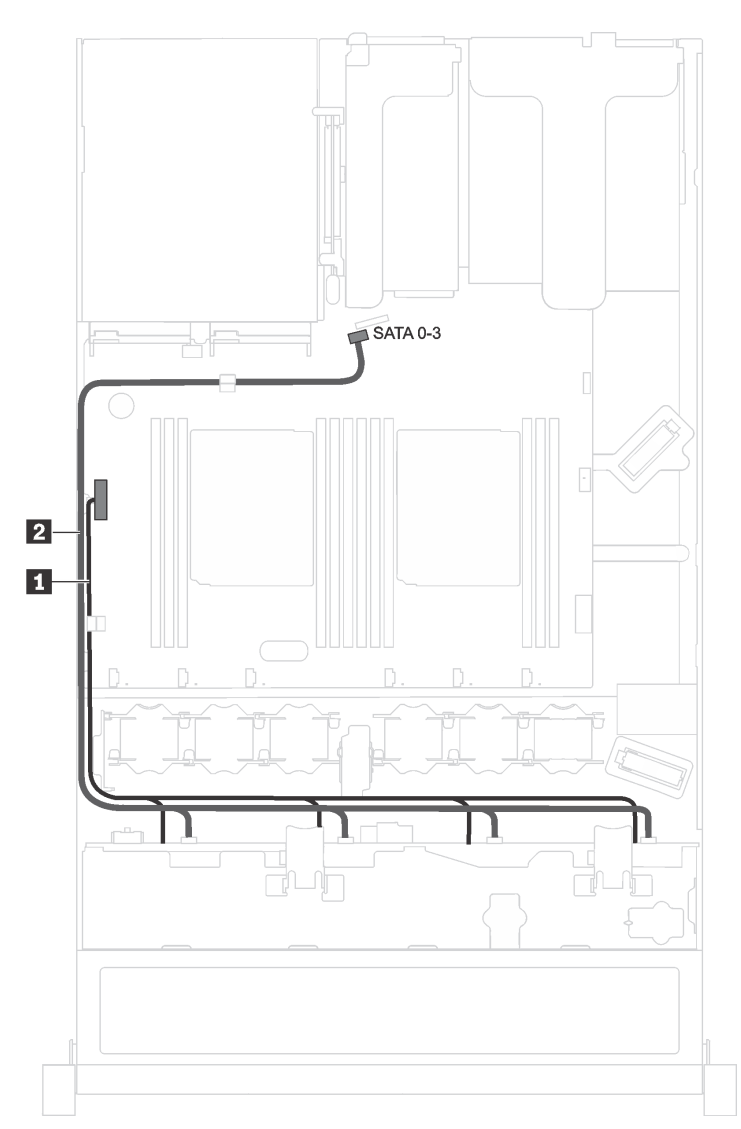

Figura 19. Disposición de cables del modelo de servidor de cuatro unidades de 3,5 pulgadas de intercambio simple

El conjunto de placa posterior de la unidad de intercambio simple incorpora un cable de alimentación y un cable de señal SATA.

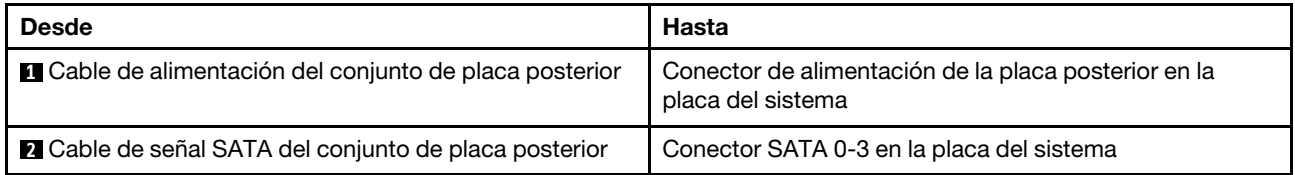

### Lista de piezas

Utilice esta lista de piezas para identificar los componentes disponibles para su servidor.

Para obtener más información sobre cómo pedir las piezas mostradas en [Figura 20 "Componentes del](#page-49-0)  [servidor" en la página 42](#page-49-0), vaya a:

#### <http://datacentersupport.lenovo.com/us/en/products/servers/thinksystem/sr530/7x07/parts>

Nota: Según el modelo, el aspecto del servidor puede variar levemente de las siguientes ilustraciones. Es posible que algunos de los componentes no estén disponibles para el servidor.

<span id="page-49-0"></span>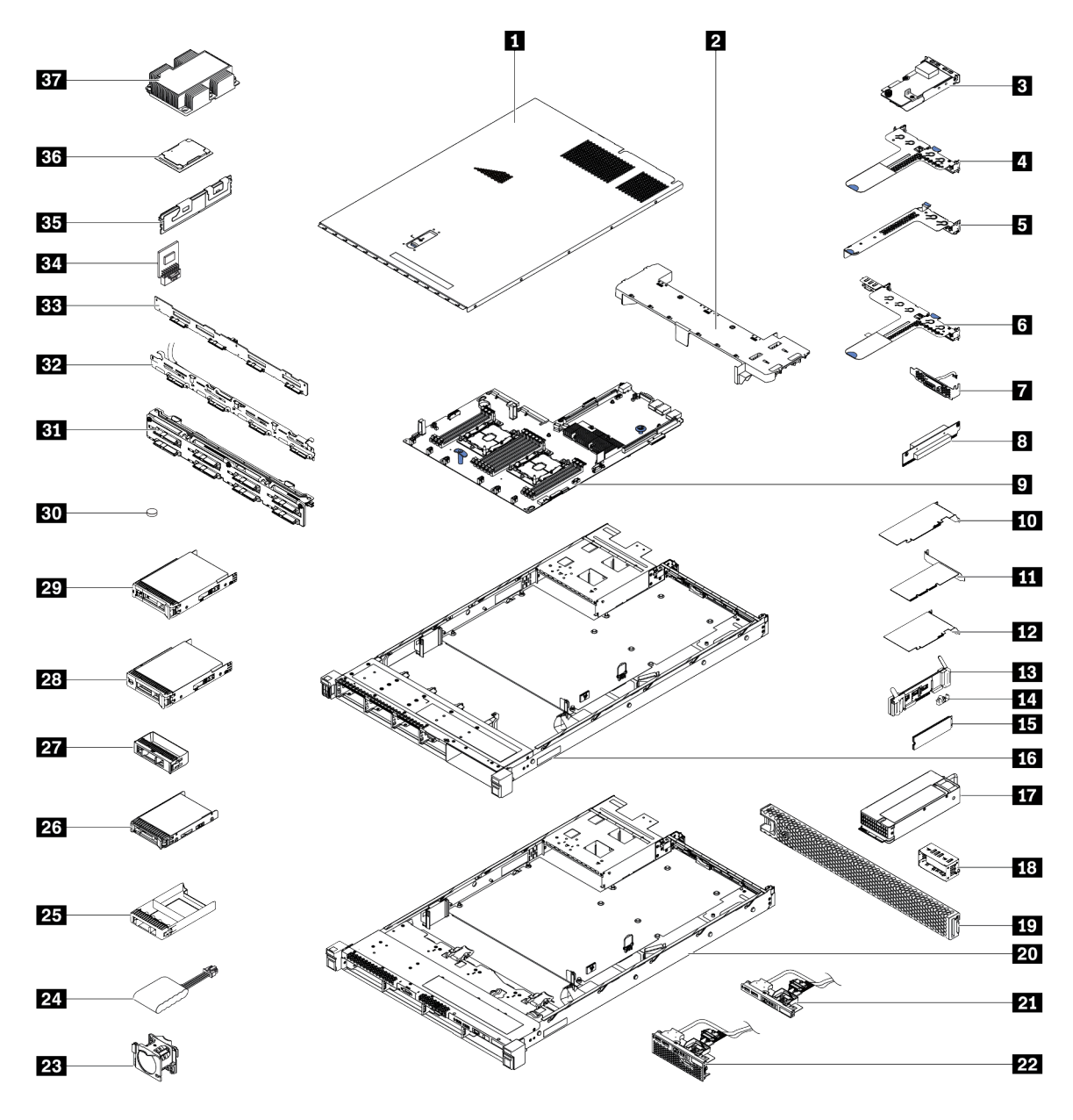

Figura 20. Componentes del servidor

Las piezas que aparecen en la tabla siguiente están identificadas dentro de una de las siguientes categorías:

- Unidades reemplazables por el cliente (CRU) de nivel 1: La sustitución de las CRU de nivel 1 es responsabilidad del usuario. Si Lenovo instala una CRU de nivel 1 por solicitud suya, sin un acuerdo de servicio, se le cobrará por la instalación.
- Unidades reemplazables por el cliente (CRU) de nivel 2: Puede instalar las CRU de nivel 2 o pedir a Lenovo que las instale, sin ningún costo adicional, bajo el tipo de servicio de garantía designado para su servidor.
- Unidades sustituibles localmente (FRU): Unicamente técnicos del servicio expertos deben instalar las FRU.
- Consumibles y piezas estructurales: La compra y la sustitución de los consumibles y las piezas estructurales (componentes, como cinta, cubierta o marco biselado) es su responsabilidad. Si Lenovo adquiere o instala un componente estructural por solicitud suya, se le cobrará por el servicio.

Tabla 10. Lista de piezas

| Índi-<br><b>ce</b>                                                                      | Descripción                                                                                                    | <b>CRU de</b><br>Nivel 1 | <b>CRU de</b><br>Nivel 2 | <b>FRU</b> | <b>Piezas</b><br>consumi-<br>bles y<br>estructu-<br>rales |  |  |
|-----------------------------------------------------------------------------------------|----------------------------------------------------------------------------------------------------|--------------------------|--------------------------|------------|-----------------------------------------------------------|--|--|
|                                                                                         | Para obtener más información sobre cómo pedir las piezas mostradas en Figura 20 "Componentes del servidor" en la<br>página 42, vaya a: |                          |                          |            |                                                           |  |  |
| http://datacentersupport.lenovo.com/us/en/products/servers/thinksystem/sr530/7x07/parts |                                                                                                    |                          |                          |            |                                                           |  |  |
| П                                                                                       | Cubierta superior                                                                                                    | $\sqrt{}$                |                          |            |                                                           |  |  |
| $\overline{2}$                                                                          | Deflector de aire                                                                                                    |                          |                          |            | $\sqrt{}$                                                 |  |  |
| $\overline{\mathbf{3}}$                                                                 | Adaptador LOM                                                                                                    |                          |                          |            |                                                           |  |  |
| 4                                                                                       | Soporte de expansión 1 (dos de bajo perfil)                                                                                            |                          |                          |            |                                                           |  |  |
| Б                                                                                       | Soporte de expansión 2 (uno de bajo perfil)                                                                                            | $\sqrt{}$                |                          |            |                                                           |  |  |
| $\ddot{\phantom{a}}$                                                                    | Soporte de expansión 1 (uno de bajo perfil y uno de<br>altura completa y longitud media)                                               | $\sqrt{}$                |                          |            |                                                           |  |  |
| $\mathbf{r}$                                                                            | Módulo de puerto serie                                                                                                    | $\sqrt{}$                |                          |            |                                                           |  |  |
| $\overline{\mathbf{8}}$                                                                 | Tarjeta de expansión                                                                                                    | $\sqrt{}$                |                          |            |                                                           |  |  |
| $\overline{2}$                                                                          | Placa del sistema                                                                                                    |                          |                          | $\sqrt{ }$ |                                                           |  |  |
| 10                                                                                      | Adaptador PCIe de bajo perfil                                                                                                    | $\sqrt{}$                |                          |            |                                                           |  |  |
| 11                                                                                      | Adaptador ML2                                                                                                    | $\sqrt{}$                |                          |            |                                                           |  |  |
| 12                                                                                      | Adaptador PCIe de altura completa y longitud media                                                                                     | $\sqrt{ }$               |                          |            |                                                           |  |  |
| 13                                                                                      | Placa posterior M.2                                                                                                    | $\sqrt{}$                |                          |            |                                                           |  |  |
| 14                                                                                      | Elemento de sujeción M.2                                                                                                    | $\sqrt{ }$               |                          |            |                                                           |  |  |
| <b>15</b>                                                                               | Unidad M.2                                                                                                    | $\sqrt{}$                |                          |            |                                                           |  |  |
| <b>16</b>                                                                               | Chasis con ocho bahías de unidad de 2,5 pulgadas                                                                                       |                          |                          | $\sqrt{}$  |                                                           |  |  |
| 17                                                                                      | Fuente de alimentación                                                                                                    | $\sqrt{}$                |                          |            |                                                           |  |  |
| 18                                                                                      | Relleno de fuente de alimentación                                                                                                    |                          |                          |            | $\sqrt{}$                                                 |  |  |

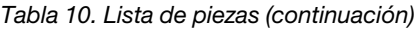

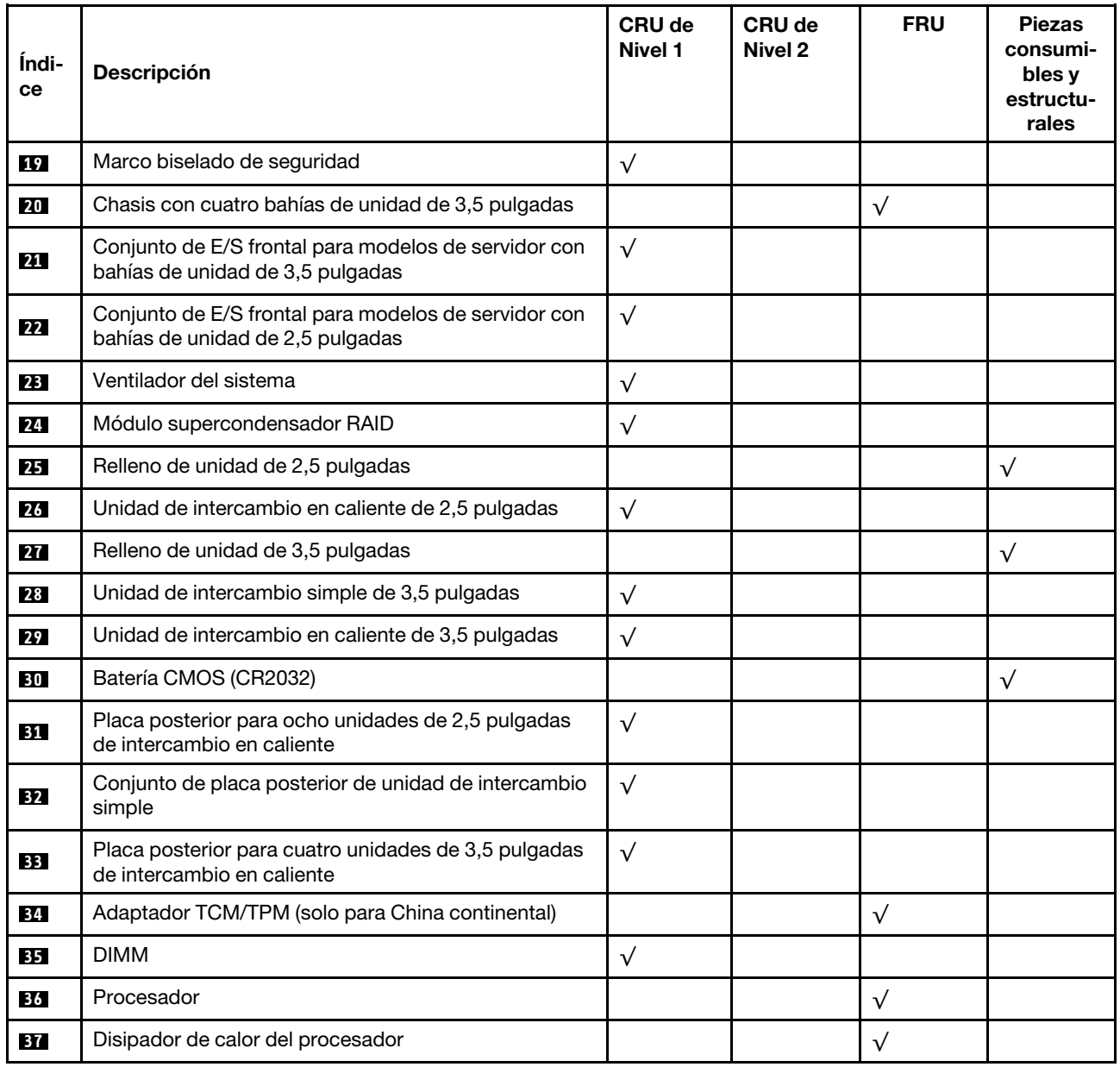

# Cables de alimentación

Hay varios cables de alimentación disponibles, según el país y la región donde el servidor está instalado.

Para ver los cables de alimentación que están disponibles para el servidor:

1. Visite la página siguiente:

### <http://dcsc.lenovo.com/#/>

- 2. Haga clic en Preconfigured Model (Modelo preconfigurado) o Configure to order (Configurar a pedido).
- 3. Especifique el tipo de máquina y el modelo del servidor para mostrar la página de configuración.
- 4. Haga clic en Power (Alimentación) → Power Cables (Cables de alimentación) para ver todos los cables de la línea eléctrica.

### Notas:

- Por razones de seguridad, se proporciona un cable de alimentación con un conector con toma a tierra para usarlo con este producto. Para evitar una descarga eléctrica, use siempre el cable de alimentación y el conector con una toma eléctrica correctamente conectada a tierra.
- Los cables de alimentación para este producto que se utilizan en Estados Unidos y Canadá se mencionan en Underwriter's Laboratories (UL) y están certificados por la Canadian Standards Association (CSA).
- Para las unidades pensadas para utilizarse a 115 voltios: use un conjunto de cables mencionados por UL y certificados por CSA que constan de un mínimo de 18 AWG, cable de tres conductores tipo SVT o SJT, un máximo de 15 pies de largo y una cuchilla en paralelo, conector de tipo con conexión a tierra calificado en 15 amperios, 125 voltios.
- Para las unidades pensadas para utilizarse a 230 voltios (EE. UU.): use un conjunto de cables mencionados por UL y certificados por CSA que constan de un mínimo de 18 AWG, cable de tres conductores tipo SVT o SJT, un máximo de 15 pies de largo y una cuchilla en conjunto, conector de tipo con conexión a tierra calificado en 15 amperios, 250 voltios.
- Para las unidades pensadas para funcionar a 230 voltios (fuera de los EE. UU.): use un conjunto de cables con un conector de tipo con conexión a tierra. El conjunto de cables debe tener las aprobaciones de seguridad adecuadas para el país en que se instalará el equipo.
- Los cables de alimentación para un país o región específico generalmente están disponibles solo en ese país o región.

# <span id="page-54-0"></span>Capítulo 3. Procedimientos de sustitución del hardware

Esta sección proporciona instalación y procedimientos para quitar para todos los componentes del sistema que se puedan reparar. Cada procedimiento de sustitución del componente se refiere a cualquier tarea que es necesario realizar para poder acceder al componente que se sustituye.

Para obtener más información acerca de pedidos de piezas, diríjase a:

<http://datacentersupport.lenovo.com/us/en/products/servers/thinksystem/sr530/7x07/parts>

Nota: Si sustituye una pieza, como un adaptador, que contiene firmware, es posible que deba actualizar el firmware de esa pieza. Para obtener más información sobre la actualización de firmware, consulte ["Actualizaciones de firmware" en la página 9.](#page-16-0)

### <span id="page-54-1"></span>Directrices de instalación

Antes de instalar componentes en el servidor, lea las directrices de instalación.

Antes de instalar dispositivos opcionales, lea los siguientes avisos con atención:

Atención: Evite la exposición a la electricidad estática, que podría producir fallas en el sistema y la pérdida de datos, al mantener los componentes sensibles a la estática en sus envases antiestáticos hasta la instalación y manipular estos dispositivos con una muñequera de descarga electrostática u otro sistema de descarga a tierra.

- Lea la información y las directrices de seguridad para trabajar sin riesgos.
	- [http://thinksystem.lenovofiles.com/help/topic/safety\\_documentation/pdf\\_files.html](http://thinksystem.lenovofiles.com/help/topic/safety_documentation/pdf_files.html)
	- ["Manipulación de dispositivos sensibles a la electricidad estática" en la página 50](#page-57-0)
	- ["Cómo trabajar en el interior del servidor con la alimentación activada" en la página 50](#page-57-1)
- Asegúrese de que los componentes que está instalando sean compatibles con el servidor. Para obtener una lista de los componentes opcionales compatibles con el servidor, consulte [https://static.lenovo.com/](https://static.lenovo.com/us/en/serverproven/index.shtml) [us/en/serverproven/index.shtml](https://static.lenovo.com/us/en/serverproven/index.shtml).
- Cuando instale un nuevo servidor, descargue y aplique el firmware más reciente. Esto le ayudará a asegurar que se corrijan los problemas conocidos y que el servidor está preparado para funcionar con un rendimiento óptimo. Para descargar las actualizaciones de firmware más recientes para su servidor, vaya a Controladores y software de [ThinkSystem SR530](http://datacentersupport.lenovo.com/us/en/products/servers/thinksystem/sr530/7X07/downloads).

Importante: Algunas soluciones de clúster requieren niveles de código específicos o actualizaciones de código coordinadas. Si el componente forma parte de una solución de clúster, verifique que el nivel de código más reciente esté soportado para la solución de clúster antes de actualizar el código.

- Se recomienda asegurarse de que el servidor funciona correctamente antes de instalar un componente opcional.
- Mantenga la zona de trabajo limpia, y coloque los componentes desconectados en una superficie plana y lisa que no se sacuda ni incline.
- No intente levantar un objeto que crea que es demasiado pesado para usted. Si debe levantar un objeto pesado, tenga en cuenta las precauciones siguientes:
	- Asegúrese de que puede mantenerse en pie sin resbalar.
	- Distribuya el peso del objeto de forma equitativa entre ambos pies.
- Levántelo aplicando la fuerza lentamente. No se mueva nunca de forma repentina o gire mientras levanta un objeto pesado.
- Para evitar sobrecargar los músculos de la espalda, levántelo estando de pie o haciendo fuerza hacia arriba con los músculos de las piernas.
- Asegúrese de tener un número adecuado de tomas de corriente con la puesta a tierra adecuada para el servidor, el monitor y otros dispositivos.
- Realice una copia de seguridad de todos los datos importantes antes de realizar cambios en las unidades de disco.
- Tenga a mano un destornillador pequeño de punta plana, un destornillador Phillips pequeño o un destornillador T8 Torx.
- Para ver los LED de error de la placa del sistema y los componentes internos, déjelos encendidos.
- No es necesario apagar el servidor para quitar o instalar las fuentes de alimentación de intercambio en caliente o los dispositivos USB conectables en caliente. Sin embargo, debe apagar el servidor antes de realizar cualquier paso que implique la remoción o instalación de cables de adaptadores y debe desconectar la fuentes de alimentación del servidor antes de realizar cualquier paso que implique la remoción o instalación de una tarjeta de expansión.
- El color azul en un componente indica los puntos de contacto, por los que puede sujetar un componente para extraerlo o instalarlo en el servidor, abrir o cerrar un mecanismo de cierre, etc.
- El color naranja en un componente o una etiqueta de color naranja sobre un componente, o cerca del mismo, indica que el componente se puede intercambiar en caliente, lo que significa que si el servidor y el sistema operativo dan soporte a la posibilidad de intercambio en caliente, es posible extraer o instalar el componente mientras el servidor está en ejecución. (El color naranja también indica los puntos de contacto en los componentes de intercambio en caliente). Consulte las instrucciones para extraer o instalar un componente de intercambio en caliente específico para ver procedimientos adicionales que es posible que sea necesario realizar antes de extraer o instalar el componente.
- La banda roja en las unidades, ubicada adyacente al pestillo de liberación, indica que la unidad se puede intercambiar en caliente si el servidor y el sistema operativo admiten esta capacidad. Esto significa que puede quitar o instalar la unidad mientras el servidor está en ejecución.

Nota: Consulte las instrucciones específicas para el sistema para extraer o instalar una unidad de intercambio en caliente para ver posibles procedimientos adicionales que sea necesario realizar antes de extraer o instalar la unidad.

• Cuando haya finalizado el trabajo en el servidor, asegúrese de volver a instalar las pantallas protectoras de seguridad, los protectores, las etiquetas y los cables de toma de tierra.

## Lista de comprobación de inspección de seguridad

Utilice la información de esta sección para identificar condiciones potencialmente inseguras en su servidor. Durante el diseño y construcción de cada máquina, se instalaron elementos de seguridad requeridos para proteger a los usuarios y técnicos de servicio frente a lesiones.

### Notas:

- 1. El producto no es apto para su uso en lugares de trabajo con pantalla visual de acuerdo con la cláusula 2 del reglamento laboral.
- 2. La configuración del servidor se realiza solo en la sala del servidor.

### PRECAUCIÓN:

Este equipo debe ser instalado o mantenido por personal de servicio capacitado, tal como se define en NEC, IEC 62368-1 e IEC 60950-1, el estándar de Seguridad de equipos electrónicos dentro del campo de audio/video, Tecnología de la información y Tecnología de comunicación. Lenovo supone que cuenta con la calificación para entregar servicio y que cuenta con formación para reconocer

#### niveles de energía peligrosos en los productos. El acceso al equipo se realiza mediante el uso de una herramienta, bloqueo y llave, o con otros medios de seguridad, y es controlado por la autoridad responsable de la ubicación.

Importante: Se requiere conexión eléctrica a tierra del servidor para la seguridad del operador y el funcionamiento correcto del sistema. Un electricista certificado puede verificar la conexión eléctrica a tierra de la toma de alimentación.

Utilice la siguiente lista de comprobación para asegurarse de que no se presenten condiciones potencialmente inseguras:

- 1. Asegúrese de que la alimentación esté apagada y los cables de alimentación estén desconectados.
- 2. Revise el cable de alimentación.
	- Asegúrese de que el conector a tierra esté en buenas condiciones. Utilice un metro para medir la continuidad de la conexión a tierra del tercer cable para 0,1 ohmios o menos entre la clavija externa de puesta a tierra y el bastidor de tierra.
	- Asegúrese de que el cable de alimentación sea del tipo adecuado.

Para ver los cables de alimentación que están disponibles para el servidor:

a. Visite la página siguiente:

<http://dcsc.lenovo.com/#/>

- b. En el panel Personalización de modelo:
	- 1) Haga clic en Select Options/Parts for a Model (Seleccionar opciones/Piezas para un modelo).
	- 2) Ingrese el tipo de equipo y el modelo para su servidor.
- c. Pulse la pestaña de Alimentación para ver todos los cables de la línea eléctrica.
- Asegúrese de que el aislamiento no esté desgastado ni dañado.
- 3. Compruebe que no haya ninguna alteración obvia que no sea de Lenovo. Utilice un buen juicio con respecto a la seguridad de las alteraciones que no sean de Lenovo.
- 4. Compruebe que dentro del servidor no haya ninguna condición insegura evidente, como limaduras metálicas, contaminación, agua u otros líquidos o señales de daño de incendio o de humo.
- 5. Compruebe si hay cables gastados, deteriorados o pinzados.
- 6. Asegúrese de que los pasadores de la fuente de alimentación (tornillos o remaches) no se hayan quitado ni estén manipulados.

### Directrices de fiabilidad del sistema

Revise las directrices de fiabilidad del sistema para garantizar una refrigeración y fiabilidad correctas del mismo.

Asegúrese de que cumple con los siguientes requisitos:

- Cuando el servidor tiene una alimentación redundante, se debe instalar una fuente de alimentación en cada bahía de fuente de alimentación.
- Debe existir un espacio suficiente alrededor del servidor a fin de permitir que el sistema de refrigeración de este funcione correctamente. Deje aproximadamente 50 mm (2,0 pulgadas) de espacio alrededor de la parte frontal y de la parte posterior del servidor. No coloque ningún objeto en la parte frontal de los ventiladores.
- Para permitir la refrigeración y el flujo de aire adecuados, vuelva a colocar la cubierta del servidor antes de encenderlo. No utilice el servidor durante más de 30 minutos con la cubierta del servidor extraída, se podrían dañar los componentes del servidor.
- Se deben seguir las instrucciones de cableado que se proporcionan con los adaptadores opcionales.
- Un ventilador en mal estado se debe sustituir dentro de 48 horas desde que deja de funcionar.
- Un ventilador de intercambio en caliente que se haya quitado se debe sustituir en menos de 30 segundos después de la extracción.
- Una unidad de intercambio en caliente extraída se debe sustituir en menos de dos minutos después de la extracción.
- Una fuente de alimentación de intercambio en caliente extraída se debe sustituir en menos de dos minutos después de la extracción.
- Cada deflector de aire que viene con el servidor se debe instalar cuando el servidor arranca (algunos servidores puede venir con más de un deflector de aire). Si utiliza el servidor con un deflector de aire faltante, pueden producirse daños en el procesador.
- Todos los zócalos del procesador deben contener siempre una cubierta de zócalo o un procesador y un disipador de calor.
- Cuando hay más de un procesador instalado, se deben seguir de forma estricta las reglas de colocación de ventiladores para cada servidor.

### <span id="page-57-1"></span>Cómo trabajar en el interior del servidor con la alimentación activada

Es posible que tenga que tener encendido el servidor mientras la cubierta está retirada para revisar la información de sistema en el panel de visualización o para sustituir los componentes de intercambio en caliente. Revise estas directrices antes de hacerlo.

Atención: El servidor se puede detener y se pueden perder datos cuando los componentes internos del servidor se exponen a la electricidad estática. Para evitar este posible problema, utilice siempre una muñequera antiestática u otro sistema con toma de tierra cuando trabaje en el interior del servidor con la alimentación activada.

- Evite llevar ropa holgada, especialmente en los antebrazos. Abróchese o arremangue las mangas antes de trabajar dentro del servidor.
- Evite que su corbata, bufanda, insignia o pelo largo cuelguen en el servidor.
- Quítese las joyas que quedan holgadas, como los brazaletes, los collares, los anillos, los gemelos y los relojes de pulsera.
- Sáquese los objetos que tenga en el bolsillo de la camisa, como bolígrafos o lápices, pues estos pueden caerse dentro del servidor si se inclina sobre el mismo.
- Evite dejar caer objetos metálicos hacia el interior del servidor, como clips sujetapapeles, horquillas y tornillos.

### <span id="page-57-0"></span>Manipulación de dispositivos sensibles a la electricidad estática

Revise estas directrices antes de manipular dispositivos sensibles a la electricidad estática para reducir la posibilidad de daño de descarga electroestática.

Atención: Evite la exposición a la electricidad estática, que podría producir fallas en el sistema y la pérdida de datos, al mantener los componentes sensibles a la estática en sus envases antiestáticos hasta la instalación y manipular estos dispositivos con una muñequera de descarga electrostática u otro sistema de descarga a tierra.

- Limite su movimiento para evitar aumentar de electricidad estática alrededor.
- Tenga especial cuidado al manipular dispositivos en el frío, porque la calefacción puede reducir la humedad interna y aumentar la electricidad estática.
- Utilice siempre una muñequera antiestática u otro sistema de conexión a tierra cuando trabaje en el interior del servidor con la alimentación activada.
- Mientras el dispositivo se encuentre aún en su bolsa antiestática, póngalo en contacto con una superficie metálica no pintada de la parte exterior del servidor durante un mínimo de dos segundos. Esto descargará la electricidad estática de la bolsa y de su cuerpo.
- Quite el dispositivo de la bolsa e instálelo directamente en el servidor sin soltar el dispositivo. Si es necesario guardar o depositar el dispositivo en algún sitio, introdúzcalo de nuevo en su bolsa antiestática. No coloque el dispositivo sobre la cubierta del servidor ni sobre una superficie metálica.
- Al manipular el dispositivo, sosténgalo con cuidado por sus bordes o su marco.
- No toque las uniones de soldadura, ni tampoco las patillas ni el circuito expuesto.
- Mantenga el dispositivo alejado de otros para evitar daños posibles.

## Sustitución de pestillos del bastidor

Utilice esta información para quitar e instalar los pestillos del bastidor.

## Extracción de los pestillos del bastidor

Utilice esta información para quitar los pestillos del bastidor.

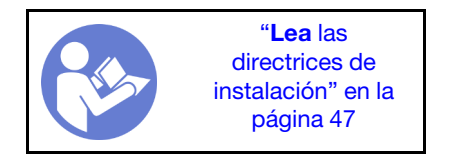

Antes de quitar los pestillos del bastidor:

- 1. Si instaló el marco biselado, quítelo. Consulte ["Extracción del marco biselado de seguridad" en la](#page-63-0)  [página 56](#page-63-0).
- 2. Use un destornillador de punta plana para quitar la placa de etiqueta de ID del pestillo del bastidor derecho y colóquelo en un lugar seguro.

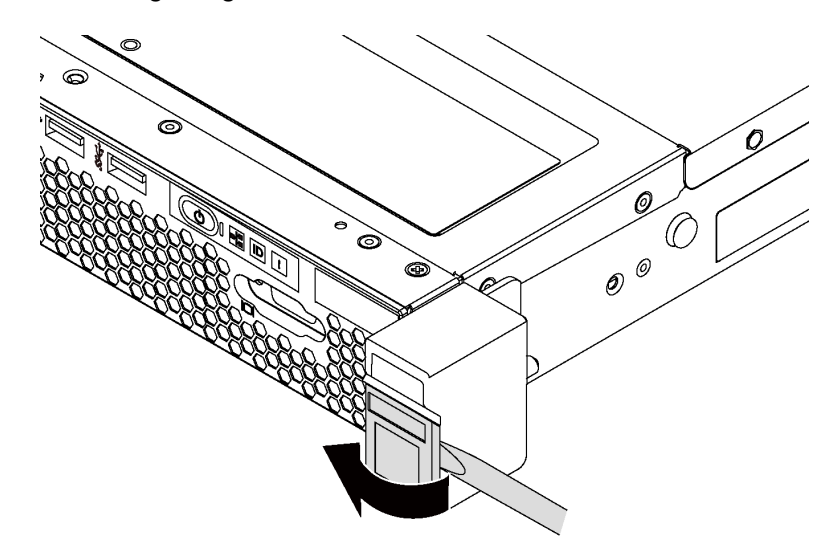

Figura 21. Extracción de la placa de etiqueta de ID

Para quitar los pestillos de bastidor, lleve a cabo los pasos siguientes:

#### Observe el procedimiento

Un video de este procedimiento está disponible en [https://www.youtube.com/playlist?list=PLYV5R7hVcs-](https://www.youtube.com/playlist?list=PLYV5R7hVcs-AQrHuDWK6L3KtHWc6maY_O)[AQrHuDWK6L3KtHWc6maY\\_O](https://www.youtube.com/playlist?list=PLYV5R7hVcs-AQrHuDWK6L3KtHWc6maY_O).

Paso 1. Quite los dos tornillos que fijan al pestillo del bastidor en cada lado del servidor.

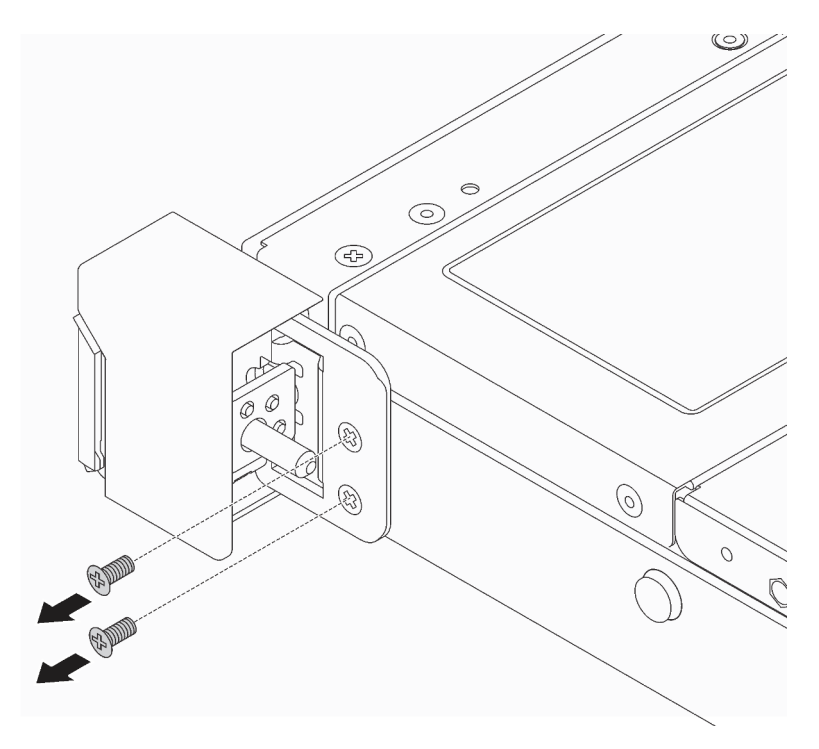

Figura 22. Extracción de los tornillos del pestillo del bastidor

Paso 2. Quite del chasis los dos tornillos que fijan al pestillo del bastidor en cada lado del servidor, como se muestra.

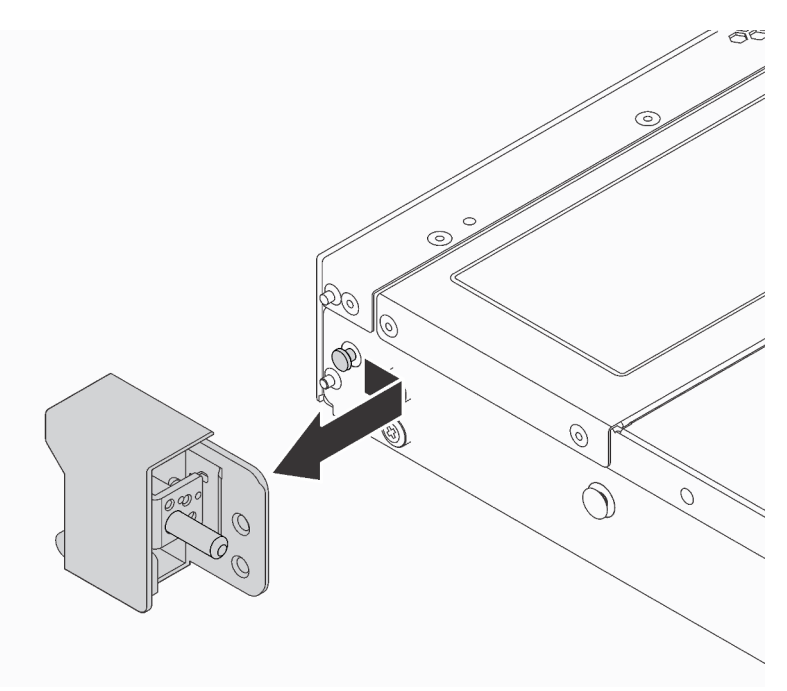

Figura 23. Extracción del pestillo del bastidor

Si se le indica que devuelva los pestillos de bastidor anterior, siga todas las instrucciones del embalaje y utilice los materiales de embalaje que se le suministren.

# <span id="page-61-0"></span>Instalación de los pestillos del bastidor

Utilice esta información para instalar los pestillos del bastidor.

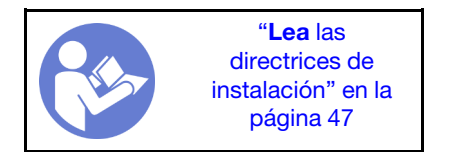

Para instalar los pestillos del bastidor, lleve a cabo los pasos siguientes:

### Observe el procedimiento

Un video de este procedimiento está disponible en [https://www.youtube.com/playlist?list=PLYV5R7hVcs-](https://www.youtube.com/playlist?list=PLYV5R7hVcs-AQrHuDWK6L3KtHWc6maY_O)[AQrHuDWK6L3KtHWc6maY\\_O](https://www.youtube.com/playlist?list=PLYV5R7hVcs-AQrHuDWK6L3KtHWc6maY_O).

Paso 1. En cada lado del servidor, alinee el pestillo del bastidor con la patilla en el chasis; a continuación, presione el pestillo del bastidor sobre el chasis y deslícelo hacia delante, como se indica.

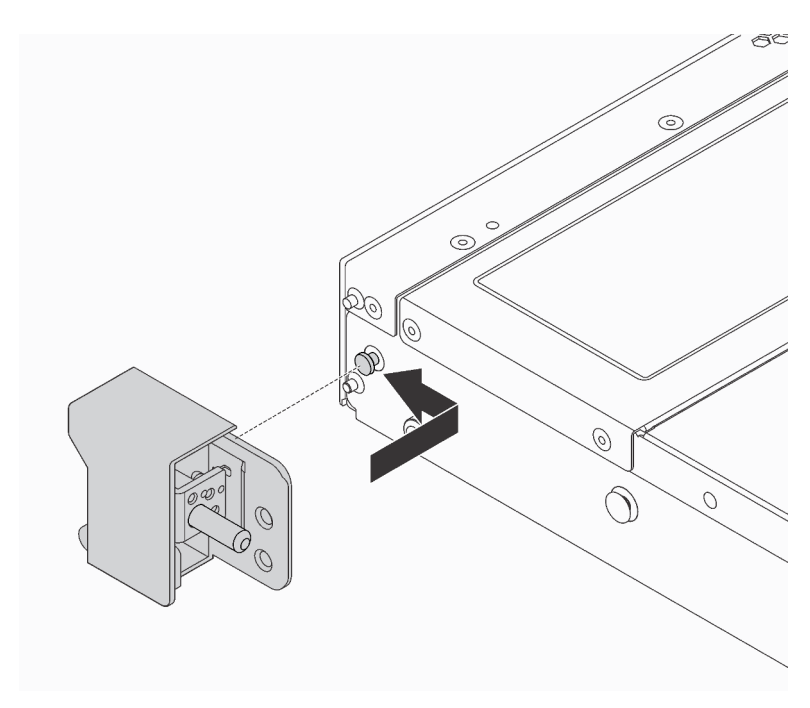

Figura 24. Instalación del pestillo del bastidor

Paso 2. Instale los dos tornillos para asegurar el pestillo del bastidor en cada lado del servidor.

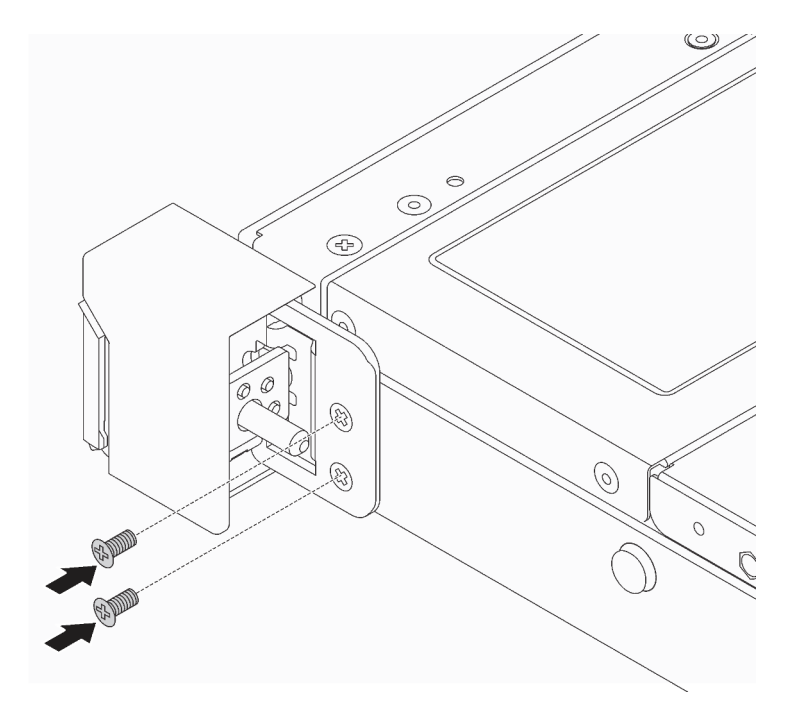

Figura 25. Instalación de tornillos del pestillo del bastidor

Después de instalar los pestillos del bastidor:

1. Instale la placa de etiqueta de ID en el pestillo de bastidor derecho, como se muestra.

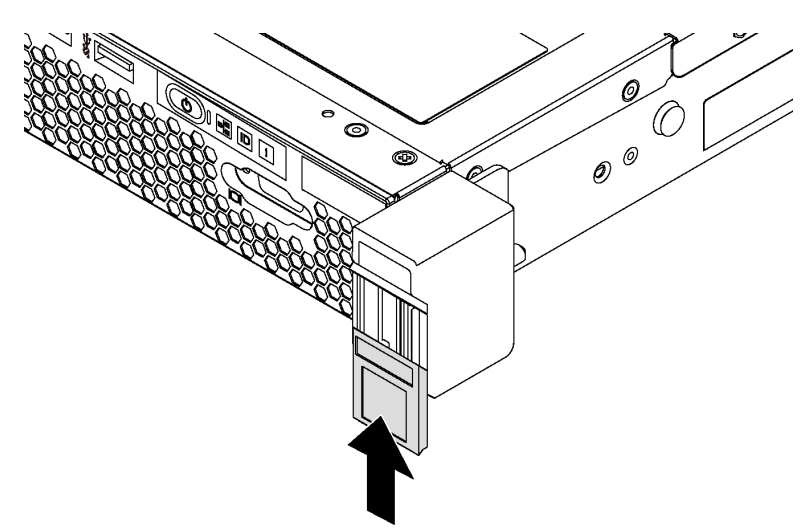

Figura 26. Instalación de la placa de etiqueta de ID

2. Complete la sustitución de piezas. Consulte ["Completar la sustitución de piezas" en la página 155](#page-162-0).

## Sustitución del marco biselado de seguridad

Utilice esta información para quitar e instalar el marco de seguridad.

### <span id="page-63-0"></span>Extracción del marco biselado de seguridad

Utilice esta información para quitar el marco biselado de seguridad.

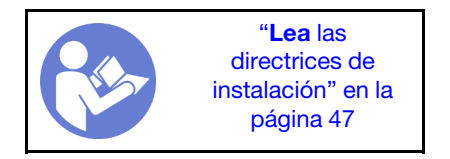

Para quitar el marco biselado de seguridad, lleve a cabo los pasos siguientes:

### Observe el procedimiento

Un video de este procedimiento está disponible en [https://www.youtube.com/playlist?list=PLYV5R7hVcs-](https://www.youtube.com/playlist?list=PLYV5R7hVcs-AQrHuDWK6L3KtHWc6maY_O)[AQrHuDWK6L3KtHWc6maY\\_O](https://www.youtube.com/playlist?list=PLYV5R7hVcs-AQrHuDWK6L3KtHWc6maY_O).

Paso 1. Utilice la llave para desbloquear el marco biselado de seguridad.

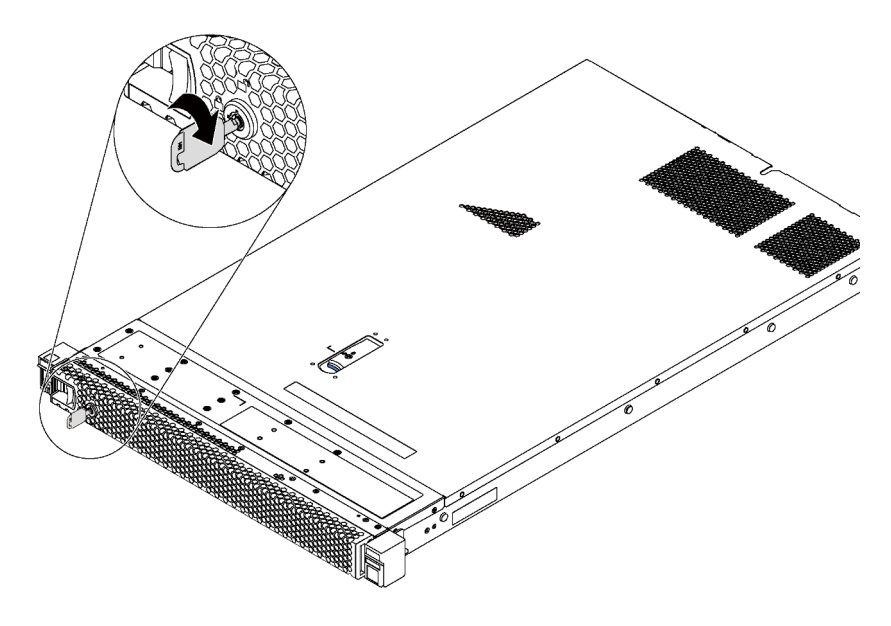

Figura 27. Desbloqueo del marco biselado de seguridad

Paso 2. Presione el pestillo de liberación azul **1** y gire el marco biselado de seguridad hacia afuera para quitarlo del chasis.

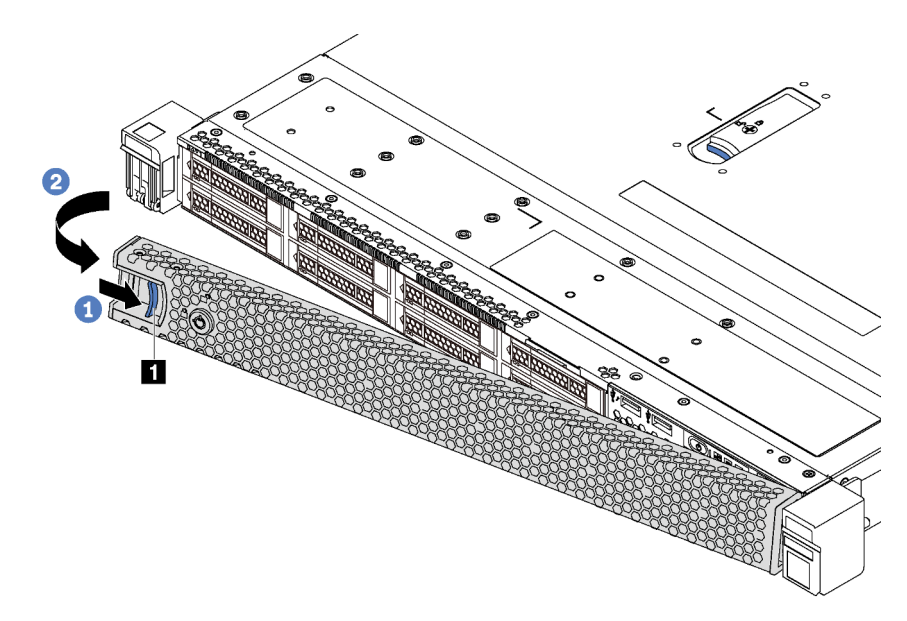

Figura 28. Extracción del marco biselado de seguridad

Atención: Antes de enviar el bastidor con el servidor instalado, vuelva a instalar y bloquee el marco biselado de seguridad en su lugar.

## Instalación del marco biselado de seguridad

Utilice esta información para instalar el marco biselado de seguridad.

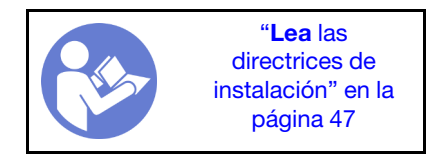

Atención: Antes de enviar el bastidor con el servidor instalado, instale y bloquee el marco biselado de seguridad en su lugar.

Antes de instalar el marco biselado de seguridad, si extrajo los pestillos frontales del bastidor, vuelva a instalarlos. Consulte ["Instalación de los pestillos del bastidor" en la página 54](#page-61-0).

Para instalar el marco biselado de seguridad, lleve a cabo los pasos siguientes:

#### Observe el procedimiento

Un video de este procedimiento está disponible en [https://www.youtube.com/playlist?list=PLYV5R7hVcs-](https://www.youtube.com/playlist?list=PLYV5R7hVcs-AQrHuDWK6L3KtHWc6maY_O)[AQrHuDWK6L3KtHWc6maY\\_O](https://www.youtube.com/playlist?list=PLYV5R7hVcs-AQrHuDWK6L3KtHWc6maY_O).

Paso 1. Si la llave está en la parte interior del marco biselado de seguridad, quítelo del marco.

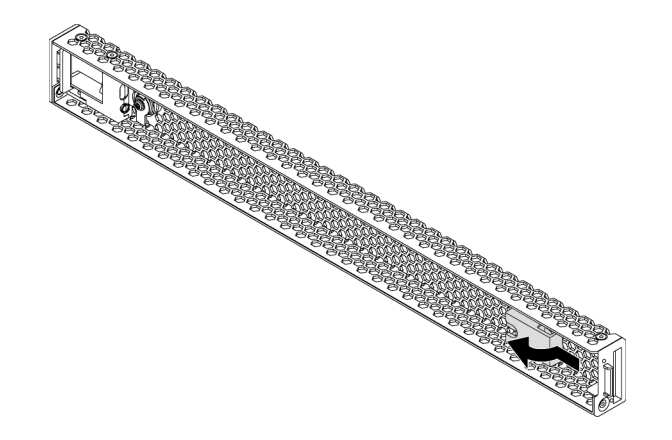

Figura 29. Extracción de la llave

Paso 2. Inserte la pestaña del marco biselado de seguridad en la ranura del lado derecho del chasis. A continuación, presione y mantenga presionado el pestillo de liberación azul **1** y gire el marco biselado de seguridad hacia dentro hasta que encaje en su sitio.

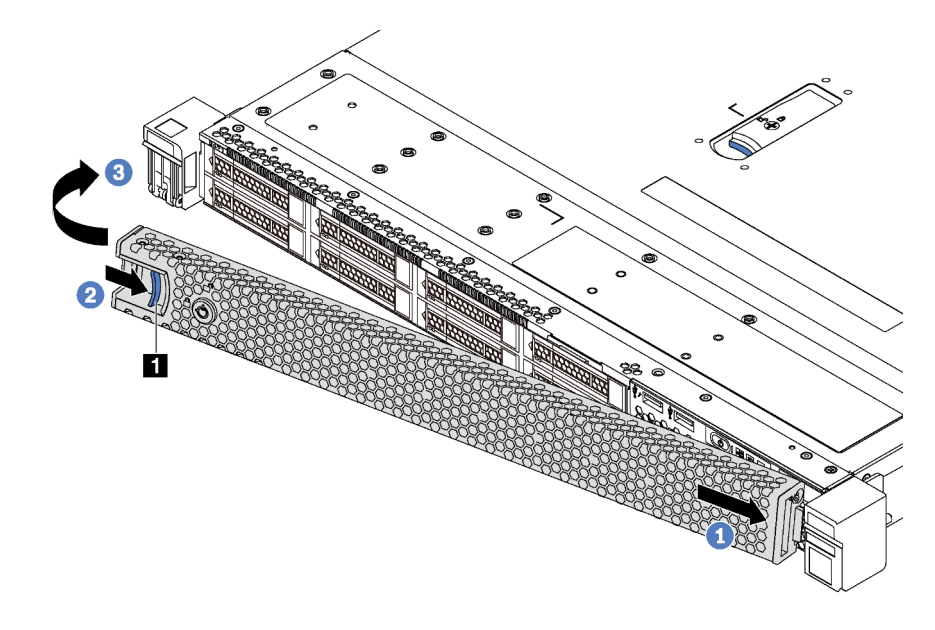

Figura 30. Instalación del marco biselado de seguridad

Paso 3. Utilice la llave para cerrar el marco biselado de seguridad.

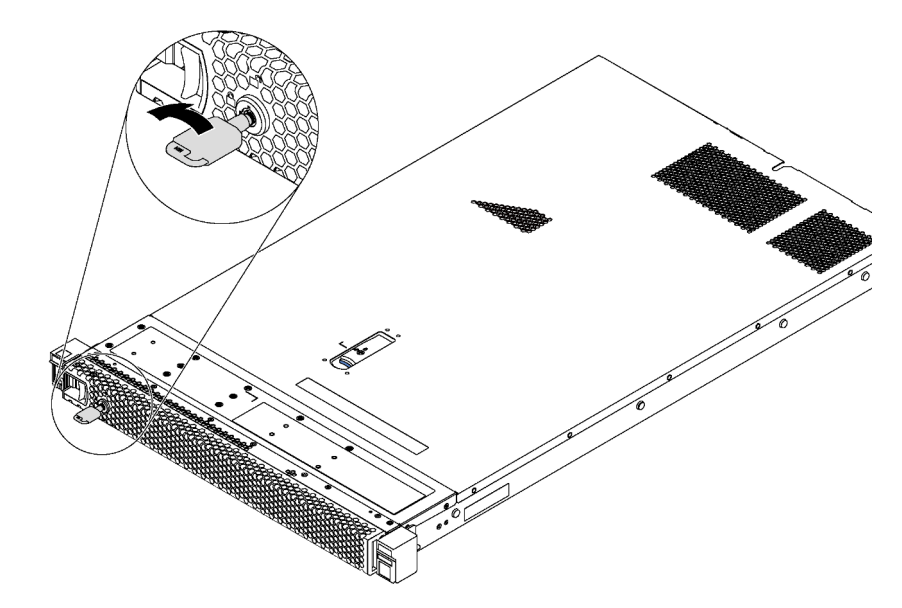

Figura 31. Bloqueo de marco biselado de seguridad

## Sustitución de la cubierta superior

Utilice esta información para quitar e instalar la cubierta superior.

### <span id="page-67-0"></span>Extracción de la cubierta superior

Utilice esta información para quitar la cubierta superior del servidor.

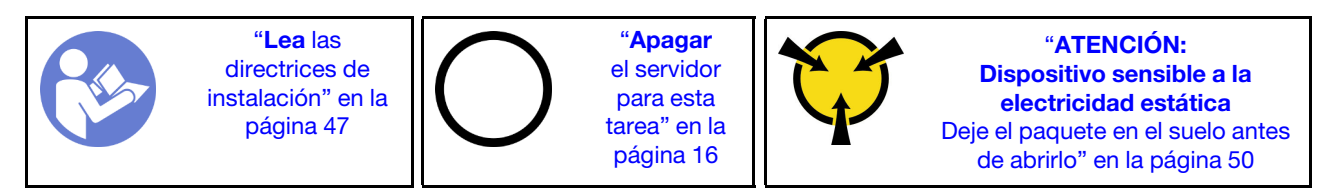

S033

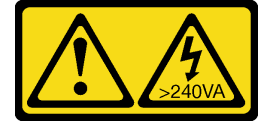

### PRECAUCIÓN:

Peligro con la energía. Los voltajes con energía peligrosa pueden provocar calentamiento cuando se ocasiona un cortocircuito con metales. Esto puede dar como resultado metales esparcidos, quemaduras o ambos.

S014

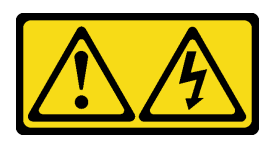

#### PRECAUCIÓN:

Es posible que existan niveles peligrosos de voltaje, corriente y energía. Solo un técnico de servicio cualificado está autorizado a extraer las cubiertas donde esté adherida la etiqueta.

Para quitar la cubierta superior, lleve a cabo los pasos siguientes:

#### Observe el procedimiento

Un video de este procedimiento está disponible en [https://www.youtube.com/playlist?list=PLYV5R7hVcs-](https://www.youtube.com/playlist?list=PLYV5R7hVcs-AQrHuDWK6L3KtHWc6maY_O)[AQrHuDWK6L3KtHWc6maY\\_O](https://www.youtube.com/playlist?list=PLYV5R7hVcs-AQrHuDWK6L3KtHWc6maY_O).

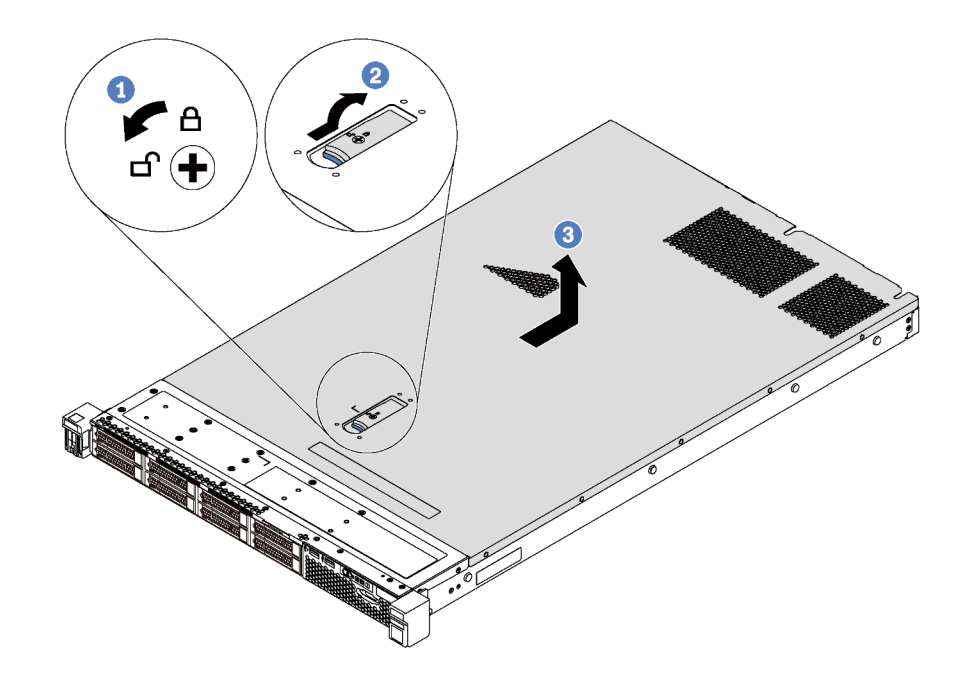

Figura 32. Extracción de la cubierta superior

- Paso 1. Utilice un destornillador para girar la cerradura de bloqueo a la posición de apertura.
- Paso 2. Presione el botón azul del pestillo de liberación de cubierta y abra completamente el pestillo de la cubierta.
- Paso 3. Deslice la cubierta hacia la parte posterior hasta que se libere del chasis. A continuación, levante la cubierta del chasis y colóquela en una superficie limpia y plana.

#### Atención:

- Manipule la cubierta superior con cuidado. El pestillo de la cubierta superior puede dañarse en caso de caerse la cubierta con el pestillo abierto.
- Para permitir la refrigeración y el flujo de aire adecuados, instale la cubierta superior antes de encender el servidor.

# Instalación de la cubierta superior

Utilice esta información para instalar la cubierta superior.

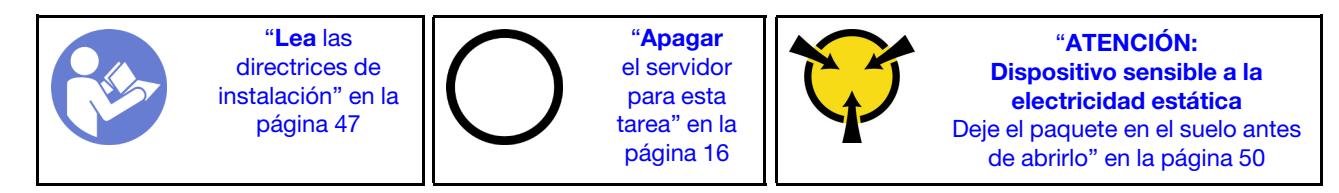

Antes de instalar la cubierta superior:

- 1. Asegúrese de que todos los cables, adaptadores y otros componentes estén instalados y colocados correctamente y de que no hayan quedado herramientas o partes sueltas en el interior del servidor.
- 2. Asegúrese de que todos los cables internos se han dispuesto correctamente. Consulte ["Disposición](#page-40-0)  [interna de los cables" en la página 33.](#page-40-0)
- 3. Si está instalando una nueva cubierta superior, primero agregue la etiqueta de servicio a la nueva cubierta superior, de ser necesario.

Nota: Las cubiertas superiores nuevas no vienen con la etiqueta de servicio agregada. Si necesita una etiqueta de servicio, puede solicitar una junto con la cubierta superior nueva. La etiqueta de servicio gratis.

Para instalar la cubierta superior, lleve a cabo los pasos siguientes:

#### Observe el procedimiento

Un video de este procedimiento está disponible en [https://www.youtube.com/playlist?list=PLYV5R7hVcs-](https://www.youtube.com/playlist?list=PLYV5R7hVcs-AQrHuDWK6L3KtHWc6maY_O)[AQrHuDWK6L3KtHWc6maY\\_O](https://www.youtube.com/playlist?list=PLYV5R7hVcs-AQrHuDWK6L3KtHWc6maY_O).

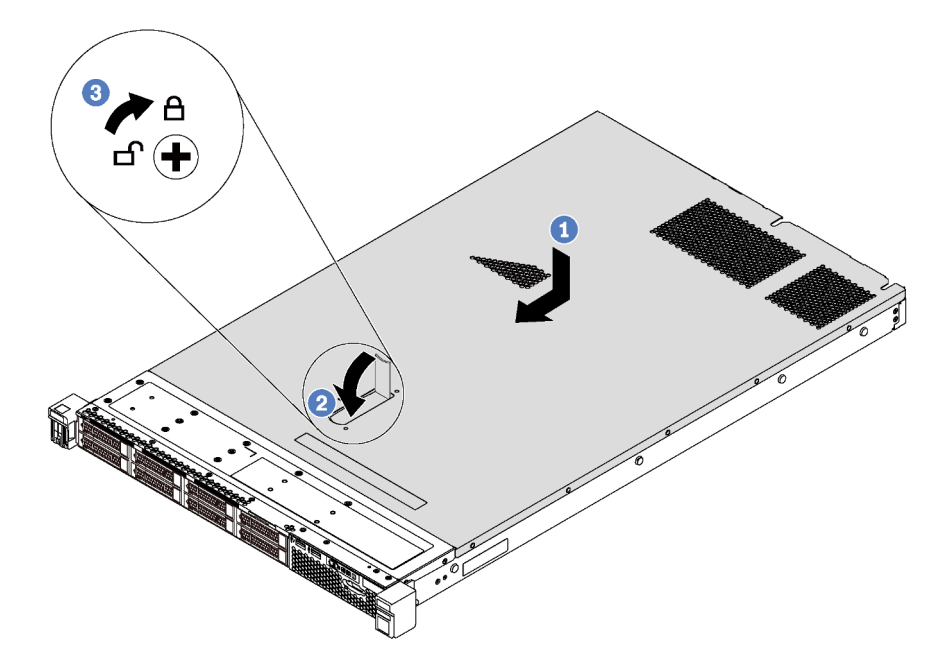

Figura 33. Instalación de la cubierta superior

Nota: Antes de deslizar la cubierta superior hacia delante, asegúrese de que todas las pestañas de la cubierta superior encajen correctamente en el chasis. Si las pestañas no encajan correctamente en el chasis, resultará muy difícil retirar la cubierta superior más tarde.

- Paso 1. Asegúrese de que el pestillo de la cubierta esté en la posición de abierto. Baje la cubierta superior al chasis hasta que todas las pestañas a ambos lados de la cubierta superior enganchen con las guías a ambos lados del chasis.
- Paso 2. Gire el pestillo de la cubierta y deslice la cubierta hacia delante, hasta que encaje en su posición. Asegúrese de que el seguro de la cubierta esté completamente cerrado.
- Paso 3. Utilice un destornillador para girar la cerradura de bloqueo a la posición cerrada.

Después de instalar la cubierta superior, realice la sustitución de piezas. Consulte ["Completar la sustitución](#page-162-0) [de piezas" en la página 155.](#page-162-0)

### Sustitución del deflector de aire

Utilice esta información para quitar e instalar el deflector de aire.

#### S033

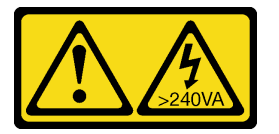

### PRECAUCIÓN:

Peligro con la energía. Los voltajes con energía peligrosa pueden provocar calentamiento cuando se ocasiona un cortocircuito con metales. Esto puede dar como resultado metales esparcidos, quemaduras o ambos.

S017

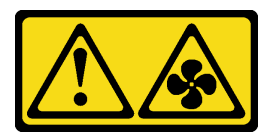

#### PRECAUCIÓN:

Hay aspas de ventilador en movimiento peligrosas cerca. Mantenga alejados los dedos y otras partes del cuerpo.

### Extracción del deflector de aire

Utilice esta información para eliminar el deflector de aire.

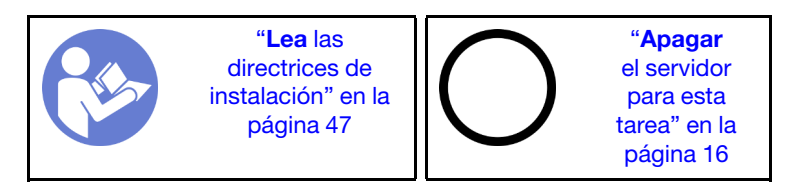

Para extraer el deflector de aire, lleve a cabo los siguientes pasos:

#### Observe el procedimiento

Un video de este procedimiento está disponible en [https://www.youtube.com/playlist?list=PLYV5R7hVcs-](https://www.youtube.com/playlist?list=PLYV5R7hVcs-AQrHuDWK6L3KtHWc6maY_O)[AQrHuDWK6L3KtHWc6maY\\_O](https://www.youtube.com/playlist?list=PLYV5R7hVcs-AQrHuDWK6L3KtHWc6maY_O).

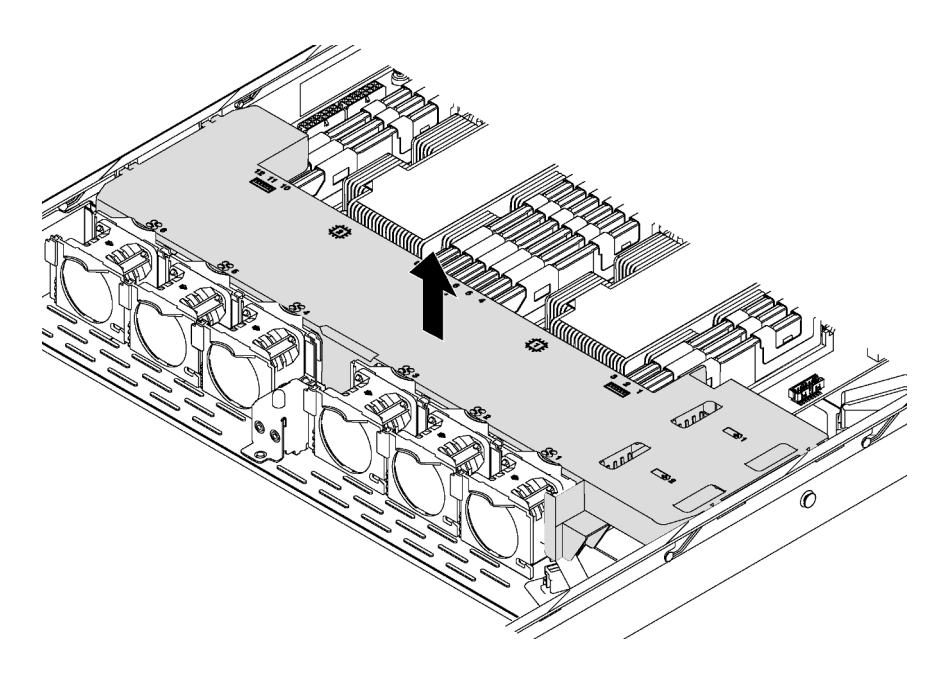

Figura 34. Extracción del deflector de aire

- Paso 1. Extraiga la cubierta superior. Consulte ["Extracción de la cubierta superior" en la página 60.](#page-67-0)
- Paso 2. Si el servidor tiene un módulo supercondensdor RAID instalado por debajo el deflector de aire, desconecte el cable del cable de extensión.
- Paso 3. Sujete el deflector de aire y levántelo cuidadosamente para quitarlo del servidor.

Atención: Para permitir una refrigeración y un flujo de aire adecuados, instale el deflector de aire antes de encender el servidor. Si utiliza el servidor sin el deflector de aire, podrían producirse daños en los componentes del servidor.
# Instalación del deflector de aire

Utilice esta información para instalar el deflector de aire.

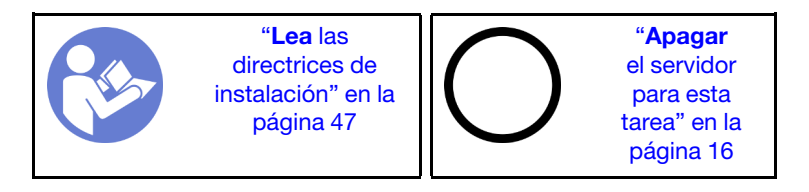

Antes de instalar el deflector de aire:

- 1. Asegúrese de que los clips de sujeción de cada extremo de los conectores DIMM estén cerrados.
- 2. Si desea instalar un módulo supercondensador RAID, instálelo sobre el deflector de aire primero. Consulte ["Instalación de un módulo supercondensador RAID" en la página 69](#page-76-0).

Para instalar el deflector de aire, lleve a cabo los pasos siguientes:

### Observe el procedimiento

Un video de este procedimiento está disponible en [https://www.youtube.com/playlist?list=PLYV5R7hVcs-](https://www.youtube.com/playlist?list=PLYV5R7hVcs-AQrHuDWK6L3KtHWc6maY_O)[AQrHuDWK6L3KtHWc6maY\\_O](https://www.youtube.com/playlist?list=PLYV5R7hVcs-AQrHuDWK6L3KtHWc6maY_O).

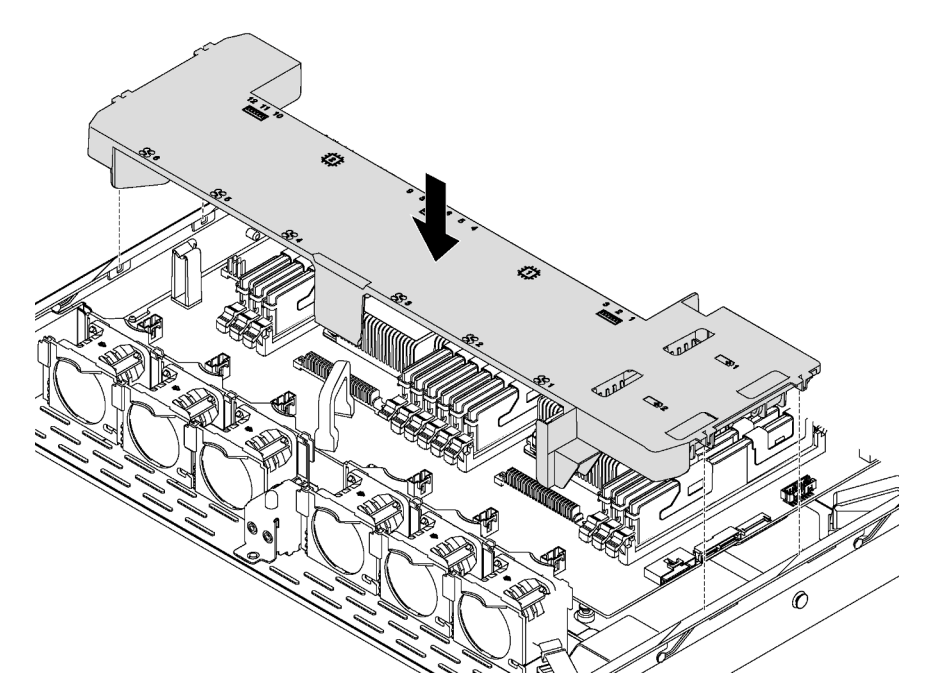

Figura 35. Instalación del deflector de aire

- Paso 1. Alinee las pestañas en ambos lados del deflector de aire con las ranuras correspondiente en ambos lados del chasis.
- Paso 2. Baje el deflector de aire hacia el servidor y empuje el deflector de aire hacia abajo hasta que quede colocado firmemente.

Después de instalar el deflector de aire:

1. Si instaló un módulo supercondensador RAID instalado, conéctelo al adaptador RAID con el cable de extensión que viene con el módulo supercondensador RAID. Consulte ["Disposición interna de los](#page-40-0) [cables" en la página 33.](#page-40-0)

2. Complete la sustitución de piezas. Consulte ["Completar la sustitución de piezas" en la página 155.](#page-162-0)

# Sustitución del módulo supercondensador RAID

Use esta información para quitar e instalar un módulo supercondensador RAID.

El servidor admite hasta dos módulos supercondensador RAID. El compartimiento del supercondensador RAID está ubicado bajo el deflector de aire.

# Extracción de un módulo supercondensador RAID

Use esta información para quitar un módulo de supercondensador RAID.

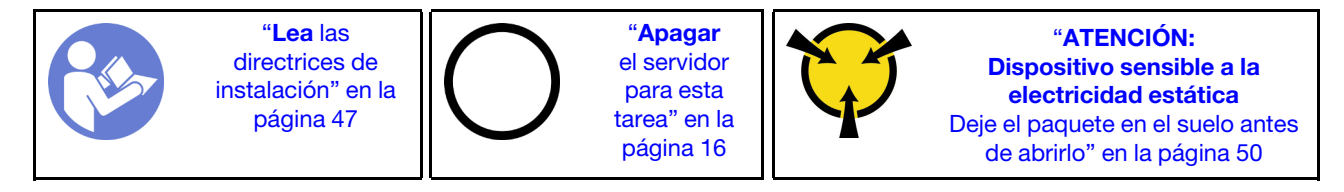

Antes de quitar el módulo supercondensador RAID:

- 1. Quite la cubierta superior. Consulte ["Extracción de la cubierta superior" en la página 60](#page-67-0).
- 2. Ubique el módulo supercondensador RAID y desconéctelo del cable. El compartimiento del supercondensador RAID está ubicado bajo el deflector de aire.
- 3. Quite el deflector de aire y gírelo. Consulte ["Extracción del deflector de aire" en la página 63](#page-70-0).

Para quitar el módulo supercondensador RAID, complete los siguientes pasos:

## Observe el procedimiento

Un video de este procedimiento está disponible en [https://www.youtube.com/playlist?list=PLYV5R7hVcs-](https://www.youtube.com/playlist?list=PLYV5R7hVcs-AQrHuDWK6L3KtHWc6maY_O)[AQrHuDWK6L3KtHWc6maY\\_O](https://www.youtube.com/playlist?list=PLYV5R7hVcs-AQrHuDWK6L3KtHWc6maY_O).

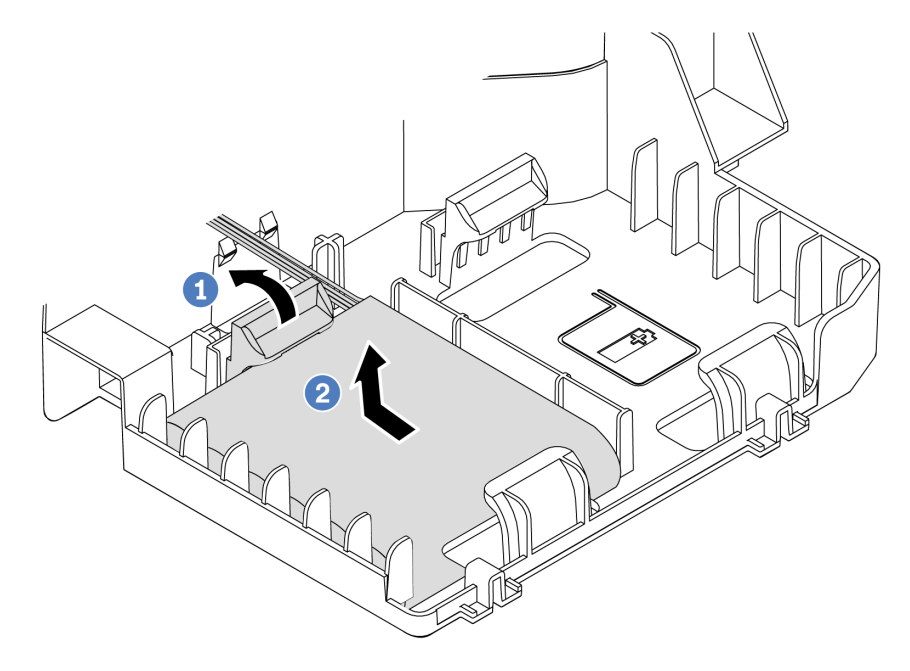

Figura 36. Extracción del módulo supercondensador RAID

Paso 1. Gire suavemente el clip de sujeción, como se muestra.

Paso 2. A continuación, levante el supercondensador RAID para quitarlo del alojamiento.

Si se le indica que devuelva el módulo supercondensador RAID antiguo, siga todas las instrucciones del embalaje y utilice los materiales de embalaje para el envío que se le suministraron.

# <span id="page-76-0"></span>Instalación de un módulo supercondensador RAID

Si el servidor tiene un adaptador RAID con un conector de supercondensador, puede instalar un módulo supercondensador RAID en el servidor.

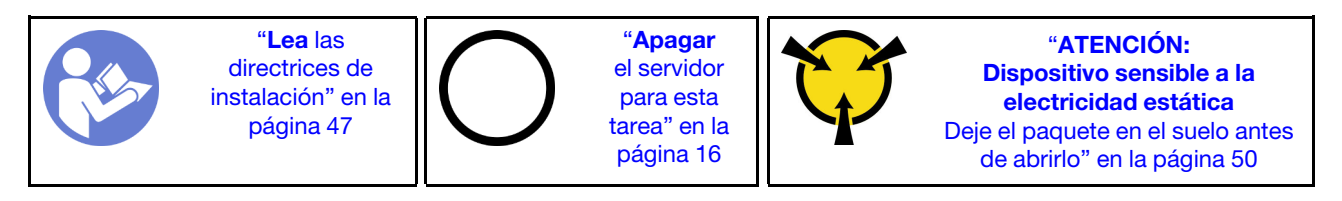

Antes de instalar el módulo supercondensador RAID:

- 1. Quite la cubierta superior. Consulte ["Extracción de la cubierta superior" en la página 60](#page-67-0).
- 2. Quite el deflector de aire y gírelo. Consulte ["Extracción del deflector de aire" en la página 63](#page-70-0).
- 3. Localice el compartimiento del supercondensador RAID.
- 4. Ponga en contacto el envase antiestático que contiene el nuevo módulo supercondensador RAID con cualquier superficie no pintada de la parte exterior del servidor. A continuación, saque el nuevo módulo supercondensador RAID de la bolsa y colóquelo en una superficie antiestática.

Para instalar el módulo supercondensador RAID, complete los siguientes pasos:

### Observe el procedimiento

Un video de este procedimiento está disponible en [https://www.youtube.com/playlist?list=PLYV5R7hVcs-](https://www.youtube.com/playlist?list=PLYV5R7hVcs-AQrHuDWK6L3KtHWc6maY_O)[AQrHuDWK6L3KtHWc6maY\\_O](https://www.youtube.com/playlist?list=PLYV5R7hVcs-AQrHuDWK6L3KtHWc6maY_O).

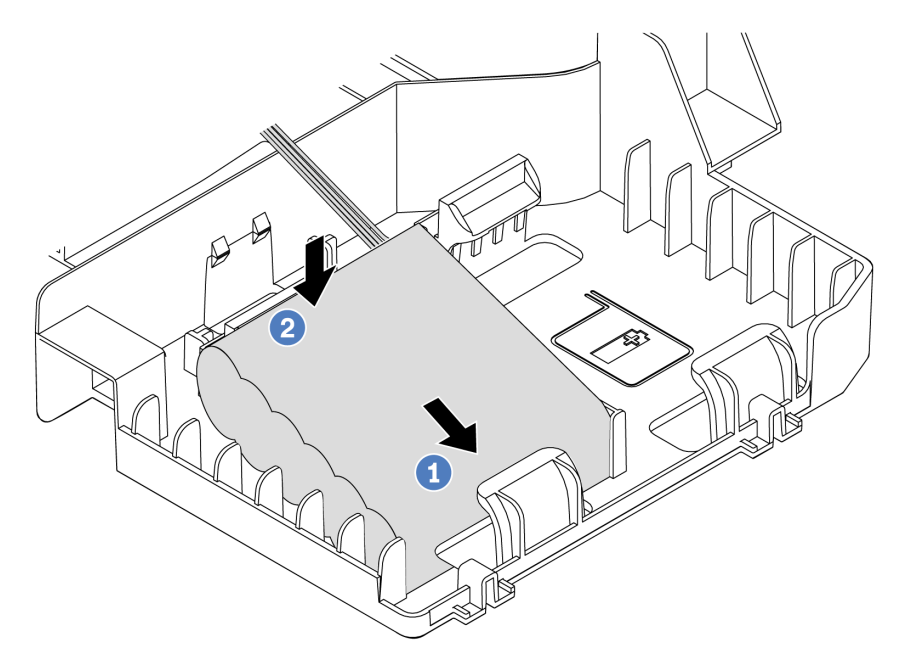

Figura 37. Instalación del módulo supercondensador RAID

- Paso 1. Inserte el módulo supercondensador RAID en el clip de sujeción en un lado, como se muestra.
- Paso 2. Presione el módulo supercondensador RAID hacia abajo desde el otro lado hasta que encaje en su posición.
- Paso 3. Conecte el módulo supercondensador RAID al adaptador RAID usando un cable de extensión. Consulte ["Disposición interna de los cables" en la página 33](#page-40-0).

Paso 4. Si el servidor tiene dos adaptador RAID con un conector de supercondensador en cada uno, puede instalar un segundo módulo supercondensador RAID.

Después de instalar el módulo supercondensador RAID, realice la instalación de las piezas. Consulte ["Completar la sustitución de piezas" en la página 155.](#page-162-0)

# Sustitución del ventilador del sistema

Utilice esta información para quitar e instalar un ventilador del sistema.

## S033

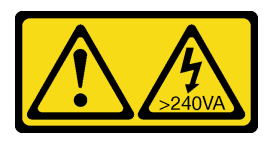

## PRECAUCIÓN:

Peligro con la energía. Los voltajes con energía peligrosa pueden provocar calentamiento cuando se ocasiona un cortocircuito con metales. Esto puede dar como resultado metales esparcidos, quemaduras o ambos.

S009

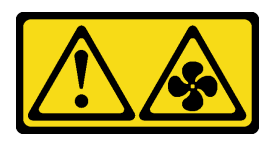

## PRECAUCIÓN:

Para evitar daños personales, antes de quitar el ventilador del dispositivo, desconecte los cables del ventilador.

S002

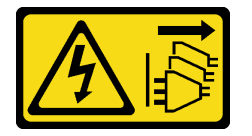

PRECAUCIÓN:

El botón de control de encendido del dispositivo y el interruptor de alimentación de la fuente de alimentación no cortan la corriente eléctrica suministrada al dispositivo. Es posible que el dispositivo tenga también más de un cable de alimentación. Para cortar completamente la corriente eléctrica del dispositivo, asegúrese de que todos los cables de alimentación estén desconectados de la fuente de alimentación.

## Extracción de un ventilador del sistema

Utilice esta información para quitar un ventilador del sistema.

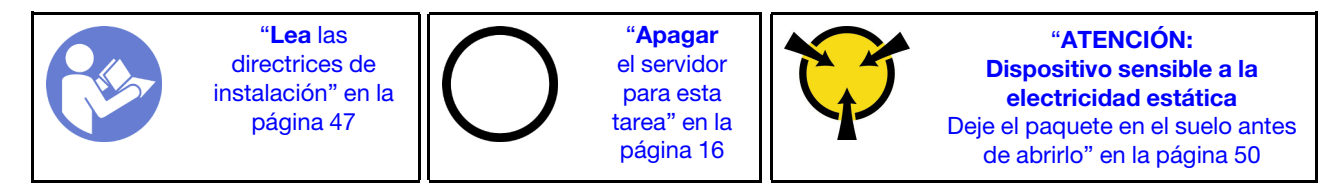

Antes de quitar un ventilador del sistema:

- 1. Quite la cubierta superior. Consulte ["Extracción de la cubierta superior" en la página 60](#page-67-0).
- 2. Extraiga el deflector de aire. Consulte ["Extracción del deflector de aire" en la página 63](#page-70-0).

Para quitar un ventilador del sistema, lleve a cabo los pasos siguientes:

### Observe el procedimiento

Un video de este procedimiento está disponible en [https://www.youtube.com/playlist?list=PLYV5R7hVcs-](https://www.youtube.com/playlist?list=PLYV5R7hVcs-AQrHuDWK6L3KtHWc6maY_O)[AQrHuDWK6L3KtHWc6maY\\_O](https://www.youtube.com/playlist?list=PLYV5R7hVcs-AQrHuDWK6L3KtHWc6maY_O).

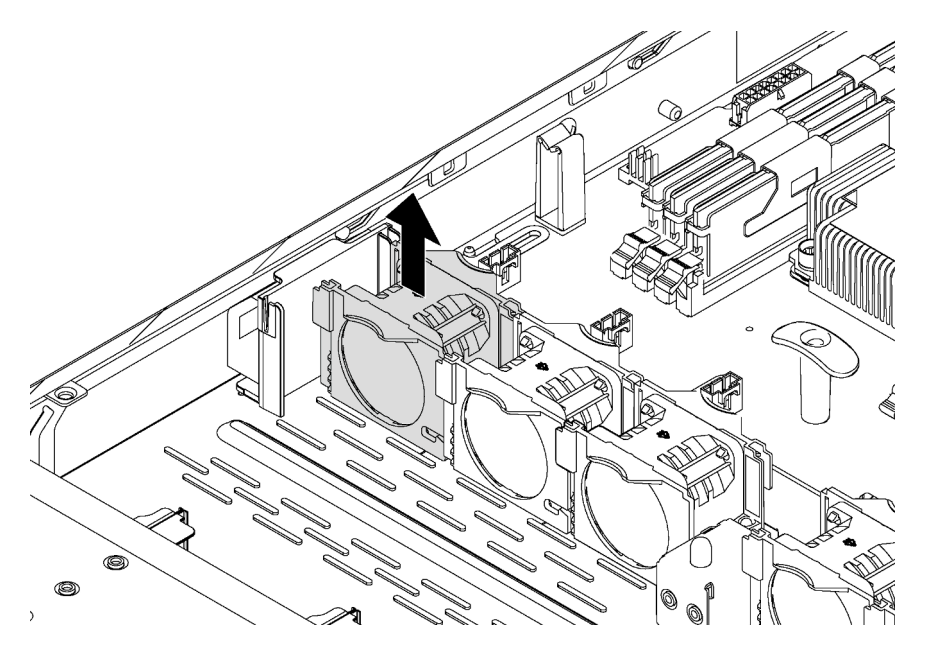

Figura 38. Extracción del ventilador del sistema

- Paso 1. Desconecte el cable de los ventiladores del sistema de la placa del sistema.
- Paso 2. Sujete el ventilador del sistema con los dedos índice y pulgar y levántelo cuidadosamente para quitarlo.

Después de quitar el ventilador del sistema:

- 1. Instale un nuevo ventilador para cubrir la bahía del ventilador.
- 2. Si se le indica que devuelva el ventilador del sistema antiguo, siga todas las instrucciones del embalaje y utilice los materiales de embalaje que se le suministren.

# Instalación de un ventilador del sistema

Utilice esta información para instalar un ventilador del sistema.

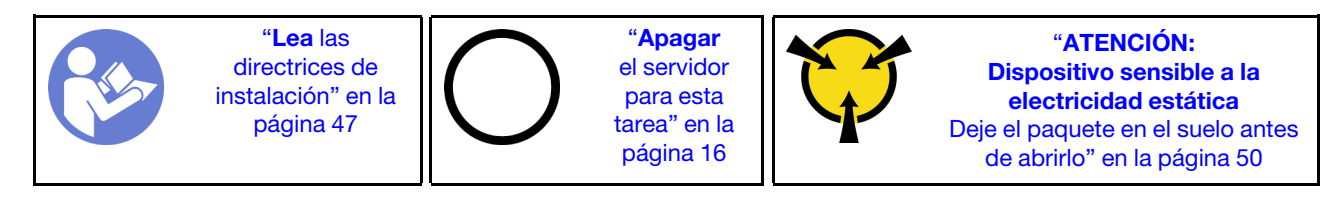

Antes de instalar un ventilador del sistema, ponga en contacto el envase antiestático que contiene el nuevo ventilador del sistema con cualquier superficie no pintada de la parte exterior del servidor. A continuación, saque el ventilador del sistema nuevo de la bolsa y colóquelo en una superficie antiestática.

Lleve a cabo los pasos siguientes para instalar un ventilador del sistema:

## Observe el procedimiento

Un video de este procedimiento está disponible en [https://www.youtube.com/playlist?list=PLYV5R7hVcs-](https://www.youtube.com/playlist?list=PLYV5R7hVcs-AQrHuDWK6L3KtHWc6maY_O)[AQrHuDWK6L3KtHWc6maY\\_O](https://www.youtube.com/playlist?list=PLYV5R7hVcs-AQrHuDWK6L3KtHWc6maY_O).

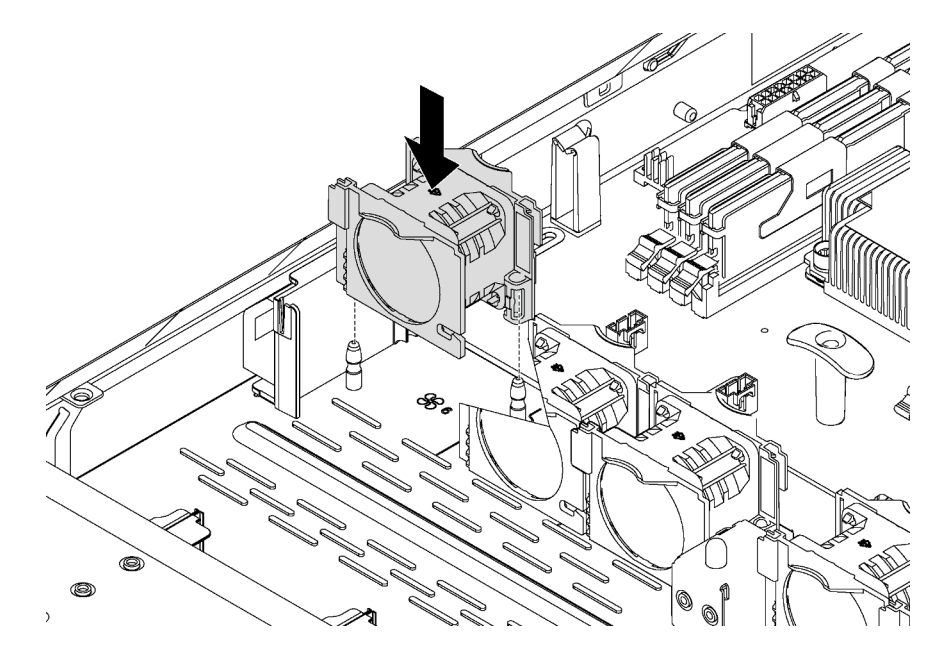

Figura 39. Instalación del ventilador del sistema

Paso 1. Alinee los orificios de soporte del ventilador del sistema con las dos patillas del chasis y después empújelo hacia abajo hasta que encaje en su lugar.

Nota: Asegúrese de que el cable del ventilador del sistema esté al lado de la placa del sistema.

Paso 2. Conecte el cable del ventilador del sistema al conector del ventilador del sistema de la placa del sistema.

Después de instalar el ventilador del sistema, lleve a cabo la sustitución de piezas. Consulte ["Completar la](#page-162-0)  [sustitución de piezas" en la página 155](#page-162-0).

# Sustitución del conjunto de E/S frontal

Utilice esta información para quitar e instalar el conjunto del conector de E/S frontal.

# Extracción del conjunto de E/S frontal

Utilice esta información para quitar el conjunto de E/S frontal.

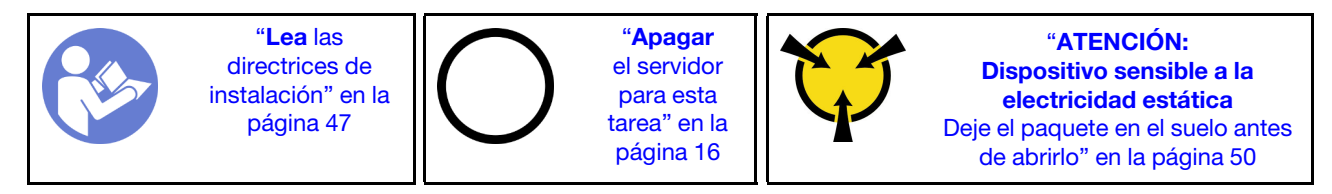

Antes de quitar el conjunto de E/S frontal:

- 1. Extraiga la cubierta superior. Consulte ["Extracción de la cubierta superior" en la página 60](#page-67-0).
- 2. Si el marco biselado de seguridad está instalado, retírelo. Consulte ["Extracción del marco biselado de](#page-63-0) [seguridad" en la página 56.](#page-63-0)
- 3. Desconecte los cables del conjunto E/S frontal de la placa del sistema.

Para quitar el conjunto de E/S frontal, lleve a cabo los pasos siguientes:

## Observe el procedimiento

Un video de este procedimiento está disponible en [https://www.youtube.com/playlist?list=PLYV5R7hVcs-](https://www.youtube.com/playlist?list=PLYV5R7hVcs-AQrHuDWK6L3KtHWc6maY_O)[AQrHuDWK6L3KtHWc6maY\\_O](https://www.youtube.com/playlist?list=PLYV5R7hVcs-AQrHuDWK6L3KtHWc6maY_O).

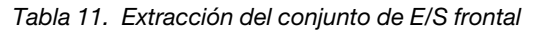

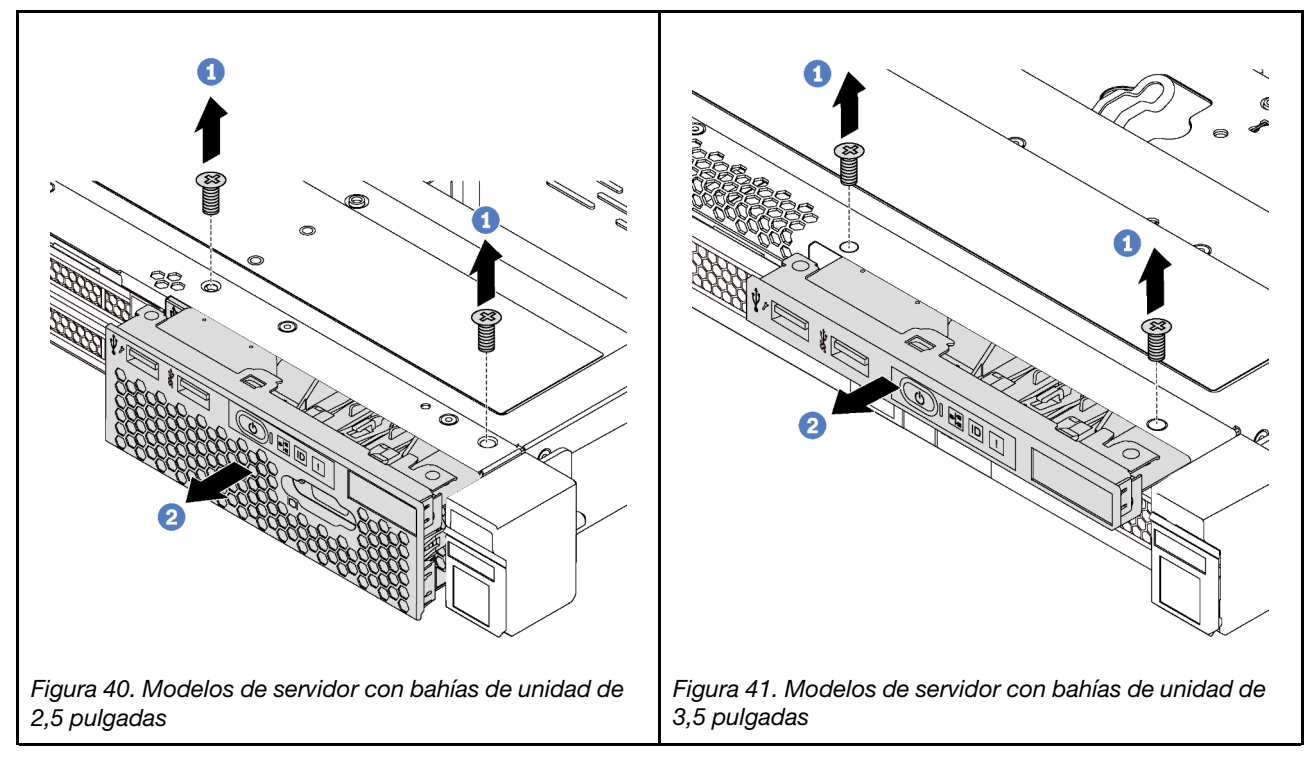

Paso 1. Extraiga los tornillos que fijan el conjunto de E/S frontal.

Paso 2. Deslice el conjunto de E/S frontal hacia afuera de la bahía del conjunto.

Si se le indica que devuelva el conjunto de E/S frontal antiguo, siga todas las instrucciones del embalaje y utilice los materiales de embalaje para el envío que se le suministraron.

## Instalación del conjunto de E/S frontal

Utilice esta información para instalar el conjunto del conector de E/S frontal.

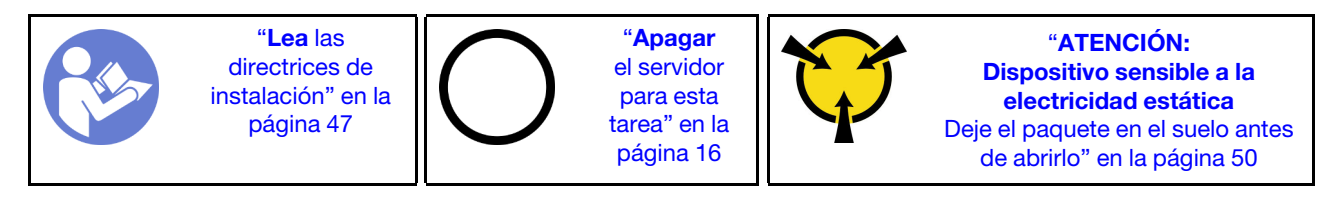

Antes de instalar el conjunto de E/S frontal, ponga en contacto el envase antiestático que contiene el nuevo conjunto de E/S frontal con cualquier superficie no pintada de la parte exterior del servidor. A continuación, saque el conjunto de E/S frontal nuevo de la bolsa y colóquelo en una superficie antiestática.

Para instalar el conjunto de E/S frontal, lleve a cabo los pasos siguientes:

## Observe el procedimiento

Un video de este procedimiento está disponible en [https://www.youtube.com/playlist?list=PLYV5R7hVcs-](https://www.youtube.com/playlist?list=PLYV5R7hVcs-AQrHuDWK6L3KtHWc6maY_O)[AQrHuDWK6L3KtHWc6maY\\_O](https://www.youtube.com/playlist?list=PLYV5R7hVcs-AQrHuDWK6L3KtHWc6maY_O).

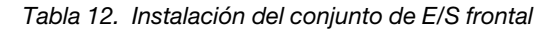

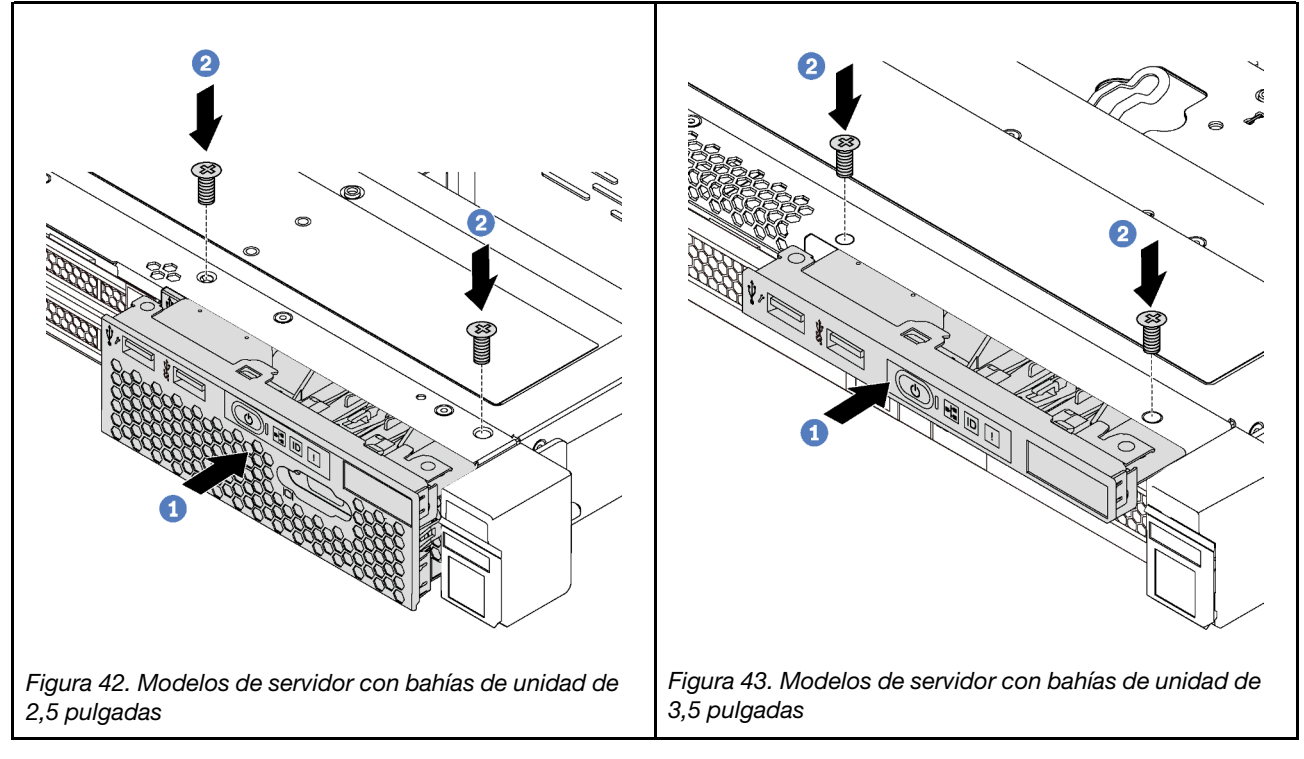

Paso 1. Inserte el conjunto de E/S frontal en la bahía del conjunto.

Paso 2. Instale los tornillos para fijar el conjunto de E/S en su lugar.

Paso 3. Conecte los cables del conjunto de E/S frontal a la placa del sistema. Consulte ["Disposición interna](#page-40-0) [de los cables" en la página 33](#page-40-0).

Después de instalar el conjunto de E/S frontal, lleve a cabo la sustitución de piezas. Consulte ["Completar la](#page-162-0) [sustitución de piezas" en la página 155](#page-162-0).

# Sustitución de placa posterior de unidad de intercambio en caliente

Utilice esta información para quitar e instalar la placa posterior de unidad de intercambio en caliente.

## Extracción de la placa posterior de cuatro unidades de 3,5 pulgadas de intercambio en caliente

Use esta información para quitar la placa posterior de cuatro unidades de intercambio en caliente de 3,5 pulgadas.

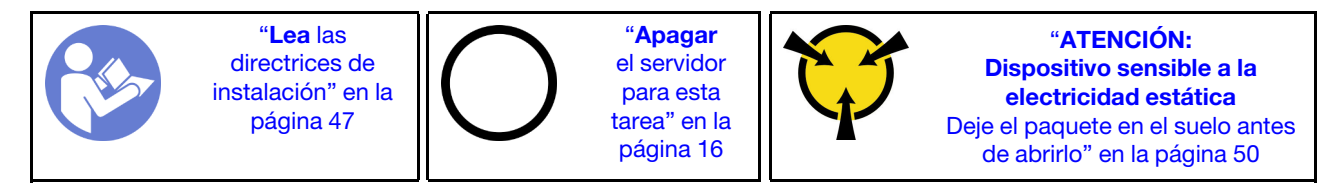

Antes de quitar la placa posterior:

- 1. Quite la cubierta superior. Consulte ["Extracción de la cubierta superior" en la página 60](#page-67-0).
- 2. Tome nota de las conexiones de cables en la placa posterior y, a continuación, desconecte los cables de la placa posterior.
- 3. Quite todas las unidades y rellenos de unidad (si las hay) de las bahías de unidad. Consulte ["Extracción](#page-92-0) [de una unidad de intercambio en caliente" en la página 85.](#page-92-0)

Para extraer la placa posterior, lleve a cabo los pasos siguientes:

### Observe el procedimiento

Un video de este procedimiento está disponible en [https://www.youtube.com/playlist?list=PLYV5R7hVcs-](https://www.youtube.com/playlist?list=PLYV5R7hVcs-AQrHuDWK6L3KtHWc6maY_O)[AQrHuDWK6L3KtHWc6maY\\_O](https://www.youtube.com/playlist?list=PLYV5R7hVcs-AQrHuDWK6L3KtHWc6maY_O).

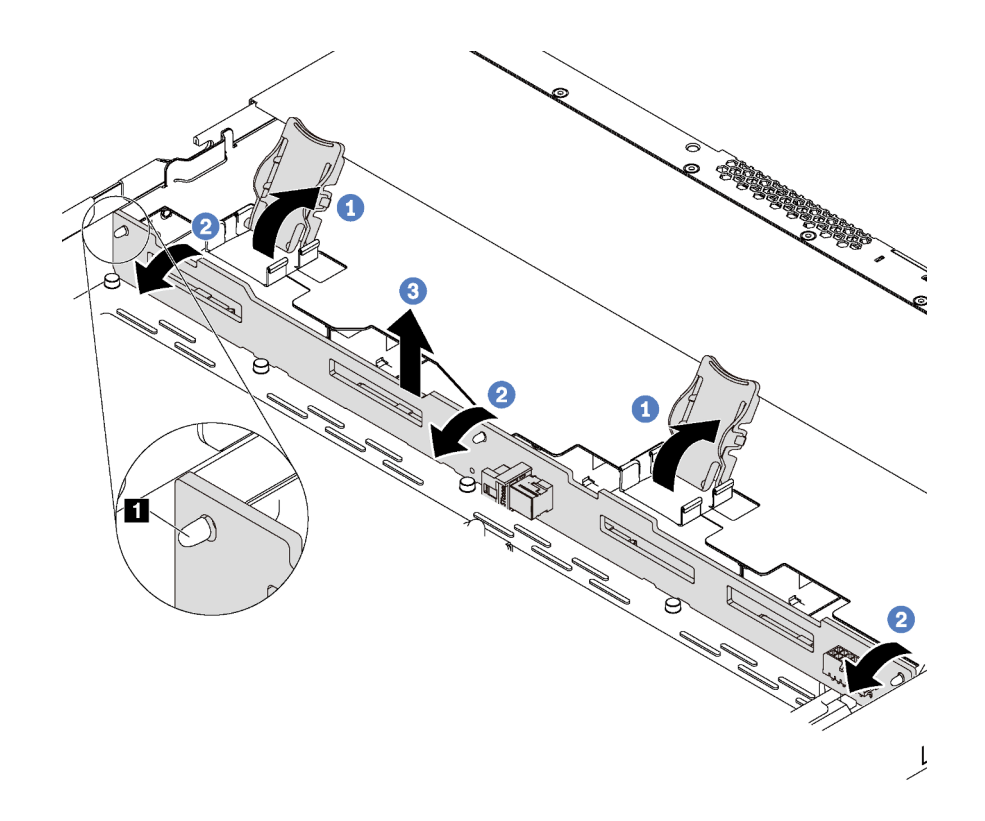

Figura 44. Extracción de la placa posterior

- Paso 1. Abra los pestillos de liberación que fijan la placa posterior.
- Paso 2. Gire la placa posterior levemente hacia atrás para lanzarla de las tres patillas **1** del chasis.
- Paso 3. Extraiga con cuidado la placa posterior hacia afuera del chasis desde debajo de los cables del conjunto de E/S frontal.

Si se le indica que devuelva la placa posterior antigua, siga todas las instrucciones del embalaje y utilice los materiales de embalaje que se le suministren.

## Instalación de la placa posterior de cuatro unidades de 3,5 pulgadas de intercambio en caliente

Use esta información para instalar la placa posterior de cuatro unidades de intercambio en caliente de 3,5 pulgadas.

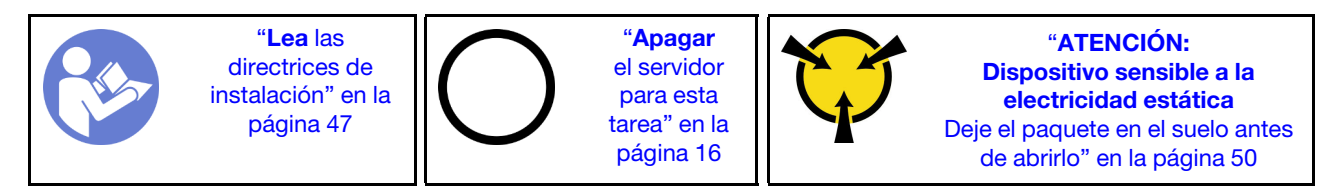

Antes de instalar la placa posterior, ponga en contacto el envase antiestático que contiene la placa posterior nueva con cualquier superficie no pintada de la parte exterior del servidor. A continuación, saque la placa posterior de la bolsa y colóquela en una superficie antiestática.

Para instalar la placa posterior, realice los pasos siguientes:

## Observe el procedimiento

Un video de este procedimiento está disponible en [https://www.youtube.com/playlist?list=PLYV5R7hVcs-](https://www.youtube.com/playlist?list=PLYV5R7hVcs-AQrHuDWK6L3KtHWc6maY_O)[AQrHuDWK6L3KtHWc6maY\\_O](https://www.youtube.com/playlist?list=PLYV5R7hVcs-AQrHuDWK6L3KtHWc6maY_O).

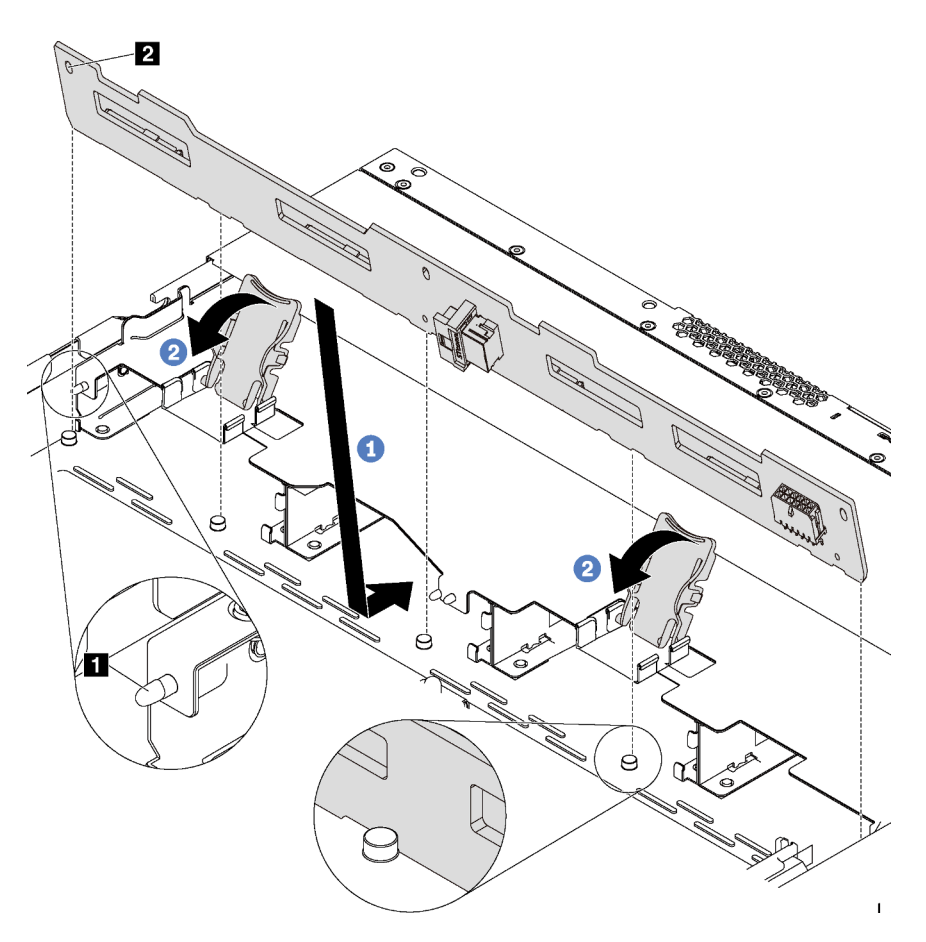

Figura 45. Instalación de la placa posterior

- Paso 1. Coloque la placa posterior bajo los cables del conjunto de E/S frontal, alinéelo con el chasis y empújelo hacia abajo en el chasis. Coloque la placa posterior en su lugar haciendo una pequeña inclinación, de modo que las tres patillas **1** del chasis pasen a través de los tres orificios **2** de la placa posterior.
- Paso 2. Cierre los pestillos de liberación para fijar la placa posterior en su posición.

Después de instalar la placa posterior:

- 1. Conecte los cables a la placa posterior. Consulte ["Disposición interna de los cables" en la página 33](#page-40-0).
- 2. Vuelva a instalar todas las unidades y el relleno de unidad que quitó. Consulte ["Instalación de una](#page-93-0)  [unidad de intercambio en caliente" en la página 86](#page-93-0).
- 3. Complete la sustitución de piezas. Consulte ["Completar la sustitución de piezas" en la página 155](#page-162-0).

## Extracción de la placa posterior de ocho unidades de 2,5 pulgadas de intercambio en caliente

Use esta información para quitar la placa posterior de ocho unidades de intercambio en caliente de 2,5 pulgadas.

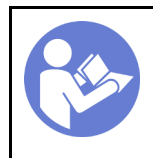

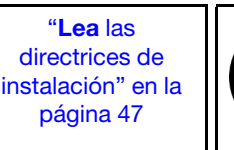

"[Apagar](#page-23-0)  [el servidor](#page-23-0)  [para esta](#page-23-0)  [tarea" en la](#page-23-0)  [página 16](#page-23-0)

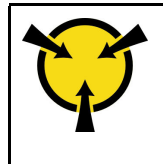

"[ATENCIÓN:](#page-57-0)  [Dispositivo sensible a la](#page-57-0)  [electricidad estática](#page-57-0)  [Deje el paquete en el suelo antes](#page-57-0) [de abrirlo" en la página 50](#page-57-0)

Antes de quitar la placa posterior:

- 1. Quite la cubierta superior. Consulte ["Extracción de la cubierta superior" en la página 60.](#page-67-0)
- 2. Tome nota de las conexiones de cables en la placa posterior y, a continuación, desconecte los cables de la placa posterior.
- 3. Quite todas las unidades y rellenos de unidad (si las hay) de las bahías de unidad. Consulte ["Extracción](#page-92-0)  [de una unidad de intercambio en caliente" en la página 85.](#page-92-0)

Para extraer la placa posterior, lleve a cabo el siguiente paso:

## Observe el procedimiento

Un video de este procedimiento está disponible en [https://www.youtube.com/playlist?list=PLYV5R7hVcs-](https://www.youtube.com/playlist?list=PLYV5R7hVcs-AQrHuDWK6L3KtHWc6maY_O)[AQrHuDWK6L3KtHWc6maY\\_O](https://www.youtube.com/playlist?list=PLYV5R7hVcs-AQrHuDWK6L3KtHWc6maY_O).

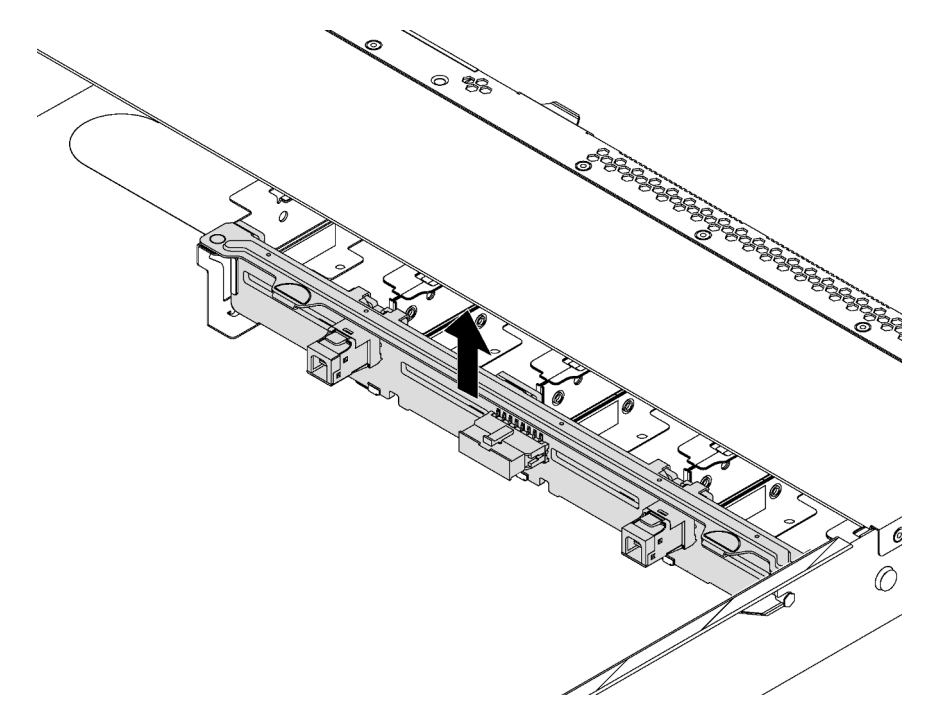

Figura 46. Extracción de la placa posterior

Paso 1. Sujete la placa posterior y sáquela con cuidado del chasis.

Si se le indica que devuelva la placa posterior antigua, siga todas las instrucciones del embalaje y utilice los materiales de embalaje que se le suministren.

## Instalación de la placa posterior de ocho unidades de 2,5 pulgadas de intercambio en caliente

Use esta información para instalar la placa posterior de ocho unidades de intercambio en caliente de 2,5 pulgadas.

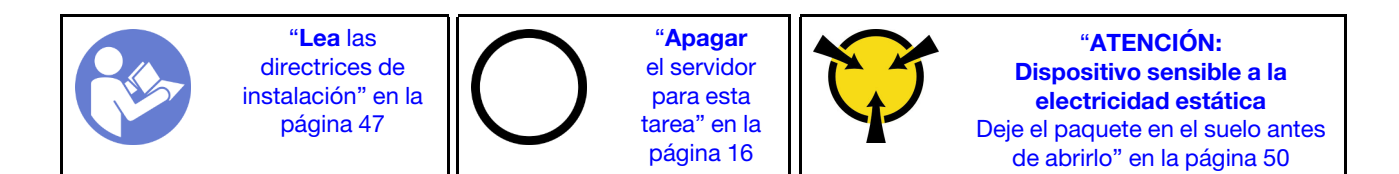

Antes de instalar la placa posterior, ponga en contacto el envase antiestático que contiene la placa posterior nueva con cualquier superficie no pintada de la parte exterior del servidor. A continuación, saque la placa posterior de la bolsa y colóquela en una superficie antiestática.

Para instalar la placa posterior, realice los pasos siguientes:

## Observe el procedimiento

Un video de este procedimiento está disponible en [https://www.youtube.com/playlist?list=PLYV5R7hVcs-](https://www.youtube.com/playlist?list=PLYV5R7hVcs-AQrHuDWK6L3KtHWc6maY_O)[AQrHuDWK6L3KtHWc6maY\\_O](https://www.youtube.com/playlist?list=PLYV5R7hVcs-AQrHuDWK6L3KtHWc6maY_O).

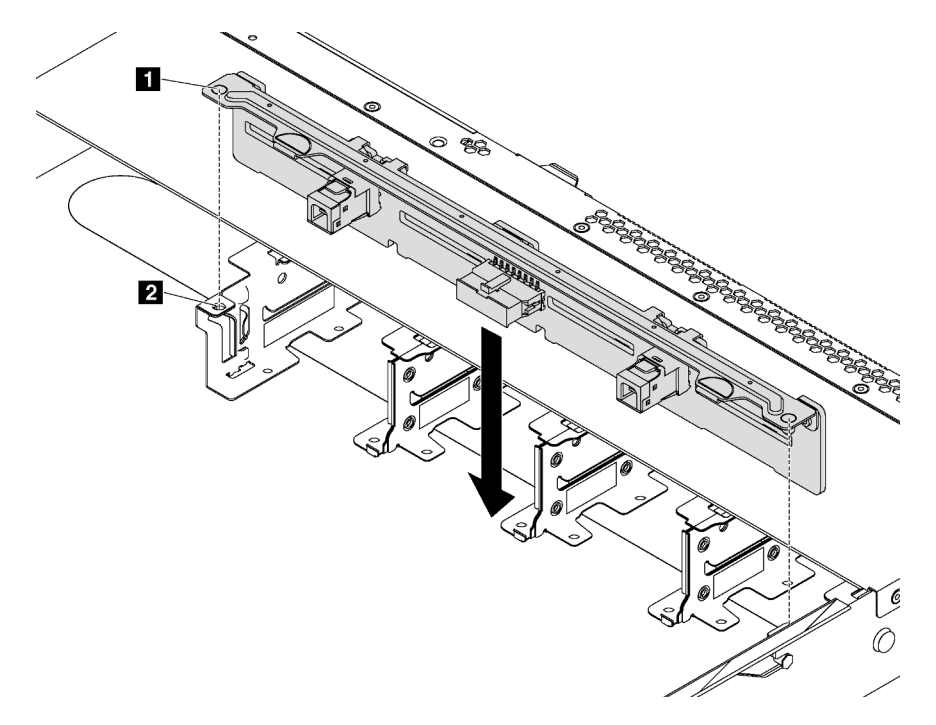

Figura 47. Instalación de la placa posterior

- Paso 1. Alinee las patillas **1** en la placa posterior con los orificios **2** que incorpora el chasis.
- Paso 2. Baje la placa posterior en el chasis. Asegúrese de que las patillas pasen a través de los orificios y que la placa posterior esté bien colocada en su sitio.

Después de instalar la placa posterior:

- 1. Conecte los cables a la placa posterior. Consulte ["Disposición interna de los cables" en la página 33](#page-40-0).
- 2. Vuelva a instalar todas las unidades y el relleno de unidad que quitó. Consulte ["Instalación de una](#page-93-0)  [unidad de intercambio en caliente" en la página 86](#page-93-0).
- 3. Complete la sustitución de piezas. Consulte ["Completar la sustitución de piezas" en la página 155](#page-162-0).

# Sustitución del conjunto de la placa posterior de la unidad de intercambio simple

Utilice esta información para quitar e instalar el conjunto de la placa posterior de la unidad de intercambio simple.

## Extracción del conjunto de la placa posterior de la unidad de intercambio simple

Utilice esta información para quitar el conjunto de la placa posterior de la unidad de intercambio simple.

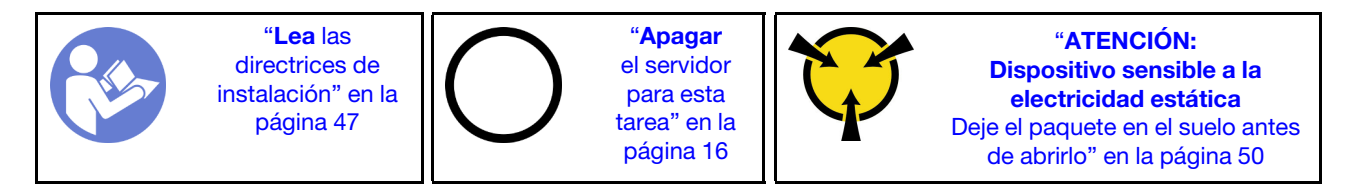

Antes de quitar el conjunto de la placa posterior de la unidad de intercambio simple:

- 1. Quite la cubierta superior. Consulte ["Extracción de la cubierta superior" en la página 60.](#page-67-0)
- 2. Registre las conexiones de cable y desconecte los cables del conjunto de placa posterior de la unidad de intercambio simple.
- 3. Quite todas las unidades y rellenos de unidad (si las hay) de las bahías de unidad. Consulte ["Extracción](#page-95-0)  [de una unidad de intercambio simple" en la página 88.](#page-95-0)

Para quitar el conjunto de la placa posterior de la unidad de intercambio simple, lleve a cabo los pasos siguientes:

## Observe el procedimiento

Un video de este procedimiento está disponible en [https://www.youtube.com/playlist?list=PLYV5R7hVcs-](https://www.youtube.com/playlist?list=PLYV5R7hVcs-AQrHuDWK6L3KtHWc6maY_O)[AQrHuDWK6L3KtHWc6maY\\_O](https://www.youtube.com/playlist?list=PLYV5R7hVcs-AQrHuDWK6L3KtHWc6maY_O).

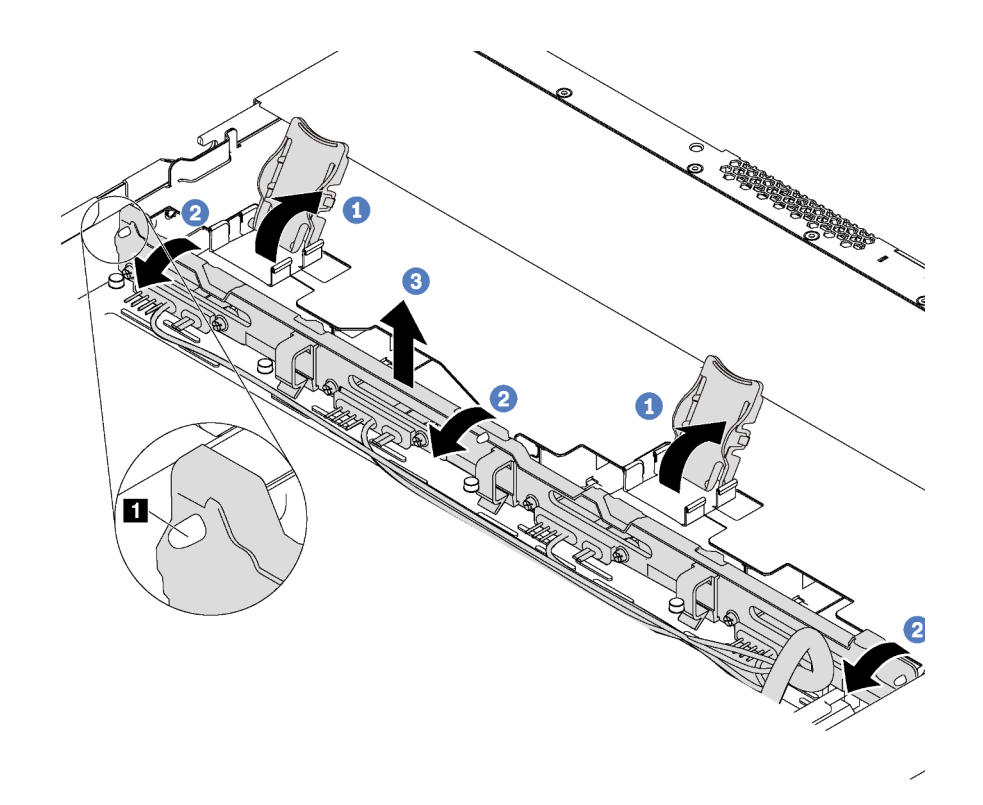

Figura 48. Extracción del conjunto de la placa posterior de la unidad de intercambio simple

- Paso 1. Abra los pestillos de liberación que fijan el conjunto de la placa posterior de la unidad de intercambio simple.
- Paso 2. Gire el conjunto de placa posterior de unidad de intercambio simple levemente hacia atrás para lanzarla de las tres patillas **1** del chasis.
- Paso 3. Extraiga con cuidado el conjunto de placa posterior hacia afuera del chasis desde debajo de los cables del conjunto de E/S frontal.

Si se le indica que devuelva el conjunto de placa posterior de unidad de intercambio simple, siga todas las instrucciones del embalaje y utilice los materiales de embalaje para el envío que se le suministraron.

## Instalación del conjunto de la placa posterior de la unidad de intercambio simple

Utilice esta información para instalar el conjunto de la placa posterior de la unidad de intercambio simple.

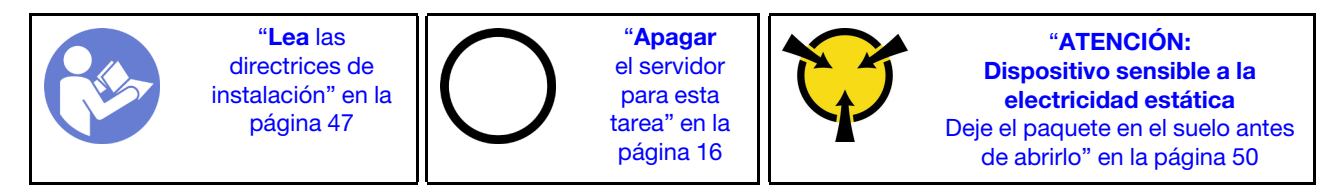

Antes de instalar el conjunto de la placa posterior de la unidad de intercambio simple, ponga en contacto el envase antiestático que contiene el conjunto nuevo de placa posterior con cualquier superficie no pintada de la parte exterior del servidor. A continuación, saque el conjunto de placa posterior nuevo de la bolsa y colóquelo en una superficie antiestática.

Para instalar el conjunto de la placa posterior de la unidad de intercambio simple, lleve a cabo los pasos siguientes:

## Observe el procedimiento

Un video de este procedimiento está disponible en [https://www.youtube.com/playlist?list=PLYV5R7hVcs-](https://www.youtube.com/playlist?list=PLYV5R7hVcs-AQrHuDWK6L3KtHWc6maY_O)[AQrHuDWK6L3KtHWc6maY\\_O](https://www.youtube.com/playlist?list=PLYV5R7hVcs-AQrHuDWK6L3KtHWc6maY_O).

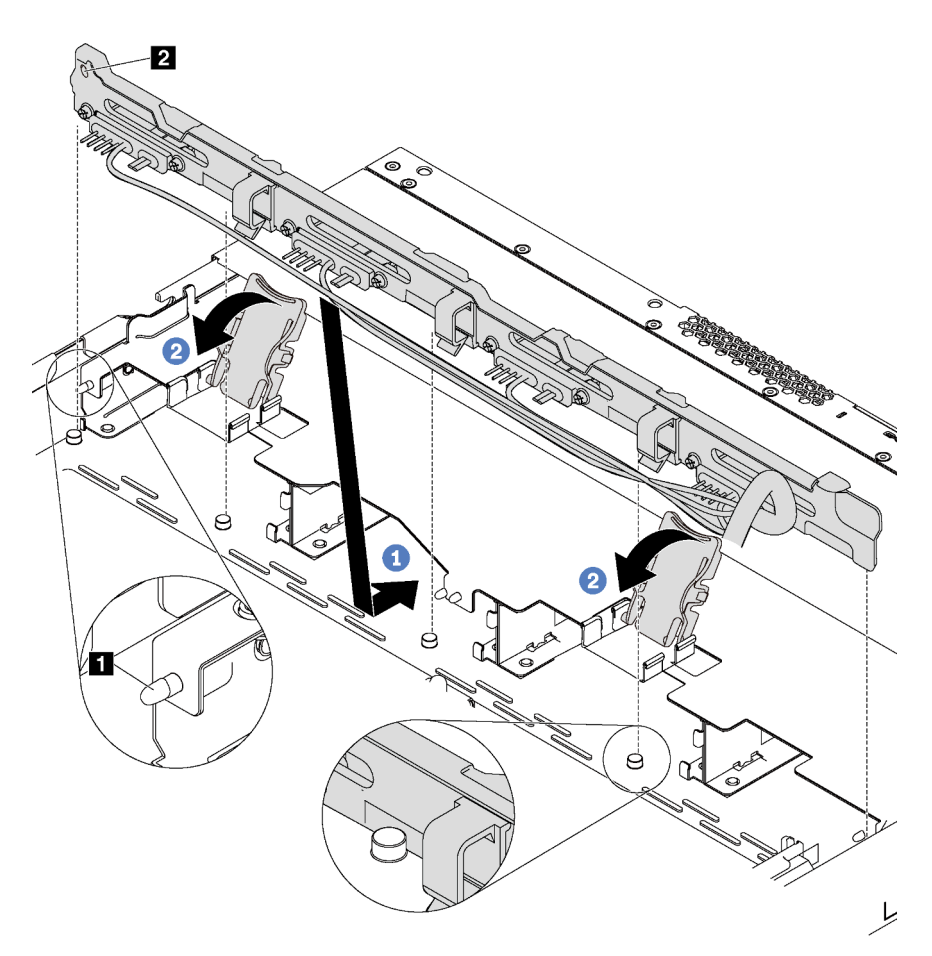

Figura 49. Instalación del conjunto de la placa posterior de la unidad de intercambio simple

- Paso 1. Coloque el conjunto de placa posterior bajo los cables del conjunto de E/S frontal, alinéelo con el chasis y empújelo hacia abajo en el chasis. Coloque el conjunto de placa posterior en su lugar haciendo una pequeña inclinación, de modo que las tres patillas **1** del chasis pasen a través de los tres orificios **2** del conjunto.
- Paso 2. Cierre los pestillos de liberación para fijar el conjunto de placa posterior en su posición.

Después de instalar el conjunto de la placa posterior de la unidad de intercambio simple:

- 1. Conecte los cables del conjunto de la placa posterior de la unidad de intercambio simple a la placa del sistema. Consulte ["Disposición interna de los cables" en la página 33](#page-40-0).
- 2. Vuelva a instalar todas las unidades y el relleno de unidad que quitó. Consulte ["Instalación de una](#page-97-0) [unidad de intercambio simple" en la página 90](#page-97-0).
- 3. Complete la sustitución de piezas. Consulte ["Completar la sustitución de piezas" en la página 155.](#page-162-0)

## Sustitución de unidad de intercambio en caliente

Utilice esta información para quitar e instalar una unidad de intercambio en caliente. Puede quitar o instalar una unidad de intercambio en caliente sin apagar el servidor, lo cual ayuda significativamente a evitar la interrupción en el funcionamiento del sistema.

## Notas:

- El término "unidad de intercambio en caliente" se refiere a todos los tipos admitidos de unidades de disco duro (HDD) de intercambio en caliente y unidades de estado sólido (SSD) de intercambio en caliente.
- Utilice la documentación que se proporciona con la unidad y siga estas instrucciones además de las instrucciones de este tema. Asegúrese de que tiene todos los cables y todo el equipo especificado en la documentación que se proporciona con la unidad.
- La integridad de Interferencia electromagnética (EMI) y refrigeración del servidor se protege al tener todas las bahías de unidad cubiertas u ocupadas. Las bahías vacías están cubiertas por un panel protector EMI u ocupadas por rellenos de unidad. Cuando instale una unidad, guarde el relleno de unidad extraída en caso de que posteriormente extraiga la unidad y necesite el relleno para cubrir el lugar.
- Para evitar daños en los conectores de la unidad, asegúrese de que la cubierta superior esté en su lugar y completamente cerrada siempre que instale o extraiga una unidad.

## <span id="page-92-0"></span>Extracción de una unidad de intercambio en caliente

Utilice esta información para quitar una unidad de intercambio en caliente.

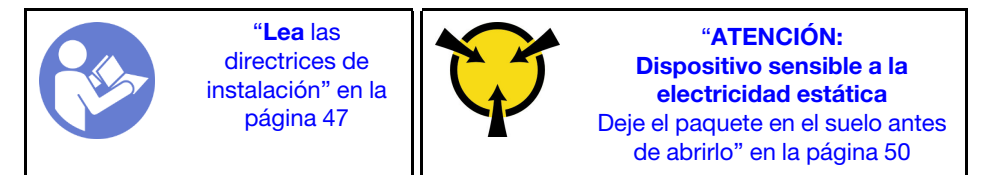

Antes de quitar una unidad de intercambio en caliente:

- 1. Asegúrese de haber creado una copia de seguridad de los datos en su unidad, especialmente si es parte de una matriz RAID.
	- Antes de realizar cambios en las unidades o sus controladores, placas posteriores o los cables, cree una copia de seguridad de los datos importantes que se almacenan en las unidades.
	- Antes de quitar cualquier componente de una matriz RAID, realice una copia de seguridad de toda la información de configuración RAID.
- 2. Extraiga el marco biselado de seguridad. Consulte ["Extracción del marco biselado de seguridad" en la](#page-63-0) [página 56](#page-63-0).

Atención: Para asegurarse de disponer de la refrigeración adecuada del sistema, no utilice el servidor durante más de dos minutos sin una unidad o un relleno de unidad instalado en cada bahía.

Para quitar una unidad de intercambio en caliente, lleve a cabo los pasos siguientes:

## Observe el procedimiento

Un video de este procedimiento está disponible en [https://www.youtube.com/playlist?list=PLYV5R7hVcs-](https://www.youtube.com/playlist?list=PLYV5R7hVcs-AQrHuDWK6L3KtHWc6maY_O)[AQrHuDWK6L3KtHWc6maY\\_O](https://www.youtube.com/playlist?list=PLYV5R7hVcs-AQrHuDWK6L3KtHWc6maY_O).

Paso 1. Deslice el pestillo de liberación suavemente hacia la izquierda para abrir la pestaña de sujeción de la unidad.

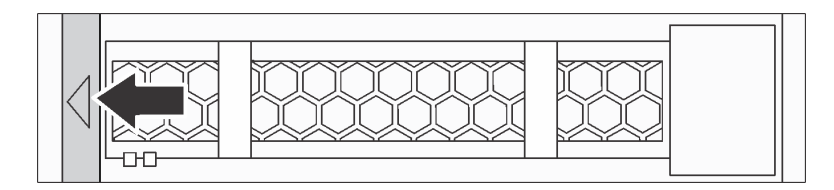

Figura 50. Apertura de la pestaña de sujeción de la unidad

Paso 2. Sujete la pestaña de sujeción y deslice la unidad hacia fuera de la bahía de la unidad.

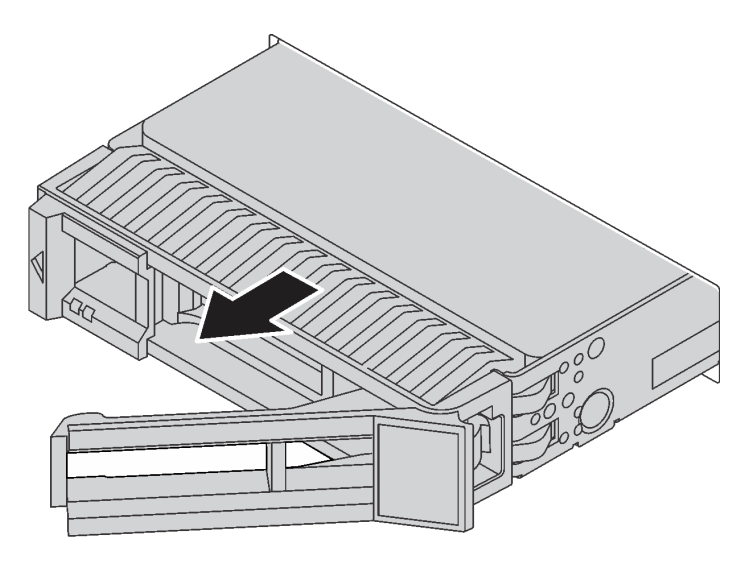

Figura 51. Deslizar la unidad de la bandeja de unidad

Paso 3. Instale una unidad de relleno o una unidad nueva para cubrir la bahía de unidad.

Si se le indica que devuelva la unidad antigua, siga todas las instrucciones del embalaje y utilice los materiales de embalaje que se le suministren.

## <span id="page-93-0"></span>Instalación de una unidad de intercambio en caliente

Use esta información para instalar una unidad de intercambio en caliente.

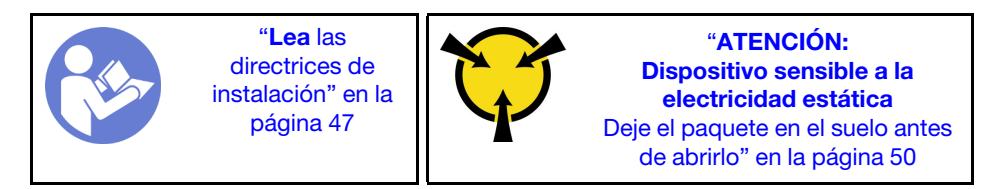

## Notas:

- Para obtener una lista de las unidades compatibles, consulte [https://static.lenovo.com/us/en/serverproven/](https://static.lenovo.com/us/en/serverproven/index.shtml)  [index.shtml](https://static.lenovo.com/us/en/serverproven/index.shtml).
- Las bahías de unidad están enumeradas para indicar el orden de instalación (comenzando desde el número "0"). Siga el orden de instalación al instalar una unidad. Consulte ["Vista frontal" en la página 17.](#page-24-0)
- Puede mezclar unidades de diferentes tipos de unidad y diferentes capacidades en un sistema, pero no en una matriz RAID. Se recomienda el orden siguiente al instalar las unidades:
	- Tipos de unidad en orden de prioridad: SSD SAS, SSD SATA, HDD SAS, HDD SATA
	- Capacidad de unidad por prioridad: la capacidad inferior primero
- Las unidades instaladas en una sola matriz RAID deben ser del mismo tipo, tamaño y capacidad.

Antes de instalar una unidad de intercambio en caliente:

- 1. Si hay un relleno de unidad instalado, quítelo y guárdelo para un lugar seguro.
- 2. Ponga en contacto el envase antiestático que contiene la nueva unidad con cualquier superficie no pintada de la parte exterior del servidor. A continuación, saque la unidad nueva de la bolsa y colóquela en una superficie antiestática.

Para instalar una unidad de intercambio en caliente, lleve a cabo los pasos siguientes:

## Observe el procedimiento

Un video de este procedimiento está disponible en [https://www.youtube.com/playlist?list=PLYV5R7hVcs-](https://www.youtube.com/playlist?list=PLYV5R7hVcs-AQrHuDWK6L3KtHWc6maY_O)[AQrHuDWK6L3KtHWc6maY\\_O](https://www.youtube.com/playlist?list=PLYV5R7hVcs-AQrHuDWK6L3KtHWc6maY_O).

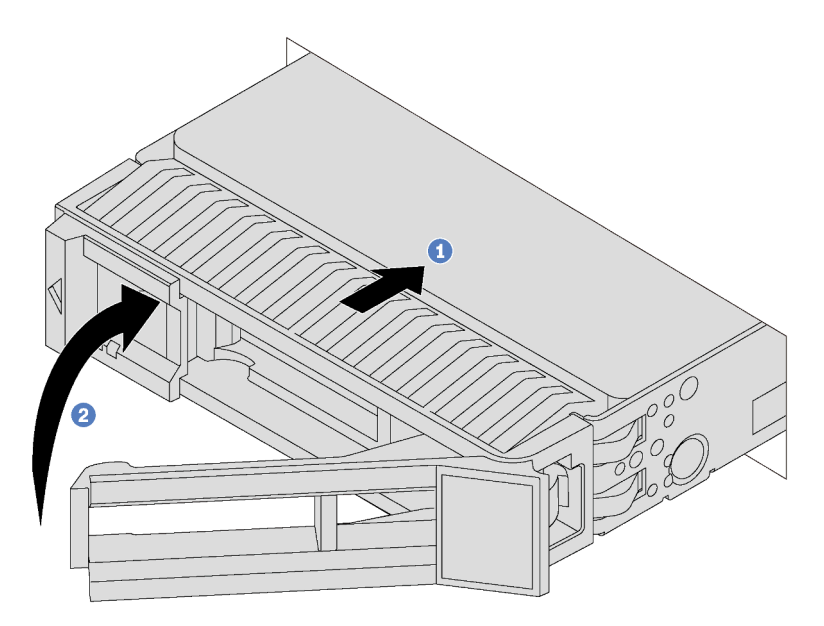

Figura 52. Instalación de unidad de intercambio en caliente

- Paso 1. Asegúrese de que la pestaña de sujeción de la bandeja de la unidad esté en la posición de abierto. Deslice la unidad en la bahía hasta que encaje en su lugar.
- Paso 2. Cierre la pestaña de sujeción de la bandeja de unidad para bloquear la unidad en su lugar.
- Paso 3. Revise los LED de estado de la unidad para verificar que la unidad funcione correctamente.
	- Si el LED amarillo de estado de la unidad está iluminado de forma continua, esa unidad está defectuosa y es necesario sustituirla.
	- Si el LED verde de actividad de la unidad parpadea, significa que se está accediendo a la unidad.
- Paso 4. Siga instalando unidades de intercambio en caliente adicionales, de ser necesario.

Después de instalar todas las unidades:

- 1. Vuelva a instalar el marco biselado de seguridad. Consulte ["Instalación del marco biselado de](#page-65-0) [seguridad" en la página 58.](#page-65-0)
- 2. Use Lenovo XClarity Provisioning Manager para configurar el RAID de ser necesario. Para obtener más información, consulte: [http://sysmgt.lenovofiles.com/help/topic/LXPM/RAID\\_setup.html](http://sysmgt.lenovofiles.com/help/topic/LXPM/RAID_setup.html)

## Sustitución de unidad de intercambio simple

Utilice esta información para quitar e instalar una unidad de intercambio simple.

## Notas:

- El término "unidad de intercambio en caliente" se refiere a todos los tipos admitidos de unidades de disco duro de intercambio simple y unidades de estado sólido de intercambio simple.
- Debe apagar el servidor antes de instalar o a sustituir una unidad de intercambio simple.
- Utilice la documentación que se proporciona con la unidad y siga estas instrucciones además de las instrucciones de este tema. Asegúrese de que tiene todos los cables y todo el equipo especificado en la documentación que se proporciona con la unidad.
- La integridad de Interferencia electromagnética (EMI) y refrigeración del servidor se protege al tener todas las bahías de unidad cubiertas u ocupadas. Las bahías vacías están cubiertas por un panel protector EMI u ocupadas por rellenos de unidad. Cuando instale una unidad, guarde el relleno de unidad extraída en caso de que posteriormente extraiga la unidad y necesite el relleno para cubrir el lugar.
- Para evitar daños en los conectores de la unidad, asegúrese de que la cubierta superior esté en su lugar y completamente cerrada siempre que instale o extraiga una unidad.

## <span id="page-95-0"></span>Extracción de una unidad de intercambio simple

Utilice esta información para quitar una unidad de intercambio simple.

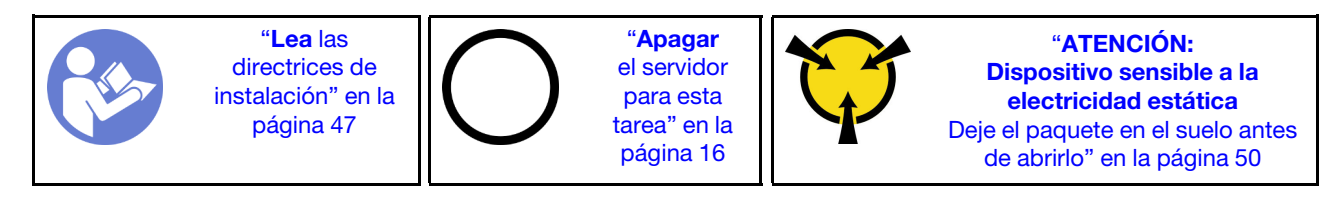

Antes de quitar una unidad de intercambio simple:

- 1. Asegúrese de haber creado una copia de seguridad de los datos en su unidad, especialmente si es parte de una matriz RAID.
	- Antes de realizar cambios en las unidades o sus controladores, placas posteriores o los cables, cree una copia de seguridad de los datos importantes que se almacenan en las unidades.
	- Antes de quitar cualquier componente de una matriz RAID, realice una copia de seguridad de toda la información de configuración RAID.
- 2. Extraiga el marco biselado de seguridad. Consulte ["Extracción del marco biselado de seguridad" en la](#page-63-0) [página 56](#page-63-0).

Atención: Para asegurarse de que el sistema dispone de una refrigeración adecuada, no utilice el servidor durante más de dos minutos sin una unidad o un relleno de unidad instalados en cada bahía.

Para quitar una unidad de intercambio simple, realice los pasos siguientes:

## Observe el procedimiento

Un video de este procedimiento está disponible en [https://www.youtube.com/playlist?list=PLYV5R7hVcs-](https://www.youtube.com/playlist?list=PLYV5R7hVcs-AQrHuDWK6L3KtHWc6maY_O)[AQrHuDWK6L3KtHWc6maY\\_O](https://www.youtube.com/playlist?list=PLYV5R7hVcs-AQrHuDWK6L3KtHWc6maY_O).

Paso 1. Utilice un destornillador para desbloquear la cerradura del asa **1**. El asa se abre automáticamente.

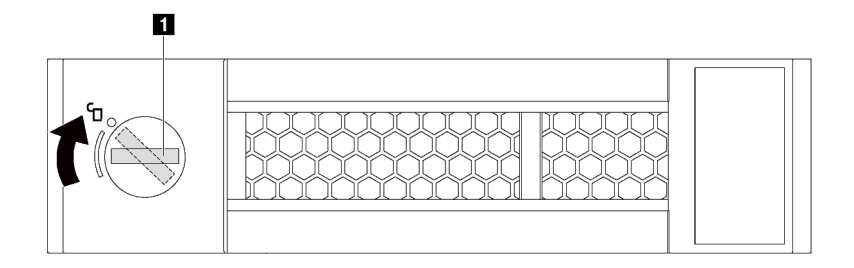

Figura 53. Apertura de la pestaña de sujeción de la unidad

Paso 2. Sujete la pestaña de sujeción y deslice la unidad hacia fuera de la bahía de la unidad.

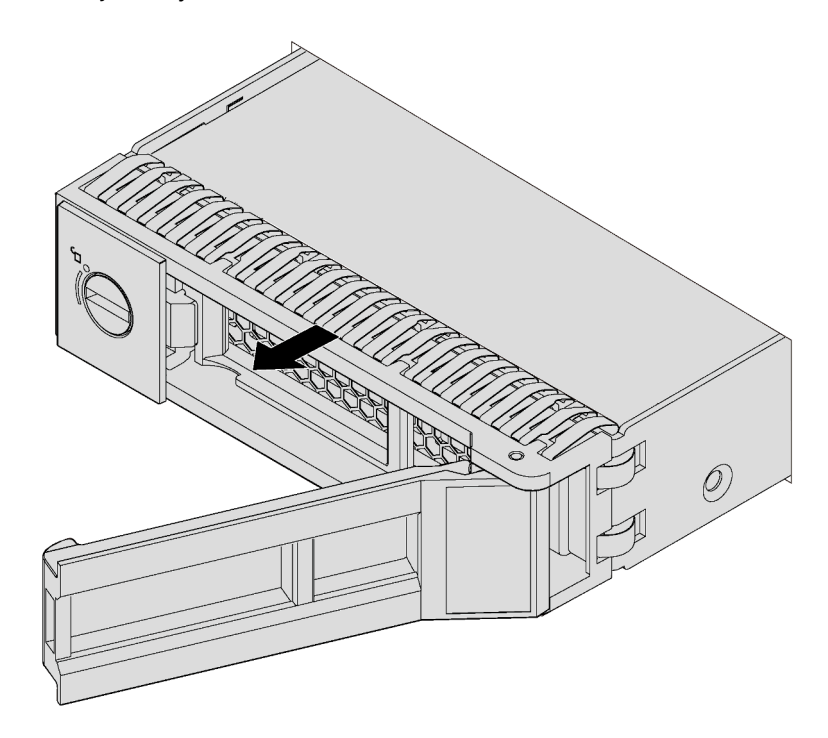

Figura 54. Deslizar la unidad de la bandeja de unidad

Paso 3. Instale una unidad de relleno o una unidad nueva para cubrir la bahía de unidad.

Si se le indica que devuelva la unidad antigua, siga todas las instrucciones del embalaje y utilice los materiales de embalaje que se le suministren.

# <span id="page-97-0"></span>Instalación de una unidad de intercambio simple

Use esta información para instalar una unidad de intercambio simple.

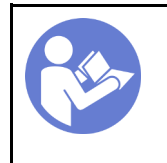

"[Lea](#page-54-0) las [directrices de](#page-54-0) [instalación" en la](#page-54-0)  [página 47](#page-54-0)

"[Apagar](#page-23-0)  [el servidor](#page-23-0)  [para esta](#page-23-0)  [tarea" en la](#page-23-0)  [página 16](#page-23-0)

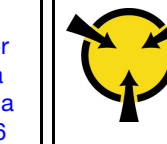

"[ATENCIÓN:](#page-57-0)  [Dispositivo sensible a la](#page-57-0)  [electricidad estática](#page-57-0)  [Deje el paquete en el suelo antes](#page-57-0) [de abrirlo" en la página 50](#page-57-0)

## Notas:

- Para obtener una lista de las unidades compatibles, consulte [https://static.lenovo.com/us/en/serverproven/](https://static.lenovo.com/us/en/serverproven/index.shtml)  [index.shtml](https://static.lenovo.com/us/en/serverproven/index.shtml).
- Las bahías de unidad están enumeradas para indicar el orden de instalación (comenzando desde el número "0"). Siga el orden de instalación al instalar una unidad. Consulte ["Vista frontal" en la página 17.](#page-24-0)
- Puede mezclar unidades de diferentes tipos de unidad y diferentes capacidades en un sistema, pero no en una matriz RAID. Se recomienda el orden siguiente al instalar las unidades:
	- Tipos de unidad en orden de prioridad: SSD SATA, HHD SATA
	- Capacidad de unidad por prioridad: la capacidad inferior primero
- Las unidades instaladas en una sola matriz RAID deben ser del mismo tipo, tamaño y capacidad.

Antes de instalar una unidad de intercambio simple:

- 1. Si hay un relleno de unidad instalado, quítelo y guárdelo para un lugar seguro.
- 2. Ponga en contacto el envase antiestático que contiene la nueva unidad con cualquier superficie no pintada de la parte exterior del servidor. A continuación, saque la unidad nueva de la bolsa y colóquela en una superficie antiestática.

Para instalar una unidad de intercambio simple, realice los pasos siguientes:

## Observe el procedimiento

Un video de este procedimiento está disponible en [https://www.youtube.com/playlist?list=PLYV5R7hVcs-](https://www.youtube.com/playlist?list=PLYV5R7hVcs-AQrHuDWK6L3KtHWc6maY_O)[AQrHuDWK6L3KtHWc6maY\\_O](https://www.youtube.com/playlist?list=PLYV5R7hVcs-AQrHuDWK6L3KtHWc6maY_O).

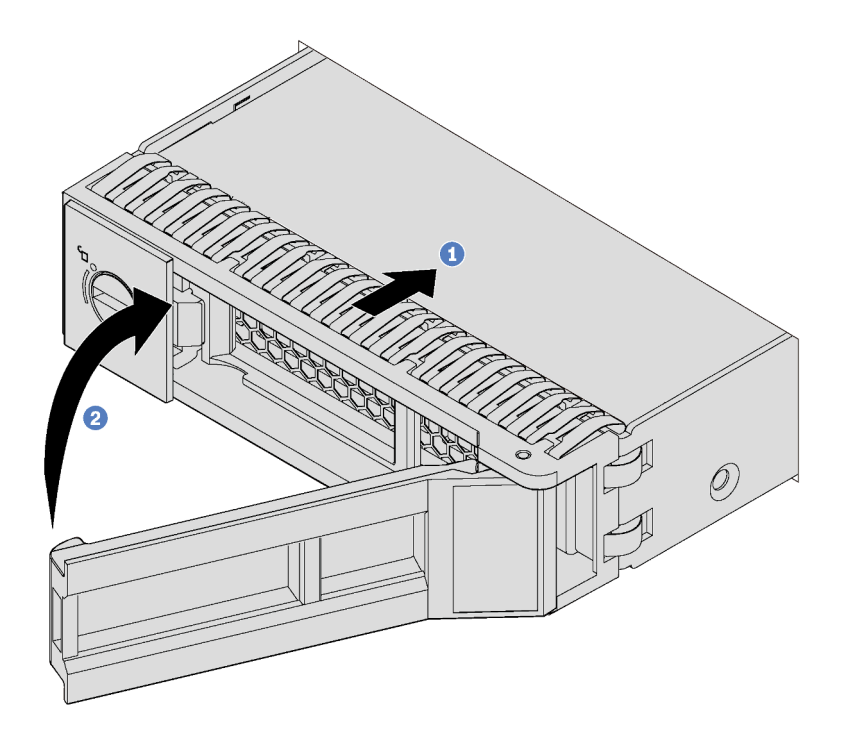

Figura 55. Instalación de unidad de intercambio simple

- Paso 1. Asegúrese de que la pestaña de sujeción de la bandeja de la unidad esté en la posición de abierto. Deslice la unidad en la bahía hasta que encaje en su lugar.
- Paso 2. Cierre la pestaña de sujeción de la bandeja de unidad para bloquear la unidad en su lugar.
- Paso 3. Siga instalando unidades de intercambio simple adicionales, de ser necesario.

Después de haber instalado todas las unidades:

- 1. Vuelva a instalar el marco biselado de seguridad. Consulte ["Instalación del marco biselado de](#page-65-0) [seguridad" en la página 58.](#page-65-0)
- 2. Encienda el servidor.
- 3. Use Lenovo XClarity Provisioning Manager para configurar el RAID de ser necesario. Para obtener más información, consulte: [http://sysmgt.lenovofiles.com/help/topic/LXPM/RAID\\_setup.html](http://sysmgt.lenovofiles.com/help/topic/LXPM/RAID_setup.html)

## Sustitución de módulo de memoria

Utilice esta información para quitar e instalar un módulo de memoria.

## Extracción de un módulo de memoria

Utilice esta información para eliminar un módulo de memoria.

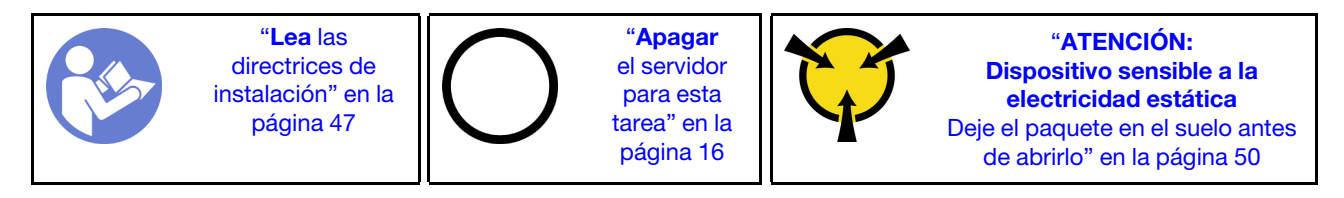

Atención:

- Desconecte todos los cables de alimentación para esta tarea.
- Los módulos de memoria son sensibles a la descarga estática y requieren una manipulación especial. Además de las directrices estándar para ["Manipulación de dispositivos sensibles a la electricidad](#page-57-0)  [estática" en la página 50:](#page-57-0)
	- Siempre use una muñequera antiestática al quitar o instalar los módulos de memoria. También se pueden utilizar guantes antiestática.
	- Nunca sostenga dos o más módulos de memoria juntos, de forma que entren en contacto. No apile los módulos de memoria directamente uno encima de otro para el almacenamiento.
	- Nunca toque los contactos dorados de los conectores de los módulos de memoria ni permita que estos contactos toquen la parte exterior del alojamiento de los conectores de los módulos de memoria.
	- Maneje con cuidado los módulos de memoria: nunca doble, tuerza ni deje caer un módulo de memoria.

Antes de quitar un módulo de memoria:

- 1. Quite la cubierta superior. Consulte ["Extracción de la cubierta superior" en la página 60.](#page-67-0)
- 2. Extraiga el deflector de aire. Consulte ["Extracción del deflector de aire" en la página 63.](#page-70-0)

Para quitar un módulo de memoria, lleve a cabo los pasos siguientes:

## Observe el procedimiento

Un video de este procedimiento está disponible en [https://www.youtube.com/playlist?list=PLYV5R7hVcs-](https://www.youtube.com/playlist?list=PLYV5R7hVcs-AQrHuDWK6L3KtHWc6maY_O)[AQrHuDWK6L3KtHWc6maY\\_O](https://www.youtube.com/playlist?list=PLYV5R7hVcs-AQrHuDWK6L3KtHWc6maY_O).

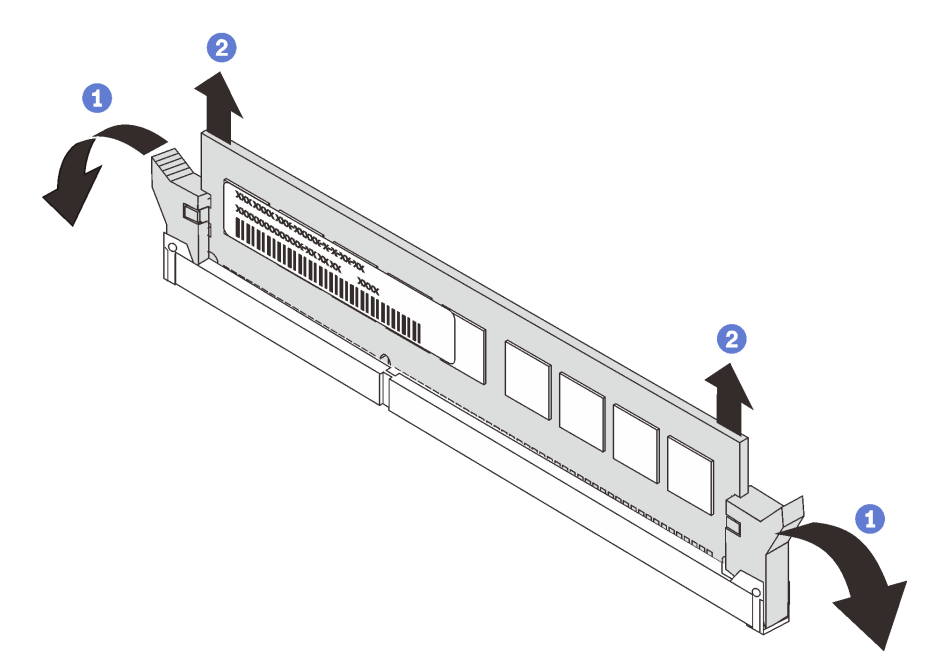

#### Figura 56. Extracción del módulo de memoria

Paso 1. Abra los clips de sujeción de cada uno de los extremos de la ranura de módulo de memoria.

Atención: Para evitar que los clips de sujeción se rompan o que las ranuras del módulo de memoria resulten dañadas, manipule los clips con cuidado.

- Paso 2. Tome el módulo de memoria desde ambos extremos y levántelo con cuidado para quitarlo de la ranura.
- Paso 3. Instale un módulo de memoria de relleno o un nuevo módulo de memoria para cubrir la ranura.

Si se le indica que devuelva el módulo de memoria sustituido, siga todas las instrucciones del embalaje y utilice los materiales de embalaje que se le suministren.

# <span id="page-100-0"></span>Reglas de instalación del módulo de memoria

Los módulos de memoria se deben instalar en un orden específico, según la configuración de memoria implementada en su servidor.

El servidor admite hasta 6 módulos de memoria cuando hay un procesador instalado y hasta 12 módulos de memoria cuando hay dos procesadores instalados. Admite los siguientes tipos de módulos de memoria, dependiendo de los procesadores instalados:

Para los procesadores Intel Xeon SP Gen 1

- Mínimo: 8 GB
- Máximo:
	- 384 GB con DIMM registrados (RDIMM)
	- 768 GB, utilizando DIMM de carga reducida (LRDIMM)
- Tipo (según el modelo):
	- TruDDR4 2666, una fila o dos filas, RDIMM de 8 GB/16 GB/32 GB
	- TruDDR4 2666, cuatro líneas, LRDIMM de 64 GB
- Ranuras: 12 ranuras

Para procesadores Intel Xeon SP Gen 2

- Mínimo: 8 GB
- Máximo: 768 GB
- Tipo (según el modelo):
	- TruDDR4 2666, una fila o dos filas, RDIMM de 16 GB/32 GB
	- TruDDR4 2933, una fila o dos filas, RDIMM de 8 GB/16 GB/32 GB/64 GB
- Ranuras: 12 ranuras

Para obtener una lista la memoria compatible, consulte: <https://static.lenovo.com/us/en/serverproven/index.shtml>

Notas: Antes de instalar un módulo de memoria, asegúrese de que todos los módulos de memoria a instalar sean del mismo tipo. Su servidor admite los siguientes tipos de módulos de memoria:

- DDR4 RDIMM con tecnología ECC
- DDR4 LRDIMM con tecnología ECC

La siguiente ilustración le ayuda a ubicar las ranuras de módulos de memoria de la placa del sistema.

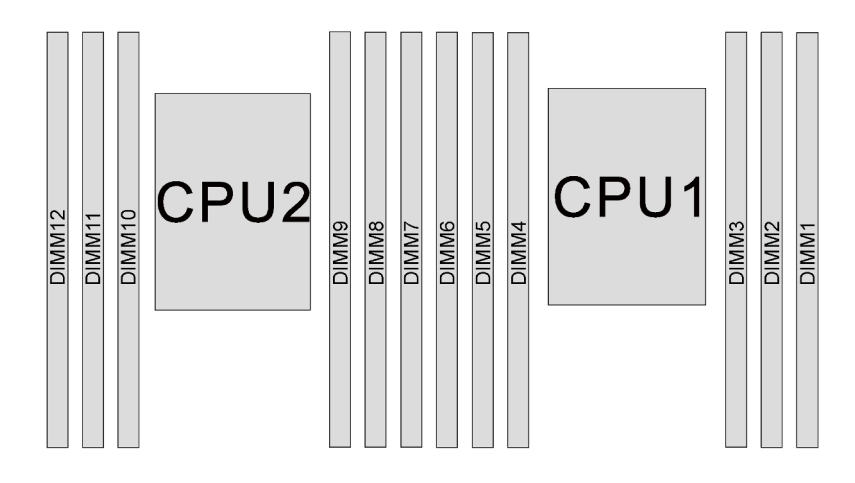

Figura 57. Ranuras de módulos de memoria en la placa del sistema

Las siguientes configuraciones de memoria se encuentran disponibles:

- ["Modo independiente" en la página 94](#page-101-0)
- ["Modo de duplicación" en la página 95](#page-102-0)
- ["Modo de recambio de fila" en la página 96](#page-103-0)

### <span id="page-101-0"></span>Modo independiente

El modo independiente proporciona una capacidad de memoria de alto rendimiento. Puede llenar todos los canales sin requisitos de coincidencia. Los canales individuales pueden funcionar a diferentes sincronizaciones de módulos de memoria, pero todos los canales deben funcionar en la misma frecuencia de interfaz.

La siguiente tabla muestra la secuencia de llenado de los módulos de memoria para el modo independiente con un solo procesador (CPU1) instalado.

Nota: Si hay tres módulos de memoria idénticos para la instalación de la CPU1 y los tres módulos de memoria tienen el mismo número de pieza de Lenovo, instale los tres módulos de memoria en las ranuras 1, 2 y 3.

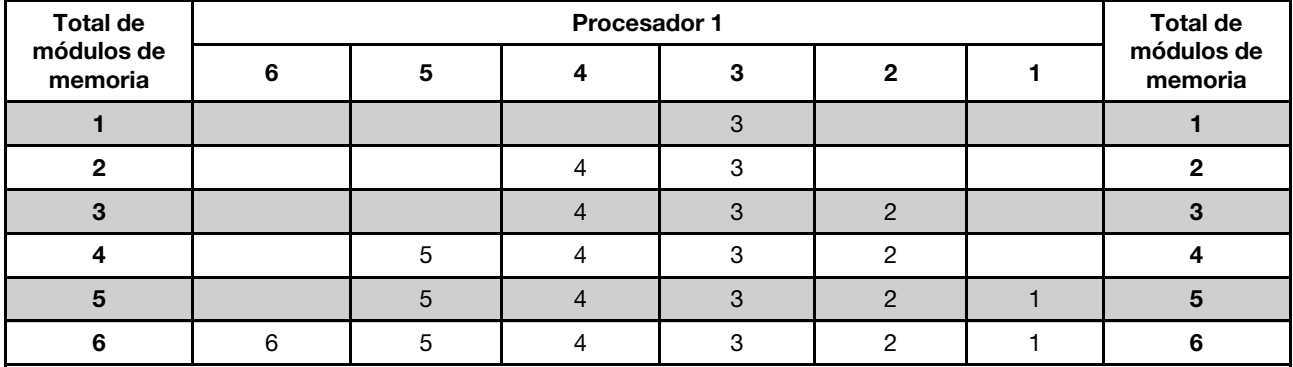

Tabla 13. Modo Independiente con un procesador

La siguiente tabla muestra la secuencia de llenado de los módulos de memoria para el modo independiente con dos procesadores (CPU1 y CPU2) instalados.

## Notas:

• Si hay tres módulos de memoria idénticos para la instalación de la CPU1 y los tres módulos de memoria tienen el mismo número de pieza de Lenovo, instale los tres módulos de memoria en las ranuras 1, 2 y 3. • Si hay tres módulos de memoria idénticos para la instalación de la CPU2 y los tres módulos de memoria tienen los mismos números de pieza de Lenovo, instale los tres módulos de memoria en las ranuras 7, 8 y 9.

| <b>Total de</b><br>módulos<br>de<br>memoria |    |    |    | Procesador 2 |   |                         |   | <b>Total</b> |                |   |                         |   |                                       |
|---------------------------------------------|----|----|----|--------------|---|-------------------------|---|--------------|----------------|---|-------------------------|---|---------------------------------------|
|                                             | 12 | 11 | 10 | 9            | 8 | $\overline{\mathbf{r}}$ | 6 | 5            | 4              | 3 | $\overline{\mathbf{2}}$ | 1 | de<br>módu-<br>los de<br>memo-<br>ria |
| $\overline{2}$                              |    |    |    | 9            |   |                         |   |              |                | 3 |                         |   | $\mathbf{2}$                          |
| 3                                           |    |    |    | 9            |   |                         |   |              | $\overline{4}$ | 3 |                         |   | $\mathbf 3$                           |
| $\overline{4}$                              |    |    | 10 | 9            |   |                         |   |              | $\overline{4}$ | 3 |                         |   | $\overline{4}$                        |
| ${\bf 5}$                                   |    |    | 10 | 9            |   |                         |   |              | $\overline{4}$ | 3 | $\mathbf{2}$            |   | $\overline{\mathbf{5}}$               |
| $6\phantom{1}6$                             |    |    | 10 | 9            | 8 |                         |   |              | $\overline{4}$ | 3 | $\overline{2}$          |   | $\bf 6$                               |
| $\overline{\mathbf{r}}$                     |    |    | 10 | 9            | 8 |                         |   | 5            | $\overline{4}$ | 3 | $\mathbf{2}$            |   | $\overline{7}$                        |
| 8                                           |    | 11 | 10 | 9            | 8 |                         |   | 5            | $\overline{4}$ | 3 | $\overline{2}$          |   | 8                                     |
| 9                                           |    | 11 | 10 | 9            | 8 |                         |   | 5            | $\overline{4}$ | 3 | $\overline{c}$          | 1 | $\boldsymbol{9}$                      |
| 10                                          |    | 11 | 10 | 9            | 8 | $\overline{7}$          |   | 5            | $\overline{4}$ | 3 | $\overline{2}$          | 1 | 10                                    |
| 11                                          |    | 11 | 10 | 9            | 8 | $\overline{7}$          | 6 | 5            | $\overline{4}$ | 3 | $\mathbf{2}$            | 1 | 11                                    |
| 12                                          | 12 | 11 | 10 | $9\,$        | 8 | $\overline{7}$          | 6 | 5            | $\overline{4}$ | 3 | $\overline{2}$          | 1 | 12                                    |

Tabla 14. Modo Independiente con dos procesadores

## <span id="page-102-0"></span>Modo de duplicación

En el modo de duplicación, cada módulo de memoria en un par debe ser idéntico en tamaño y arquitectura. Los canales se agrupan en pares con cada canal que recibe los mismos datos Un canal se utiliza como una copia de seguridad del otro, lo que proporciona redundancia.

Nota: Todos los módulos de memoria que se deben instalar deben ser del mismo tipo con la misma capacidad, frecuencia, voltaje y fila.

La siguiente tabla muestra la secuencia de llenado de los módulos de memoria para el modo de duplicación con un procesador (CPU1) instalado.

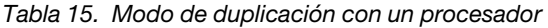

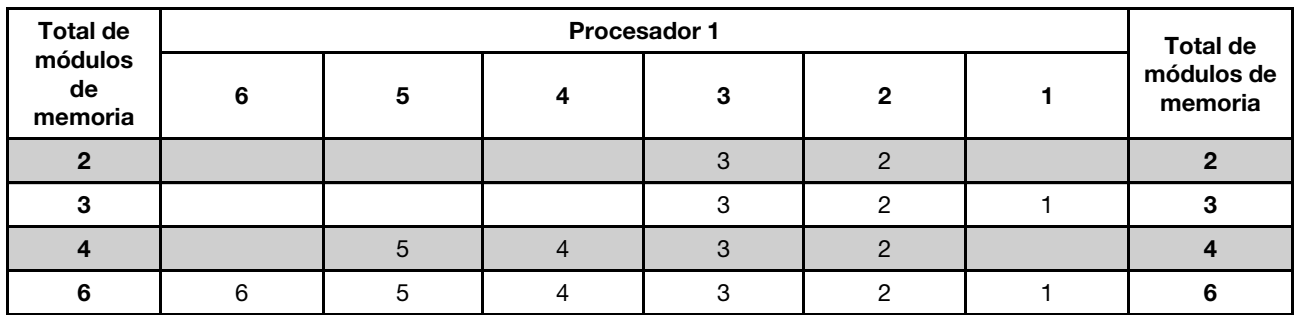

La siguiente tabla muestra la secuencia de llenado de los módulos de memoria para el modo de duplicación con dos procesadores (CPU1 y CPU2) instalados.

Tabla 16. Modo de duplicación con dos procesadores

| <b>Total de</b><br>módulos<br>de<br>memoria |    |    |    | Procesador 2 |   |                                |   | <b>Total</b> |                |   |                |   |                                       |
|---------------------------------------------|----|----|----|--------------|---|--------------------------------|---|--------------|----------------|---|----------------|---|---------------------------------------|
|                                             | 12 | 11 | 10 | 9            | 8 | 7                              | 6 | 5            | 4              | 3 | $\mathbf{2}$   |   | de<br>módu-<br>los de<br>memo-<br>ria |
| $\overline{4}$                              |    |    |    | 9            | 8 |                                |   |              |                | 3 | $\overline{2}$ |   | 4                                     |
| 5                                           |    |    |    | 9            | 8 |                                |   |              |                | 3 | $\overline{2}$ |   | 5                                     |
| 6                                           |    |    |    | 9            | 8 | $\overline{7}$                 |   |              |                | 3 | $\overline{2}$ |   | 6                                     |
| 8                                           |    | 11 | 10 | 9            | 8 |                                |   | 5            | 4              | 3 | $\overline{c}$ |   | 8                                     |
| 9                                           |    |    |    | 9            | 8 | $\overline{7}$<br>$\mathbf{I}$ | 6 | 5            | $\overline{4}$ | 3 | $\overline{2}$ | 1 | 9                                     |
| 10                                          |    | 11 | 10 | 9            | 8 |                                | 6 | 5            | 4              | 3 | $\overline{2}$ |   | 10                                    |
| 12                                          | 12 | 11 | 10 | 9            | 8 | $\overline{ }$                 | 6 | 5            | $\overline{4}$ | 3 | $\overline{c}$ | 4 | 12                                    |

## <span id="page-103-0"></span>Modo de recambio de fila

En la modo de recambio de fila, una fila de un módulo de memoria funciona como fila de recambio para las otras del mismo canal. La fila de recambio no está disponible como memoria del sistema.

## Notas:

- Todos los módulos de memoria que se deben instalar deben ser del mismo tipo con la misma capacidad, frecuencia, voltaje y número de filas.
- Los módulos de memoria de una sola fila no admiten la modalidad de recambio de fila.

Tabla 17. Modo de recambio de fila con un procesador

| <b>Total de</b>       |  | <b>Total de</b> |   |  |                       |
|-----------------------|--|-----------------|---|--|-----------------------|
| módulos de<br>memoria |  |                 |   |  | módulos de<br>memoria |
|                       |  |                 |   |  |                       |
|                       |  |                 |   |  |                       |
|                       |  |                 | ∩ |  |                       |
|                       |  |                 |   |  |                       |
|                       |  |                 |   |  |                       |
|                       |  |                 |   |  |                       |

La siguiente tabla muestra la secuencia de llenado de los módulos de memoria para el modo de recambio de fila con dos procesadores (CPU1 y CPU2) instalados.

| <b>Total</b>                          |    |    |    | <b>Procesador 2</b> |   |                |   | <b>Total</b> |                |   |                |              |                                       |
|---------------------------------------|----|----|----|---------------------|---|----------------|---|--------------|----------------|---|----------------|--------------|---------------------------------------|
| de<br>módu-<br>los de<br>memo-<br>ria | 12 | 11 | 10 | 9                   | 8 | 7              | 6 | $\sqrt{5}$   | 4              | 3 | $\mathbf 2$    | 1            | de<br>módu-<br>los de<br>memo-<br>ria |
| $\boldsymbol{2}$                      |    |    |    | 9                   |   |                |   |              |                | 3 |                |              | $\mathbf{2}$                          |
| 3                                     |    |    |    | 9                   |   |                |   |              | 4              | 3 |                |              | 3                                     |
| 4                                     |    |    | 10 | 9                   |   |                |   |              | $\overline{4}$ | 3 |                |              | $\overline{4}$                        |
| 5                                     |    |    | 10 | 9                   |   |                |   |              | 4              | 3 | $\mathbf{2}$   |              | $\sqrt{5}$                            |
| 6                                     |    |    | 10 | 9                   | 8 |                |   |              | $\overline{4}$ | 3 | $\overline{c}$ |              | $6\phantom{1}$                        |
| $\overline{7}$                        |    |    | 10 | 9                   | 8 |                |   | 5            | $\overline{4}$ | 3 | $\mathbf{2}$   |              | $\overline{\mathbf{r}}$               |
| 8                                     |    | 11 | 10 | 9                   | 8 |                |   | 5            | $\overline{4}$ | 3 | $\overline{2}$ |              | 8                                     |
| 9                                     |    | 11 | 10 | 9                   | 8 |                |   | 5            | 4              | 3 | 2              | 1            | $\boldsymbol{9}$                      |
| 10                                    |    | 11 | 10 | 9                   | 8 | $\overline{7}$ |   | 5            | $\overline{4}$ | 3 | $\overline{2}$ | $\mathbf{1}$ | 10                                    |
| 11                                    |    | 11 | 10 | 9                   | 8 | $\overline{7}$ | 6 | 5            | $\overline{4}$ | 3 | 2              | 1            | 11                                    |
| 12                                    | 12 | 11 | 10 | 9                   | 8 | $\overline{7}$ | 6 | 5            | $\overline{4}$ | 3 | $\overline{2}$ | 1            | 12                                    |

Tabla 18. Modo de recambio de fila con dos procesadores

# Instalación de un módulo de memoria

Utilice esta información para instalar un módulo de memoria.

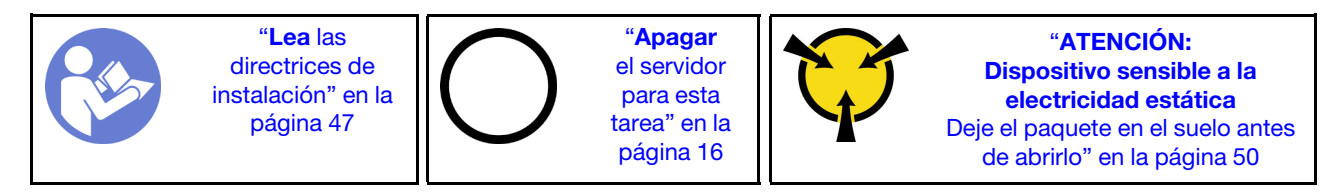

## Atención:

- Desconecte todos los cables de alimentación para esta tarea.
- Los módulos de memoria son sensibles a la descarga estática y requieren una manipulación especial. Consulte las directrices estándar para ["Manipulación de dispositivos sensibles a la electricidad estática"](#page-57-0)  [en la página 50](#page-57-0):
	- Siempre use una muñequera antiestática al quitar o instalar los módulos de memoria. También se pueden utilizar guantes antiestática.
	- Nunca sostenga dos o más módulos de memoria juntos, de forma que entren en contacto. No apile los módulos de memoria directamente uno encima de otro para el almacenamiento.
	- Nunca toque los contactos dorados de los conectores de los módulos de memoria ni permita que estos contactos toquen la parte exterior del alojamiento de los conectores de los módulos de memoria.
	- Maneje con cuidado los módulos de memoria: nunca doble, tuerza ni deje caer un módulo de memoria.
	- No utilice herramientas metálicas (como jigs o abrazaderas) para manipular los módulos de memoria, ya que los metales rígidos pueden dañar los módulos de memoria.
	- No inserte los módulos de memoria mientras mantiene los paquetes o los componentes pasivos, lo que puede provocar grietas en los paquetes o la separación de componentes pasivos por la fuerza de inserción alta.

Antes de instalar un módulo de memoria:

- 1. Ponga en contacto la bolsa antiestática que contiene el nuevo módulo de memoria con cualquier superficie no pintada de la parte exterior del servidor. A continuación, saque el módulo de memoria de la bolsa y colóquelo en una superficie antiestática.
- 2. Localice la ranura del módulo de memoria en la placa del sistema según se hace referencia en ["Reglas](#page-100-0) [de instalación del módulo de memoria" en la página 93.](#page-100-0) Asegúrese de que se observa las normas y la secuencia de instalación.

Para instalar un módulo de memoria, lleve a cabo los pasos siguientes:

#### Observe el procedimiento

Un video de este procedimiento está disponible en [https://www.youtube.com/playlist?list=PLYV5R7hVcs-](https://www.youtube.com/playlist?list=PLYV5R7hVcs-AQrHuDWK6L3KtHWc6maY_O)[AQrHuDWK6L3KtHWc6maY\\_O](https://www.youtube.com/playlist?list=PLYV5R7hVcs-AQrHuDWK6L3KtHWc6maY_O).

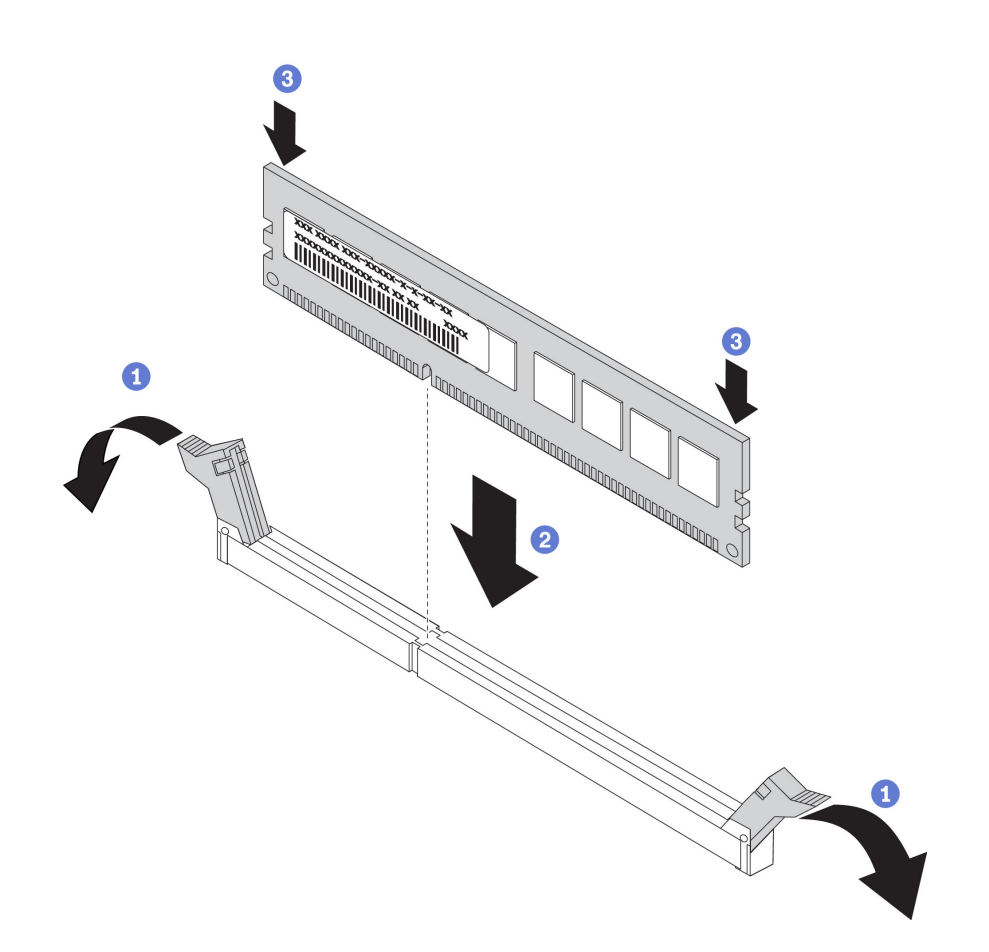

Figura 58. Instalación de un módulo de memoria

Paso 1. Abra los clips de sujeción de cada uno de los extremos de la ranura de módulo de memoria.

Atención: Para evitar que los clips de sujeción se rompan o que las ranuras del módulo de memoria resulten dañados, abra y cierre los clips con cuidado.

- Paso 2. Alinee el módulo de memoria con la ranura y luego coloque suavemente el módulo de memoria en la ranura con ambas manos.
- Paso 3. Presione firmemente ambos extremos del módulo de memoria hacia abajo en la ranura hasta que los clips de sujeción encajen en la posición de bloqueo.

Nota: Si queda un espacio entre el módulo de memoria y los clips de sujeción, este no se ha insertado correctamente. En este caso, abra los clips de sujeción, quite el módulo de memoria y, a continuación, vuelva a insertarlo.

Después de instalar un módulo de memoria, realice la instalación de las piezas. Consulte ["Completar la](#page-162-0)  [sustitución de piezas" en la página 155](#page-162-0).

# Sustitución de la batería CMOS

Utilice esta información para quitar e instalar la batería CMOS.

# Extracción de la batería de CMOS

Utilice esta información para quitar la batería de CMOS.

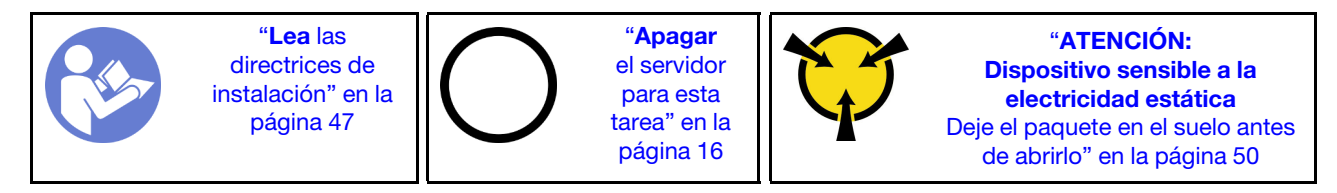

En los siguientes consejos se describe la información que debe tener en cuenta al quitar la batería CMOS.

• Lenovo ha diseñado este producto teniendo en cuenta su seguridad. La batería CMOS de litio se debe manejar correctamente para evitar posibles peligros. Si sustituye la batería CMOS, debe seguir las instrucciones siguientes.

Nota: En Estados Unidos, llame al 1-800-IBM-4333 para obtener información acerca de cómo eliminar la batería.

- Si reemplaza la batería de litio original por una batería de metal pesado o por una batería con componentes hechos de metales pesados, tenga en cuenta la siguiente recomendación en cuanto al cuidado del medio ambiente. Las baterías y los acumuladores que contengan metales pesados no se pueden desechar como si fuesen residuos domésticos. El fabricante, distribuidor o representante los devolverán sin cargo para que se puedan reciclar o desechar de una manera apropiada.
- Para pedir baterías de sustitución, llame al 1-800-IBM-SERV en EE. UU. y al 1-800-465-7999 o 1-800- 465-6666 en Canadá. Si se encuentra fuera de EE. UU. o Canadá, comuníquese con su centro de soporte o business partner.

Nota: Después de sustituir la batería CMOS, debe volver a configurar el servidor y restablecer la fecha y hora del sistema.

## S004

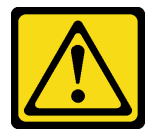

## PRECAUCIÓN:

Cuando sustituya la batería de litio, utilice solo el número de pieza especificado de Lenovo o un tipo de batería equivalente recomendado por el fabricante. Si el sistema tiene un módulo que contiene una batería de litio, sustitúyalo por el mismo tipo de módulo creado por el mismo fabricante. La batería contiene litio y puede explotar si no se utiliza, manipula o desecha adecuadamente.

No realice ninguna de las acciones siguientes:

- Tirarla ni sumergirla en agua
- Calentarla a más de 100 °C (212 °F)
- Repararla o desmontarla

Deseche la batería conforme a las disposiciones o regulaciones locales.
### S002

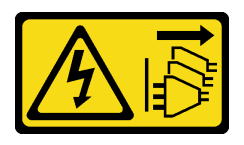

### PRECAUCIÓN:

El botón de control de encendido del dispositivo y el interruptor de alimentación de la fuente de alimentación no cortan la corriente eléctrica suministrada al dispositivo. Es posible que el dispositivo tenga también más de un cable de alimentación. Para cortar completamente la corriente eléctrica del dispositivo, asegúrese de que todos los cables de alimentación estén desconectados de la fuente de alimentación.

Para extraer la batería de CMOS, lleve a cabo los pasos siguientes:

#### Observe el procedimiento

Un video de este procedimiento está disponible en [https://www.youtube.com/playlist?list=PLYV5R7hVcs-](https://www.youtube.com/playlist?list=PLYV5R7hVcs-AQrHuDWK6L3KtHWc6maY_O)[AQrHuDWK6L3KtHWc6maY\\_O](https://www.youtube.com/playlist?list=PLYV5R7hVcs-AQrHuDWK6L3KtHWc6maY_O).

- Paso 1. Extraiga la cubierta superior. Consulte ["Extracción de la cubierta superior" en la página 60](#page-67-0).
- Paso 2. Ubique la batería CMOS, consulte ["Componentes de la placa del sistema" en la página 28](#page-35-0).
- Paso 3. Presione el clip de la batería como se indica y levante la batería CMOS cuidadosamente para quitarlo del zócalo.

Atención: No incline ni empuje la batería CMOS tipo botón ejerciendo una fuerza excesiva. Si no quita la batería CMOS de la forma correcta, puede dañarse el zócalo de la placa del sistema. Y, si esto sucede, puede que sea preciso sustituir la placa del sistema.

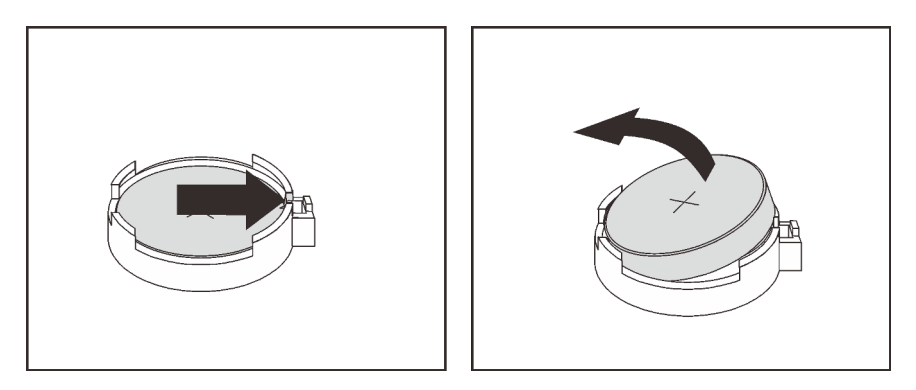

Figura 59. Extracción de la batería CMOS

Después de la extracción de la batería CMOS:

- 1. Instale una batería CMOS nueva.
- 2. Deseche la batería CMOS conforme a las disposiciones o regulaciones locales.

# Instalación de la batería CMOS

Utilice esta información para instalar la batería CMOS.

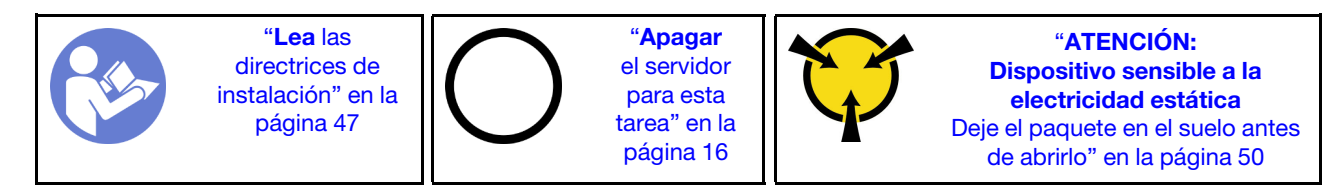

En los siguientes consejos se describe la información que debe tener en cuenta al sustituir la batería CMOS.

• Lenovo ha diseñado este producto teniendo en cuenta su seguridad. La batería de litio se debe manejar correctamente para evitar posibles peligros. Si instala la batería CMOS, debe seguir las instrucciones siguientes.

Nota: En Estados Unidos, llame al 1-800-IBM-4333 para obtener información acerca de cómo eliminar la batería.

- Si reemplaza la batería de litio original por una batería de metal pesado o por una batería con componentes hechos de metales pesados, tenga en cuenta la siguiente recomendación en cuanto al cuidado del medio ambiente. Las baterías y los acumuladores que contengan metales pesados no se pueden desechar como si fuesen residuos domésticos. El fabricante, distribuidor o representante los devolverán sin cargo para que se puedan reciclar o desechar de una manera apropiada.
- Para pedir baterías de sustitución, llame al 1-800-IBM-SERV en EE. UU. y al 1-800-465-7999 o 1-800- 465-6666 en Canadá. Si se encuentra fuera de EE. UU. o Canadá, comuníquese con su centro de soporte o business partner.

Nota: Después de instalar la batería CMOS, debe volver a configurar el servidor y restablecer la fecha y hora del sistema.

S004

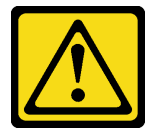

### PRECAUCIÓN:

Cuando sustituya la batería de litio, utilice solo el número de pieza especificado de Lenovo o un tipo de batería equivalente recomendado por el fabricante. Si el sistema tiene un módulo que contiene una batería de litio, sustitúyalo por el mismo tipo de módulo creado por el mismo fabricante. La batería contiene litio y puede explotar si no se utiliza, manipula o desecha adecuadamente.

No realice ninguna de las acciones siguientes:

- Tirarla ni sumergirla en agua
- Calentarla a más de 100 °C (212 °F)
- Repararla o desmontarla

Deseche la batería conforme a las disposiciones o regulaciones locales.

S002

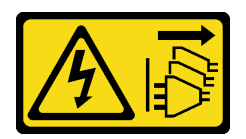

### PRECAUCIÓN:

El botón de control de encendido del dispositivo y el interruptor de alimentación de la fuente de alimentación no cortan la corriente eléctrica suministrada al dispositivo. Es posible que el dispositivo tenga también más de un cable de alimentación. Para cortar completamente la corriente eléctrica del dispositivo, asegúrese de que todos los cables de alimentación estén desconectados de la fuente de alimentación.

Lleve a cabo los pasos siguientes para instalar la batería CMOS:

#### Observe el procedimiento

Un video de este procedimiento está disponible en [https://www.youtube.com/playlist?list=PLYV5R7hVcs-](https://www.youtube.com/playlist?list=PLYV5R7hVcs-AQrHuDWK6L3KtHWc6maY_O)[AQrHuDWK6L3KtHWc6maY\\_O](https://www.youtube.com/playlist?list=PLYV5R7hVcs-AQrHuDWK6L3KtHWc6maY_O).

- Paso 1. Ponga en contacto el envase antiestático que contiene la nueva batería CMOS con cualquier superficie no pintada de la parte exterior del servidor. A continuación, saque la batería CMOS nueva de la bolsa y colóquela en una superficie antiestática.
- Paso 2. Instale la batería CMOS nueva. Asegúrese de que la batería correctamente posicionada en su lugar.

Atención: No incline ni empuje la batería CMOS tipo botón ejerciendo una fuerza excesiva. Y, si esto sucede, puede que sea preciso sustituir la placa del sistema.

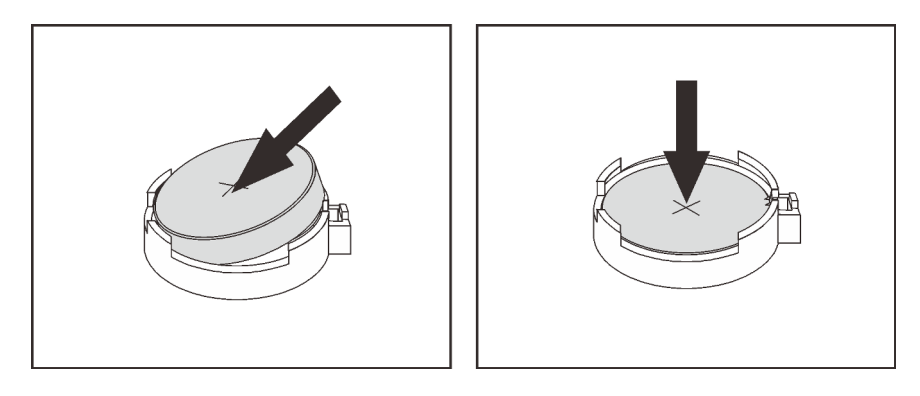

Figura 60. Instalación de la batería CMOS

Después de la instalación de la batería CMOS:

- 1. Finalice la instalación de las piezas. Consulte ["Completar la sustitución de piezas" en la página 155](#page-162-0).
- 2. Utilice el programa Setup Utility para establecer la fecha, la hora y las contraseñas.

## Sustitución de adaptador TCM/TPM (solo para China continental)

Utilice esta información para extraer e instalar al adaptador TCM/TPM (también conocido como una tarjeta hija).

Para los clientes en China continental, no se admite el TPM integrado. Sin embargo, los clientes en China continental pueden instalar un adaptador de Trusted Cryptographic Module (TCM) o un adaptador TPM (con frecuencia denominado una tarjeta hija).

# Extracción del adaptador TCM/TPM (solo para China continental)

Utilice esta información para quitar el adaptador TCM/TPM.

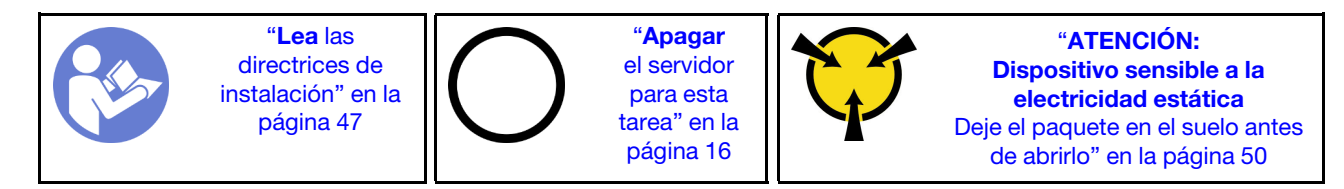

Para quitar el adaptador TCM/TPM, realice los pasos siguientes:

### Observe el procedimiento

Un video de este procedimiento está disponible en [https://www.youtube.com/playlist?list=PLYV5R7hVcs-](https://www.youtube.com/playlist?list=PLYV5R7hVcs-AQrHuDWK6L3KtHWc6maY_O)[AQrHuDWK6L3KtHWc6maY\\_O](https://www.youtube.com/playlist?list=PLYV5R7hVcs-AQrHuDWK6L3KtHWc6maY_O).

Paso 1. Extraiga la cubierta superior. Consulte ["Extracción de la cubierta superior" en la página 60.](#page-67-0)

Paso 2. Localice el conector TCM/TPM en la placa del sistema, presione el pestillo de liberación en el adaptador TCM/TPM y levántelo.

#### Notas:

- Maneje con cuidado el adaptador TCM/TPM por los extremos.
- El aspecto del adaptador TCM/TPM puede ser ligeramente diferente de la ilustración.

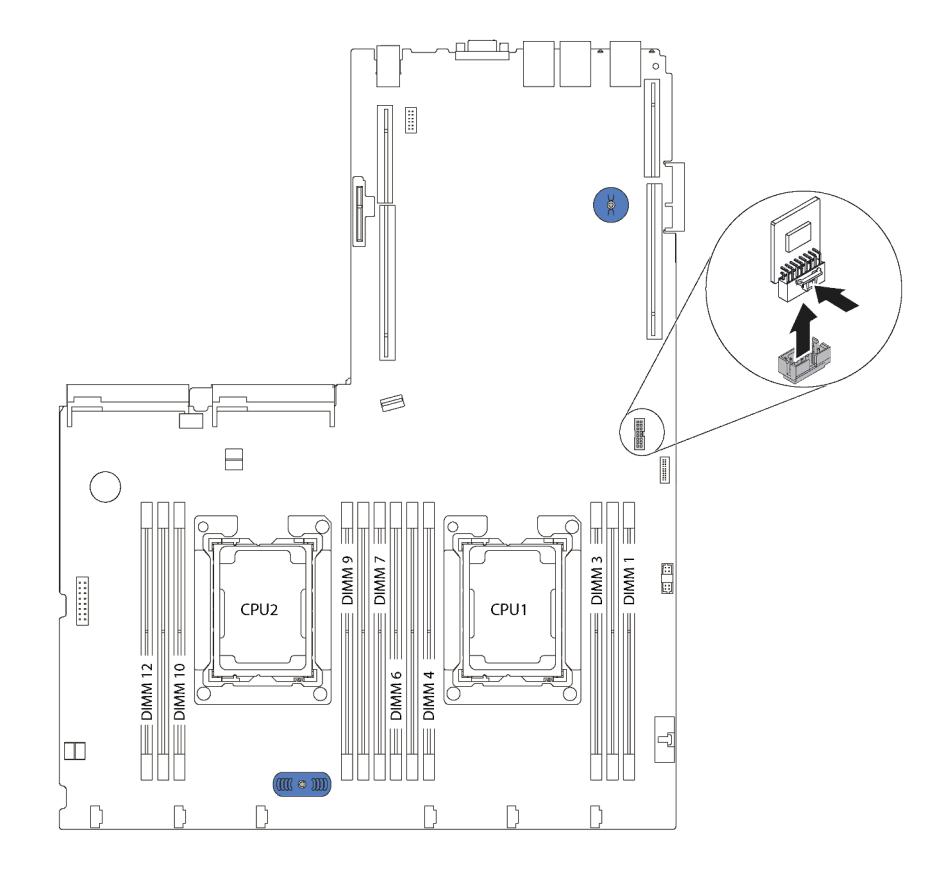

Figura 61. Extracción del adaptador TCM/TPM

Si se le indica que devuelva el adaptador TCM/TPM antiguo, siga todas las instrucciones del embalaje y utilice los materiales de embalaje que se le suministren.

# Instalación del adaptador TCM/TPM (solo para China continental)

Utilice esta información para instalar el adaptador TCM/TPM.

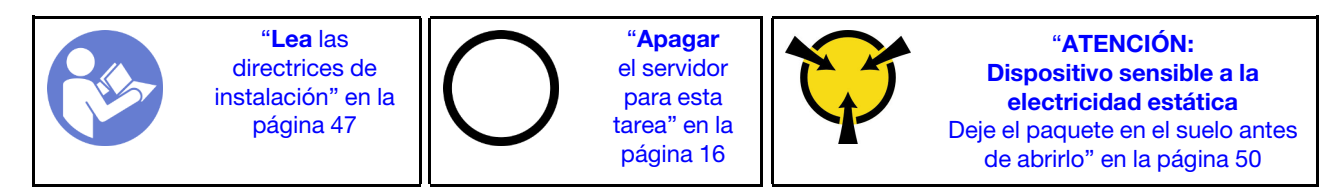

Antes de instalar el adaptador TCM/TPM, ponga en contacto el envase antiestático que contiene el adaptador TCM/TPM nuevo con cualquier superficie no pintada de la parte exterior del servidor. A continuación, saque el adaptador TCM/TPM nuevo de la bolsa y colóquelo en una superficie de protección antiestática.

Para instalar el adaptador TCM/TPM, realice los pasos siguientes:

### Observe el procedimiento

Un video de este procedimiento está disponible en [https://www.youtube.com/playlist?list=PLYV5R7hVcs-](https://www.youtube.com/playlist?list=PLYV5R7hVcs-AQrHuDWK6L3KtHWc6maY_O)[AQrHuDWK6L3KtHWc6maY\\_O](https://www.youtube.com/playlist?list=PLYV5R7hVcs-AQrHuDWK6L3KtHWc6maY_O).

- Paso 1. Localice el conector de TCM/TPM en la placa del sistema.
- Paso 2. Inserte el adaptador TCM/TPM en el conector de TCM/TPM de la placa del sistema.

### Notas:

- Maneje con cuidado el adaptador TCM/TPM por los extremos.
- El aspecto del adaptador TCM/TPM puede ser ligeramente diferente de la ilustración.

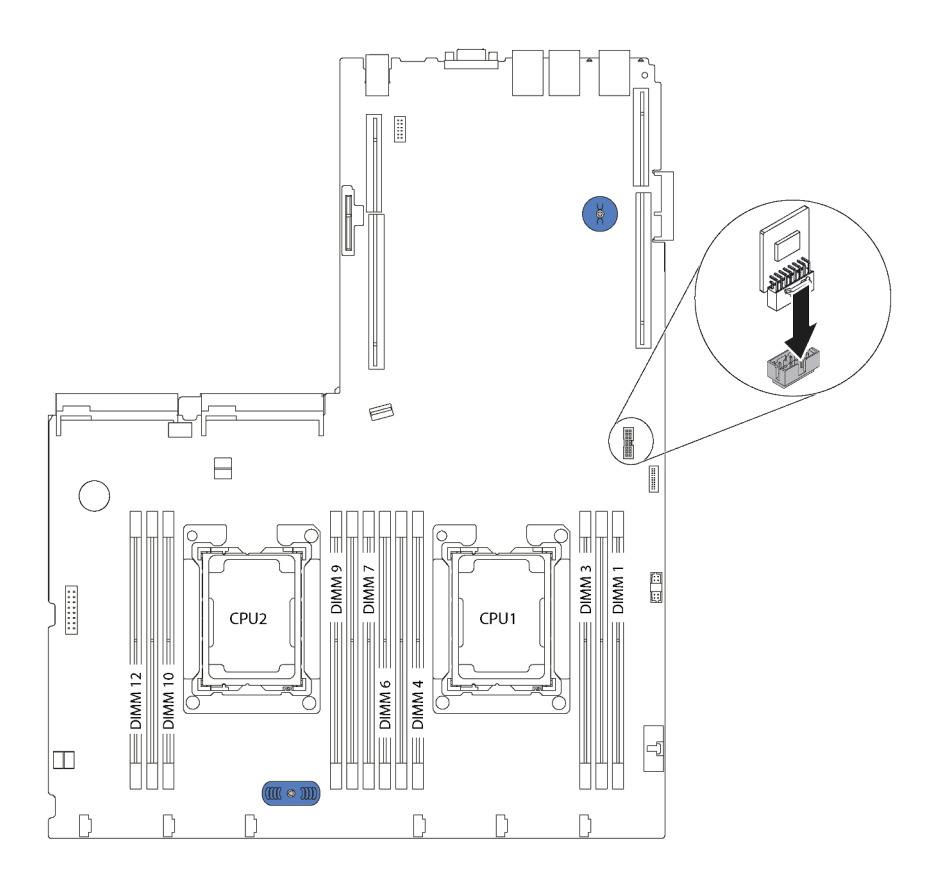

Figura 62. Instalación del adaptador TCM/TPM

Después de instalar el adaptador TCM/TPM, lleve a cabo la sustitución de piezas. Consulte ["Completar la](#page-162-0)  [sustitución de piezas" en la página 155](#page-162-0).

## Sustitución de fuente de alimentación de intercambio en caliente

Utilice esta información para quitar e instalar la fuente de alimentación de intercambio en caliente.

## Extracción de una fuente de alimentación de intercambio en caliente

Utilice esta información para quitar una fuente de alimentación de intercambio en caliente.

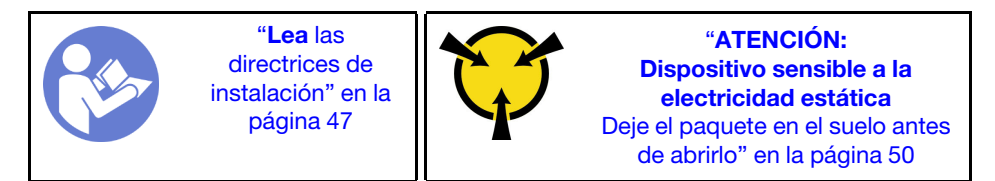

S035

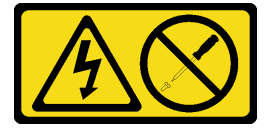

## PRECAUCIÓN:

No quite nunca la cubierta de una fuente de alimentación, ni cualquier otra pieza que tenga esta etiqueta. Dentro de cualquier componente que tenga adherida esta etiqueta, existen niveles peligrosos de voltaje, corriente y energía. Dentro de estos componentes no existe ninguna pieza que requiera mantenimiento. Si sospecha que puede haber un problema en una de estas piezas, póngase en contacto con un técnico de servicio.

S002

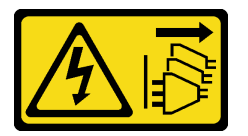

## PRECAUCIÓN:

El botón de control de encendido del dispositivo y el interruptor de alimentación de la fuente de alimentación no cortan la corriente eléctrica suministrada al dispositivo. Es posible que el dispositivo tenga también más de un cable de alimentación. Para cortar completamente la corriente eléctrica del dispositivo, asegúrese de que todos los cables de alimentación estén desconectados de la fuente de alimentación.

S001

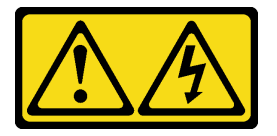

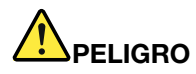

La corriente eléctrica de los cables de alimentación, telefónicos y de comunicaciones es peligrosa. Para evitar un peligro de descarga:

- Conecte todos los cables de alimentación a una toma de corriente/fuente de alimentación con puesta a tierra y correctamente cableada.
- Conecte el equipo que se acoplará a este producto a tomas de corriente/fuentes de alimentación debidamente cableadas.
- Siempre que sea posible, use solo una mano para conectar o desconectar los cables de señal.
- Nunca encienda un equipo si hay evidencia de fuego, agua y daño en la estructura.
- El dispositivo puede tener más de un cable de alimentación, para cortar completamente la corriente eléctrica del dispositivo, asegúrese de que todos los cables de alimentación estén desconectados de la fuente de alimentación.

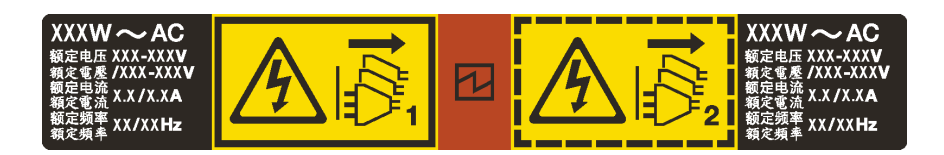

Figura 63. Etiqueta de la fuente de alimentación de intercambio en caliente en la cubierta

Atención: Este tipo de fuente de alimentación es intercambio en caliente solo en circunstancias donde hay dos suministros de alimentación instalados para entregar redundancia. Si solo tiene una fuente de alimentación de intercambio instalada, apague el servidor antes de extraer la fuente de alimentación.

En los siguientes consejos se describe la información que debe tener en cuenta al quitar una fuente de alimentación con entrada CC.

### PRECAUCIÓN:

- La entrada CC de 240 V (rango de entrada: 180-300 V CC) SOLO se admite en China continental. La fuente de alimentación con entrada CC de 240 V no admite la función de conexión en caliente del cable de alimentación. Antes de retirar la fuente de alimentación con la entrada CC, apague el servidor o desconecte las fuentes de alimentación de CC en el panel del disyuntor o apagando la fuente de alimentación. Luego, saque el cable de alimentación.
- Para que los productos ThinkSystem funcionen de forma gratuita en un entorno eléctrico de CC o CA, debe haber o instalarse un sistema TN-S de toma de tierra que cumpla con el estándar 60364-1 IEC 2005.

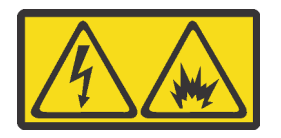

在直流输入状态下,若电源供应器插座不支持热插拔功能,请务必不要对设备电源线进行热插拔。此操作可能 导致设备损坏及数据丢失。因错误执行热插拔导致的设备故障或损坏,不属于保修范围。

NEVER CONNECT AND DISCONNECT THE POWER SUPPLY CABLE AND EQUIPMENT WHILE YOUR EQUIPMENT IS POWERED ON WITH DC SUPPLY (hot-plugging). Otherwise you may damage the equipment and result in data loss, the damages and losses result from incorrect operation of the equipment will not be covered by the manufacturers' warranty.

S035

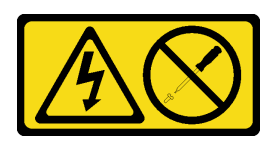

### PRECAUCIÓN:

No quite nunca la cubierta de una fuente de alimentación, ni cualquier otra pieza que tenga esta etiqueta. Dentro de cualquier componente que tenga adherida esta etiqueta, existen niveles peligrosos de voltaje, corriente y energía. Dentro de estos componentes no existe ninguna pieza que requiera mantenimiento. Si sospecha que puede haber un problema en una de estas piezas, póngase en contacto con un técnico de servicio.

S019

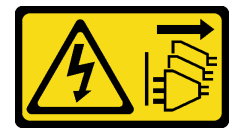

### PRECAUCIÓN:

El botón de control de alimentación que se encuentra en el dispositivo no apaga la corriente eléctrica que este recibe. El dispositivo también puede tener más de una conexión a corriente continua. Para quitar la corriente eléctrica del dispositivo, asegúrese de que todas las conexiones a la corriente continua estén desconectadas en los terminales de entrada de CC.

Para extraer una fuente de alimentación de intercambio en caliente, lleve a cabo los pasos siguientes:

#### Observe el procedimiento

Un video de este procedimiento está disponible en [https://www.youtube.com/playlist?list=PLYV5R7hVcs-](https://www.youtube.com/playlist?list=PLYV5R7hVcs-AQrHuDWK6L3KtHWc6maY_O)[AQrHuDWK6L3KtHWc6maY\\_O](https://www.youtube.com/playlist?list=PLYV5R7hVcs-AQrHuDWK6L3KtHWc6maY_O).

Paso 1. Si el servidor está en un bastidor, ajuste la CMA (guía de los cables) para poder acceder a la fuente de alimentación.

Si instaló el conjunto de actualización de CMA 1U para el riel de deslizamiento sin herramientas o el conjunto de riel de deslizamiento sin herramientas con CMA 1U, haga lo siguiente:

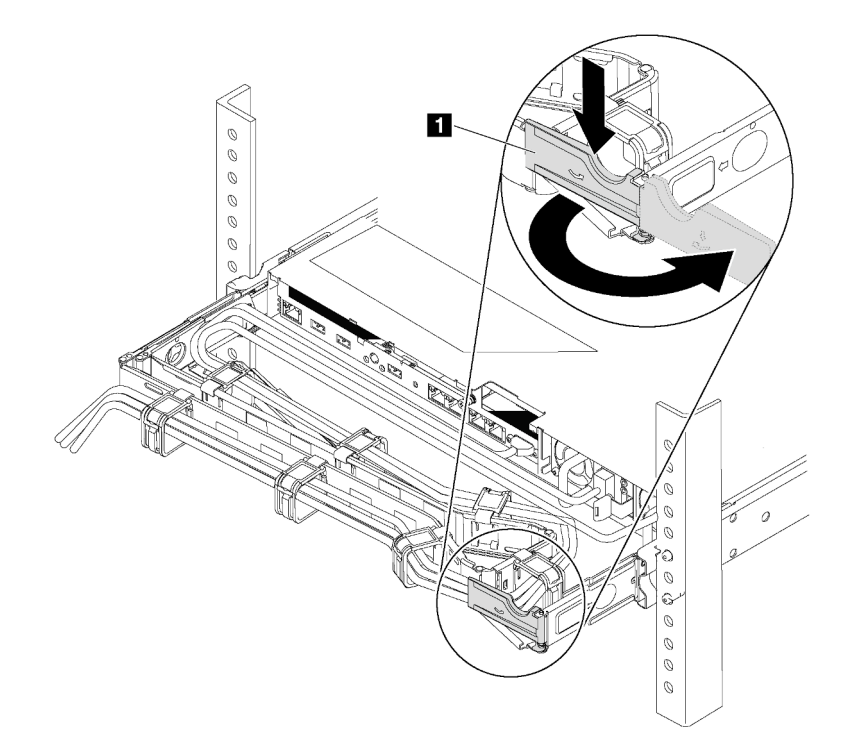

Figura 64. Ajuste de CMA

- a. Presione la abrazadera de parada **1** y gírela a la posición abierta.
- b. Gire el CMA y póngalo a un lado para poder acceder a la fuente de alimentación.
- Paso 2. Desconecte el cable de alimentación de la fuente de alimentación de intercambio en caliente.

Nota: Si está sustituyendo dos fuentes de alimentación, realice la sustitución de las fuentes de alimentación de a una, para asegurarse de que la fuente de alimentación al servidor no sea interrumpida. No desconecte el cable de alimentación de la segunda fuente de alimentación sustituida hasta que se encienda el LED de salida de alimentación de la primera fuente de alimentación sustituida. Para conocer la ubicación de los LED de salida consulte ["LED de vista](#page-32-0) [posterior" en la página 25.](#page-32-0)

Paso 3. Empuje la pestaña de liberación hacia la manija y tire con cuidado de la manija, mientras desliza la fuente de alimentación de intercambio en caliente para extraerla del chasis.

Notas: Levante ligeramente la fuente de alimentación al quitar la fuente de alimentación del chasis, si ha instalado uno de los siguientes conjuntos de CMA:

- Conjunto de actualización de CMA 1U para el riel de deslizamiento sin herramientas
- Conjunto de rieles de deslizamiento sin herramientas con CMA de 1U

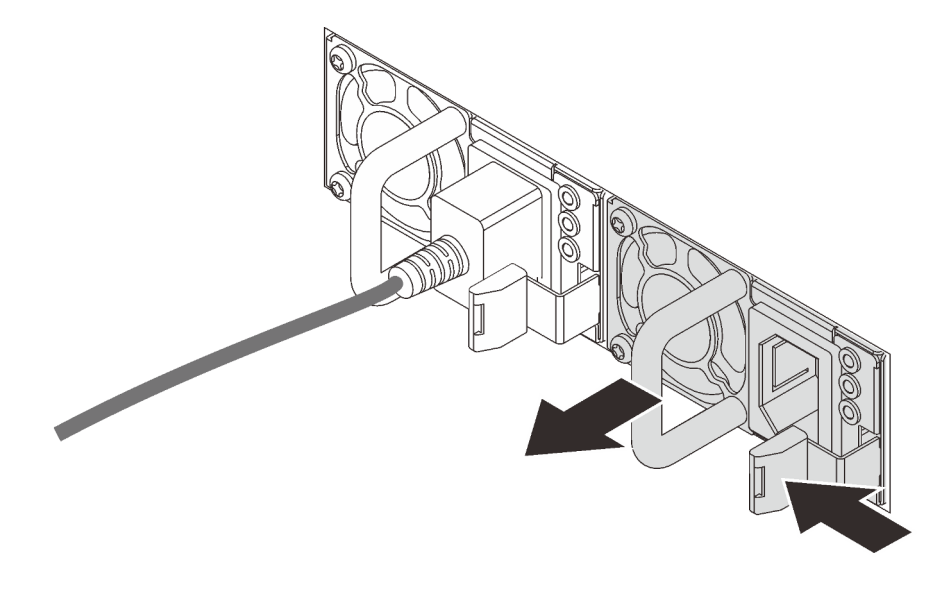

Figura 65. Extracción de la fuente de alimentación de intercambio en caliente

Después de quitar la fuente de alimentación fija:

• Instale un relleno de la fuente de alimentación o una nueva fuente de alimentación para cubrir la bahía de la fuente de alimentación.

Importante: Para asegurar una refrigeración adecuada durante el funcionamiento normal del servidor, deben estar ocupadas ambas bahías de la fuente de alimentación. Esto significa que cada bahía debe tener una fuente de alimentación instalada. Otra alternativa es que una tenga una fuente de alimentación instalada y la otra tiene un relleno de fuente de alimentación instalado.

• Si se le indica que devuelva la fuente de alimentación antigua, siga todas las instrucciones del embalaje y utilice los materiales de embalaje que se le suministren.

## Instalación de una fuente de alimentación de intercambio en caliente

Utilice esta información para instalar una fuente de alimentación de intercambio en caliente.

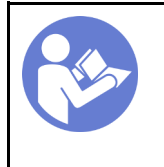

"[Lea](#page-54-1) las [directrices de](#page-54-1) [instalación" en la](#page-54-1)  [página 47](#page-54-1)

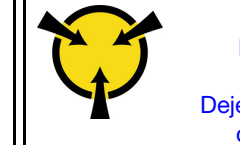

"[ATENCIÓN:](#page-57-0)  [Dispositivo sensible a la](#page-57-0) [electricidad estática](#page-57-0)  [Deje el paquete en el suelo antes](#page-57-0)  [de abrirlo" en la página 50](#page-57-0)

Los siguientes consejos describen el tipo de fuente de alimentación compatibles con el servidor y otra información que debe tener en cuenta al instalar una fuente de alimentación:

- El envío estándar cuenta con solo una fuente de alimentación instalada en el servidor. Para admitir redundancia e intercambio en caliente, debe instalar una fuente de alimentación de intercambio en caliente adicional. Algunos modelos personalizados pueden enviarse con dos fuentes de alimentación instaladas.
- Asegúrese de que los dispositivos que está instalando sean compatibles. Para obtener una lista de dispositivos opcionales compatibles para el servidor, vaya a: <https://static.lenovo.com/us/en/serverproven/index.shtml>

### Notas:

- Asegúrese de que ambas fuentes de alimentación instaladas en el servidor tengan el mismo voltaje.
- Si está sustituyendo la fuente de alimentación existente por una nueva fuente de alimentación de diferente voltaje, adjunte la etiqueta de clasificación de alimentación que viene con esta opción en la etiqueta existente, en la cubierta superior cerca de la fuente de alimentación.

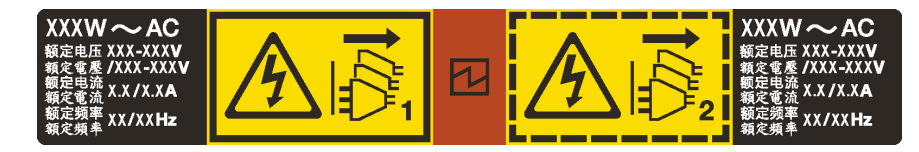

Figura 66. Etiqueta de la fuente de alimentación de intercambio en caliente en la cubierta

### S035

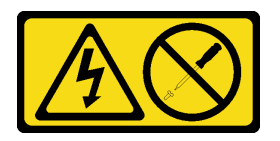

### PRECAUCIÓN:

No quite nunca la cubierta de una fuente de alimentación, ni cualquier otra pieza que tenga esta etiqueta. Dentro de cualquier componente que tenga adherida esta etiqueta, existen niveles peligrosos de voltaje, corriente y energía. Dentro de estos componentes no existe ninguna pieza que requiera mantenimiento. Si sospecha que puede haber un problema en una de estas piezas, póngase en contacto con un técnico de servicio.

S002

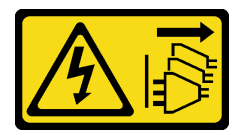

## PRECAUCIÓN:

El botón de control de encendido del dispositivo y el interruptor de alimentación de la fuente de alimentación no cortan la corriente eléctrica suministrada al dispositivo. Es posible que el dispositivo tenga también más de un cable de alimentación. Para cortar completamente la corriente eléctrica del dispositivo, asegúrese de que todos los cables de alimentación estén desconectados de la fuente de alimentación.

S001

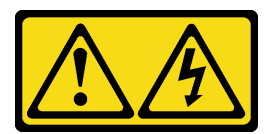

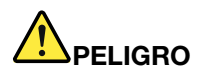

La corriente eléctrica de los cables de alimentación, telefónicos y de comunicaciones es peligrosa. Para evitar un peligro de descarga:

- Conecte todos los cables de alimentación a una toma de corriente/fuente de alimentación con puesta a tierra y correctamente cableada.
- Conecte el equipo que se acoplará a este producto a tomas de corriente/fuentes de alimentación debidamente cableadas.
- Siempre que sea posible, use solo una mano para conectar o desconectar los cables de señal.
- Nunca encienda un equipo si hay evidencia de fuego, agua y daño en la estructura.
- El dispositivo puede tener más de un cable de alimentación, para cortar completamente la corriente eléctrica del dispositivo, asegúrese de que todos los cables de alimentación estén desconectados de la fuente de alimentación.

En los siguientes consejos se describe la información que debe tener en cuenta al instalar una fuente de alimentación con entrada CC.

### PRECAUCIÓN:

- La entrada CC de 240 V (rango de entrada: 180-300 V CC) SOLO se admite para China continental. La fuente de alimentación con entrada CC de 240 V no admite la función de conexión en caliente del cable de alimentación. Antes de retirar la fuente de alimentación con la entrada CC, apague el servidor o desconecte las fuentes de alimentación de CC en el panel del disyuntor o apagando la fuente de alimentación. Luego, saque el cable de alimentación.
- Para que los productos ThinkSystem funcionen de forma gratuita en un entorno eléctrico de CC o CA, debe haber o instalarse un sistema TN-S de toma de tierra que cumpla con el estándar 60364-1 IEC 2005.

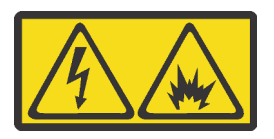

在直流输入状态下,若电源供应器插座不支持热插拔功能,请务必不要对设备电源线进行热插拔。此操作可能 导致设备损坏及数据丢失。因错误执行热插拔导致的设备故障或损坏,不属于保修范围。

NEVER CONNECT AND DISCONNECT THE POWER SUPPLY CABLE AND EQUIPMENT WHILE YOUR EQUIPMENT IS POWERED ON WITH DC SUPPLY (hot-plugging). Otherwise you may damage the

equipment and result in data loss, the damages and losses result from incorrect operation of the equipment will not be covered by the manufacturers' warranty.

S035

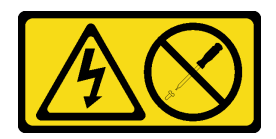

### PRECAUCIÓN:

No quite nunca la cubierta de una fuente de alimentación, ni cualquier otra pieza que tenga esta etiqueta. Dentro de cualquier componente que tenga adherida esta etiqueta, existen niveles peligrosos de voltaje, corriente y energía. Dentro de estos componentes no existe ninguna pieza que requiera mantenimiento. Si sospecha que puede haber un problema en una de estas piezas, póngase en contacto con un técnico de servicio.

S019

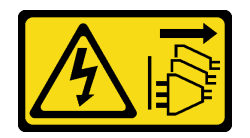

### PRECAUCIÓN:

El botón de control de alimentación que se encuentra en el dispositivo no apaga la corriente eléctrica que este recibe. El dispositivo también puede tener más de una conexión a corriente continua. Para quitar la corriente eléctrica del dispositivo, asegúrese de que todas las conexiones a la corriente continua estén desconectadas en los terminales de entrada de CC.

Para instalar una fuente de alimentación de intercambio en caliente, lleve a cabo los pasos siguientes:

### Observe el procedimiento

Un video de este procedimiento está disponible en [https://www.youtube.com/playlist?list=PLYV5R7hVcs-](https://www.youtube.com/playlist?list=PLYV5R7hVcs-AQrHuDWK6L3KtHWc6maY_O)[AQrHuDWK6L3KtHWc6maY\\_O](https://www.youtube.com/playlist?list=PLYV5R7hVcs-AQrHuDWK6L3KtHWc6maY_O).

Paso 1. Ponga en contacto el envase antiestático que contiene la nueva fuente de alimentación con cualquier superficie no pintada de la parte exterior del servidor. A continuación, saque la fuente de alimentación nueva de la bolsa y colóquela en una superficie antiestática.

Paso 2. Si el servidor está en un bastidor, ajuste la CMA para poder acceder a la bahía de la fuente de alimentación.

Si instaló el conjunto de actualización de CMA 1U para el riel de deslizamiento sin herramientas o el conjunto de riel de deslizamiento sin herramientas con CMA 1U, haga lo siguiente:

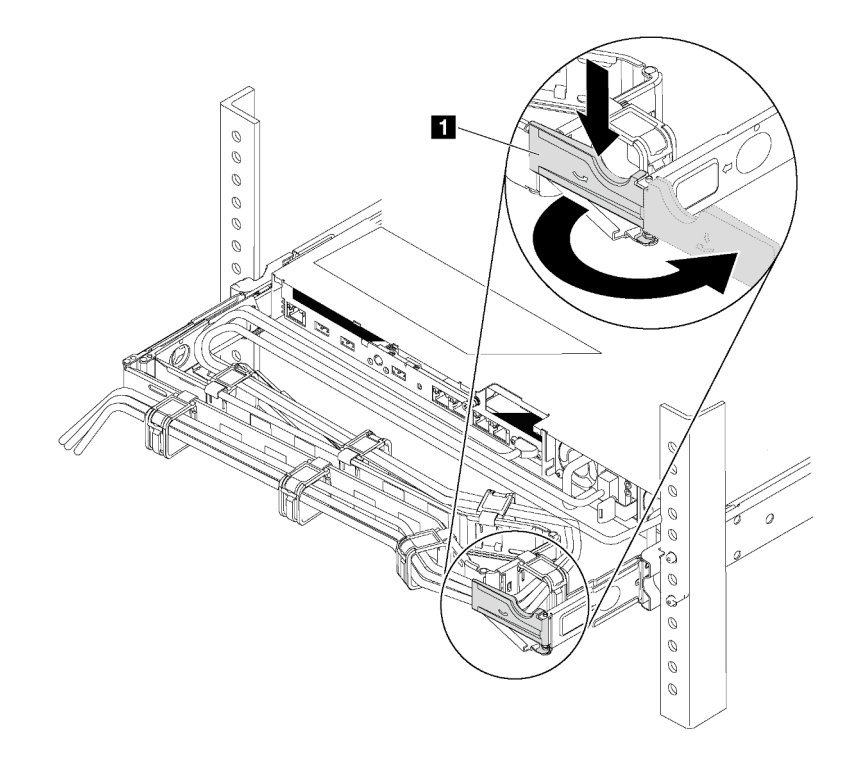

Figura 67. Ajuste de CMA

- a. Presione la abrazadera de parada **1** y gírela a la posición abierta.
- b. Gire el CMA y póngalo a un lado para poder acceder a la bahía de la fuente de alimentación.
- Paso 3. De existir un relleno de fuente de alimentación instalado, quítelo.

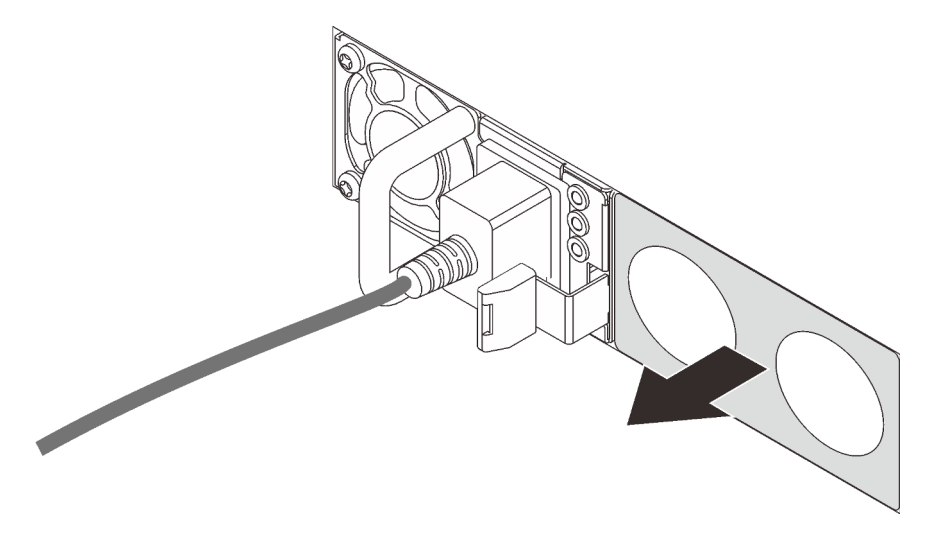

Figura 68. Extracción de relleno de fuente de alimentación de intercambio en caliente

Paso 4. Inserte la nueva fuente de alimentación de intercambio en caliente en la bahía hasta que el pestillo de liberación encaje en su sitio.

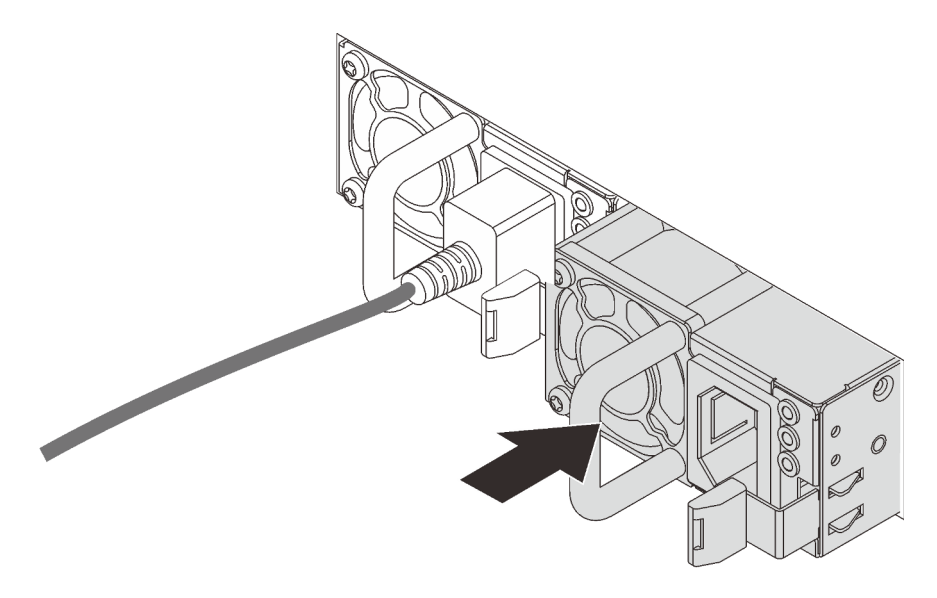

Figura 69. Instalación de una fuente de alimentación de intercambio en caliente

Después de instalar la fuente de alimentación:

- 1. Conecte el cable de alimentación con la nueva fuente de alimentación y asegúrese de que esté conectada a una toma de alimentación eléctrica debidamente conectada a tierra.
- 2. Si el servidor está apagado, enciéndalo. Asegúrese de que tanto el LED de alimentación de entrada como el LED de alimentación de salida en la fuente de alimentación de CA de la fuente de alimentación estén iluminados, lo que indica que la fuente de alimentación funciona correctamente.

# Sustitución del adaptador PCIe

Utilice esta información para quitar e instalar el adaptador PCIe.

El adaptador PCIe puede ser un adaptador de host bus (HBA), un adaptador RAID PCIe, un adaptador Ethernet y cualquier otro adaptador PCIe admitido. Para obtener más información sobre las ranuras y adaptadores PCIe admitidos, consulte ["Vista posterior" en la página 22](#page-29-0).

## Notas:

- En función del tipo específico, el aspecto del adaptador PCIe puede ser diferente de las ilustraciones de este tema.
- Utilice la documentación que viene con el adaptador PCIe y siga esas instrucciones además de las instrucciones de este tema.

## <span id="page-124-0"></span>Extracción de un adaptador PCIe

Utilice esta información para quitar un adaptador PCIe.

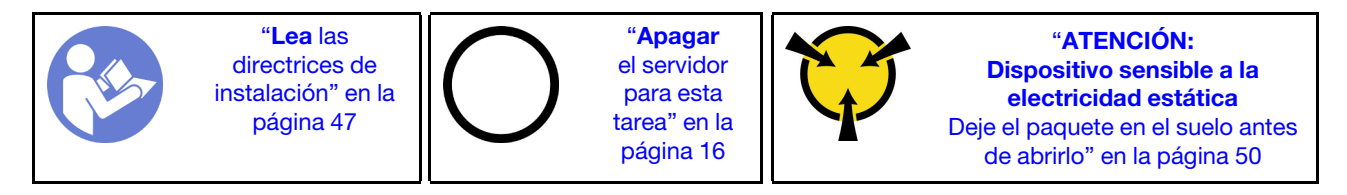

Antes de quitar un adaptador PCIe:

- 1. Quite la cubierta superior. Consulte ["Extracción de la cubierta superior" en la página 60](#page-67-0).
- 2. Quite el conjunto de expansión. Consulte ["Extracción de una tarjeta de expansión" en la página 120](#page-127-0).

Para quitar un adaptador PCIe, lleve a cabo los pasos siguientes:

## Observe el procedimiento

Un video de este procedimiento está disponible en [https://www.youtube.com/playlist?list=PLYV5R7hVcs-](https://www.youtube.com/playlist?list=PLYV5R7hVcs-AQrHuDWK6L3KtHWc6maY_O)[AQrHuDWK6L3KtHWc6maY\\_O](https://www.youtube.com/playlist?list=PLYV5R7hVcs-AQrHuDWK6L3KtHWc6maY_O).

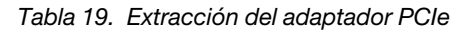

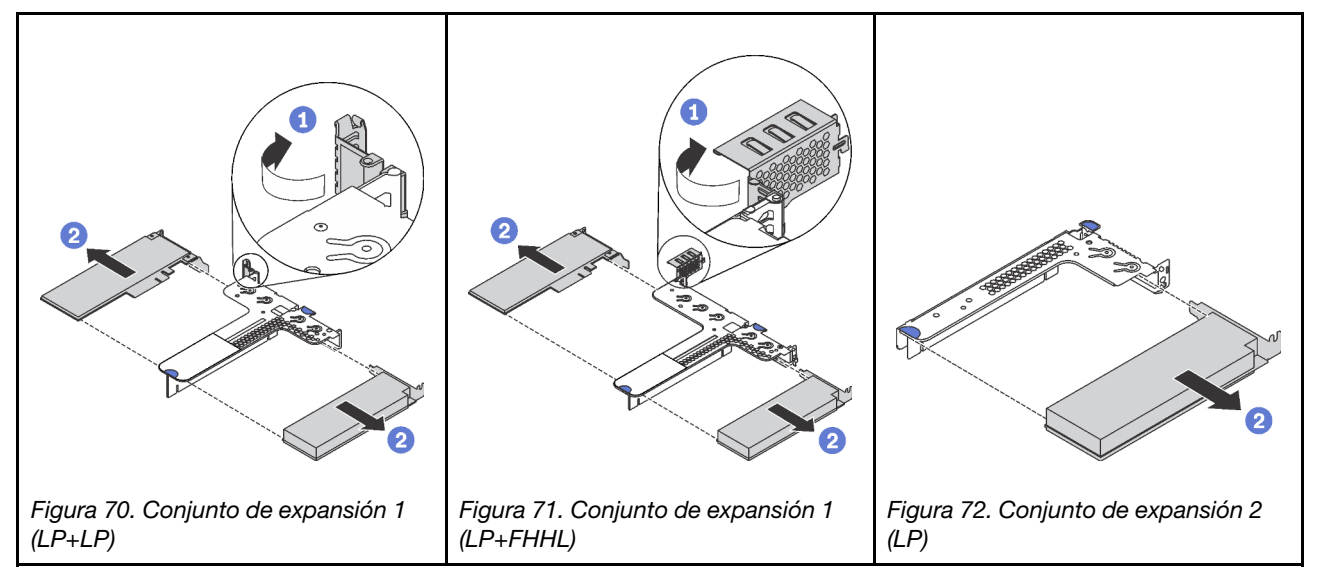

- Paso 1. (Omita este paso para el conjunto de expansión 2.) Gire el pestillo del soporte de expansión a la posición abierta.
- Paso 2. Sujete el adaptador PCIe por los extremos y tire suavemente de ella hacia fuera de la ranura de PCIe en el conjunto de la tarjeta de expansión.

Si se le indica que devuelva el adaptador PCIe antiguo, siga todas las instrucciones del embalaje y utilice los materiales de embalaje que se le suministren.

## <span id="page-125-0"></span>Instalación de un adaptador PCIe

Utilice esta información para instalar un adaptador PCIe.

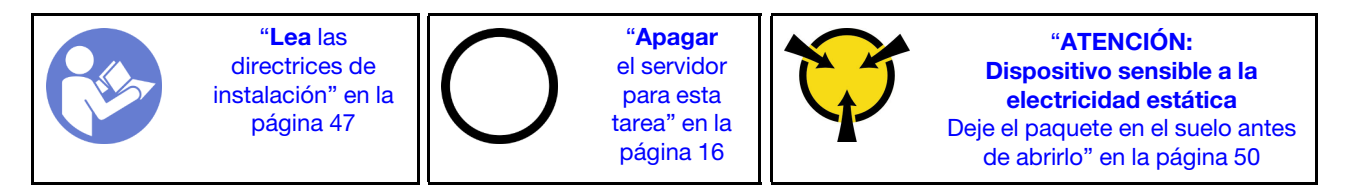

Antes de instalar un adaptador PCIe,

- 1. Ubique la ranura de PCIe correcta para el adaptador PCIe. Para obtener más información sobre las ranuras y adaptadores PCIe admitidos, consulte ["Vista posterior" en la página 22](#page-29-0).
- 2. Ponga en contacto el envase antiestático que contiene el adaptador PCIe nuevo con cualquier superficie no pintada de la parte exterior del servidor. A continuación, saque el adaptador PCIe nuevo de la bolsa y colóquelo en una superficie antiestática.

Para instalar un adaptador PCIe, lleve a cabo los pasos siguientes:

### Observe el procedimiento

Un video de este procedimiento está disponible en [https://www.youtube.com/playlist?list=PLYV5R7hVcs-](https://www.youtube.com/playlist?list=PLYV5R7hVcs-AQrHuDWK6L3KtHWc6maY_O)[AQrHuDWK6L3KtHWc6maY\\_O](https://www.youtube.com/playlist?list=PLYV5R7hVcs-AQrHuDWK6L3KtHWc6maY_O).

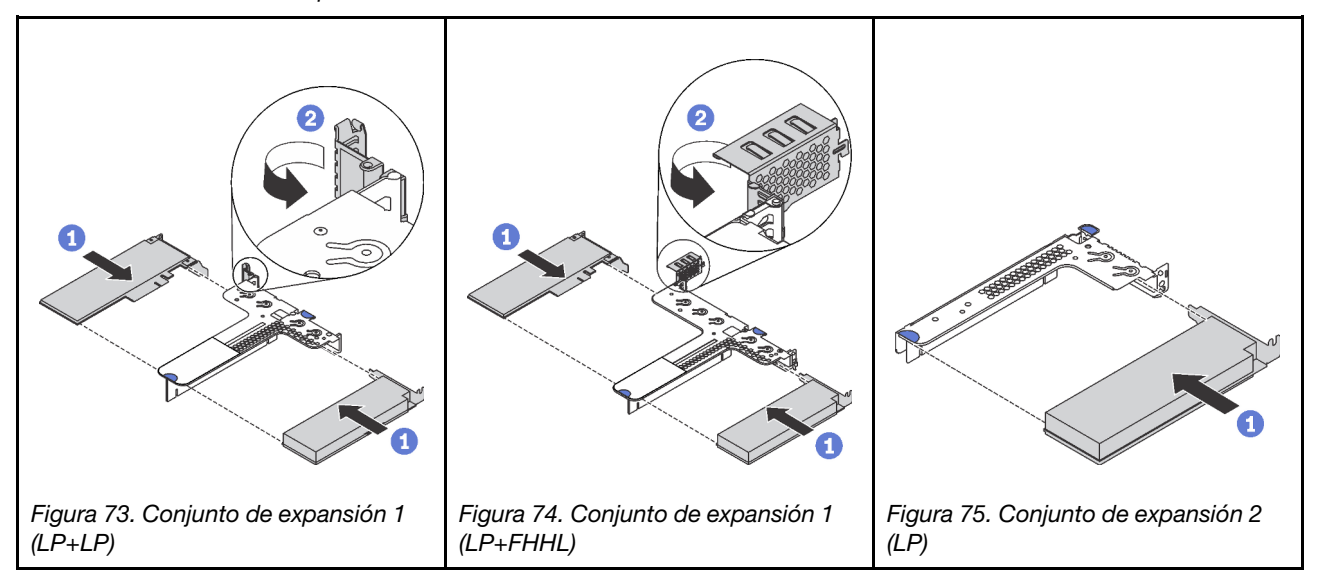

Tabla 20. Instalación de adaptador PCIe

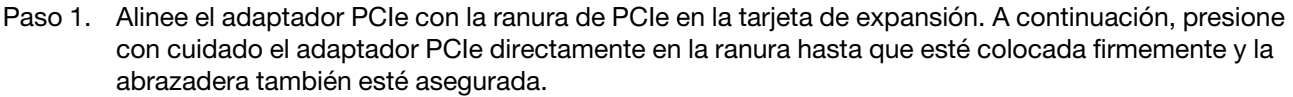

Paso 2. (Omita este paso para el conjunto de expansión 2.) Gire el pestillo del soporte de expansión a la posición de cierre.

Después de instalar el adaptador PCIe:

- 1. Vuelva a instalar el conjunto de expansión. Consulte ["Instalación de una tarjeta de expansión" en la](#page-129-0) [página 122.](#page-129-0)
- 2. Complete la sustitución de piezas. Consulte ["Completar la sustitución de piezas" en la página 155](#page-162-0).

## Sustitución de la tarjeta de expansión

Utilice esta información para quitar e instalar la tarjeta de expansión.

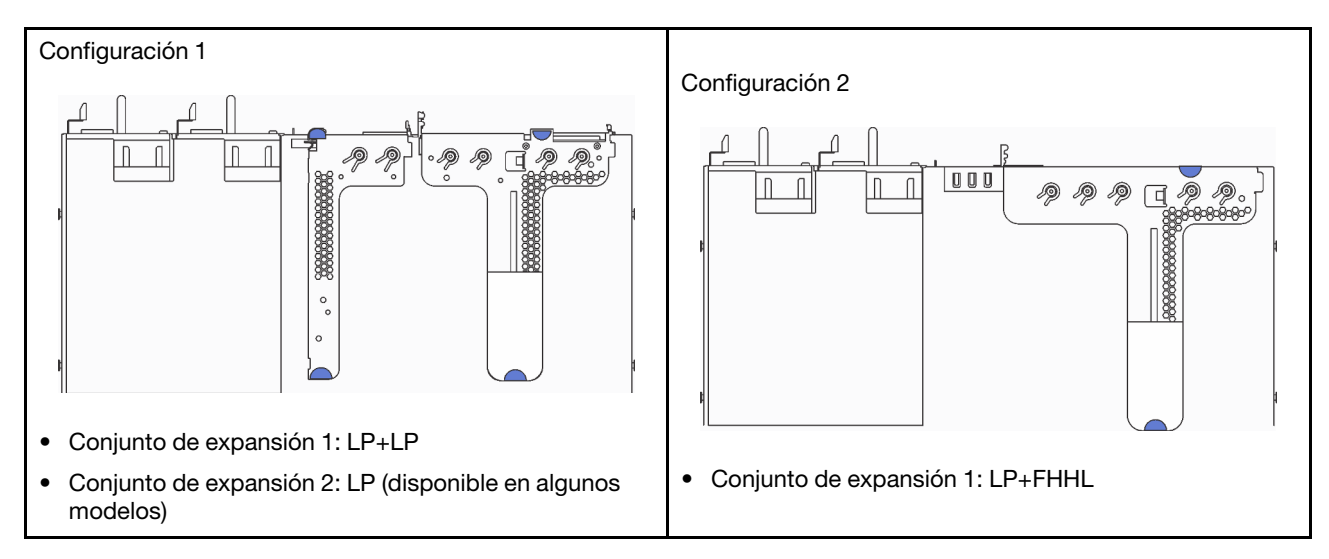

El servidor viene con una de las siguientes configuraciones del conjunto de expansión:

Para obtener información acerca de las tarjetas de expansión admitidas para cada configuración, consulte ["Vista posterior" en la página 22](#page-29-0).

Existen tres tipos de conjuntos de expansión. El procedimiento de extracción e instalación de la tarjeta de expansión es similar para todos los tipos de conjuntos de expansión. Los procedimientos siguientes se basan en el conjunto de expansión en la configuración 2.

# <span id="page-127-0"></span>Extracción de una tarjeta de expansión

Utilice esta información para quitar una tarjeta de expansión.

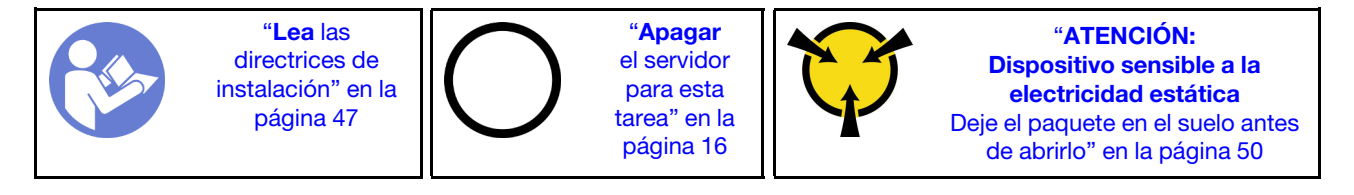

Para quitar una tarjeta de expansión, lleve a cabo los pasos siguientes:

## Observe el procedimiento

Un video de este procedimiento está disponible en [https://www.youtube.com/playlist?list=PLYV5R7hVcs-](https://www.youtube.com/playlist?list=PLYV5R7hVcs-AQrHuDWK6L3KtHWc6maY_O)[AQrHuDWK6L3KtHWc6maY\\_O](https://www.youtube.com/playlist?list=PLYV5R7hVcs-AQrHuDWK6L3KtHWc6maY_O).

Nota: El conjunto de expansión que desea quitar puede ser diferente de las ilustraciones siguientes, pero el método de extracción es el mismo.

Paso 1. Quite la cubierta superior. Consulte ["Extracción de la cubierta superior" en la página 60](#page-67-0).

Paso 2. Sujete el conjunto de expansión por los bordes y quítelo con cuidado.

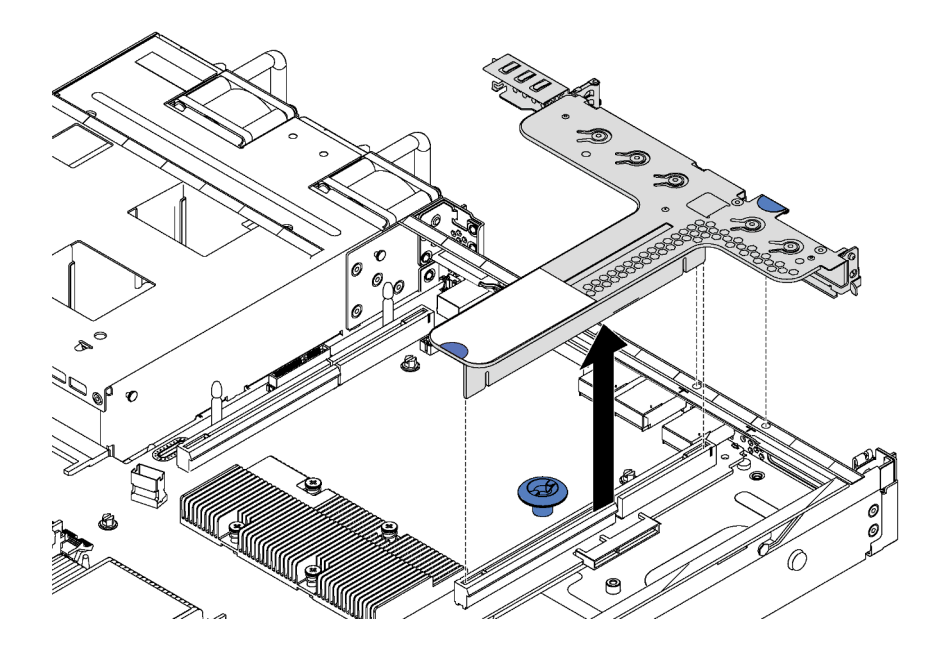

Figura 76. Extracción del conjunto de expansión

- Paso 3. Si hay un adaptador PCIe instalado en la tarjeta de expansión, registre primero las conexiones de cables. A continuación, desconecte todos los cables del adaptador PCIe y extraiga completamente el conjunto de expansión del chasis.
- Paso 4. Extraiga el adaptador PCIe instalado en la tarjeta de expansión. Consulte ["Extracción de un](#page-124-0) [adaptador PCIe" en la página 117.](#page-124-0)
- Paso 5. Quite los dos tornillos que fijan la tarjeta de expansión a la abrazadera. A continuación, quite la tarjeta de expansión.

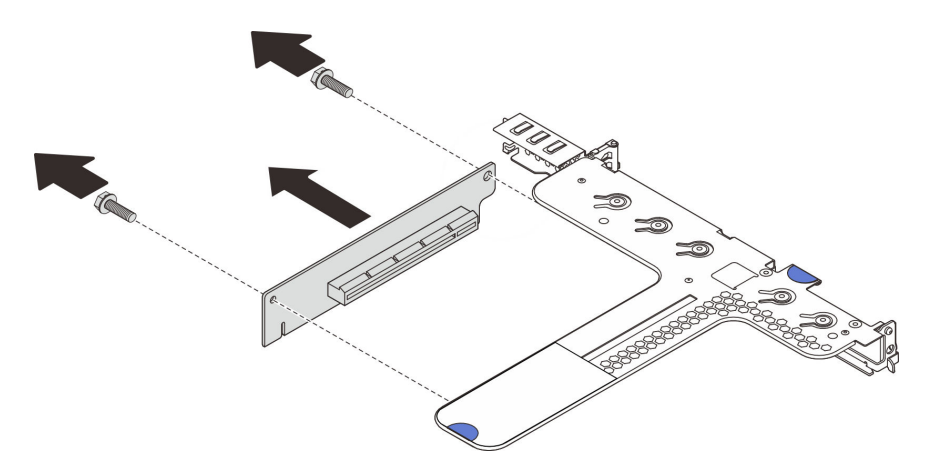

Figura 77. Extracción de la tarjeta de expansión

Si se le indica que devuelva la tarjeta de expansión antigua, siga todas las instrucciones del embalaje y utilice los materiales de embalaje que se le suministren.

# <span id="page-129-0"></span>Instalación de una tarjeta de expansión

Utilice esta información para instalar una tarjeta de expansión.

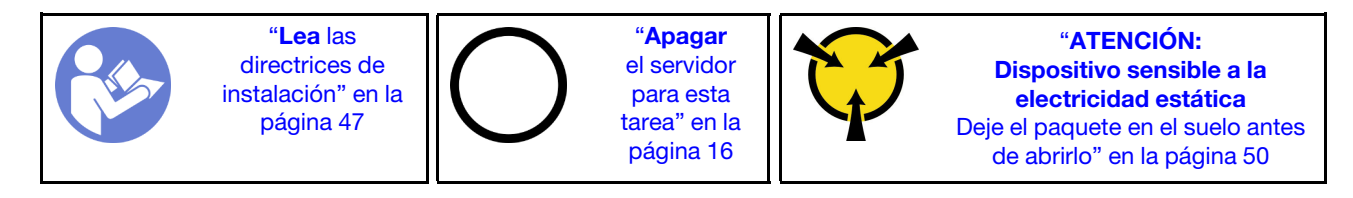

Para instalar una tarjeta de expansión, lleve a cabo los pasos siguientes:

### Observe el procedimiento

Un video de este procedimiento está disponible en [https://www.youtube.com/playlist?list=PLYV5R7hVcs-](https://www.youtube.com/playlist?list=PLYV5R7hVcs-AQrHuDWK6L3KtHWc6maY_O)[AQrHuDWK6L3KtHWc6maY\\_O](https://www.youtube.com/playlist?list=PLYV5R7hVcs-AQrHuDWK6L3KtHWc6maY_O).

Nota: El conjunto de expansión que desea instalar puede ser diferente de las ilustraciones siguientes, pero el método de instalación es el mismo.

- Paso 1. Ponga en contacto el envase antiestático que contiene la tarjeta de expansión nueva con cualquier superficie no pintada de la parte exterior del servidor. A continuación, saque la tarjeta de expansión nueva del envase y colóquela en una superficie antiestática.
- Paso 2. Tenga en cuenta la muesca **1** en la expansión de la tarjeta y asegúrese de que la orientación de la tarjeta de expansión es correcta, tal como se muestra. Luego, presione la tarjeta de expansión hacia la dirección que se indica para alinear los orificios de tornillo con los orificios correspondientes del elemento de sujeción e instale los dos tornillos para asegurar la tarjeta de expansión al elemento de sujeción.

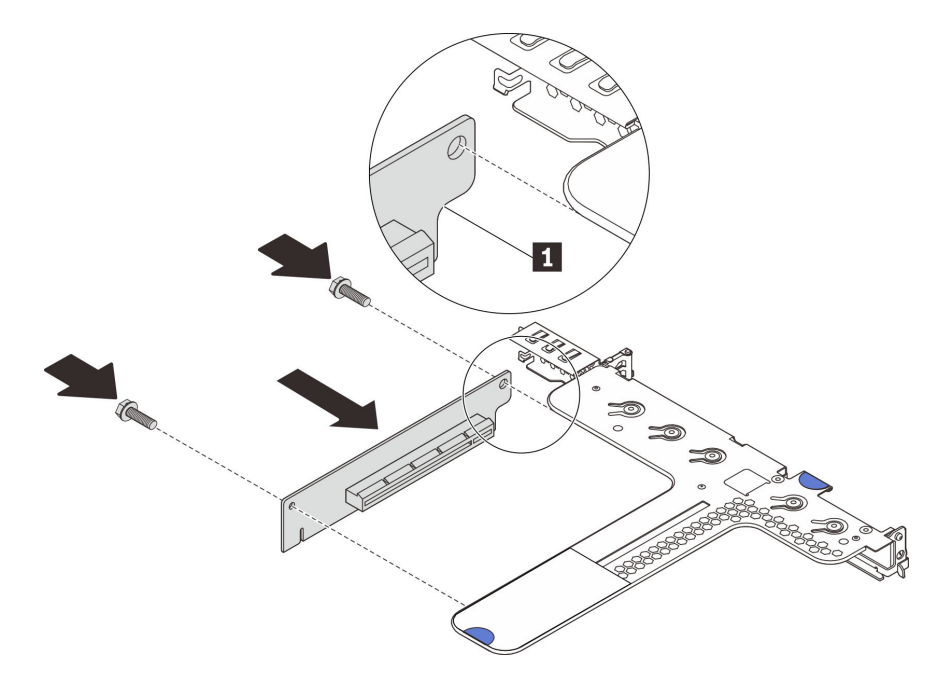

Figura 78. Instalación de la tarjeta de sujeción

- Paso 3. Instale un adaptador PCIe en la tarieta de expansión. Consulte "Instalación de un adaptador PCIe" [en la página 118.](#page-125-0)
- Paso 4. Conecte los cables al adaptador PCIe en la tarjeta de expansión. Consulte ["Disposición interna de](#page-40-0) [los cables" en la página 33](#page-40-0).

Paso 5. Coloque el conjunto de expansión en el chasis. Alinee las dos patillas del soporte con los dos orificios del chasis y alinee la tarjeta de expansión con la ranura de expansión de la placa del sistema. A continuación, presione con cuidado el conjunto de expansión hacia abajo contra la ranura, hasta que esté bien colocado.

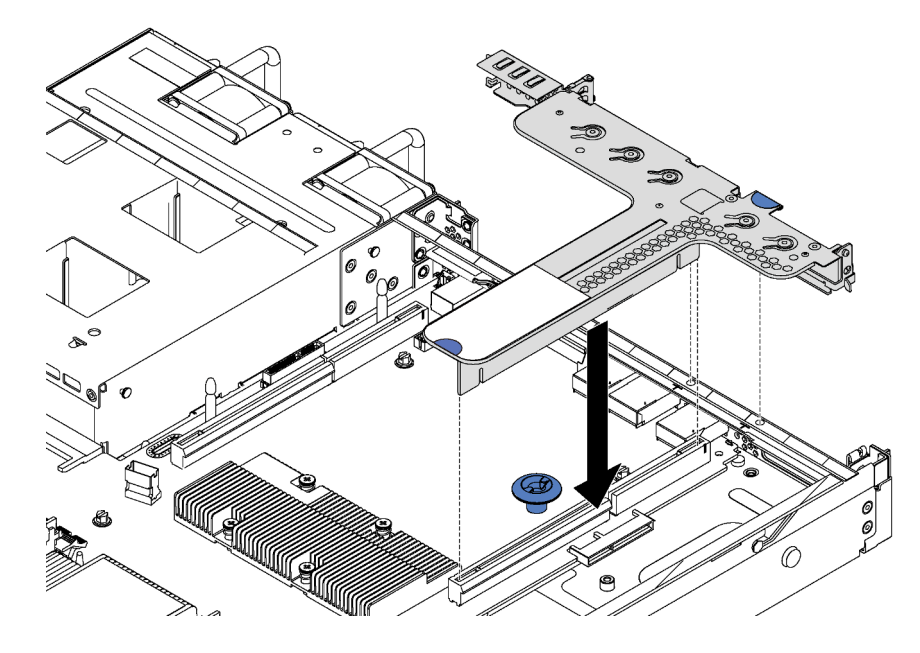

Figura 79. Instalación del conjunto de expansión

Después de instalar la tarjeta de expansión, lleve a cabo la sustitución de piezas. Consulte ["Completar la](#page-162-0)  [sustitución de piezas" en la página 155](#page-162-0).

## Sustitución de la placa posterior de M.2 y la unidad M.2

Utilice esta información para quitar e instalar la placa posterior M.2 y la unidad M.2 (una placa posterior M.2 y una unidad M.2 montadas, también conocido como módulo M.2).

## Extracción de la placa posterior de M.2 y la unidad M.2

Utilice esta información para quitar la placa posterior M.2 y la unidad M.2.

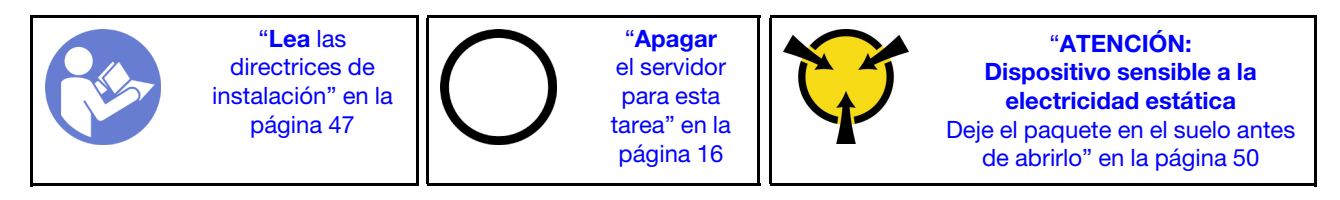

Antes de quitar la placa posterior M.2 y la unidad M.2:

- 1. Extraiga la cubierta superior. Consulte ["Extracción de la cubierta superior" en la página 60](#page-67-0).
- 2. Para facilitar esta operación, quite el conjunto de expansión ubicado junto a la placa posterior M.2. Consulte ["Extracción de una tarjeta de expansión" en la página 120](#page-127-0).

Para quitar una unidad M.2 de la placa posterior M.2, lleve a cabo los siguientes pasos:

### Observe el procedimiento

Un video de este procedimiento está disponible en [https://www.youtube.com/playlist?list=PLYV5R7hVcs-](https://www.youtube.com/playlist?list=PLYV5R7hVcs-AQrHuDWK6L3KtHWc6maY_O)[AQrHuDWK6L3KtHWc6maY\\_O](https://www.youtube.com/playlist?list=PLYV5R7hVcs-AQrHuDWK6L3KtHWc6maY_O).

Paso 1. Sujete la placa posterior M.2 de ambos extremos y tire él directamente hacia arriba para quitarlo de la placa del sistema.

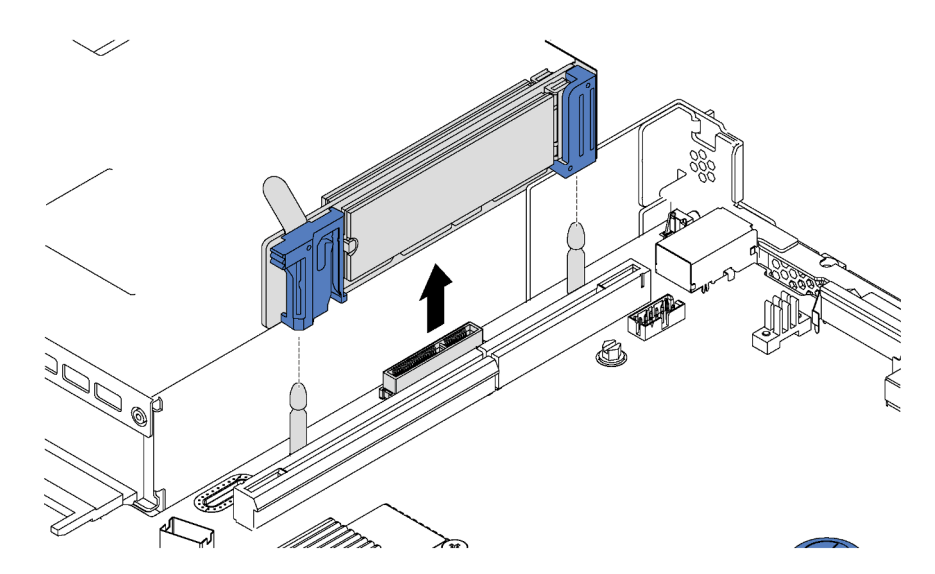

Figura 80. Extracción de la placa posterior M.2

Paso 2. Quite la unidad M.2 de la placa posterior M.2.

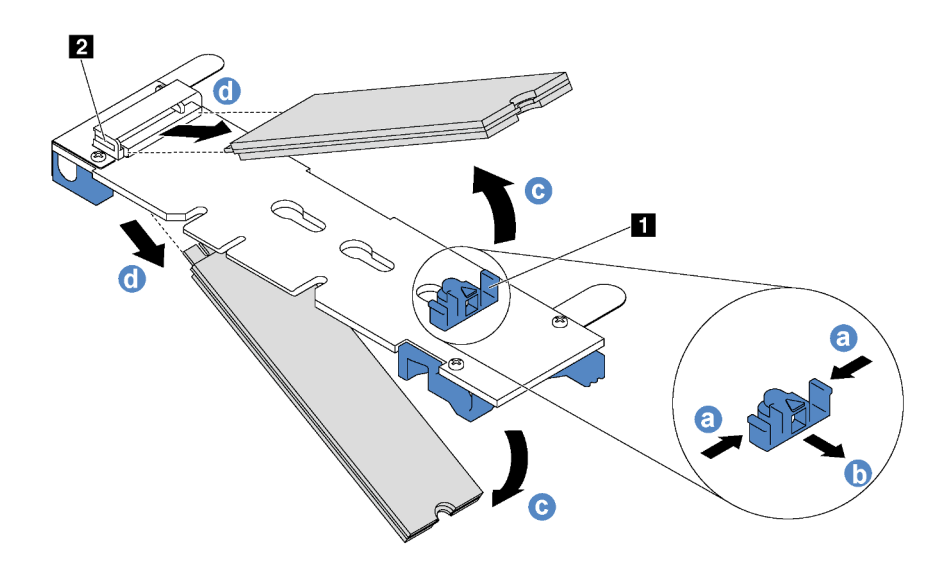

Figura 81. Quitar la unidad M.2

- a. Presione a ambos lados del elemento de sujeción **1** .
- b. Deslice el elemento de sujeción hacia atrás para soltar la unidad M.2 de la placa posterior M.2.

Nota: Si la placa posterior M.2 tiene dos unidades M.2, ambas saldrán cuando deslice el elemento de sujeción hacia atrás.

- c. Gire la unidad M.2 y sepárela de la placa posterior M.2.
- d. Tire de ella para separarla del conector **2** en un ángulo de aproximadamente 30 grados.

Si se le indica que devuelva la placa posterior M.2 o la unidad M.2 antigua, siga todas las instrucciones del embalaje y utilice los materiales de embalaje que se le suministren.

## <span id="page-133-0"></span>Ajuste del elemento de sujeción de la placa posterior de M.2

Utilice esta información para ajustar el elemento de sujeción en la placa posterior M.2.

Antes de ajustar el elemento de sujeción en la placa posterior M.2, localice la cerradura correcta en la que se debe instalar el elemento de sujeción para acomodar el tamaño particular de la unidad M.2 que desea instalar.

Para ajustar el elemento de sujeción en la placa posterior M.2, realice los pasos siguientes:

#### Observe el procedimiento

Un video de este procedimiento está disponible en [https://www.youtube.com/playlist?list=PLYV5R7hVcs-](https://www.youtube.com/playlist?list=PLYV5R7hVcs-AQrHuDWK6L3KtHWc6maY_O)[AQrHuDWK6L3KtHWc6maY\\_O](https://www.youtube.com/playlist?list=PLYV5R7hVcs-AQrHuDWK6L3KtHWc6maY_O).

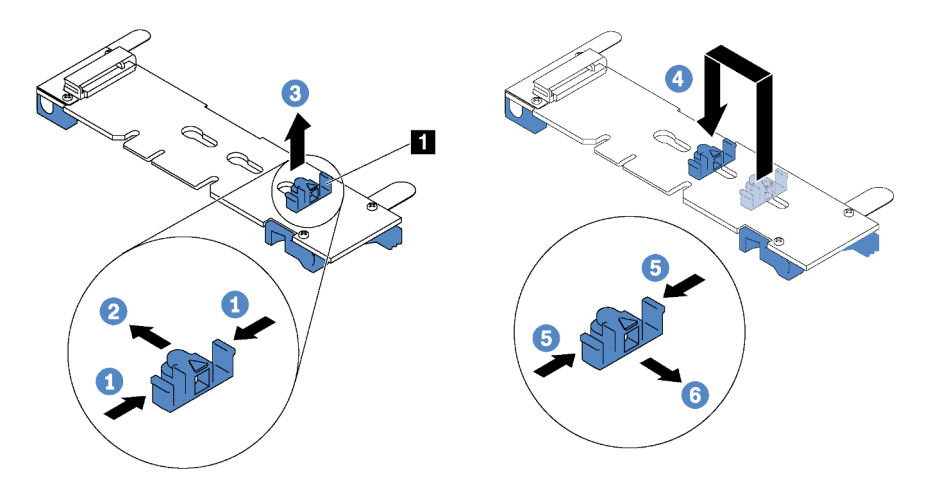

Figura 82. Ajuste del elemento de sujeción M.2

- Paso 1. Presione a ambos lados del elemento de sujeción **1** .
- Paso 2. Mueva el elemento de sujeción hacia delante, hasta que entre en la abertura grande de la cerradura.
- Paso 3. Saque el elemento de sujeción de la cerradura.
- Paso 4. Inserte el elemento de sujeción en la cerradura correcta.
- Paso 5. Presione ambos lados del elemento de sujeción.
- Paso 6. Deslice el elemento de sujeción hacia atrás hasta que encaje en su lugar.

# Instalación de la placa posterior de M.2 y una unidad de M.2

Utilice esta información para instalar la placa posterior M.2 y la unidad M.2.

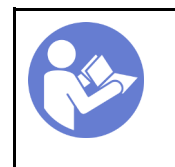

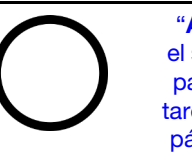

"[Apagar](#page-23-0)  [el servidor](#page-23-0)  [para esta](#page-23-0) [tarea" en la](#page-23-0) [página 16](#page-23-0)

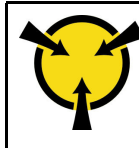

"[ATENCIÓN:](#page-57-0)  [Dispositivo sensible a la](#page-57-0) [electricidad estática](#page-57-0)  [Deje el paquete en el suelo antes](#page-57-0)  [de abrirlo" en la página 50](#page-57-0)

Antes de instalar la placa posterior M.2 y la unidad M.2:

- 1. Ponga en contacto el envase antiestático que contiene la placa posterior M.2 y la unidad M.2 nuevas con cualquier superficie no pintada de la parte exterior del servidor. A continuación, saque la placa posterior M.2 y la unidad M.2 de la bolsa y colóquelas en una superficie antiestática.
- 2. Ajuste el elemento de sujeción de la placa posterior M.2 para acomodar el tamaño particular de la unidad M.2 que desea instalar. Consulte ["Ajuste del elemento de sujeción de la placa posterior de M.2"](#page-133-0) [en la página 126](#page-133-0).
- 3. Localice el conector de cada lado de la placa posterior M.2.

### Notas:

- Todas las placas posteriores M.2 admiten dos unidades M.2 idénticas. Cuando hay dos unidades M.2 instaladas, alinee y sujete ambas unidades M.2 al deslizar el elemento de sujeción hacia delante para asegurar las unidades M.2.
- Instale primero la unidad M.2 en la ranura 0.

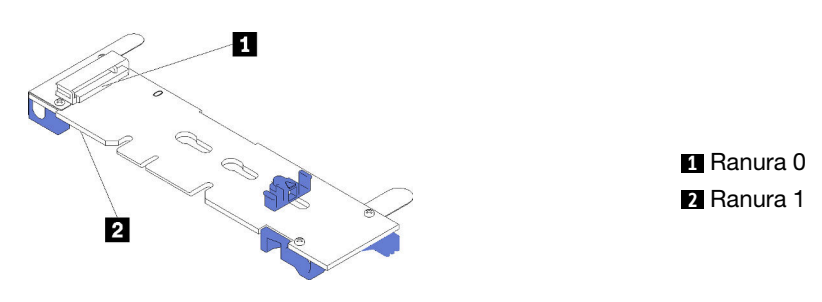

Figura 83. Ranura de unidad M.2

Para instalar la placa posterior M.2 y la unidad M.2, realice los pasos siguientes:

### Observe el procedimiento

Un video de este procedimiento está disponible en [https://www.youtube.com/playlist?list=PLYV5R7hVcs-](https://www.youtube.com/playlist?list=PLYV5R7hVcs-AQrHuDWK6L3KtHWc6maY_O)[AQrHuDWK6L3KtHWc6maY\\_O](https://www.youtube.com/playlist?list=PLYV5R7hVcs-AQrHuDWK6L3KtHWc6maY_O).

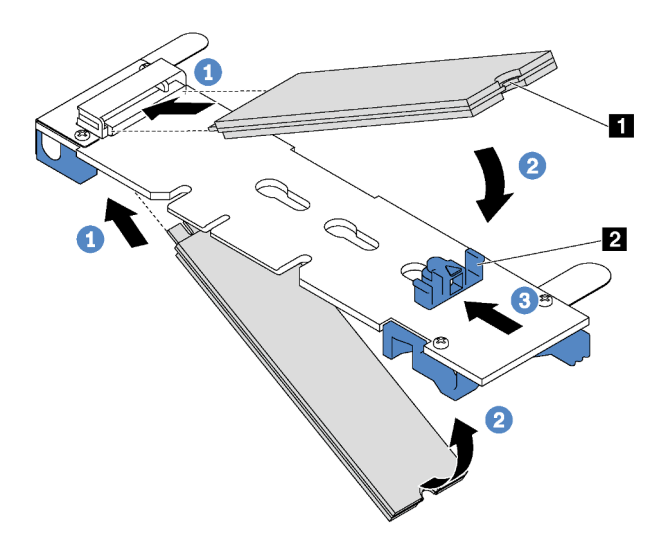

Figura 84. Instalación de la unidad M.2

Paso 1. Inserte la unidad M.2 en un ángulo de aproximadamente 30 grados en el conector.

Nota: Si su placa posterior M.2 admite dos unidades M.2, inserte las unidades M.2 en los conectores en ambos lados.

- Paso 2. Gire la unidad M.2 hacia abajo hasta que la muesca **1** han quedado debajo del borde del elemento de sujeción **2** .
- Paso 3. Deslice el elemento de sujeción hacia delante (hacia el conector) para asegurar la unidad M.2 en su lugar.

Atención: Cuando deslice el elemento de sujeción hacia delante, asegúrese de que las dos protuberancias **3** del elemento de sujeción ingresen en los orificios pequeños **4** de la placa posterior M.2. Una vez que ingresen en los orificios, oirá un sonido.

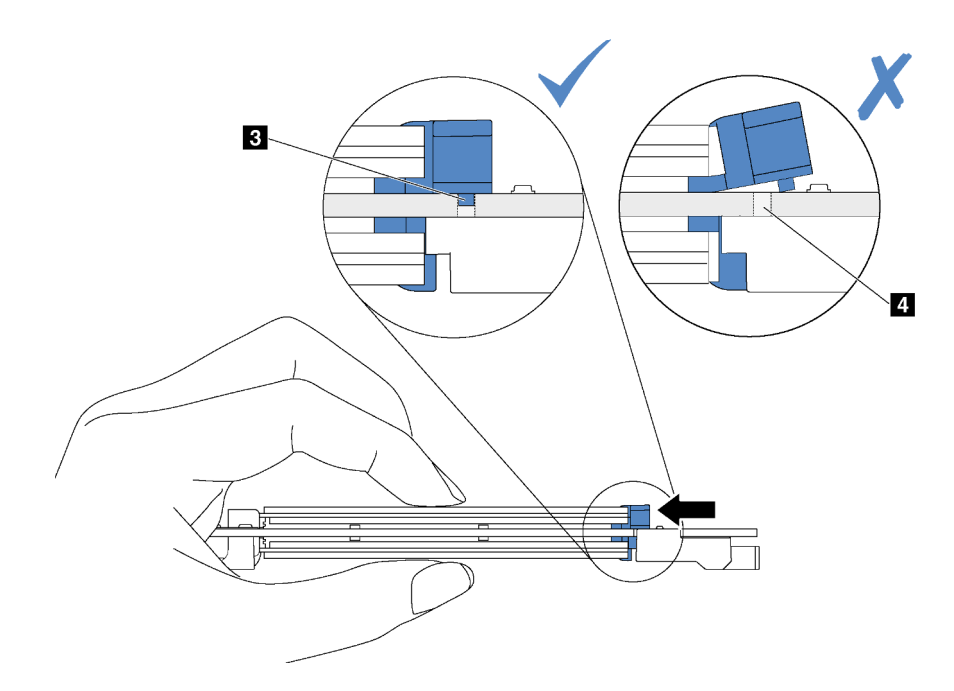

Paso 4. Alinee los soportes de plástico azules de cada extremo de la placa posterior M.2 con las patillas de guía de la placa del sistema. A continuación, inserte la placa posterior M.2 en la ranura M.2 de la placa del sistema y presiónela para asentarla completamente.

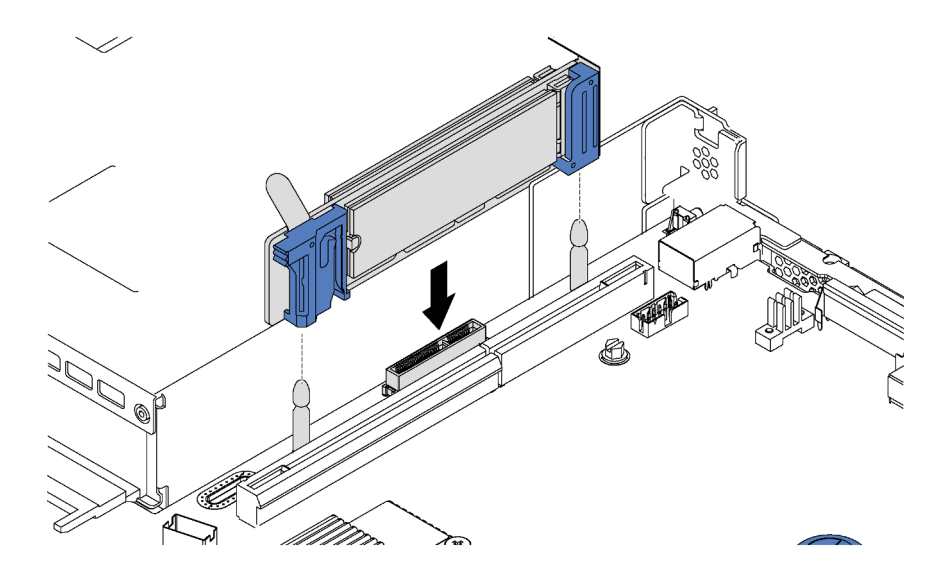

Figura 85. Instalación de la placa posterior M.2

Después de instalar la unidad M.2 y la placa posterior M.2:

- 1. Vuelva a instalar el conjunto de expansión junto a la placa posterior M.2. Consulte ["Instalación de una](#page-129-0) [tarjeta de expansión" en la página 122.](#page-129-0)
- 2. Complete la sustitución de piezas. Consulte ["Completar la sustitución de piezas" en la página 155](#page-162-0).
- 3. Use Lenovo XClarity Provisioning Manager para configurar el RAID. Para obtener más información, consulte:

[http://sysmgt.lenovofiles.com/help/topic/LXPM/RAID\\_setup.html](http://sysmgt.lenovofiles.com/help/topic/LXPM/RAID_setup.html)

## Sustitución de módulo de puerto serie

Utilice esta información para quitar e instalar el módulo de puerto de serie.

Nota: El módulo de puerto serie está disponible solo en algunos modelos.

## Extracción del módulo de puerto serie

Utilice esta información para quitar el módulo de puerto de serie.

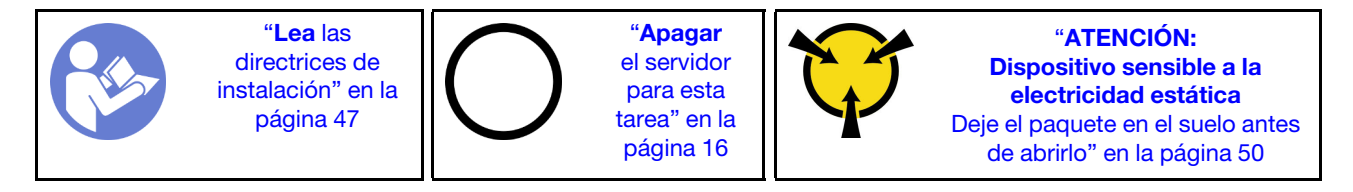

Para quitar el módulo de puerto serie, lleve a cabo los siguientes pasos:

### Observe el procedimiento

Un video de este procedimiento está disponible en [https://www.youtube.com/playlist?list=PLYV5R7hVcs-](https://www.youtube.com/playlist?list=PLYV5R7hVcs-AQrHuDWK6L3KtHWc6maY_O)[AQrHuDWK6L3KtHWc6maY\\_O](https://www.youtube.com/playlist?list=PLYV5R7hVcs-AQrHuDWK6L3KtHWc6maY_O).

Nota: El módulo de puerto serie puede instalarse en el conjunto de la tarjeta de expansión 1 o en el conjunto de la tarjeta de expansión 2. Los pasos siguientes se basan en el caso de que el módulo de puerto serie esté instalado en el conjunto de la tarjeta de expansión 2. El procedimiento de extracción es el mismo para el módulo de puerto serie instalado en el conjunto de la tarjeta de expansión 1.

- Paso 1. Quite la cubierta superior. Consulte ["Extracción de la cubierta superior" en la página 60](#page-67-0).
- Paso 2. Desconecte el cable del módulo de puerto serie de la placa del sistema.
- Paso 3. Sujete el conjunto de expansión 2 con el módulo del puerto serie y levante cuidadosamente el conjunto de expansión hacia fuera del servidor.

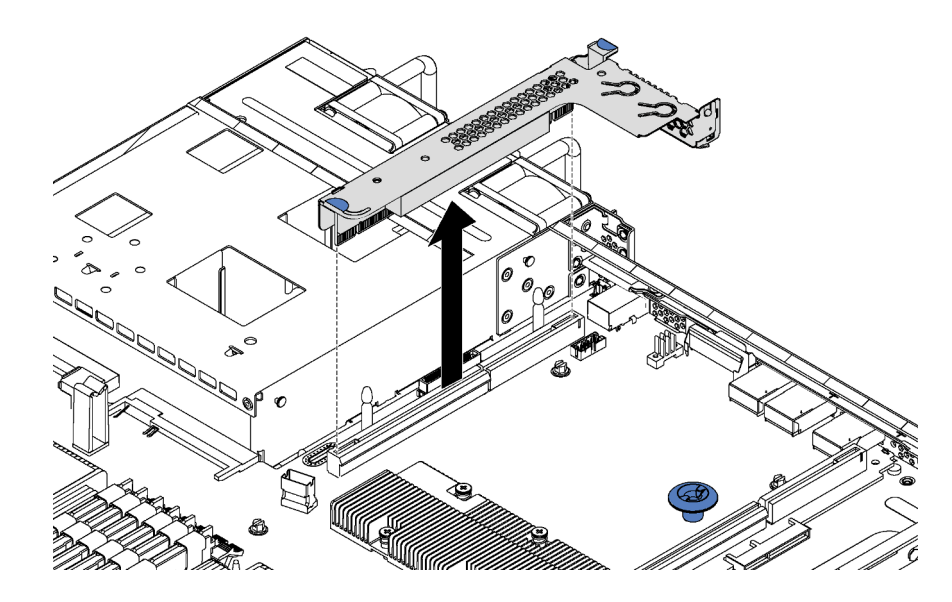

Figura 86. Extracción del conjunto de expansión

Paso 4. Deslice el módulo del puerto serie de soporte.

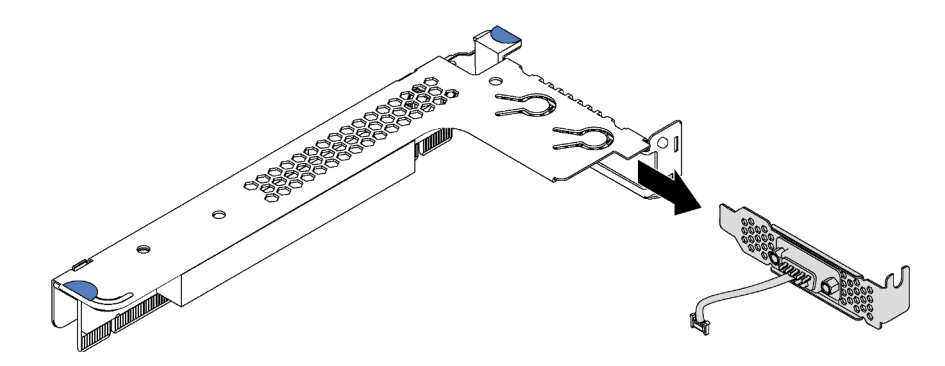

Figura 87. Extracción del módulo de puerto serie

Después de quitar el módulo de puerto serie:

- 1. Instale un nuevo módulo de puerto serie, un relleno o un adaptador PCIe para cubrir el espacio.
- 2. Si se le indica que devuelva el módulo de puerto serie antiguo, siga todas las instrucciones del embalaje y utilice los materiales de embalaje para el envío que se le suministraron.

## Instalación de módulo de puerto serie

Utilice esta información para instalar el módulo de puerto de serie.

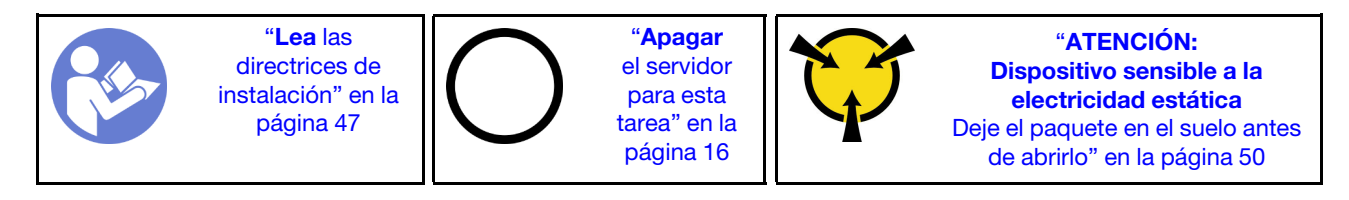

Antes de instalar el módulo de puerto serie, ponga en contacto el envase antiestático que contiene el nuevo módulo de puerto serie con cualquier superficie no pintada de la parte exterior del servidor. A continuación, saque el módulo de puerto de serie de la bolsa y colóquelo en una superficie antiestática.

Para instalar el módulo de puerto serie, lleve a cabo los siguientes pasos:

### Observe el procedimiento

Un video de este procedimiento está disponible en [https://www.youtube.com/playlist?list=PLYV5R7hVcs-](https://www.youtube.com/playlist?list=PLYV5R7hVcs-AQrHuDWK6L3KtHWc6maY_O)[AQrHuDWK6L3KtHWc6maY\\_O](https://www.youtube.com/playlist?list=PLYV5R7hVcs-AQrHuDWK6L3KtHWc6maY_O).

Nota: El módulo de puerto serie puede instalarse en el conjunto de la tarjeta de expansión 1 o en el conjunto de la tarjeta de expansión 2. Los pasos siguientes se basan en el caso de que el módulo de puerto serie deba instalarse en el conjunto de la tarjeta de expansión 2. El procedimiento de instalación es el mismo para el módulo de puerto serie que se debe instalar en el conjunto de la tarjeta de expansión 1.

- Paso 1. Encuentre el conjunto de expansión y extráigalo del servidor.
- Paso 2. Si el conjunto de expansión está cubierto con una abrazadera de ranura de PCIe, extraiga la abrazadera en primer lugar. A continuación, instale el módulo de puerto serie en el conjunto de expansión.

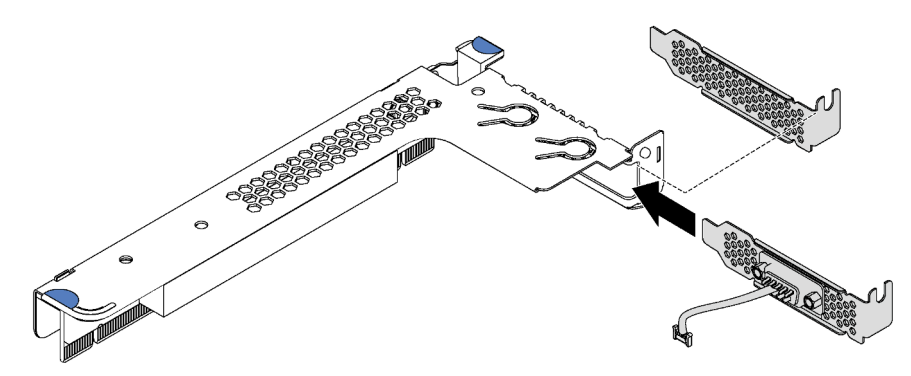

Figura 88. Instalación de módulo de puerto serie

Paso 3. Inserte el conjunto de expansión en la ranura de expansión en la placa del sistema. Asegúrese de que el conjunto de expansión esté bien colocado.

Paso 4. Conecte el cable de módulo de puerto serie al conector del módulo de puerto serie en la placa del sistema. Para ubicar los conectores, consulte ["Componentes de la placa del sistema" en la página](#page-35-0)  [28](#page-35-0). Si el módulo de puerto serie instalado en la ranura de PCIe 1, dirija el cable del módulo de puerto serie tal como se muestra.

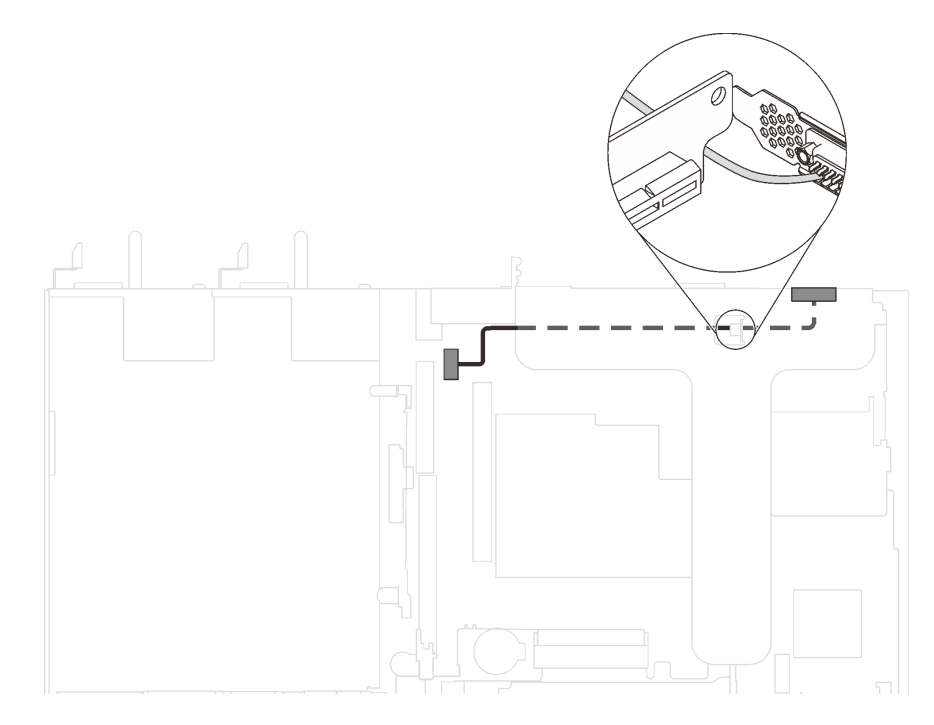

Figura 89. Disposición de los cables para el módulo de puerto serie instalado en la ranura de PCIe 1

Después de la instalación del módulo de puerto serie:

- 1. Complete la sustitución de piezas. Consulte ["Completar la sustitución de piezas" en la página 155](#page-162-0).
- 2. Para habilitar el módulo de puerto serie, siga uno de estos procedimientos, según el sistema operativo instalado:
	- Para sistemas operativos Linux:

Abra la herramienta ipmitool e ingrese el siguiente comando para deshabilitar la función Serie sobre LAN (SOL):

-I lanplus -H IP -U USERID -P PASSW0RD sol deactivate

- Para sistemas operativos Microsoft Windows:
	- a. Abra la herramienta ipmitool e ingrese el siguiente comando para deshabilitar la función SOL:

-I lanplus -H IP -U USERID -P PASSW0RD sol deactivate

b. Abra Windows PowerShell y escriba el siguiente comando para deshabilitar la función de Servicios de gestión de emergencia (EMS):

Bcdedit /ems no

c. Reinicie el servidor para asegurarse de que el valor de EMS surta efecto.

# Sustitución del adaptador de LOM

Utilice esta información para quitar e instalar el adaptador LOM.

## Extracción del adaptador LOM

Utilice esta información para quitar el adaptador LOM.

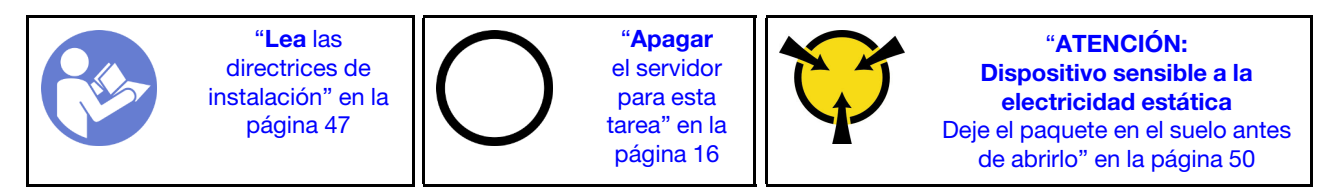

Antes de quitar un adaptador LOM:

- 1. Quite la cubierta superior. Consulte ["Extracción de la cubierta superior" en la página 60.](#page-67-0)
- 2. Si el conjunto de expansión 1 está instalado, quítelo para acceder a la ranura del adaptador LOM.

Para quitar el adaptador LOM, realice los pasos siguientes:

## Observe el procedimiento

Un video de este procedimiento está disponible en [https://www.youtube.com/playlist?list=PLYV5R7hVcs-](https://www.youtube.com/playlist?list=PLYV5R7hVcs-AQrHuDWK6L3KtHWc6maY_O)[AQrHuDWK6L3KtHWc6maY\\_O](https://www.youtube.com/playlist?list=PLYV5R7hVcs-AQrHuDWK6L3KtHWc6maY_O).

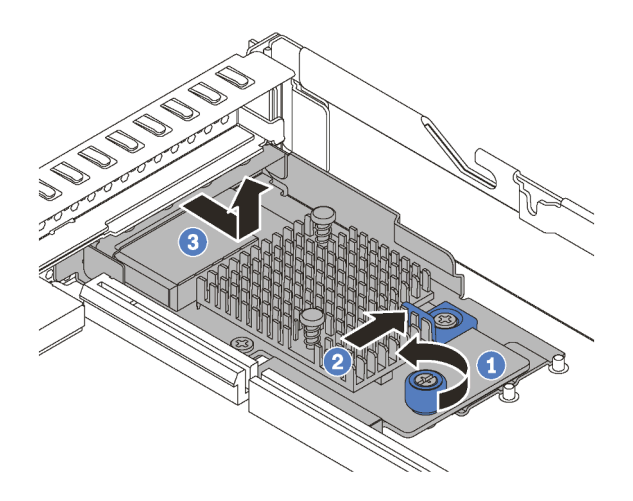

Figura 90. Extracción del adaptador LOM

- Paso 1. Suelte el tornillo de mano que fija el adaptador LOM.
- Paso 2. Empuje el adaptador LOM fuera de los conectores de la placa del sistema.
- Paso 3. Deslice el adaptador LOM, como se muestra, y levante el adaptador LOM hacia fuera del chasis.

Si se le indica que devuelva el adaptador LOM antiguo, siga todas las instrucciones del embalaje y utilice los materiales de embalaje que se le suministren.

# Instalación del adaptador LOM

Utilice esta información para instalar el adaptador LOM.

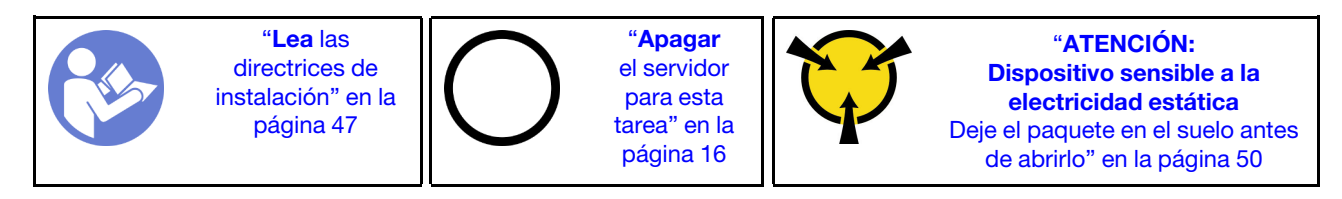

Antes de instalar el adaptador LOM:

- 1. Si el conjunto de expansión 1 está instalado, quítelo para acceder a la ranura del adaptador LOM.
- 2. Ponga en contacto el envase antiestático que contiene el nuevo adaptador LOM con cualquier superficie no pintada de la parte exterior del servidor. A continuación, saque el adaptador LOM nuevo de la bolsa y colóquelo en una superficie antiestática.

Para instalar el adaptador LOM, realice los pasos siguientes:

#### Observe el procedimiento

Un video de este procedimiento está disponible en [https://www.youtube.com/playlist?list=PLYV5R7hVcs-](https://www.youtube.com/playlist?list=PLYV5R7hVcs-AQrHuDWK6L3KtHWc6maY_O)[AQrHuDWK6L3KtHWc6maY\\_O](https://www.youtube.com/playlist?list=PLYV5R7hVcs-AQrHuDWK6L3KtHWc6maY_O).

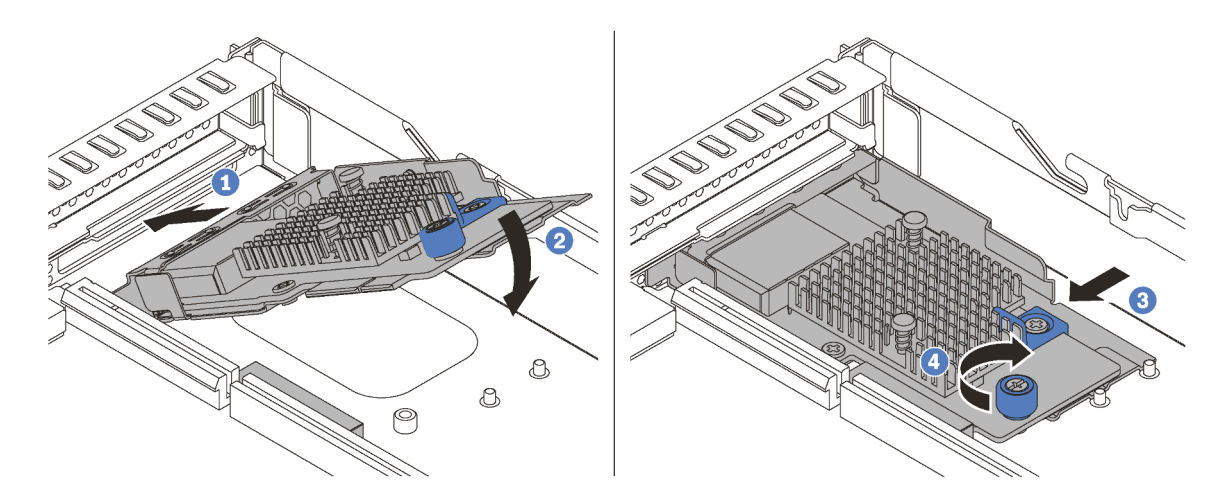

Figura 91. Instalación del adaptador LOM

- Paso 1. Inserte el adaptador LOM en la parte posterior del chasis en el ángulo indicado.
- Paso 2. Baje el adaptador LOM y deslícelo a la parte posterior del chasis hasta que la tarjeta LOM se detenga.
- Paso 3. Empuje el adaptador LOM como se indica para insertarlo en el conector de la placa del sistema.
- Paso 4. Apriete el tornillo de mano para fijar el adaptador LOM.

Después de instalar el adaptador LOM, lleve a cabo la sustitución de piezas. Consulte ["Completar la](#page-162-0) [sustitución de piezas" en la página 155](#page-162-0).

## Sustitución de procesador y disipador de calor

Use los siguientes procedimientos para sustituir un procesador y disipador de calor montados juntos (denominado módulo de procesador-disipador de calor o PHM), un procesador o un disipador de calor.

## Atención:

- Antes de empezar la sustitución de un procesador, asegúrese de tener una toallita limpiadora con alcohol (número de pieza 00MP352) y grasa térmica gris (número de pieza 41Y9292).
- Se admiten procesadores Cascade Lake en las placas de sistema con número de pieza 01PE840. De utilizar una placa del sistema con número de pieza 00MX681, actualice el firmware del sistema al nivel más reciente antes de instalar un procesador Cascade Lake. De lo contrario, el sistema no encenderá.

Importante: El procesador en su servidor puede regularse y así bajar temporalmente la velocidad para reducir la salida de calor, en respuesta a condiciones térmicas. En instancias donde el período de regulación tiene una duración extremadamente corta (100 ms o menos), la única indicación es una entrada en el registro de sucesos. En estas instancias el suceso se puede ignorar y la sustitución del procesador no es necesaria.

## Extracción de procesadores y disipadores de calor

Esta tarea tiene instrucciones para quitar un procesador y disipador de calor montados juntos (denominado módulo de procesador-disipador de calor o PHM), un procesador y un disipador de calor. Todas estas tareas requieren una llave Torx T30.

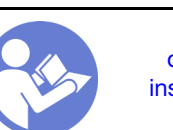

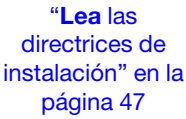

"[Apagar](#page-23-0)  [el servidor](#page-23-0)  [para esta](#page-23-0)  [tarea" en la](#page-23-0)  [página 16](#page-23-0)

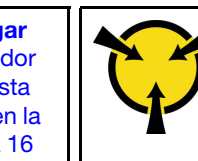

"[ATENCIÓN:](#page-57-0)  [Dispositivo sensible a la](#page-57-0)  [electricidad estática](#page-57-0)  [Deje el paquete en el suelo antes](#page-57-0) [de abrirlo" en la página 50](#page-57-0)

## Atención:

- Se admiten procesadores Intel Xeon SP Gen 2 en las placas de sistema con número de pieza 01PE840. De utilizar una placa del sistema con número de pieza 00MX681, actualice el firmware del sistema al nivel más reciente antes de instalar un procesador Intel Xeon SP Gen 2. De lo contrario, el sistema no encenderá.
- Cada zócalo del procesador debe contener una cubierta o un PHM. Al quitar o instalar un PHM, proteja los zócalos vacíos del procesador con una cubierta.
- No toque los zócalos ni los contactos del procesador. Los contactos del zócalo del procesador son muy frágiles y fáciles de dañar. La existencia de contaminantes en los contactos del procesador, como la grasa de la piel, puede ocasionar errores de conexión.
- Quite e instale solo un PHM a la vez. Si la placa del sistema admite varios procesadores, instale los PHM comenzando desde el primer zócalo de procesador.
- No permita que la grasa térmica del procesador o del disipador de calor entren en contacto con ningún objeto. Pues el contacto con cualquier superficie puede ocasionar daños en dicha grasa, lo cual destruye su efectividad. La grasa térmica puede dañar los componentes, como los empalmes eléctricos del zócalo del procesador. No quite la cubierta de grasa del disipador de calor hasta que se le indique hacerlo.
- Para garantizar el mejor rendimiento, verifique la fecha de fabricación en el nuevo disipador de calor y asegúrese de que no sobrepase los 2 años. De lo contrario, limpie la grasa térmica existente y aplique la grasa nueva en ella para lograr un rendimiento térmico óptimo.

Antes de quitar un PHM:
Nota: El disipador de calor, el procesador o el elemento de retención del procesador del sistema puede variar de los indicados en las ilustraciones.

- 1. Extraiga la cubierta superior. Consulte ["Extracción de la cubierta superior" en la página 60.](#page-67-0)
- 2. Extraiga el deflector de aire. Consulte ["Extracción del deflector de aire" en la página 63](#page-70-0).
- 3. Extraiga todas las piezas y desconecte todos los cables que puedan impedir el acceso a PHM.

Para quitar un PHM, realice los pasos siguientes.

#### Observe el procedimiento

Un video de este procedimiento está disponible en [https://www.youtube.com/playlist?list=PLYV5R7hVcs-](https://www.youtube.com/playlist?list=PLYV5R7hVcs-AQrHuDWK6L3KtHWc6maY_O)[AQrHuDWK6L3KtHWc6maY\\_O](https://www.youtube.com/playlist?list=PLYV5R7hVcs-AQrHuDWK6L3KtHWc6maY_O).

Paso 1. Extraiga el PHM de la placa del sistema.

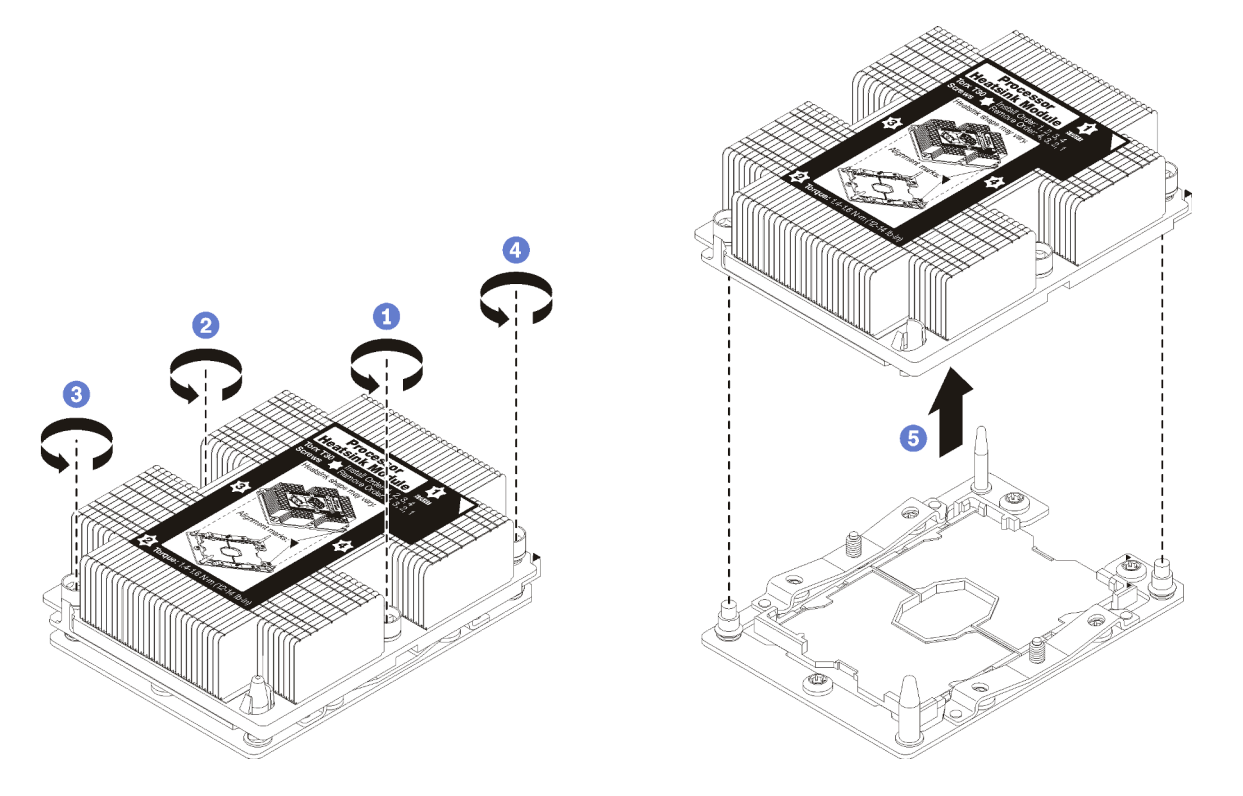

Figura 92. Extracción de un PHM

Atención: Para evitar dañar los componentes, asegúrese de seguir la secuencia de afloje indicada.

- a. Afloje completamente los pasadores prisioneros Torx T30 del módulo de procesadordisipador de calor en la secuencia de extracción indicada en la etiqueta del disipador de calor.
- b. Quite el módulo de procesador-disipador de calor del zócalo del procesador.

Antes de quitar un PHM:

- Si va a extraer el PHM como parte de la sustitución de una placa del sistema, deje a un lado el PHM.
- Si está sustituyendo el procesador o el disipador de calor, separe el procesador y su elemento de sujeción del disipador de calor.

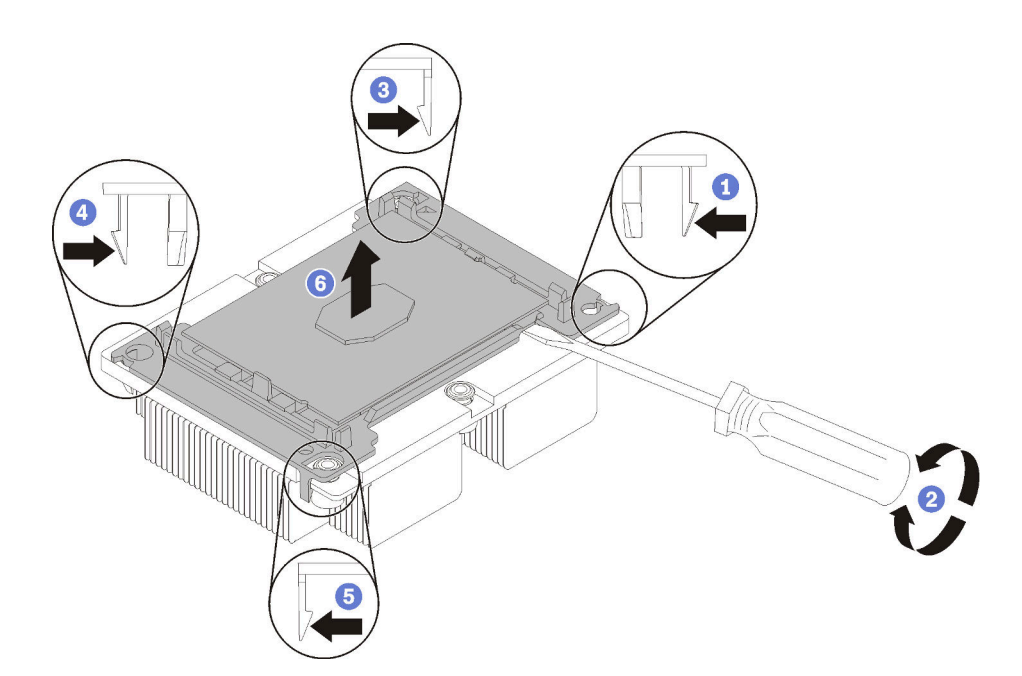

Figura 93. Separación de un disipador de calor de un procesador

- 1. Presione el clip de sujeción de la esquina del elemento de sujeción del procesador más próximo al punto de extracción. A continuación, tire cuidadosamente de esta esquina del elemento de sujeción para retirarlo del disipador de calor con un destornillador plano, utilizando un movimiento giratorio para desenganchar el sello del procesador-disipador de calor.
- 2. Libere los clips de sujeción restantes y levante el procesador y el elemento de sujeción del disipador de calor.
- 3. Después de separar el procesador y el elemento de sujeción del disipador de calor, sostenga el procesador y el elemento de sujeción con el lado que lleva la grasa térmica hacia abajo y el lado del contacto del procesador hacia arriba, para prevenir que el procesador se caiga del elemento de sujeción.

Nota: Se quitará y desechará el elemento de sujeción del procesador en un paso posterior y será sustituido por uno nuevo.

- Si está sustituyendo el procesador, se puede reutilizar el disipador de calor. Limpie la grasa térmica de la parte inferior del disipador de calor utilizando una toallita de limpieza con alcohol.
- Si está sustituyendo el disipador de calor, se puede reutilizar el procesador. Limpie la grasa térmica de la parte superior del procesador utilizando una toallita de limpieza con alcohol.

Si se le indica que devuelva el procesador o disipador de calor, siga todas las instrucciones del embalaje y utilice los materiales de embalaje que se le suministren.

# Instalación de un procesador y disipador de calor

Esta tarea tiene instrucciones para instalar un procesador y disipador de calor montados juntos (denominado módulo de procesador-disipador de calor o PHM), un procesador y un disipador de calor. Todas estas tareas requieren una llave Torx T30.

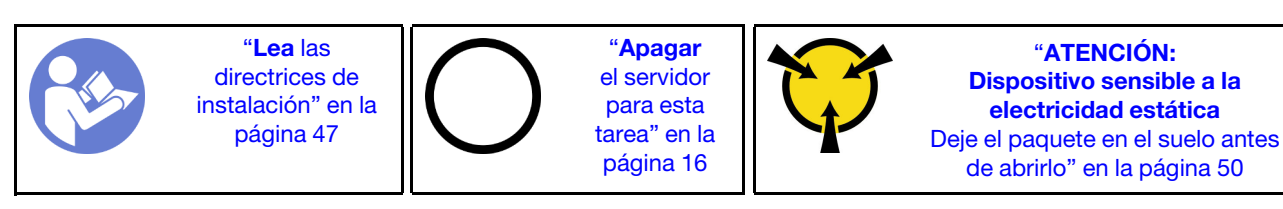

#### Atención:

- Se admiten procesadores Intel Xeon SP Gen 2 en las placas de sistema con número de pieza 01PE840. De utilizar una placa del sistema con número de pieza 00MX681, actualice el firmware del sistema al nivel más reciente antes de instalar un procesador Intel Xeon SP Gen 2. De lo contrario, el sistema no encenderá.
- Cada zócalo del procesador debe contener una cubierta o un PHM. Al quitar o instalar un PHM, proteja los zócalos vacíos del procesador con una cubierta.
- No toque los zócalos ni los contactos del procesador. Los contactos del zócalo del procesador son muy frágiles y fáciles de dañar. La existencia de contaminantes en los contactos del procesador, como la grasa de la piel, puede ocasionar errores de conexión.
- Quite e instale solo un PHM a la vez. Si la placa del sistema admite varios procesadores, instale los PHM comenzando desde el primer zócalo de procesador.
- No permita que la grasa térmica del procesador o del disipador de calor entren en contacto con ningún objeto. Pues el contacto con cualquier superficie puede ocasionar daños en dicha grasa, lo cual destruye su efectividad. La grasa térmica puede dañar los componentes, como los empalmes eléctricos del zócalo del procesador. No quite la cubierta de grasa del disipador de calor hasta que se le indique hacerlo.
- Para garantizar el mejor rendimiento, verifique la fecha de fabricación en el nuevo disipador de calor y asegúrese de que no sobrepase los 2 años. De lo contrario, limpie la grasa térmica existente y aplique la grasa nueva en ella para lograr un rendimiento térmico óptimo.

#### Notas:

- Los PHM están diseñados de modo que se indica dónde deben instalarse y con qué orientación.
- Para ver una lista de procesadores admitidos con su servidor, consulte [https://static.lenovo.com/us/en/](https://static.lenovo.com/us/en/serverproven/index.shtml) [serverproven/index.shtml](https://static.lenovo.com/us/en/serverproven/index.shtml). Todos los procesadores de la placa del sistema deben tener la misma velocidad, número de núcleos y frecuencia.
- Si va a instalar uno de los siguientes procesadores, sustituya el disipador de calor por un disipador de calor de tubería de calor (número de pieza: 01KP650 o 01KP651):
	- Procesador Intel Xeon Platinum 8156 4C 105W 3,6 GHz
	- Procesador Intel Xeon Platinum 8256 4C 105W 3,8 GHz
	- Procesador Intel Xeon Gold 5120T 14C 105W 2,2 GHz
	- Procesador Intel Xeon Gold 5122 4C 105W 3,6 GHz
	- Procesador Intel Xeon Gold 5217 8C 115W 3,0 GHz
	- Procesador Intel Xeon Gold 5218T 16C 105 W 2,1 GHz
	- Procesador Intel Xeon Gold 5220T 18C 105W 2,2 GHz
	- Procesador Intel Xeon Gold 5222 4C 105W 3,8 GHz
	- Procesador Intel Xeon Gold 6126T 12C 125W 2,6 GHz
- Procesador Intel Xeon Gold 6128 6C 115W 3,4 GHz
- Procesador Intel Xeon Gold 6130T 16C 125W 2,1 GHz
- Procesador Intel Xeon Gold 6138T 20C 125W 2,0 GHz
- Procesador Intel Xeon Gold 6230N 20C 125W 2,3 GHz
- Procesador Intel Xeon Gold 6230T 20C 125W 2,1 GHz
- Procesador Intel Xeon Gold 6238T 22C 125W 1,9 GHz
- Antes de instalar un nuevo PHM o de sustituir un procesador, actualice el firmware del sistema al nivel más reciente. Consulte ["Actualizaciones de firmware" en la página 9](#page-16-0).
- La instalación de un PHM adicional puede cambiar los requisitos de memoria del sistema. Consulte ["Reglas de instalación del módulo de memoria" en la página 93](#page-100-0) para obtener una lista de relaciones entre procesadores y memorias.
- Los dispositivos opcionales disponibles para el sistema pueden tener requerimientos específicos de procesador. Consulte la documentación que se proporciona con el dispositivo opcional para obtener más información.

Antes de instalar un PHM:

Nota: El disipador de calor, el procesador o el elemento de retención del procesador del sistema puede variar de los indicados en las ilustraciones.

1. Quite el PHM existente, si hay uno instalado. Consulte ["Extracción de procesadores y disipadores de](#page-143-0)  [calor" en la página 136.](#page-143-0)

Nota: Los procesadores de sustitución vienen con elementos de sujeción de procesador rectangulares y cuadrados. El procesador viene con un elemento de sujeción rectangular conectado. Puede eliminar el elemento de sujeción cuadrado.

- 2. Si está sustituyendo un disipador de calor, sustituya el elemento de sujeción del procesador. No se debe reutilizar los elementos de sujeción del procesador.
	- a. Quite el elemento de sujeción del procesador anterior.

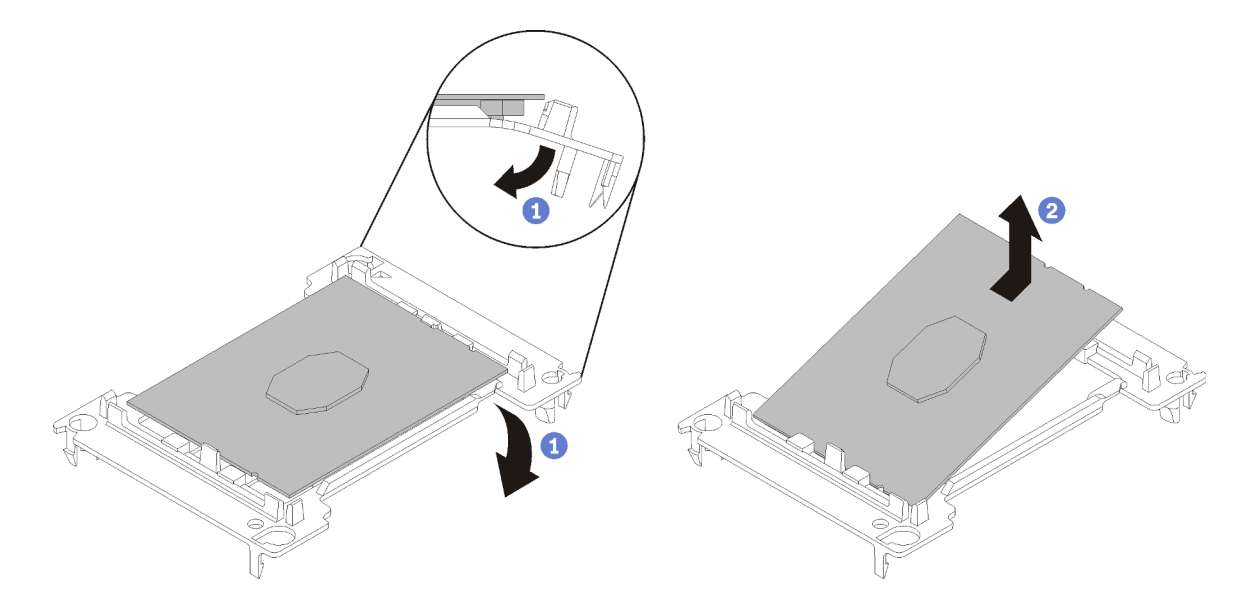

Figura 94. Extracción de un elemento de sujeción de procesador

Nota: Mientras el procesador está separado del elemento de sujeción, sujete el procesador por los bordes largos para evitar tocar los contactos o la grasa térmica, de haberse aplicado.

Con el lado del contacto del procesador hacia arriba, extienda los extremos del elemento de sujeción hacia abajo y hacia fuera del procesador para liberar los clips de sujeción. A continuación, saque el procesador del elemento de sujeción. Deseche el elemento de sujeción anterior.

b. Instale un elemento de sujeción de procesador nuevo.

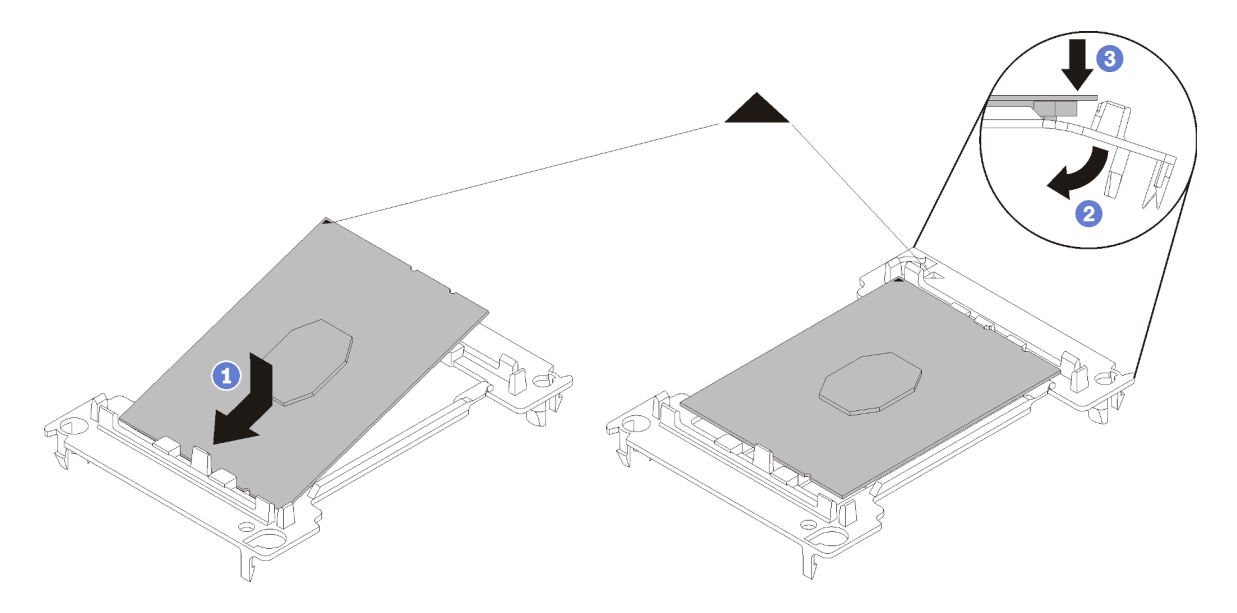

Figura 95. Instalación de un elemento de sujeción de procesador

- 1) Coloque el procesador en el nuevo elemento de sujeción, de modo que las marcas triangulares se alineen. A continuación, inserte el extremo no marcado del procesador en el elemento de sujeción.
- 2) Mientras mantiene el extremo insertado del procesador en su lugar, extienda el extremo opuesto del elemento de sujeción hacia abajo y hacia fuera del procesador hasta que pueda presionar el procesador debajo del clip de sujeción.

Para evitar que el procesador caiga del elemento de sujeción después de insertarlo, sosténgalo con el lado del contacto del procesador hacia arriba y sostenga el conjunto del procesador y el elemento de sujeción por los lados del elemento de sujeción.

3) Si hay grasa térmica antigua en el procesador, limpie suavemente la parte superior del procesador utilizando una almohadilla limpiadora con alcohol.

Nota: Si va a aplicar grasa térmica nueva en la parte superior del procesador, asegúrese de hacerlo después de que el alcohol se haya evaporado completamente.

- 3. Si está sustituyendo un procesador:
	- a. Quite la etiqueta de identificación del procesador del disipador de calor y sustitúyala por la nueva etiqueta que viene con el procesador de sustitución.
	- b. Para garantizar el mejor rendimiento, verifique la fecha de fabricación en el nuevo disipador de calor y asegúrese de que no sobrepase los 2 años. De lo contrario, limpie la grasa térmica existente y aplique la grasa nueva en ella para lograr un rendimiento térmico óptimo.
	- c. Aplique la nueva grasa térmica en la parte superior del procesador nuevo con la jeringa, formando cuatro puntos espaciados uniformemente, cada uno de los cuales se compone de aproximadamente 0,1 ml de grasa térmica.

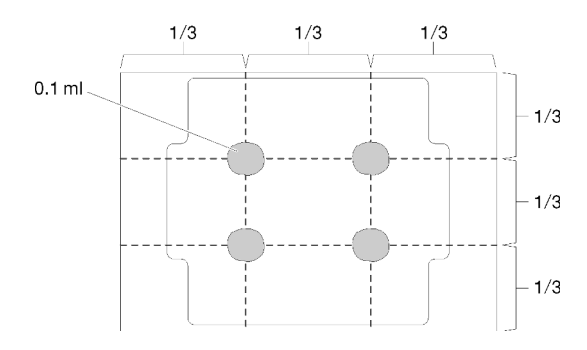

Figura 96. Forma correcta de la grasa térmica

4. Si está reemplazando un disipador de calor, quite la etiqueta de identificación del procesador del disipador de calor antiguo y colóquela en el nuevo disipador de calor en la misma ubicación. La etiqueta está en el lado del disipador de calor más cercano a la marca de alineación triangular.

Si no puede retirar la etiqueta y colocarla en el nuevo disipador de calor, o si la etiqueta se daña durante la transferencia, escriba con marcador permanente el número de serie del procesador de la etiqueta de identificación del procesador en el nuevo disipador de calor en el mismo lugar en el que se ubicaría la etiqueta.

5. Monte el procesador y el disipador de calor, si estos componentes están separados.

#### Notas:

- Si está sustituyendo un procesador, instale el disipador de calor en el procesador y el elemento de sujeción mientras el procesador y el elemento de sujeción se encuentran en la bandeja de envío.
- Si está sustituyendo un disipador de calor, quite el disipador de calor de la bandeja de envío y coloque el procesador y del elemento de sujeción a la mitad opuesta de la bandeja de envío del disipador de calor con el lado del contacto del procesador hacia abajo. Para evitar que el procesador caiga del elemento de sujeción, sostenga el conjunto del procesador y el elemento de sujeción por los lados, con el lado del contacto del procesador hacia arriba hasta girarlo para que encaje en la bandeja de envío.

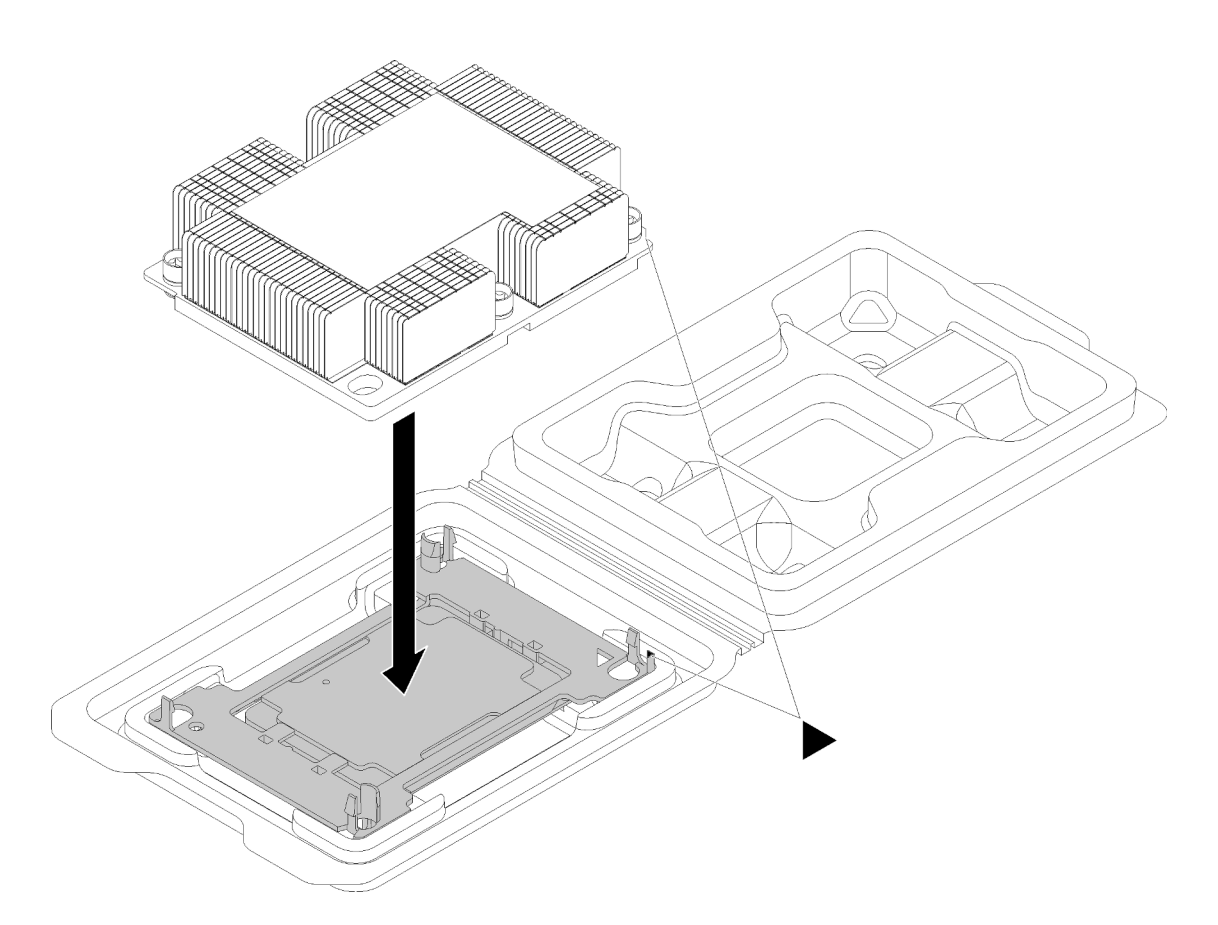

Figura 97. Ensamblar un PHM en la bandeja de envío

- a. Alinee las marcas triangulares en el elemento de sujeción del procesador y el disipador de calor o alinee la marca triangular en el elemento de sujeción del procesador con la esquina que del disipador térmico que tiene una muesca.
- b. Inserte los clips del elemento de sujeción de procesador en los orificios en el disipador de calor.
- c. Presione el elemento de sujeción en su posición hasta que los clips en las cuatro esquinas se enganchen.

Para instalar un PHM, realice los pasos siguientes.

#### Observe el procedimiento

Un video de este procedimiento está disponible en [https://www.youtube.com/playlist?list=PLYV5R7hVcs-](https://www.youtube.com/playlist?list=PLYV5R7hVcs-AQrHuDWK6L3KtHWc6maY_O)[AQrHuDWK6L3KtHWc6maY\\_O](https://www.youtube.com/playlist?list=PLYV5R7hVcs-AQrHuDWK6L3KtHWc6maY_O).

- Paso 1. Quite la cubierta del zócalo del procesador, de haber una instalada en el zócalo del procesador, colocando los dedos en los semicírculos de cada extremo de la cubierta y levantándola de la placa del sistema.
- Paso 2. Instale el módulo de procesador-disipador de calor en la placa del sistema.

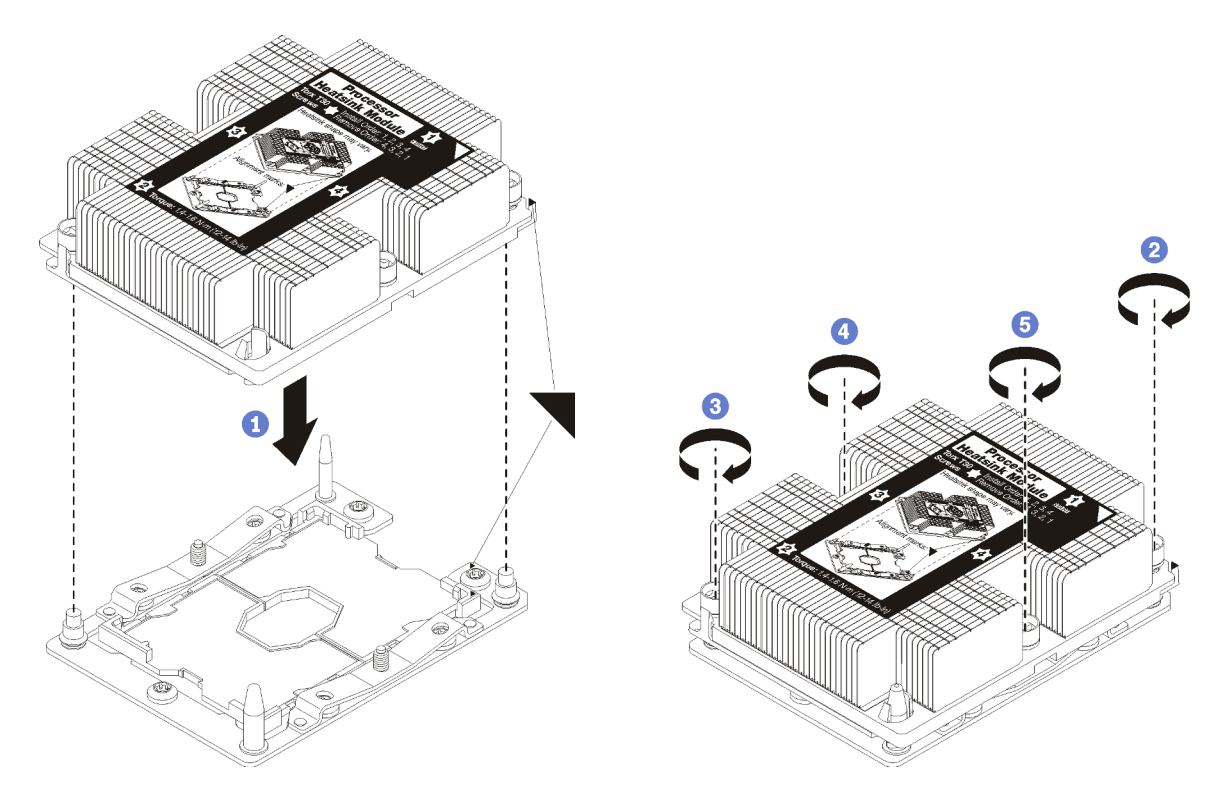

Figura 98. Instalación de un PHM

a. Alinee las marcas triangulares y las patillas guía en el zócalo del procesador con el PHM. A continuación, inserte el PHM en el zócalo del procesador.

Atención: Para evitar dañar los componentes, asegúrese de seguir la secuencia de apriete indicada.

b. Apriete completamente los pasadores prisioneros Torx T30 en la secuencia de instalación indicada en la etiqueta del disipador de calor. Apriete los tornillos hasta que se detengan; luego inspecciónelo visualmente para asegurarse de que no hay espacio entre el hombro del tornillo debajo del disipador de calor y el zócalo del procesador. (Como referencia, el valor de apriete requerido para que las tuercas se aprieten completamente es de 1,4 a 1,6 newtonmetros, 12 a 14 pulgadas-libra).

Después de instalar un PHM:

1. Complete la sustitución de piezas. Consulte ["Completar la sustitución de piezas" en la página 155.](#page-162-0)

# Sustitución de la placa del sistema

Utilice esta información para quitar e instalar la placa del sistema.

Importante: Antes de devolver la placa del sistema, asegúrese de instalar las cubiertas antipolvo del zócalo de CPU de la nueva placa del sistema. Para sustituir una cubierta antipolvo del zócalo de CPU:

- 1. Tome una cubierta antipolvo del conjunto de zócalo de CPU de la nueva placa del sistema y oriéntela correctamente sobre el conjunto de zócalos de CPU en la placa del sistema extraída.
- 2. Presione suavemente los soportes de la cubierta antipolvo al conjunto de zócalo de CPU, presionando por los bordes para evitar dañar las patillas del zócalo. Es posible que escuche un clic en la cubierta antipolvo que indica que está conectada de forma segura.
- 3. Asegúrese de que que la cubierta antipolvo esté bien conectada al conjunto de zócalo de CPU.

S017

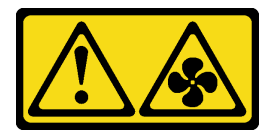

#### PRECAUCIÓN:

Hay aspas de ventilador en movimiento peligrosas cerca. Mantenga alejados los dedos y otras partes del cuerpo.

S012

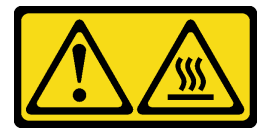

PRECAUCIÓN: Superficie caliente cerca.

# Extracción de la placa del sistema

Utilice esta información para quitar la placa del sistema.

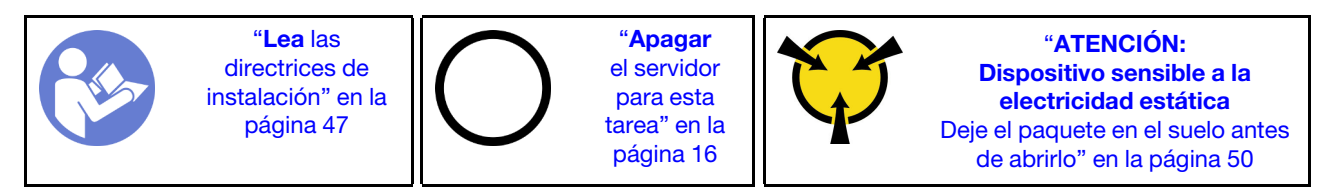

Antes de quitar la placa del sistema:

- 1. Quite la cubierta superior. Consulte ["Extracción de la cubierta superior" en la página 60](#page-67-0).
- 2. Anote dónde están conectados los cables a la placa del sistema y,a continuación, desconéctelos.

Atención: Antes de todo, desacople todos los pestillos, clips para cables, pestañas de liberación y seguros en los conectores de cable. Si no los libera antes de retirar los cables, los conectores de los cable de la placa del sistema resultarán dañados Y, si esto sucede, puede que sea preciso sustituir dicha placa.

- 3. Extraiga cualquiera de los componentes siguientes que estén instalados en la placa del sistema y guárdelos en un lugar antiestático y seguro. Consulte los temas relacionados en [Capítulo 3](#page-54-0) ["Procedimientos de sustitución del hardware" en la página 47.](#page-54-0)
	- Deflector de aire
	- Ventiladores del sistema
	- Módulo de procesador-disipador de calor (PHM)

Nota: No desmonte el PHM.

- DIMM
- Batería de CMOS
- Adaptadores PCIe
- Conjunto de expansión
- Placa posterior M.2
- Adaptador LOM
- TCM/TPM (solo para China continental)
- 4. Tire un poco de las fuentes de alimentación. Asegúrese de que estén desconectados de la placa del sistema.

Para quitar la placa del sistema, lleve a cabo los pasos siguientes:

#### Observe el procedimiento

Un video de este procedimiento está disponible en [https://www.youtube.com/playlist?list=PLYV5R7hVcs-](https://www.youtube.com/playlist?list=PLYV5R7hVcs-AQrHuDWK6L3KtHWc6maY_O)[AQrHuDWK6L3KtHWc6maY\\_O](https://www.youtube.com/playlist?list=PLYV5R7hVcs-AQrHuDWK6L3KtHWc6maY_O).

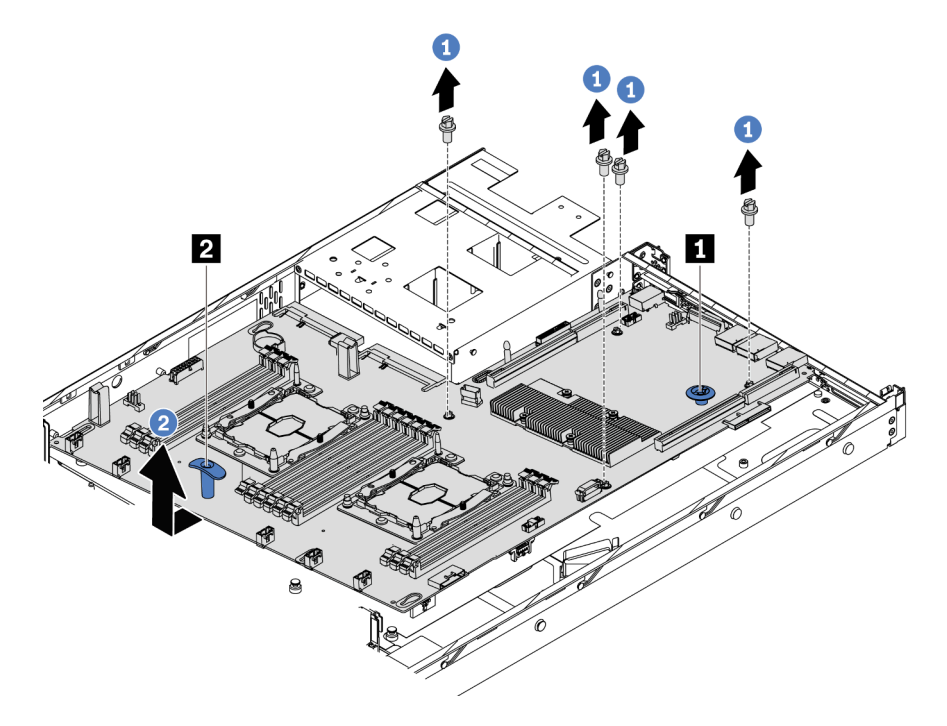

Figura 99. Extracción de la placa del sistema

Paso 1. Quite los tornillos que fijan la placa del sistema y guárdelos en un lugar seguro.

Paso 2. Sujete la placa del sistema por la patilla de liberación **1** y la manija de levantamiento **2** al mismo tiempo y deslice suavemente la placa del sistema a la parte delantera del servidor. Luego levante e incline la placa del sistema hacia arriba para quitarla del servidor.

Si se le indica que devuelva la placa del sistema antigua, siga todas las instrucciones del embalaje y utilice los materiales de embalaje que se le suministren.

Importante: Antes de devolver la placa del sistema, asegúrese de instalar las cubiertas protectoras del zócalo de CPU de la nueva placa del sistema. Para sustituir una cubierta antipolvo del zócalo de CPU:

- 1. Tome una cubierta antipolvo del conjunto de zócalo de CPU de la nueva placa del sistema y oriéntela correctamente sobre el conjunto de zócalos de CPU en la placa del sistema extraída.
- 2. Presione suavemente los soportes de la cubierta antipolvo al conjunto de zócalo de CPU, presionando por los bordes para evitar dañar las patillas del zócalo. Es posible que escuche un clic en la cubierta antipolvo que indica que está conectada de forma segura.
- 3. Asegúrese de que que la cubierta antipolvo esté bien conectada al conjunto de zócalo de CPU.

# Instalación de la placa del sistema

Utilice esta información para instalar la placa del sistema.

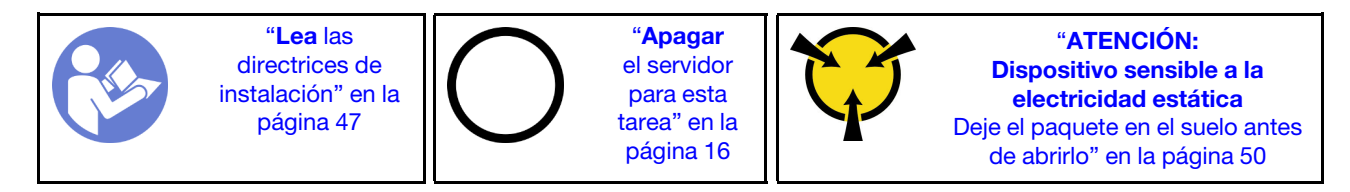

Antes de instalar la placa del sistema, ponga en contacto el envase antiestático que contiene la nueva placa del sistema con cualquier superficie no pintada de la parte exterior del servidor. A continuación, saque la placa del sistema nueva de la bolsa y colóquela en una superficie antiestática.

#### Observe el procedimiento

Un video de este procedimiento está disponible en [https://www.youtube.com/playlist?list=PLYV5R7hVcs-](https://www.youtube.com/playlist?list=PLYV5R7hVcs-AQrHuDWK6L3KtHWc6maY_O)[AQrHuDWK6L3KtHWc6maY\\_O](https://www.youtube.com/playlist?list=PLYV5R7hVcs-AQrHuDWK6L3KtHWc6maY_O).

Para instalar la placa del sistema, lleve a cabo los pasos siguientes:

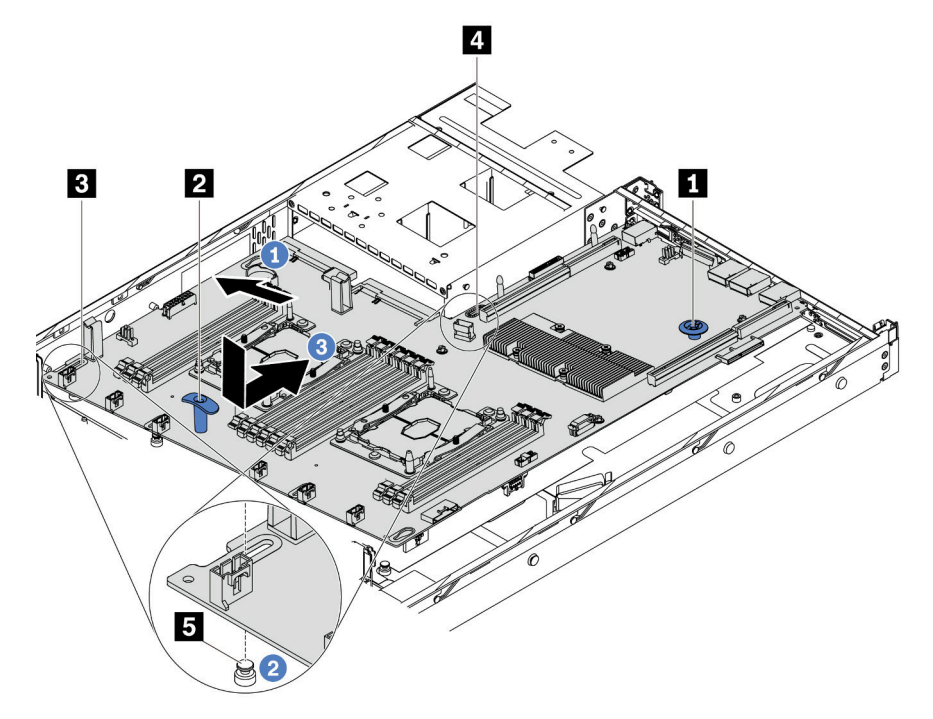

- Paso 1. Sujete la placa del sistema por la patilla de liberación **1** y la manija de levantamiento **2** al mismo tiempo e incline la placa del sistema en un ángulo de aproximadamente 20 grados, como se muestra.
- Paso 2. Alinee el orificio **3** en la placa del sistema con el perno de montaje correspondiente **5** en el primer chasis y luego alinee el orificio **4** de la misma manera.

Nota: Antes de alinear los dos orificios, evite que la placa del sistema toque los pernos de montaje en el chasis.

- Paso 3. Baje la placa del sistema en el chasis y deslícela hacia la parte posterior del chasis hasta que encaje en su posición.
- Paso 4. Instale los cuatro tornillos en la siguiente secuencia.

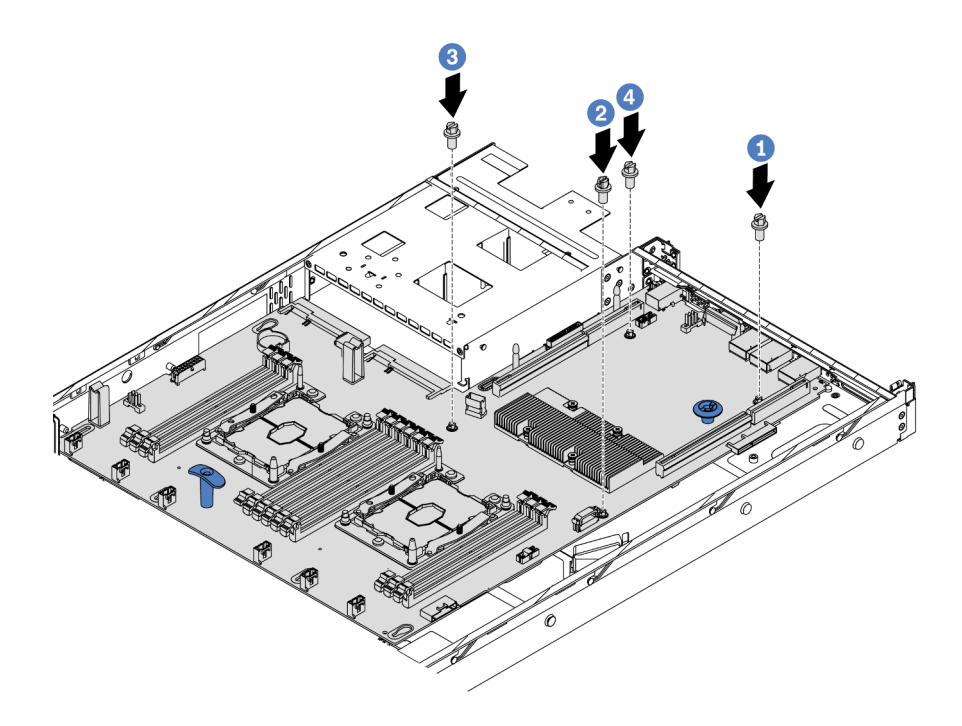

Después de instalar la placa del sistema:

- 1. Empuje las fuentes de alimentación hacia el interior de las bahías hasta que encajen en su sitio con un chasquido.
- 2. Instale los componentes siguientes que haya quitado de la placa del sistema que presenta un error. Consulte los temas relacionados en [Capítulo 3 "Procedimientos de sustitución del hardware" en la](#page-54-0) [página 47](#page-54-0).
- 3. Actualice el tipo de equipo y el número de serie con datos de producto fundamentales (VPD) nuevos. Use Lenovo XClarity Provisioning Manager para actualizar el tipo de equipo y el número de serie. Consulte ["Actualización del tipo de equipo y el número de serie" en la página 149](#page-156-0).
- 4. Habilite TPM/TCM. Consulte ["Habilitación de TPM/TCM" en la página 151](#page-158-0).
- 5. Opcionalmente, habilite el arranque seguro. Consulte ["Habilitación del arranque seguro de UEFI" en la](#page-161-0)  [página 154.](#page-161-0)

### <span id="page-156-0"></span>Actualización del tipo de equipo y el número de serie

Una vez que los técnicos de servicio especializados sustituyan la placa del sistema, se deben actualizar el tipo de equipo y el número de serie.

Hay dos métodos disponibles para actualizar el tipo de equipo y el número de serie:

• Desde Lenovo XClarity Provisioning Manager

Para actualizar el tipo de equipo y el número de serie de Lenovo XClarity Provisioning Manager:

- 1. Inicie el servidor y presione F1 para mostrar la interfaz de Lenovo XClarity Provisioning Manager.
- 2. Si se requiere la contraseña de administrador de encendido, ingrese la contraseña.
- 3. En la página Resumen del sistema, haga clic en Actualizar VPD.
- 4. Actualice el tipo de equipo y el número de serie.
- Desde Lenovo XClarity Essentials OneCLI

Lenovo XClarity Essentials OneCLI establece el tipo de equipo y el número de serie en el Lenovo XClarity Controller. Seleccione uno de los siguientes métodos para acceder al Lenovo XClarity Controller y establecer el tipo de equipo y el número de serie:

- Opere desde el sistema de destino, como acceso LAN o KCS (keyboard console style, estilo de consola de teclado)
- Acceso remoto al sistema de destino (basado en TCP/IP)

Para actualizar el tipo de equipo y el número de serie de Lenovo XClarity Essentials OneCLI:

1. Descargue e instale Lenovo XClarity Essentials OneCLI.

Para descargar un Lenovo XClarity Essentials OneCLI, visite el siguiente sitio:

<https://datacentersupport.lenovo.com/solutions/HT116433>

- 2. Copie y descomprima en el servidor el paquete OneCLI, que también incluye otros archivos necesarios. Asegúrese de descomprimir la aplicación OneCLI y los archivos necesarios en el mismo directorio.
- 3. Después de disponer de Lenovo XClarity Essentials OneCLI, escriba los siguientes comando para establecer el tipo de equipo y el número de serie:

```
onecli config set SYSTEM PROD DATA.SysInfoProdName <m/t_model> [access_method]
onecli config set SYSTEM_PROD_DATA.SysInfoSerialNum <s/n> [access_method]
```
Donde:

#### <m/t\_model>

Tipo de equipo y número de modelo del servidor. Escriba mtm xxxxyyy, donde xxxx es el tipo de equipo e yyy es el número de modelo del servidor.

 $<$ s/n $>$ 

Número de serie del servidor. Escriba sn zzzzzzz, donde zzzzzzz es el número de serie.

[access\_method]

Método de acceso que ha elegido utilizar de entre los siguientes métodos:

– Para el acceso de LAN autenticado en línea, escriba el comando:

```
[--bmc-username <xcc_user_id> --bmc-password <xcc_password>]
```
Donde:

xcc\_user\_id

El nombre de cuenta de BMC/IMM/XCC (1 de 12 cuentas). El valor predeterminado es USERID.

xcc\_password

La contraseña de la cuenta de BMC/IMM/XCC (1 de 12 cuentas).

Los comandos de control de ejemplo son los siguientes: onecli config set SYSTEM\_PROD\_DATA.SysInfoProdName <m/t\_model> --bmc-username <xcc\_user\_id> --bmc-password <xcc\_password> onecli config set SYSTEM PROD DATA.SysInfoSerialNum <s/n> --bmc-username <xcc user id> --bmc-password <xcc\_password>

– Acceso de KCS en línea (no autenticado y restringido al usuario):

No es necesario especificar un valor para access\_method cuando se utiliza este método de acceso.

Los comandos de control de ejemplo son los siguientes: onecli config set SYSTEM PROD DATA.SysInfoProdName <m/t model> onecli config set SYSTEM\_PROD\_DATA.SysInfoSerialNum <s/n>

Nota: El método de acceso KCS utiliza la interfaz IPMI/KCS, que requiere que el controlador IPMI esté instalado.

– Para el acceso remoto de LAN, escriba el comando: [--bmc <xcc\_user\_id>:<xcc\_password>@<xcc\_external\_ip>]

Donde:

xcc\_external\_ip

La dirección IP de BMC/IMM/XCC. No existe un valor predeterminado. Este parámetro es obligatorio.

xcc\_user\_id

La cuenta de BMC/IMM/XCC (1 de 12 cuentas). El valor predeterminado es USERID.

xcc\_password

La contraseña de la cuenta de BMC/IMM/XCC (1 de 12 cuentas).

Nota: La dirección IP interna de LAN/USB de BMC, IMM o XCC, el nombre de cuenta y la contraseña son válidos para este comando.

Los comandos de control de ejemplo son los siguientes: onecli config set SYSTEM\_PROD\_DATA.SysInfoProdName <m/t\_model> --bmc <xcc user id>:<xcc password>@<xcc external ip> onecli config set SYSTEM\_PROD\_DATA.SysInfoSerialNum <s/n> --bmc <xcc\_user\_id>:<xcc\_password>@<xcc\_external\_ip>

4. Restablezca Lenovo XClarity Controller a sus valores predeterminados de fábrica Vaya a https:// sysmgt.lenovofiles.com/help/topic/com.lenovo.systems.management.xcc.doc/NN1ia\_c [resettingthexcc.html](https://sysmgt.lenovofiles.com/help/topic/com.lenovo.systems.management.xcc.doc/NN1ia_c_resettingthexcc.html) para obtener mayor información.

# <span id="page-158-0"></span>Habilitación de TPM/TCM

El servidor admite el módulo de plataforma fiable (TPM), versión 1.2 o versión 2.0.

Nota: Para los clientes en China continental, no se admite el TPM integrado. Sin embargo, los clientes en China Continental pueden instalar un adaptador de Trusted Cryptographic Module (TCM) o un adaptador TPM (con frecuencia denominado una tarjeta hija).

Cuando se sustituye una placa del sistema, debe asegurarse de que la política de TPM/TCM se establezca correctamente.

#### PRECAUCIÓN:

Tenga especial cuidado al establecer la política de TPM/TCM. Si no se ha establecido correctamente, es posible que la placa del sistema no se pueda utilizar.

#### Configuración de la versión de TPM/TCM

De forma predeterminada, una placa del sistema de sustitución se envía con la política de TPM/TCM establecida como indefinida. Debe modificar este valor para que coincida con el valor que existía en la placa del sistema se está sustituyendo.

Hay dos métodos disponibles para especificar la política de TPM:

• Desde Lenovo XClarity Provisioning Manager

Para especificar la política de TPM desde Lenovo XClarity Provisioning Manager:

1. Inicie el servidor y presione F1 para mostrar la interfaz de Lenovo XClarity Provisioning Manager.

- 2. Si se requiere la contraseña de administrador de encendido, ingrese la contraseña.
- 3. En la página Resumen del sistema, haga clic en Actualizar VPD.
- 4. Establezca la política en uno de los siguientes valores.
	- TCM habilitado: solo para China continental. Los clientes en China continental deben elegir este valor si hay un adaptador de TCM instalado.
	- TPM 2.0 habilitado: solo para China continental. Los clientes en China continental deben elegir este valor si hay un adaptador de TPM 2.0 instalado.
	- TPM habilitado: ROW. Los clientes que estén fuera de China continental deben elegir este valor.
	- Permanentemente deshabilitado. Los clientes en China continental deben usar este valor si hay un adaptador de TPM o TCM instalado.

Nota: Aunque el valor indefinido esté disponible como valor de la política, no se debe usar.

• Desde Lenovo XClarity Essentials OneCLI

Nota: Tenga en cuenta que se deben configurar un usuario y contraseña Local IPMI en Lenovo XClarity Controller para tener acceso remoto al sistema de destino.

Para especificar la política de TPM desde Lenovo XClarity Essentials OneCLI:

1. Lea TpmTcmPolicyLock para comprobar si se bloqueó el TPM\_TCM\_POLICY: OneCli.exe config show imm.TpmTcmPolicyLock --override --imm <userid>:<password>@<ip\_address>

Nota: El valor imm.TpmTcmPolicyLock debe estar "Deshabilitado", lo que significa que TPM\_TCM\_ POLICY NO está bloqueado y se permite realizar cambios en TPM\_TCM\_POLICY. Si el código de retorno está "Habilitado", no se permiten cambios en la política. La placa puede usarse si la configuración deseada es correcta para el sistema que se sustituye.

- 2. Configurar TPM\_TCM\_POLICY en el XCC:
	- Para clientes en China continental sin TCM/TPM: OneCli.exe config set imm.TpmTcmPolicy "NeitherTpmNorTcm" --override --imm <userid>:<password>@<ip\_address>
	- Para clientes en China continental que tienen instalado el módulo TCM/TPM en el sistema original (el módulo TCM/TPM debe modificarse para la FRU antes de cambiar la política) OneCli.exe config set imm.TpmTcmPolicy "TcmOnly" --override --imm <userid>:<password>@<ip\_address>
	- Para clientes fuera de China continental: OneCli.exe confiq set imm.TpmTcmPolicy "TpmOnly" --override --imm <userid>:<password>@<ip\_address>
- 3. Emita el comando de restablecimiento para restablecer el sistema: OneCli.exe misc ospower reboot --imm <userid>:<password>@<ip\_address>
- 4. Lea el valor para comprobar si se aceptó el cambio: OneCli.exe config show imm.TpmTcmPolicy --override --imm <userid>:<password>@<ip\_address>

#### Notas:

– Si el valor de lectura coincide significa que TPM\_TCM\_POLICY se estableció correctamente.

imm.TpmTcmPolicy está definido del siguiente modo:

- El valor 0 usa la cadena "Undefined", lo que significa una política UNDEFINED.
- El valor 1 usa la cadena "NeitherTpmNorTcm", lo que significa TPM\_PERM\_DISABLED.
- El valor 2 usa la cadena "TpmOnly", lo que significa TPM\_ALLOWED.
- El valor 4 usa la cadena "TcmOnly", lo que significa TCM\_ALLOWED.
- Los siguientes 4 pasos también debe utilizarse para 'bloquear' TPM\_TCM\_POLICY al utilizar los comandos OneCli:

5. Lea TpmTcmPolicyLock para comprobar si se bloqueó TPM\_TCM\_POLICY, el comando es el siguiente:

OneCli.exe config show imm.TpmTcmPolicyLock --override --imm <userid>:<password>@<ip\_address>

El valor debe estar "Deshabilitado", significa que TPM\_TCM\_POLICY NO está bloqueado y debe configurarse.

- 6. Bloquee TPM\_TCM\_POLICY: OneCli.exe config set imm.TpmTcmPolicyLock "Enabled" --override --imm <userid>:<password>@<ip\_address>
- 7. Emita el comando de restablecimiento para restablecer el sistema, el comando es el siguiente: OneCli.exe misc ospower reboot --imm <userid>:<password>@<ip\_address>

Durante el restablecimiento, la UEFI lee el valor desde imm.TpmTcmPolicyLock, si el valor está "Habilitado" y el valor imm.TpmTcmPolicy no es válido, UEFI bloqueará el valor TPM\_TCM\_POLICY.

El valor válido para imm.TpmTcmPolicy incluye 'NeitherTpmNorTcm', 'TpmOnly' y 'TpmOnly'.

Si imm.TpmTcmPolicy está establecido como "Habilitado" pero el valor imm.TpmTcmPolicy no es válido, UEFI rechazará la solicitud de "bloqueo" y cambiará el imm.TpmTcmPolicy de vuelta a "Deshabilitado".

8. Lea el valor para comprobar si el "Bloqueo" se aceptó o rechazó. El comando es el siguiente:

OneCli.exe config show imm.TpmTcmPolicy --override --imm <userid>:<password>@<ip\_address>

Nota: Si se cambia el valor de espera de lectura de "Desactivado" a "Habilitado", esto significa que TPM\_TCM\_POLICY se bloqueó correctamente. No hay ningún método para desbloquear una política una vez que se ha establecido como distinta de sustituir la placa del sistema.

imm.TpmTcmPolicyLock está definido del siguiente modo:

El valor 1 usa la cadena "Enabled", lo que significa bloquear la política. No se admiten otros valores.

El procedimiento también requiere que la Presencia física esté habilitada. El valor predeterminado de FRU estarán habilitado.

PhysicalPresencePolicyConfiguration.PhysicalPresencePolicy=Enable

#### Declarar presencia física

Antes de que pueda declarar la presencia física, se debe habilitar la directiva de presencia física. De forma predeterminada, la política de presencia física está habilitada con un tiempo de espera de 30 minutos.

Si está habilitada la política de presencia física, puede declarar la presencia física mediante Lenovo XClarity Controller o a través de puentes de hardware en la placa del sistema.

Notas: Si la directiva de presencia física fue deshabilitada:

- 1. Configure el puente de presencia física de hardware en la placa del sistema para declarar la presencia física.
- 2. Habilite la directiva de presencia física usando F1 (valores de UEFI) o Lenovo XClarity Essentials OneCLI.

#### Declarar presencia física mediante Lenovo XClarity Controller

Siga estos pasos para declarar la presencia física mediante Lenovo XClarity Controller:

1. Inicie sesión en la interfaz de Lenovo XClarity Controller.

Para obtener información sobre cómo iniciar sesión en Lenovo XClarity Controller, consulte:

[http://sysmgt.lenovofiles.com/help/topic/com.lenovo.systems.management.xcc.doc/dw1lm\\_c\\_chapter2\\_](http://sysmgt.lenovofiles.com/help/topic/com.lenovo.systems.management.xcc.doc/dw1lm_c_chapter2_openingandusing.html) [openingandusing.html](http://sysmgt.lenovofiles.com/help/topic/com.lenovo.systems.management.xcc.doc/dw1lm_c_chapter2_openingandusing.html)

2. Haga clic en Configuración de BMC  $\rightarrow$  Seguridad y compruebe que la presencia física está establecida como declarar.

#### Declarar presencia física mediante el hardware

También puede declarar la presencia física de hardware mediante el uso de un puente de la placa del sistema. Para obtener más información sobre cómo declarar la presencia física de hardware mediante el uso de un puente, consulte: ["Conmutadores y puentes de la placa del sistema" en la página 30](#page-37-0)

### Configuración de la versión de TPM

Para poder establecer la versión de TPM, la presencia física debe estar declarada.

El Lenovo XClarity Provisioning Manager o el Lenovo XClarity Essentials OneCLI pueden utilizarse para establecer la versión TPM.

Para establecer la versión de TPM:

- 1. Descargue e instale Lenovo XClarity Essentials OneCLI.
	- a. Vaya a <http://datacentersupport.lenovo.com> y navegue a la página de soporte correspondiente a su servidor.
	- b. Haga clic en Drivers & Software (Controladores y software).
	- c. Navegue a la versión de Lenovo XClarity Essentials OneCLI para su sistema operativo y descargue el paquete.
- 2. Ejecute el siguiente comando para establecer la versión de TPM:

Nota: Puede cambiar la versión de TPM de 1.2 a 2.0 y vice versa. Sin embargo, puede alternar entre las versiones un máximo de 128 veces.

#### Para establecer la versión de TPM a la versión 2.0:

OneCli.exe config set TrustedComputingGroup.DeviceOperation "Update to TPM2.0 compliant" --bmc userid:password@ip\_address

#### Para configurar la versión de TPM a la versión 1.2:

OneCli.exe config set TrustedComputingGroup.DeviceOperation "Update to TPM1.2 compliant" -- bmc userid: password@ip\_address

donde:

- <userid>:<password> son las credenciales que se utilizan para acceder a BMC (interfaz Lenovo XClarity Controller) del servidor. El Id. de usuario predeterminado es USERID, y la contraseña predeterminada es PASSW0RD (cero, no una letra "o" mayúscula)
- *<ip* address> es la dirección IP de BMC.

Para obtener más información acerca del comando Lenovo XClarity Essentials OneCLI set, consulte:

[http://sysmgt.lenovofiles.com/help/topic/toolsctr\\_cli\\_lenovo/onecli\\_r\\_set\\_command.html](http://sysmgt.lenovofiles.com/help/topic/toolsctr_cli_lenovo/onecli_r_set_command.html)

# <span id="page-161-0"></span>Habilitación del arranque seguro de UEFI

Opcionalmente, puede habilitar el arranque seguro de UEFI.

Existen dos métodos disponibles para habilitar el arranque seguro de UEFI:

• Desde Lenovo XClarity Provisioning Manager

Para habilitar el arranque seguro de UEFI desde Lenovo XClarity Provisioning Manager:

- 1. Inicie el servidor y presione F1 para mostrar la interfaz de Lenovo XClarity Provisioning Manager.
- 2. Si se requiere la contraseña de administrador de encendido, ingrese la contraseña.
- 3. En la página de configuración de UEFI, haga clic en **Valores del sistema → Seguridad → Arranque** seguro.
- 4. Habilite la opción Secure Boot y guarde la configuración.
- Desde Lenovo XClarity Essentials OneCLI

Para habilitar el arranque seguro de UEFI desde Lenovo XClarity Essentials OneCLI:

1. Descargue e instale Lenovo XClarity Essentials OneCLI.

Para descargar un Lenovo XClarity Essentials OneCLI, visite el siguiente sitio:

<https://datacentersupport.lenovo.com/solutions/HT116433>

2. Ejecute el siguiente comando para habilitar el arranque seguro:

OneCli.exe config set SecureBootConfiguration.SecureBootSetting Enabled --bmc <userid>:<password>@<ip\_address>

donde:

- <userid>:<password> son las credenciales que se utilizan para acceder a BMC (interfaz Lenovo XClarity Controller) del servidor. El Id. de usuario predeterminado es USERID, y la contraseña predeterminada es PASSW0RD (cero, no una letra "o" mayúscula)
- <ip\_address> es la dirección IP de BMC.

Para obtener más información acerca del comando Lenovo XClarity Essentials OneCLI set, consulte:

[http://sysmgt.lenovofiles.com/help/topic/toolsctr\\_cli\\_lenovo/onecli\\_r\\_set\\_command.html](http://sysmgt.lenovofiles.com/help/topic/toolsctr_cli_lenovo/onecli_r_set_command.html)

### <span id="page-162-0"></span>Completar la sustitución de piezas

Utilice esta información para completar la sustitución de piezas.

Para llevar a cabo la sustitución de piezas, haga lo siguiente:

- 1. Asegúrese de que todos los componentes se hayan vuelto a montar correctamente y de que no haya quedado ninguna herramienta ni ningún tornillo flojo en el interior del servidor.
- 2. Tienda y fije correctamente los cables del servidor. Consulte ["Disposición interna de los cables" en la](#page-40-0) [página 33](#page-40-0).
- 3. Si quitó la cubierta superior, vuelva a instalarla. Consulte ["Instalación de la cubierta superior" en la](#page-69-0) [página 62](#page-69-0).
- 4. Vuelva a conectar los cables externos y los cables de alimentación al servidor.

Atención: Para evitar daños en los componentes, conecte los cables de alimentación en último lugar.

- 5. Actualice la configuración del servidor, si es necesario.
	- Descargue e instale los controladores de dispositivo más recientes: http:// [datacentersupport.lenovo.com](http://datacentersupport.lenovo.com)
	- Actualice el firmware del sistema. Consulte ["Actualizaciones de firmware" en la página 9](#page-16-0).
	- Use Lenovo XClarity Provisioning Manager para actualizar la configuración de UEFI. Para obtener más información, consulte: [http://sysmgt.lenovofiles.com/help/topic/LXPM/UEFI\\_setup.html](http://sysmgt.lenovofiles.com/help/topic/LXPM/UEFI_setup.html)
	- Use Lenovo XClarity Provisioning Manager para configurar el RAID si instaló o extrajo una unidad de intercambio en caliente, un adaptador RAID o la placa posterior M.2 y unidad M.2. Para obtener más información, consulte:

[http://sysmgt.lenovofiles.com/help/topic/LXPM/RAID\\_setup.html](http://sysmgt.lenovofiles.com/help/topic/LXPM/RAID_setup.html)

Nota: Asegúrese de que se aplica la versión más reciente de ThinkSystem M.2 con el Firmware del kit de habilitación de duplicación para evitar que el disco virtual/la matriz falten después de la sustitución de la placa del sistema.

# <span id="page-164-1"></span>Capítulo 4. Determinación de problemas

Utilice la información de esta sección para aislar y solucionar los problemas que pueda encontrar mientras usa su servidor.

Los servidores Lenovo se pueden configurar para notificar automáticamente a Soporte de Lenovo si ocurren ciertos sucesos. Puede configurar notificaciones automáticas, también denominadas Llamar a casa, desde aplicaciones de gestión tales como Lenovo XClarity Administrator. Si configura la notificación automática de problemas, Soporte de Lenovo se enterará automáticamente cuando le ocurra un evento con posible alto impacto al servidor.

Para aislar un problema, debe comenzar desde el registro de eventos de la aplicación que está gestionando el servidor:

- Si gestiona el servidor desde el Lenovo XClarity Administrator, comience con el registro de sucesos del Lenovo XClarity Administrator.
- Si está utilizando alguna otra aplicación de gestión, comience con el registro de eventos de Lenovo XClarity Controller.

### <span id="page-164-0"></span>Registros de sucesos

Una alerta es un mensaje u otro indicación que señala un evento o un evento inminente. El Lenovo XClarity Controller o UEFI generan alertas en los servidores. Estas alertas se almacenan en el registro de eventos de Lenovo XClarity Controller. Si Chassis Management Module 2 o Lenovo XClarity Administrator gestiona al servidor, las alertas se envían automáticamente a dichas aplicaciones de gestión.

Nota: Para una lista de sucesos, lo que incluye acciones de usuario posiblemente necesarias se para la recuperación de un suceso, consulte Referencia de mensajes y códigos, disponible en:[http://](http://thinksystem.lenovofiles.com/help/topic/7X07/pdf_files.html) [thinksystem.lenovofiles.com/help/topic/7X07/pdf\\_files.html](http://thinksystem.lenovofiles.com/help/topic/7X07/pdf_files.html)

#### Registro de eventos de Lenovo XClarity Administrator

Si está utilizando Lenovo XClarity Administrator para gestionar el servidor, la red y el hardware de almacenamiento, puede ver los eventos de todos los dispositivos gestionados con XClarity Administrator. Logs

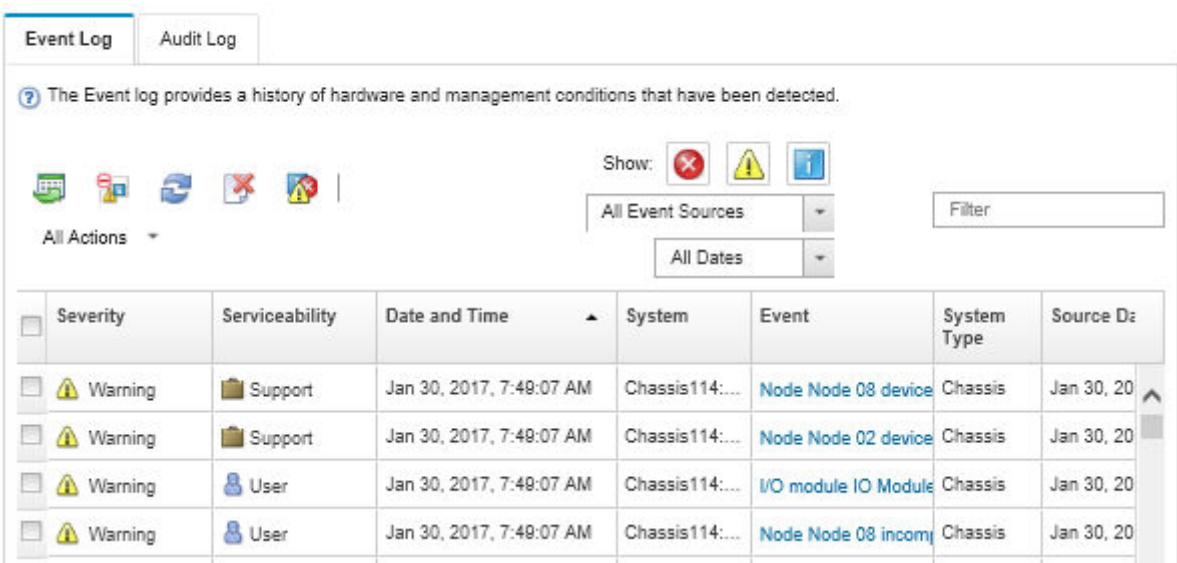

Figura 100. Registro de eventos de Lenovo XClarity Administrator

Para obtener más información cómo trabajar sobre los eventos de XClarity Administrator, consulte:

[http://sysmgt.lenovofiles.com/help/topic/com.lenovo.lxca.doc/events\\_vieweventlog.html](http://sysmgt.lenovofiles.com/help/topic/com.lenovo.lxca.doc/events_vieweventlog.html)

#### Registro de sucesos de Lenovo XClarity Controller

Lenovo XClarity Controller supervisa el estado físico del servidor y sus componentes mediante sus sensores, los cuales miden variables físicas internas como la temperatura, los voltajes de las fuentes de alimentación, las velocidades de los ventiladores y el estado de los componentes. Lenovo XClarity Controller proporciona distintas interfaces con el software de gestión de sistemas y a los administradores y usuarios del sistema para habilitar la gestión y control remota de un servidor.

Lenovo XClarity Controller supervisa todos los componentes del servidor de cálculo y publica los sucesos en el registro de sucesos de Lenovo XClarity Controller.

| <b>XClarity Controller</b> | ThinkSystem           |                 | System name: XCC0023579PK |                     |                                                                                       | Export                          | User                                      | $Q$ 13:11 |
|----------------------------|-----------------------|-----------------|---------------------------|---------------------|---------------------------------------------------------------------------------------|---------------------------------|-------------------------------------------|-----------|
| <b>A</b> Home              | <b>Event Log</b>      |                 | Audit Log                 | Maintenance History |                                                                                       | <b>L</b> Enable Call Home       | Configure Alert -                         |           |
| EVent                      |                       | Customize Table | 面<br>Clear Logs           | C Refresh           |                                                                                       | All Source $\blacktriangledown$ | $\alpha$<br>All Date $\blacktriangledown$ |           |
| <b>E</b> Inventory         |                       |                 |                           |                     | Type:                                                                                 |                                 |                                           |           |
| <b>11 Utilization</b>      | Severity              | Source          | <b>Event ID</b>           |                     | Message                                                                               | Date                            |                                           |           |
| Virtual Media              | $\boldsymbol{\Omega}$ | System          |                           | 0X4000000E00000000  | Remote login successful. Login ID: userid from webguis at IP address: 10.104.194.180. | 27 Jul 2015, 08:11:04 AM        |                                           |           |
| <b>LTJ</b> Firmware Update | А                     | System          | 0X4000000E00000000        |                     | Remote login successful, Login ID: userid from webquis at IP address: 10.104.194.180. | 27 Jul 2015, 08:11:04 AM        |                                           |           |
| Server Configuration >     |                       | System          | 0X4000000E00000000        |                     | Remote login successful. Login ID: userid from webquis at IP address: 10.104.194.180. | 27 Jul 2015, 08:11:04 AM        |                                           |           |
| <b>W</b> BMC Configuration |                       | System          | 0X4000000E00000000        |                     | Remote login successful. Login ID: userid from webguis at IP address: 10.104.194.180. | 27 Jul 2015, 08:11:04 AM        |                                           |           |

Figura 101. Registro de eventos de Lenovo XClarity Controller

Para obtener más información sobre acceder al registro de sucesos de Lenovo XClarity Controller, consulte:

### Procedimientos generales para la determinación de problemas

Utilice la información de esta sección para la resolución de problemas si el registro de eventos no contiene errores específicos o el servidor no funciona.

Si no está seguro sobre la causa de un problema y las fuentes de alimentación funcionan correctamente, siga los pasos que se indican a continuación para intentar resolver el problema:

- 1. Apague el servidor.
- 2. Asegúrese de que los cables del servidor estén tendidos correctamente.
- 3. Quite o desconecte los siguientes dispositivos, uno a uno, hasta encontrar el error. Encienda y configure el servidor cada vez que extraiga o desconecte un dispositivo.
	- Cualquier dispositivo externo
	- Dispositivo supresor de sobrecarga (en el servidor)
	- Impresora, mouse y dispositivos que no sean de Lenovo
	- Cada adaptador
	- Unidades de almacenamiento
	- DIMM hasta que se alcance la configuración mínima admitida para el servidor

Nota: Para conocer la configuración mínima de depuración, consulte ["Especificaciones" en la página 2](#page-9-0)

4. Encienda el servidor.

Si el problema se resuelve al quitar un adaptador del servidor, pero vuelve a producirse cuando instala el mismo adaptador de nuevo, compruebe si hay errores en el adaptador. Si vuelve a producirse al sustituir el adaptador por uno distinto, pruebe otra ranura de PCIe.

Si el problema parece ser uno de conexión de red y el servidor pasa todas las pruebas del sistema, es posible que exista un problema ajeno al servidor.

### Resolución de posibles problemas de alimentación

Los problemas de alimentación pueden resultar difíciles de solucionar. Por ejemplo, puede producirse un cortocircuito en cualquiera de los buses de distribución de alimentación. Normalmente, los cortocircuitos provocan que el subsistema de alimentación se apague debido a una condición de sobreintensidad.

Siga los pasos siguientes para diagnosticar y solucionar la sospecha de un problema de alimentación.

Paso 1. Revise el registro de eventos y solucione cualquier error relacionado con la alimentación.

Nota: Comience con el registro de sucesos de la aplicación que gestiona el servidor. Para obtener más información sobre los registros de eventos, consulte ["Registros de sucesos" en la página 157](#page-164-0)

- Paso 2. Compruebe si hay cortocircuitos, por ejemplo, si un tornillo suelto está causando un cortocircuito en la placa del circuito.
- Paso 3. Extraiga los adaptadores y desconecte los cables y los cables de alimentación de todos los dispositivos, internos y externos, hasta que el servidor se encuentre en la configuración mínima necesaria para que el servidor se inicie. Consulte ["Especificaciones" en la página 2](#page-9-0) para determinar la configuración mínima para su servidor.
- Paso 4. Vuelva a conectar todos los cables de alimentación de CA y encienda el servidor. Si el servidor se inicia correctamente, vuelva a colocar los adaptadores y los dispositivos, de uno en uno, hasta que el problema esté aislado.

Si el servidor no se inicie desde la configuración mínima, vuelva a colocar los componentes de la configuración mínima de uno en uno, hasta que el problema esté aislado.

# Resolución de posibles problemas del controlador de Ethernet

El método utilizado para probar el controlador Ethernet depende del sistema operativo que esté utilizando. Para obtener información acerca de los controladores Ethernet, consulte la documentación del sistema operativo; consulte asimismo el archivo léame del controlador de dispositivo del controlador Ethernet.

Siga estos pasos para intentar solucionar posibles problemas del controlador Ethernet.

- Paso 1. Asegúrese de que se hayan instalado los controladores de dispositivo correctos proporcionados con el servidor y de que se encuentren en el máximo nivel.
- Paso 2. Asegúrese de que el cable Ethernet se haya instalado correctamente.
	- El cable debe estar correctamente ajustado en todas las conexiones. Si el cable está conectado, pero el problema persiste, pruebe con otro cable.
	- Si establece el controlador Ethernet para que funcione a 100 Mbps o 1000 Mbps, debe utilizar el cableado de Categoría 5.
- Paso 3. Determine si el concentrador admite la negociación automática. Si no es así, intente configurar manualmente el controlador Ethernet integrado para hacer coincidir la velocidad y el modo dúplex del concentrador.
- Paso 4. Compruebe los LED del controlador Ethernet que se encuentran en el panel posterior del servidor. Estos LED indican si hay un problema con el conector, en el cable o en el concentrador.
	- El LED de estado del enlace Ethernet se enciende cuando el controlador Ethernet recibe un pulso de enlace del concentrador. Si el LED está apagado, puede que haya un conector o un cable defectuoso, o bien un problema con el concentrador.
	- El LED de actividad de transmisión/recepción de Ethernet se enciende cuando el controlador Ethernet envía o recibe datos a través de la red Ethernet. Si la actividad de transmisión/ recepción Ethernet está apagada, asegúrese de que el concentrador y la red estén funcionando y de que se hayan instalado los controladores de dispositivo correctos.
- Paso 5. Compruebe el LED de actividad de la LAN que se encuentra en la parte posterior del servidor. El LED de actividad de la red LAN se enciende cuando hay datos activos en la red Ethernet. Si el LED de actividad de la red LAN está apagado, asegúrese de que el concentrador y la red estén en funcionamiento y de que se hayan instalado los controladores de dispositivos correctos.
- Paso 6. Verifique si existen causas específicas del sistema operativo y asegúrese de que los controladores del sistema operativo se instalaron de manera correcta.
- Paso 7. Asegúrese de que los controladores de dispositivos del cliente y del servidor utilicen el mismo protocolo.

Si el controlador Ethernet no puede conectarse a la red, pero el hardware parece funcionar, el administrador de la red debe investigar si hay otras posibles causas del error.

### Resolución de problemas por síntoma

Utilice esta información para buscar soluciones a los problemas con síntomas identificables.

Para utilizar la información de resolución de problemas basada en los síntomas que se ofrece en esta sección, lleve a cabo los pasos siguientes:

1. Revise el registro de eventos de la aplicación que está gestionando el servidor y siga las acciones sugeridas para resolver los códigos de sucesos.

- Si gestiona el servidor desde el Lenovo XClarity Administrator, comience con el registro de eventos del Lenovo XClarity Administrator.
- Si está utilizando alguna otra aplicación de gestión, comience con el registro de eventos de Lenovo XClarity Controller.

Para obtener más información sobre los registros de eventos, consulte ["Registros de sucesos" en la](#page-164-0)  [página 157.](#page-164-0)

- 2. Revise esta sección para encontrar los síntomas que está experimentando y siga las acciones que se sugieren para resolver el problema.
- 3. Si el problema persiste, póngase en contacto con el centro de soporte (consulte ["Ponerse en contacto](#page-186-0)  [con soporte" en la página 179](#page-186-0)).

### Problemas de encendido y apagado

Utilice esta información para resolver problemas al encender o al apagar el servidor.

- ["El hipervisor integrado no está en la lista de arranque." en la página 161](#page-168-0)
- ["El botón de alimentación no funciona \(el servidor no se inicia\)" en la página 161](#page-168-1)
- ["El servidor no enciende" en la página 162](#page-169-0)
- ["El servidor no se apaga" en la página 162](#page-169-1)

#### <span id="page-168-0"></span>El hipervisor integrado no está en la lista de arranque.

Lleve a cabo los pasos siguientes hasta que se solucione el problema.

- 1. Si el servidor se instaló, movió o recibió mantenimiento recientemente, o si esta es la primera vez que se usa el hipervisor incorporado, asegúrese de que el dispositivo esté conectado correctamente y que no haya daño físico en los conectores.
- 2. Consulte la documentación que se incluye con el dispositivo flash del hipervisor integrado opcional para obtener información acerca de la instalación y la configuración.
- 3. Revise <https://static.lenovo.com/us/en/serverproven/index.shtml> para validar que el dispositivo de hipervisor integrado sea admitido para el servidor.
- 4. Asegúrese de que el dispositivo hipervisor integrado esté enumerado en la lista de opción de arranque disponibles. En la interfaz de usuario del controlador de gestión, haga clic en Configuración del servidor → Opciones de arranque.

Para obtener información acerca de cómo acceder a la interfaz de usuario del controlador de gestión, consulte la documentación de producto de XClarity Controller:

[http://sysmgt.lenovofiles.com/help/topic/com.lenovo.systems.management.xcc.doc/dw1lm\\_c\\_chapter2\\_](http://sysmgt.lenovofiles.com/help/topic/com.lenovo.systems.management.xcc.doc/dw1lm_c_chapter2_openingandusing.html) [openingandusing.html](http://sysmgt.lenovofiles.com/help/topic/com.lenovo.systems.management.xcc.doc/dw1lm_c_chapter2_openingandusing.html)

- 5. Revise <http://datacentersupport.lenovo.com> para ver consejos técnicos (boletines de servicio) relacionados con el hipervisor incorporado y el servidor.
- 6. Asegúrese de que el software restante funcione en el servidor para garantizar que funcione correctamente.

#### <span id="page-168-1"></span>El botón de alimentación no funciona (el servidor no se inicia)

Nota: El botón de alimentación no funcionará hasta aproximadamente 1 a 3 minutos después de que el servidor se haya conectado a la alimentación de CA.

Lleve a cabo los siguientes pasos hasta que se solucione el problema:

- 1. Asegúrese de que el botón de encendido del servidor funcione correctamente:
	- a. Desconecte los cables de alimentación del servidor.
- b. Vuelva a conectar los cables de alimentación del servidor.
- c. Vuelva a colocar el cable del panel de información del operador y, a continuación, repita los pasos a y b.
	- Si el servidor se inicia, vuelva a colocar el panel de información del operador.
	- Si el problema persiste, sustituya el panel de información del operador.
- 2. Asegúrese de que:
	- Los cables de alimentación están conectados correctamente al servidor y a una toma de corriente que funcione.
	- Los LED de la fuente de alimentación no indican ningún problema.
- 3. Vuelva a activar las fuentes de alimentación.
- 4. Sustituya cada fuente de alimentación y reinicie el servidor cada vez:
	- DIMM
	- Fuentes de alimentación
- 5. Si acaba de instalar un dispositivo opcional, extráigalo y reinicie el servidor. Si el servidor se inicia, es posible que haya instalado más dispositivos de los que admite la fuente de alimentación.

#### <span id="page-169-0"></span>El servidor no enciende

Lleve a cabo los siguientes pasos hasta que se solucione el problema:

- 1. Compruebe el registro de eventos para ver si hay eventos relacionados con el servidor que no se enciende.
- 2. Compruebe si hay algún LED que brille de forma parpadeante en color ámbar.
- 3. Revise el LED de encendido en la placa del sistema.
- 4. Vuelva a activar la fuente de alimentación.
- 5. Sustituya la fuente de alimentación.

#### <span id="page-169-1"></span>El servidor no se apaga

Lleve a cabo los pasos siguientes hasta que se solucione el problema:

- 1. Determine si está utilizando una interfaz de alimentación y configuración avanzada (ACPI) o un sistema operativo que no sea ACPI. Si está utilizando un sistema operativo que no sea ACPI, realice los siguientes pasos:
	- a. Presione Ctrl+Alt+Delete.
	- b. Apague el servidor presionando el botón de encendido y manteniéndolo durante 5 segundos.
	- c. Reinicie el servidor.
	- d. Si la POST del servidor produce un error y el botón de encendido no funciona, desconecte el cable de alimentación durante 20 segundos y, a continuación, vuelva a conectar el cable de alimentación y reinicie el servidor.
- 2. Si el problema persiste o si utiliza un sistema operativo que se base en ACPI, puede que exista un problema en la placa del sistema.

### Problemas de memoria

Utilice esta información para resolver problemas asociados con la memoria.

- ["Memoria física mostrada es menos que la memoria física instalada" en la página 163](#page-170-0)
- ["Se identifican errores en varias filas de DIMM de una ramificación" en la página 163](#page-170-1)

#### <span id="page-170-0"></span>Memoria física mostrada es menos que la memoria física instalada

Lleve a cabo los pasos siguientes hasta que se solucione el problema:

Nota: Cada vez que se instala o se quita un DIMM, debe desconectar el servidor de la fuente de alimentación y, a continuación, esperar 10 segundos antes de reiniciarlo.

- 1. Asegúrese de que:
	- No hay ningún LED de error encendido en el panel de información del operador.
	- El canal duplicado de memoria no justifica la discrepancia.
	- Los DIMM están bien colocados.
	- Ha instalado el tipo de DIMM correcto.
	- Si ha cambiado los DIMM, ha actualizado la configuración de la memoria en el programa Setup Utility.
	- Todos los bancos de memoria están habilitados. Es posible que el servidor haya deshabilitado automáticamente un banco de memoria al detectar un problema, o que un banco de memoria se haya deshabilitado manualmente.
	- No existe ninguna discrepancia de memoria cuando el servidor está en la configuración mínima de la memoria.
- 2. Vuelva a colocar los módulos DIMM y, a continuación, reinicie el servidor.
- 3. Ejecute los diagnósticos de memoria. Cuando se inicia un servidor y presiona F1, la interfaz Lenovo XClarity Provisioning Manager se muestra de forma predeterminada. Puede realizar diagnósticos de memoria desde esta interfaz. En la página de diagnóstico, haga clic en Ejecutar diagnóstico → Prueba de memoria.
- 4. Revise el registro de errores de la POST:
	- Si una interrupción de gestión del sistema (SMI) ha deshabilitado un módulo DIMM, sustituya dicho módulo.
	- Si el usuario o la POST han deshabilitado un DIMM, vuelva a colocar el DIMM y, a continuación, ejecute el programa Setup Utility para habilitarlo.
- 5. Vuelva a colocar el DIMM.
- 6. Reinicie el servidor.

#### <span id="page-170-1"></span>Se identifican errores en varias filas de DIMM de una ramificación

- 1. Vuelva a colocar los DIMM y, a continuación, reinicie el servidor.
- 2. Sustituya el par de DIMM de número más bajo de los que se han identificado y sustitúyalo por un DIMM que funcione correctamente; a continuación, reinicie el servidor. Repita este procedimiento según sea necesario. Si las anomalías prosiguen tras sustituir todos los DIMM identificados, vaya al paso 4.
- 3. Vuelva a colocar los DIMM eliminados, un par cada vez, en sus conectores, reiniciando el servidor después de cada DIMM, hasta que falle un DIMM. Sustituya cada DIMM que presente errores por un DIMM conocido idéntico, reiniciando el servidor después de sustituir cada DIMM. Repita el paso 3 hasta que haya probado todos los DIMM eliminados.
- 4. Sustituya el DIMM con los números más bajos por los que se han identificado; a continuación, reinicie el servidor. Repita este procedimiento según sea necesario.
- 5. Invierta los DIMM entre los canales (del mismo procesador) y reinicie el servidor. Si el problema está asociado a un DIMM, sustitúyalo.
- 6. (Solo un técnico de servicio experto) Sustituya la placa del sistema.

# Problemas de la unidad de disco duro

Utilice esta información para resolver los problemas asociados a las unidades de disco duro.

- ["El servidor no reconoce una unidad de disco duro" en la página 164](#page-171-0)
- ["Varias unidades de disco duro presentan errores" en la página 165](#page-172-0)
- ["Varias unidades de disco duro están fuera de línea" en la página 165](#page-172-1)
- ["Una unidad de disco duro sustituta no se reconstruye" en la página 165](#page-172-2)
- ["El LED verde de actividad de la unidad de disco duro no representa el estado real de la unidad](#page-172-3)  [asociada" en la página 165](#page-172-3)
- ["El LED amarillo de actividad de la unidad de disco duro no representa el estado real de la unidad](#page-172-4)  [asociada" en la página 165](#page-172-4)

#### <span id="page-171-0"></span>El servidor no reconoce una unidad de disco duro

Lleve a cabo los siguientes pasos hasta que se solucione el problema.

- 1. Fíjese en el LED amarillo de estado correspondiente a la unidad de disco duro. Si el LED está encendido, significa que hay un error en la unidad.
- 2. Si el LED está iluminado, quite la unidad de la bahía, espere 45 segundos y vuelva a insertar la unidad, asegurándose de que el conjunto de la unidad se conecta a la placa posterior de la unidad de disco duro.
- 3. Fíjese en el LED verde de actividad de la unidad de disco duro y en el LED amarillo de estado asociados:
	- Si el LED verde de actividad parpadea y el LED amarillo de estado no está iluminado, significa que el controlador reconoce la unidad y que esta funciona correctamente. Ejecute las pruebas de diagnóstico para las unidades de disco duro. Cuando se inicia un servidor y presiona F1, la interfaz Lenovo XClarity Provisioning Manager se muestra de forma predeterminada. Puede realizar diagnósticos de la unidad de disco duro desde esta interfaz. En la página de diagnóstico, haga clic en Ejecutar diagnóstico ➙ HDD test.
	- Si el LED verde de actividad parpadea y el LED amarillo de estado parpadea lentamente, significa que el controlador reconoce la unidad y que esta se reconstruye.
	- Si ninguno de los LED parpadea ni está encendido, compruebe la placa posterior de la unidad de disco duro.
	- Si el LED verde de actividad parpadea y el LED amarillo de estado está iluminado, sustituya la unidad. Si la actividad de los LED continúa igual, vaya al paso Problemas de unidad de disco duro. Si la actividad de los LED cambia, vuelva al paso 1.
- 4. Asegúrese de que la placa posterior de la unidad de disco duro está bien colocada. Cuando está bien colocada, los conjuntos de la unidad se conectan correctamente a la placa posterior sin que esta se doble o se mueva.
- 5. Vuelva a colocar el cable de alimentación de la placa posterior y repita los pasos 1 a 3.
- 6. Vuelva a colocar el cable de señal de la placa posterior y repita los pasos 1 a 3.
- 7. Si sospecha que existe un daño en el cable de señal de la placa posterior o en la placa posterior:
	- Sustituya el cable de señal afectado de la placa posterior.
	- Sustituya la placa posterior afectada.
- 8. Ejecute las pruebas de diagnóstico para las unidades de disco duro. Cuando se inicia un servidor y presiona F1, la interfaz Lenovo XClarity Provisioning Manager se muestra de forma predeterminada. Puede realizar diagnósticos de la unidad de disco duro desde esta interfaz. En la página de diagnóstico, haga clic en Ejecutar diagnóstico → Prueba de HDD.

Sobre la base de esas pruebas:

- Si el adaptador pasa la prueba pero no se reconocen las unidades, sustituya el cable de señal de la placa posterior y vuelva a ejecutar las pruebas.
- Sustituya la placa posterior.
- Si el adaptador no pasa la prueba, desconecte el cable de señal de la placa posterior del adaptador y ejecute las pruebas de nuevo.
- Si el adaptador no pasa la prueba, sustitúyalo.

#### <span id="page-172-0"></span>Varias unidades de disco duro presentan errores

Lleve a cabo los siguientes pasos hasta que se solucione el problema:

- Vea el registro de eventos de Lenovo XClarity Controller para ver si hay otros eventos relacionados con las fuentes de alimentación o problemas de vibración, en caso afirmativo, resuélvalos primero.
- Asegúrese de que los controladores de dispositivos y el firmware de la unidad de disco duro y del servidor están actualizados a la versión más reciente.

Importante: Algunas soluciones de clúster requieren niveles de código específicos o actualizaciones de código coordinadas. Si el dispositivo forma parte de una solución de clúster, verifique que el nivel de código más reciente esté soportado para la solución de clúster antes de actualizar el código.

#### <span id="page-172-1"></span>Varias unidades de disco duro están fuera de línea

Lleve a cabo los siguientes pasos hasta que se solucione el problema:

- Vea el registro de eventos de Lenovo XClarity Controller para ver si hay otros sucesos relacionados con las fuentes de alimentación o problemas de vibración, en caso afirmativo, resuélvalos primero.
- Consulte el registro del subsistema de almacenamiento para los sucesos relacionados con el subsistema de almacenamiento y resuélvalos.

#### <span id="page-172-2"></span>Una unidad de disco duro sustituta no se reconstruye

Lleve a cabo los pasos siguientes hasta que se solucione el problema:

- 1. Compruebe que el adaptador reconoce la unidad de disco duro (el LED verde de actividad de la unidad de disco duro parpadea).
- 2. Revise la documentación del adaptador RAID SAS/SATA para determinar los parámetros y los valores de configuración correctos.

#### <span id="page-172-3"></span>El LED verde de actividad de la unidad de disco duro no representa el estado real de la unidad asociada

Lleve a cabo los pasos siguientes hasta que se solucione el problema:

- 1. Si el LED verde de actividad de la unidad de disco duro no parpadea cuando se está utilizando dicha unidad, ejecute las pruebas de diagnóstico para las unidades de disco duro. Cuando se inicia un servidor y presiona F1, la interfaz Lenovo XClarity Provisioning Manager se muestra de forma predeterminada. Puede realizar diagnósticos de la unidad de disco duro desde esta interfaz. En la página de diagnóstico, haga clic en Ejecutar diagnóstico → Prueba de HDD.
- 2. Si la unidad pasa la prueba, sustituya la placa posterior.
- 3. Si la unidad no pasa la prueba, sustitúyala.

#### <span id="page-172-4"></span>El LED amarillo de actividad de la unidad de disco duro no representa el estado real de la unidad asociada

Lleve a cabo los pasos siguientes hasta que se solucione el problema:

- 1. Apague el servidor.
- 2. Vuelva a colocar el adaptador SAS/SATA.
- 3. Vuelva a colocar el cable de señal de la placa posterior y el cable de alimentación de la placa posterior.
- 4. Vuelva a colocar la unidad de disco duro.
- 5. Encienda el servidor y fíjese en la actividad de los LED de las unidades de disco duro.

### Problemas de monitor y de video

Utilice esta información para resolver problemas asociados a un monitor o a video.

- ["Se muestran caracteres incorrectos" en la página 166](#page-173-0)
- ["La pantalla aparece en blanco" en la página 166](#page-173-1)
- ["La pantalla queda en blanco al iniciar algunos programa de aplicación" en la página 166](#page-173-2)
- ["El monitor presenta una pantalla inestable, o bien la imagen de la pantalla aparece ondulada, ilegible,](#page-174-0)  [girada o distorsionada." en la página 167](#page-174-0)
- ["Aparecen caracteres incorrectos en la pantalla" en la página 167](#page-174-1)

#### <span id="page-173-0"></span>Se muestran caracteres incorrectos

Lleve a cabo los pasos siguientes:

- 1. Verifique que los valores de localidad e idioma sean correctos para el teclado y el sistema operativo.
- 2. Si se muestra el idioma incorrecto, actualice el firmware del servidor a la versión más reciente. Consulte ["Actualizaciones de firmware" en la página 9](#page-16-0).

#### <span id="page-173-1"></span>La pantalla aparece en blanco

- 1. Si el servidor está conectado a un conmutador KVM, omita el conmutador KVM para descartarlo como causa posible del problema: conecte el cable del monitor directamente al conector correcto situado en la parte posterior del servidor.
- 2. La función de presencia remota del controlador de gestión se deshabilita si se instala un adaptador de video opcional. Para utilizar la función de presencia remota del controlador de gestión, quite el adaptador de video opcional.
- 3. Si el servidor instalado con los adaptadores gráficos instalados al encender el servidor, el logotipo de Lenovo se visualiza en la pantalla después de aproximadamente 3 minutos. Se trata de funcionamiento normal al cargar el sistema.
- 4. Asegúrese de que:
	- El servidor está encendido. Si el servidor no recibe alimentación.
	- Los cables del monitor están conectados correctamente.
	- El monitor está encendido y los controles de brillo y contraste están ajustados correctamente.
- 5. Si procede, asegúrese de que el servidor correcto está controlando el monitor.
- 6. Asegúrese de que el firmware del servidor dañado no afecte al video; consulte ["Actualizaciones de](#page-16-0)  [firmware" en la página 9](#page-16-0).
- 7. Observe los LED de la placa del sistema; si los códigos cambian, vaya al paso 6.
- 8. Sustituya los siguientes componentes de uno en uno, en el orden mostrado y reiniciando el servidor cada vez:
	- a. Monitor
	- b. Adaptador de vídeo (si hay uno instalado)
	- c. (Solo un técnico de servicio experto) Placa del sistema

#### <span id="page-173-2"></span>La pantalla queda en blanco al iniciar algunos programa de aplicación

1. Asegúrese de que:

- El programa de aplicación no establece un modo de visualización más alto que la capacidad del monitor.
- Ha instalado los controladores de dispositivos necesarios para la aplicación.

#### <span id="page-174-0"></span>El monitor presenta una pantalla inestable, o bien la imagen de la pantalla aparece ondulada, ilegible, girada o distorsionada.

1. Si las pruebas automáticas del monitor muestran que este funciona correctamente, compruebe la ubicación del mismo. Los campos magnéticos que se encuentran junto a otros dispositivos (por ejemplo, transformadores, aparatos eléctricos, fluorescentes y otros monitores) pueden provocar una distorsión de la pantalla o imágenes poco claras, borrosas, difusas o confusas. Si esto ocurre, apague el monitor.

Atención: Mover un monitor en color mientras está encendido puede producir una decoloración de la pantalla.

Coloque el dispositivo y el monitor a una distancia mínima de 305 mm (12 pulgadas) entre ellos y encienda el monitor.

#### Notas:

- a. Para evitar errores de lectura/escritura de la unidad de disquetes, asegúrese de que la distancia entre el monitor y cualquier unidad de disquetes externa sea de al menos 76 mm (3 pulgadas).
- b. Los cables de monitor que no son de Lenovo pueden producir problemas imprevisibles.
- 2. Vuelva a colocar el cable del monitor.
- 3. Sustituya los componentes mencionados en el paso 2 uno por uno, en el orden en el que aparecen, y reiniciando el servidor cada vez:
	- a. Cable del monitor
	- b. Adaptador de vídeo (si hay uno instalado)
	- c. Monitor
	- d. (Solo un técnico de servicio experto) Placa del sistema

#### <span id="page-174-1"></span>Aparecen caracteres incorrectos en la pantalla

Lleve a cabo los pasos siguientes hasta que se solucione el problema:

- 1. Verifique que los valores de localidad e idioma sean correctos para el teclado y el sistema operativo.
- 2. Si se muestra el idioma incorrecto, actualice el firmware del servidor a la versión más reciente. Consulte ["Actualizaciones de firmware" en la página 9.](#page-16-0)

# Problemas del teclado, del mouse o del dispositivo USB

Utilice esta información para resolver problemas asociados con teclados, mouse o dispositivos USB.

- ["Algunas teclas del teclado no funcionan \(o no funciona ninguna\)." en la página 167](#page-174-2)
- ["El mouse no funciona." en la página 168](#page-175-0)
- ["El dispositivo USB no funciona." en la página 168](#page-175-1)

#### <span id="page-174-2"></span>Algunas teclas del teclado no funcionan (o no funciona ninguna).

- 1. Asegúrese de que:
	- El cable del teclado está bien conectado.
	- El servidor y el monitor están encendidos.
- 2. Si está utilizando un teclado USB, ejecute el programa Setup Utility y habilite el funcionamiento sin teclado.
- 3. Si está utilizando un teclado USB que está conectado a un concentrador USB, desconecte el teclado del concentrador y conéctelo directamente al servidor.
- 4. Sustituya el teclado.

#### <span id="page-175-0"></span>El mouse no funciona.

- 1. Asegúrese de que:
	- El cable del mouse está conectado de forma segura al servidor.
	- Los controladores del mouse están instalados correctamente.
	- El servidor y el monitor están encendidos.
	- La opción del mouse esté habilitada en Setup Utility.
- 2. Si está utilizando un mouse USB que está conectado a un concentrador USB, desconecte el mouse del concentrador y conéctelo directamente al servidor.
- 3. Sustituya el mouse.

#### <span id="page-175-1"></span>El dispositivo USB no funciona.

- 1. Asegúrese de que:
	- Se ha instalado el controlador de dispositivo USB correcto.
	- El sistema operativo admite dispositivos USB.
- 2. Asegúrese de que las opciones de configuración de USB se hayan establecido correctamente en el System Setup.

Reinicie el servidor y presione F1 para mostrar la interfaz de configuración del sistema de Lenovo XClarity Provisioning Manager. Después, haga clic en Valores del sistema → Dispositivos y puertos de E/S ➙ Configuración de USB.

3. Si está utilizando un concentrador USB, desconecte el dispositivo USB del concentrador y conéctelo directamente al servidor.

### Problemas de los dispositivos opcionales

Utilice esta información para resolver problemas asociados a dispositivos opcionales.

- ["El dispositivo USB externo no se reconoce." en la página 168](#page-175-2)
- ["No se reconoce o no funciona el adaptador PCIe" en la página 169](#page-176-0)
- ["Un dispositivo opcional de Lenovo que funcionaba antes ha dejado de funcionar. " en la página 169](#page-176-1)
- ["Un dispositivo opcional de Lenovo recién instalado no funciona." en la página 169](#page-176-2)
- ["Un dispositivo opcional de Lenovo que funcionaba antes ha dejado de funcionar. " en la página 169](#page-176-1)

#### <span id="page-175-2"></span>El dispositivo USB externo no se reconoce.

Lleve a cabo los pasos siguientes hasta que se solucione el problema:

- 1. Asegúrese de que se instalaron los controladores apropiados en el nodo de cálculo. Para obtener información sobre los controladores de dispositivos, consulte la documentación del producto proporcionada para el dispositivo USB.
- 2. Utilice Setup Utility para verificar que el dispositivo está configurado de manera correcta.
- 3. Si el dispositivo USB está conectado a un concentrador o a un cable multiconector de la consola, desconecte el dispositivo y conéctelo directamente al puerto USB en la parte frontal del nodo de cálculo.

#### <span id="page-176-0"></span>No se reconoce o no funciona el adaptador PCIe

Lleve a cabo los pasos siguientes hasta que se solucione el problema:

- 1. Compruebe el registro de eventos y solucione cualquier problema relacionado con el dispositivo.
- 2. Valide que el dispositivo se diseñó para el servidor (consulte [https://static.lenovo.com/us/en/serverproven/](https://static.lenovo.com/us/en/serverproven/index.shtml) [index.shtml](https://static.lenovo.com/us/en/serverproven/index.shtml)).
- 3. Asegúrese de que el adaptador esté instalado en una ranura correcta.
- 4. Asegúrese de que los controladores de dispositivos correspondientes estén instalados para el dispositivo.
- 5. Resuelva cualquier conflicto de recursos si está ejecutando el modo heredado (UEFI).
- 6. Revise <http://datacentersupport.lenovo.com> para ver si existe algún sugerencia técnica (también conocida como consejos RETAIN o boletín de servicio) relacionada con el adaptador.
- 7. Asegúrese de que las conexiones externas del adaptador sean las correctas y que los conectores no estén dañados físicamente.

#### Se detectó una insuficiencia de recursos de PCIe.

Si ve un mensaje de error que indica "Se detectó una insuficiencia de recursos de PCIe", lleve a cabo los siguientes pasos hasta que se resuelva el problema:

- 1. Quite uno de los adaptadores PCIe.
- 2. Reinicie el sistema y pulse F1 para mostrar la interfaz de configuración del sistema de Lenovo XClarity Provisioning Manager.
- 3. Haga clic en Configuración de UEFI  $\rightarrow$  Valores del sistema  $\rightarrow$  Dispositivos y puertos de E/S  $\rightarrow$  Base config MM; luego, modifique el valor a la capacidad de memoria inferior. Por ejemplo, modifique 3 GB a 2 GB o modifique 2 GB a 1 GB.
- 4. Guarde la configuración y reinicie el sistema.
- 5. La acción para este paso se diferenciará dependiendo de si el reinicio se realiza correctamente.
	- Si el reinicio se realiza correctamente, apague la solución y vuelva a instalar la tarjeta PCIe que quitó.
	- Si se producen errores en el reinicio, repita los paso 2 al 5.

#### <span id="page-176-2"></span>Un dispositivo opcional de Lenovo recién instalado no funciona.

- 1. Asegúrese de que:
	- El servidor admite el dispositivo (consulte <https://static.lenovo.com/us/en/serverproven/index.shtml>).
	- Ha seguido las instrucciones de instalación que venían con el dispositivo y el dispositivo se ha instalado correctamente.
	- No ha aflojado otros dispositivos instalados ni otros cables.
	- Ha actualizado la información de la configuración en configuración del sistema. Al iniciar el servidor y presione F1 para mostrar la interfaz de configuración del sistema. Siempre que cambie la memoria o cualquier otro dispositivo, debe actualizar la configuración.
- 2. Vuelva a colocar el dispositivo que acaba de instalar.
- 3. Sustituya el dispositivo que acaba de instalar.

#### <span id="page-176-1"></span>Un dispositivo opcional de Lenovo que funcionaba antes ha dejado de funcionar.

- 1. Asegúrese de que todas las conexiones de cable del dispositivo estén bien sujetas.
- 2. Si el dispositivo se suministra con instrucciones de comprobación, siga estas para probar el dispositivo.
- 3. Si el dispositivo que falla es un dispositivo SCSI, asegúrese de que:
	- Los cables de todos los dispositivos SCSI externos estén bien sujetos.
	- El último dispositivo de cada cadena SCSI o el extremo del cable SCSI, termine correctamente.
- Se hayan encendido todos los dispositivos SCSI externos. Debe encender un dispositivo SCSI externo antes de encender el servidor.
- 4. Vuelva a colocar el dispositivo que presenta el error.
- 5. Sustituya el dispositivo que presenta el error.

### Problemas de dispositivo serie

Utilice esta información para resolver los problemas de puertos o dispositivos serie.

- ["El número de puertos serie mostrado es menos que el número de puertos serie instalados" en la página](#page-177-0)  [170](#page-177-0)
- ["Un dispositivo serie no funciona" en la página 170](#page-177-1)

#### <span id="page-177-0"></span>El número de puertos serie mostrado es menos que el número de puertos serie instalados

Lleve a cabo los pasos siguientes hasta que se solucione el problema.

- 1. Asegúrese de que:
	- Cada puerto tiene asignada una dirección exclusiva en el programa Setup Utility y ninguno de los puertos serie está deshabilitado.
	- El adaptador de puerto serie (si se dispone de uno) está colocado correctamente
- 2. Vuelva a colocar el adaptador del puerto serie.
- 3. Sustituya el adaptador del puerto serie.

#### <span id="page-177-1"></span>Un dispositivo serie no funciona

- 1. Asegúrese de que:
	- El dispositivo es compatible con el servidor.
	- El puerto serie está habilitado y tiene asignada una dirección única.
	- El dispositivo está conectado al conector correcto.
- 2. Vuelva a colocar los siguientes componentes:
	- a. Dispositivo serie que presenta errores.
	- b. Cable serie.
- 3. Sustituya los siguientes componentes:
	- a. Dispositivo serie que presenta errores.
	- b. Cable serie.
- 4. (Solo un técnico de servicio experto) Sustituya la placa del sistema.

### Problemas intermitentes

Utilice esta información para resolver los problemas intermitentes.

- ["Problemas de dispositivos externos intermitentes" en la página 170](#page-177-2)
- ["Problemas de KVM intermitentes" en la página 171](#page-178-0)
- ["Reinicios inesperados e intermitentes" en la página 171](#page-178-1)

#### <span id="page-177-2"></span>Problemas de dispositivos externos intermitentes

Lleve a cabo los pasos siguientes hasta que se solucione el problema.

1. Asegúrese de que se instalaron los controladores de dispositivos apropiados. Consulte el sitio web del fabricante para acceder a la documentación.

- 2. Para un dispositivo USB:
	- a. Asegúrese de que el dispositivo esté correctamente configurado.

Reinicie el servidor y presione F1 para mostrar la interfaz de configuración del sistema de Lenovo XClarity Provisioning Manager. Después, haga clic en Valores del sistema → Dispositivos y puertos de E/S ➙ Configuración de USB.

b. Conecte el dispositivo a otro puerto. Si utiliza un concentrador USB, quite el concentrador y conecte el dispositivo directamente al nodo de cálculo. Asegúrese de que el dispositivo esté correctamente configurado para el puerto.

#### <span id="page-178-0"></span>Problemas de KVM intermitentes

Lleve a cabo los pasos siguientes hasta que se solucione el problema.

#### Problemas de video:

- 1. Asegúrese de que todos los cables y el cable multiconector de la consola estén conectados correctamente y de manera segura.
- 2. Asegúrese de que el monitor esté funcionando adecuadamente, probándolo en otro nodo de cálculo.
- 3. Pruebe el cable multiconector de la consola en un nodo de cálculo en funcionamiento para garantizar que esté funcionando adecuadamente. Sustituya el cable multiconector de la consola si está defectuoso.

#### Problemas de teclado:

Asegúrese de que todos los cables y el cable multiconector de la consola estén conectados correctamente y de manera segura.

#### Problemas del mouse:

Asegúrese de que todos los cables y el cable multiconector de la consola estén conectados correctamente y de manera segura.

#### <span id="page-178-1"></span>Reinicios inesperados e intermitentes

Nota: Algunos errores corregibles requieren que se reinicie el servidor para que pueda deshabilitar un dispositivo, como un DIMM de memoria o un procesador, para permitir que la máquina arranque correctamente.

1. Si el reinicio se produce durante POST y se habilita el temporizador de vigilancia de POST, asegúrese de que el valor de tiempo de espera por inactividad del temporizador de vigilancia sea suficiente (temporizador guardián de POST).

Para comprobar el tiempo del proceso de vigilancia de POST, reinicie el servidor y presione F1 para mostrar la interfaz de la configuración del sistema de Lenovo XClarity Provisioning Manager. A continuación, haga clic en Valores de BMC ➙ Temporizador guardián de POST.

- 2. Si el reinicio se produce después de que se haya iniciado el sistema operativo, deshabilite los programas de utilidad ASR (reinicio automático del servidor), como por ejemplo Automatic Server Restart IPMI Application para Windows, o en cualquier dispositivo ASR que esté instalado.
- 3. Consulte el registro de eventos del controlador de gestión para comprobar si hay un código de suceso que indique un prearranque. Consulte ["Registros de sucesos" en la página 157](#page-164-0) para obtener más información sobre la visualización del registro de eventos.

### Problemas de alimentación

Utilice esta información para resolver problemas asociados con la alimentación.

#### El LED de error del sistema está encendido y se muestra el registro de eventos "Fuente de alimentación perdió la entrada"

Para resolver el problema, asegúrese de que:

- 1. La fuente de alimentación se encuentre conectada correctamente con un cable de alimentación.
- 2. El cable de alimentación está conectado a una toma eléctrica correctamente conectada a tierra para el servidor.

# Problemas de red

Utilice esta información para resolver problemas asociados con redes.

- ["No se puede activar el servidor mediante Wake on LAN" en la página 172](#page-179-0)
- ["No se puede iniciar usando la cuenta LDAP con SSL habilitado" en la página 172](#page-179-1)

#### <span id="page-179-0"></span>No se puede activar el servidor mediante Wake on LAN

Lleve a cabo los pasos siguientes hasta que se solucione el problema:

- 1. Si está utilizando el adaptador de red de puerto dual y el servidor está conectado a la red utilizando el conector Ethernet 5, compruebe el registro de errores del sistema o el registro de eventos del sistema de IMM2 (consulte ["Registros de sucesos" en la página 157](#page-164-0)). Asegúrese de lo siguiente:
	- a. La temperatura ambiente no sea demasiado alta (consulte ["Especificaciones" en la página 2\)](#page-9-0).
	- b. Los conductos de ventilación no están bloqueados.
	- c. El deflector de aire está bien instalado.
- 2. Vuelva a colocar el adaptador de red de puerto dual.
- 3. Apague el servidor y desconéctelo del servidor de la fuente de alimentación y, a continuación, esperar 10 segundos antes de reiniciarlo.
- 4. Si el problema persiste, sustituya el adaptador de red de puerto dual.

#### <span id="page-179-1"></span>No se puede iniciar usando la cuenta LDAP con SSL habilitado

Lleve a cabo los pasos siguientes hasta que se solucione el problema:

- 1. Asegúrese de que la clave de licencia es válida.
- 2. Genere una clave de licencia nueva y vuelva a iniciar la sesión.

### Problemas observables

Utilice esta información para resolver los problemas observables.

- ["El servidor muestra inmediatamente el visor de sucesos de la POST cuando está encendido" en la](#page-179-2) [página 172](#page-179-2)
- ["El servidor no responde \(POST completa y sistema operativo en ejecución\)" en la página 173](#page-180-0)
- ["El servidor no responde \(al presionar F1 no se inicia configuración del sistema\)" en la página 173](#page-180-1)
- ["El error de voltaje de la placa se muestra en el registro de eventos" en la página 174](#page-181-0)
- ["Olor inusual" en la página 174](#page-181-1)
- ["El servidor parece estar caliente" en la página 174](#page-181-2)
- ["Piezas agrietadas o chasis agrietado" en la página 175](#page-182-0)

#### <span id="page-179-2"></span>El servidor muestra inmediatamente el visor de sucesos de la POST cuando está encendido

Lleve a cabo los siguientes pasos hasta que se solucione el problema.
- 1. Corrija los errores que se indican en los LED de diagnóstico de light path.
- 2. Asegúrese de que el servidor admita a todos los procesadores y que los procesadores coinciden en velocidad y tamaño de la memoria caché.

Puede los detalles del procesador desde la configuración del sistema.

Para determinar si el procesador es compatible para el servidor, consulte [https://static.lenovo.com/us/en/](https://static.lenovo.com/us/en/serverproven/index.shtml) [serverproven/index.shtml](https://static.lenovo.com/us/en/serverproven/index.shtml).

- 3. (Solo un técnico de servicio experto) Asegúrese de que el procesador 1 esté colocado correctamente.
- 4. (Solo un técnico de servicio experto) Quite el procesador 2 y reinicie el servidor.
- 5. Sustituya los siguientes componentes de uno en uno, en el orden mostrado y reiniciando el servidor cada vez:
	- a. (Solo un técnico de servicio experto) Procesador
	- b. (Solo un técnico de servicio experto) Placa del sistema

#### El servidor no responde (POST completa y sistema operativo en ejecución)

Lleve a cabo los pasos siguientes hasta que se solucione el problema.

- Si se encuentra en la misma ubicación del nodo de cálculo, lleve a cabo los pasos siguientes:
	- 1. Si está utilizando una conexión KVM, asegúrese de que la conexión esté funcionando correctamente. De lo contrario, asegúrese de que el teclado y el mouse estén funcionando correctamente.
	- 2. Si es posible, inicie sesión en el nodo de cálculo y verifique que todas las aplicaciones estén en ejecución (que no haya aplicaciones colgadas).
	- 3. Reinicie el nodo de cálculo.
	- 4. Si el problema continúa, asegúrese de que el software nuevo se haya instalado y configurado correctamente.
	- 5. Póngase en contacto con el establecimiento de compra del software o con su proveedor de software.
- Lleve a cabo los pasos siguientes si está accediendo al nodo de cálculo desde una ubicación remota:
	- 1. Asegúrese de que todas las aplicaciones estén en ejecución (que no haya aplicaciones colgadas).
	- 2. Intente cerrar la sesión del sistema e iniciar la sesión de nuevo.
	- 3. Valide el acceso de red haciendo ping o ejecutando una ruta de rastreo hasta el nodo de cálculo desde una línea de mandatos.
		- a. Si no puede obtener una respuesta durante una prueba de ping, intente hacer ping en otro nodo de cálculo en el alojamiento para determinar si se trata de un problema de conexión o del nodo de cálculo.
		- b. Ejecute una ruta de rastreo para determinar dónde se interrumpe la conexión. Intente resolver un problema de conexión con la VPN o el punto en el que se interrumpe la conexión.
	- 4. Reinicie el nodo de cálculo remotamente a través de la interfaz de gestión.
	- 5. Si el problema continúa, verifique que el software nuevo se haya instalado y configurado correctamente.
	- 6. Póngase en contacto con el establecimiento de compra del software o con su proveedor de software.

#### El servidor no responde (al presionar F1 no se inicia configuración del sistema)

Los cambios de la configuración, como la adición de dispositivos y las actualizaciones de firmware del adaptador, y los problemas de código del firmware o la aplicación pueden hacer que el servidor no pase satisfactoriamente la POST (autoprueba de encendido).

Si esto ocurre, el servidor responde de alguna de las siguientes maneras:

- El servidor se reinicia automáticamente e intenta pasar la POST nuevamente.
- El servidor se cuelga y usted debe reiniciar manualmente el servidor para que intente pasar la POST nuevamente.

Después de un número especificado de intentos consecutivos (automáticos o manuales), el servidor se revierte a la configuración UEFI predeterminada e inicia la configuración del sistema, de modo que pueda hacer las correcciones necesarias a la configuración y reinicie el servidor. Si el servidor no puede completar la POST satisfactoriamente con la configuración predeterminada, es posible que haya un problema con la placa del sistema.

Puede especificar el número de intentos de reinicio consecutivos en la configuración del sistema. Reinicie el servidor y presione F1 para mostrar la interfaz de configuración del sistema de Lenovo XClarity Provisioning Manager. Luego, haga clic en Valores del sistema → Recuperación y RAS → Intentos de POST → Límite de intentos de POST. Las opciones disponibles son 3, 6, 9 y Disable.

#### El error de voltaje de la placa se muestra en el registro de eventos

Lleve a cabo los siguientes pasos hasta que se solucione el problema.

- 1. Restaure el sistema a la configuración mínima. Consulte ["Especificaciones" en la página 2](#page-9-0) para obtener información acerca del número mínimo de procesadores y DIMM.
- 2. Reinicie el sistema.
	- Si se reinicia del sistema, agregue los elementos que quitó, uno a la vez, y reinicie el sistema después de cada instalación, hasta que se produzca el error. Sustituya el elemento que causa el error.
	- Si el sistema no se reinicia, puede que la placa del sistema produzca el problema.

#### Olor inusual

Lleve a cabo los pasos siguientes hasta que se solucione el problema.

- 1. Un olor inusual podría provenir del equipo recientemente instalado.
- 2. Si el problema continúa, póngase en contacto con soporte técnico de Lenovo.

#### El servidor parece estar caliente

Lleve a cabo los pasos siguientes hasta que se solucione el problema.

Múltiples nodos de cálculo o chasis:

- 1. Asegúrese de que le temperatura de la sala se encuentre dentro del rango especificado (consulte ["Especificaciones" en la página 2\)](#page-9-0).
- 2. Compruebe el registro de eventos del procesador de gestión para buscar mensajes de sucesos de alza de temperatura. Si no hay eventos de temperatura en aumento, el nodo de cálculo se está ejecutando dentro de las temperaturas de funcionamiento normales. Tenga en cuenta que cierta variación en la temperatura es previsible.

#### No se puede entrar en el modo heredado después de instalar un adaptador nuevo

Lleve a cabo el siguiente procedimiento para solucionar el problema.

- 1. Vaya a Configuración de UEFI → Dispositivos y puertos de E/S → Establecer orden de ejecución de opción de ROM.
- 2. Mueva el adaptador RAID con el sistema operativo instalado al principio de la lista.
- 3. Seleccione Guardar.
- 4. Reinicie el sistema y arranque automáticamente en el sistema operativo.

#### Piezas agrietadas o chasis agrietado

Póngase en contacto con Soporte de Lenovo.

### Problemas de software

<span id="page-182-0"></span>Utilice esta información para resolver los problemas de software.

- 1. Para averiguar si el problema está ocasionado por el software, asegúrese de que:
	- El servidor tiene la memoria mínima que se necesita para utilizar el software. Para conocer los requisitos de memoria, consulte la información que se proporciona con el software.

Nota: Si acaba de instalar un adaptador o una memoria, es posible que el servidor tenga un conflicto de dirección de memoria.

- El software está diseñado para funcionar en el servidor.
- Otro software funciona en el servidor.
- El software funciona en otro servidor.
- 2. Si recibe mensajes de error al utilizar el software, consulte la información que se proporciona con el software para ver una descripción de los mensajes y las soluciones sugeridas para el problema.
- 3. Póngase en contacto con el lugar donde adquirió el software.

# <span id="page-184-0"></span>Apéndice A. Obtención de ayuda y asistencia técnica

Si necesita ayuda, servicio o asistencia técnica, o simplemente desea obtener más información acerca de los productos de Lenovo, encontrará una amplia variedad de fuentes disponibles en Lenovo que le asistirán.

<span id="page-184-1"></span>En la siguiente dirección de la World Wide Web, encontrará información actualizada acerca de los sistemas, los dispositivos opcionales, los servicios y el soporte de Lenovo:

#### <http://datacentersupport.lenovo.com>

Nota: IBM es el proveedor de servicios preferido de Lenovo para ThinkSystem.

#### Antes de llamar

Antes de llamar, existen varios pasos que debe tomar para intentar resolver el problema usted mismo. Si decide que necesita solicitar asistencia, recopile la información necesaria para el técnico de servicio para facilitar la resolución expedita del problema.

#### <span id="page-184-2"></span>Intente resolver el problema usted mismo

Usted puede resolver muchos problemas sin asistencia externa siguiendo los procedimientos de resolución de problemas que Lenovo proporciona en la ayuda en línea o en la documentación del producto Lenovo. La documentación del producto Lenovo también describe las pruebas de diagnóstico que usted puede realizar. La documentación de la mayoría de sistemas, sistemas operativos y programas contiene procedimientos de resolución de problemas y explicaciones de mensajes de error y códigos de error. Si sospecha que tiene un problema de software, consulte la documentación del sistema operativo o del programa.

Encontrará documentación de producto de todos los productos ThinkSystem en la siguiente ubicación:

#### <http://thinksystem.lenovofiles.com/help/index.jsp>

Puede realizar estos pasos para intentar solucionar el problema usted mismo:

- Compruebe todos los cables para asegurarse de que están correctamente conectados.
- Compruebe los interruptores de alimentación para asegurarse de que el sistema y los posibles dispositivos opcionales están encendidos.
- Revise los controladores de dispositivo actualizados de software, firmware y sistema operativo para su producto Lenovo. Los términos y condiciones de Lenovo Warranty establecen que usted, el propietario del producto Lenovo, es responsable del mantenimiento y la actualización de todo el software y firmware para el producto (excepto que esté cubierto por un contrato de mantenimiento adicional). Su técnico de servicio le solicitará que actualice su software y firmware si el problema posee una solución documentada dentro de una actualización de software.
- Si ha instalado hardware o software nuevos en su entorno, revise [https://static.lenovo.com/us/en/](https://static.lenovo.com/us/en/serverproven/index.shtml) [serverproven/index.shtml](https://static.lenovo.com/us/en/serverproven/index.shtml) para asegurarse de que el hardware y software son compatibles con su producto.
- Vaya a <http://datacentersupport.lenovo.com> y revise la información sobre cómo resolver el problema.
	- Revise los foros de Lenovo en [https://forums.lenovo.com/t5/Datacenter-Systems/ct-p/sv\\_eg](https://forums.lenovo.com/t5/Datacenter-Systems/ct-p/sv_eg) para ver si otro se encontró con un problema similar.

#### Recopilación de información necesaria para llamar a Soporte

Si cree que requiere servicio de garantía para su producto Lenovo, los técnicos de servicio estarán disponibles para ayudarlo de forma más eficaz si usted se prepara antes de llamar. También puede consultar <http://datacentersupport.lenovo.com/warrantylookup> para obtener más información sobre la garantía del producto.

Reúna la siguiente información para proporcionar al técnico de servicio. Esta información ayudará al técnico de servicio a proporcionar rápidamente una solución para su problema y asegurar que usted reciba el nivel de servicio que ha contratado.

- Números de contrato del acuerdo de Mantenimiento de hardware y software, si corresponde
- Número del tipo de equipo (identificador de 4 dígitos de la máquina Lenovo)
- Número de modelo
- Número de serie
- Niveles de firmware para el sistema actual y UEFI
- Otra información pertinente, como mensajes y registros de errores

Como alternativa a llamar a soporte de Lenovo, puede ir a <https://support.lenovo.com/servicerequest> para enviar una solicitud de servicio electrónico. Al enviar una Solicitud de servicio electrónico se inicia el proceso para determinar una solución a su problema poniendo la información relevante a disposición de los técnicos de servicio. Los técnicos de servicio de Lenovo podrán empezar a trabajar en la búsqueda de una solución en cuanto haya completado y enviado una Solicitud de servicio electrónico.

### Recopilación de datos de servicio

Para identificar claramente la causa de un problema de servidor o para atender a una petición del soporte técnico de Lenovo, es posible que deba recopilar datos del servicio que se pueden utilizar para un análisis posterior. Los datos de servicio incluyen información como registros de eventos e inventario de hardware.

<span id="page-185-0"></span>Los datos de servicio se pueden recopilar a través de las siguientes herramientas:

#### • Lenovo XClarity Provisioning Manager

Utilice la función de recopilación de datos del servicio de Lenovo XClarity Provisioning Manager para recopilar datos del servicio del sistema. Puede recopilar datos existentes del registro del sistema o ejecutar un nuevo diagnóstico para recopilar nuevos datos.

#### • Lenovo XClarity Controller

Puede utilizar la interfaz web de Lenovo XClarity Controller o la CLI para recopilar datos de servicio del servidor. El archivo se puede guardar y enviar a soporte técnico de Lenovo.

- Para obtener más información sobre cómo usar la interfaz web para recopilar datos del servicio, consulte [http://sysmgt.lenovofiles.com/help/topic/com.lenovo.systems.management.xcc.doc/NN1ia\\_c\\_](http://sysmgt.lenovofiles.com/help/topic/com.lenovo.systems.management.xcc.doc/NN1ia_c_servicesandsupport.html)  [servicesandsupport.html](http://sysmgt.lenovofiles.com/help/topic/com.lenovo.systems.management.xcc.doc/NN1ia_c_servicesandsupport.html).
- Para obtener más información sobre el uso de la CLI para recopilar datos del servicio, consulte [http://](http://sysmgt.lenovofiles.com/help/topic/com.lenovo.systems.management.xcc.doc/nn1ia_r_ffdccommand.html) [sysmgt.lenovofiles.com/help/topic/com.lenovo.systems.management.xcc.doc/nn1ia\\_r\\_ffdccommand.html](http://sysmgt.lenovofiles.com/help/topic/com.lenovo.systems.management.xcc.doc/nn1ia_r_ffdccommand.html).

#### • Lenovo XClarity Administrator

Lenovo XClarity Administrator se puede configurar para que automáticamente recopile y envíe archivos de diagnóstico al soporte técnico de Lenovo cuando ocurran ciertos eventos de mantenimiento en Lenovo XClarity Administrator y en los puntos finales gestionados. Puede elegir enviar los archivos de diagnóstico a Soporte de Lenovo mediante Call Home o a otro proveedor de servicio mediante SFTP. También puede recopilar los archivos de diagnóstico de forma manual, abrir un registro de problemas y enviar archivos de diagnóstico al centro de soporte de Lenovo.

Puede encontrar más información acerca de la configuración de notificaciones automáticas en Lenovo XClarity Administrator en [http://sysmgt.lenovofiles.com/help/topic/com.lenovo.lxca.doc/admin\\_](http://sysmgt.lenovofiles.com/help/topic/com.lenovo.lxca.doc/admin_setupcallhome.html) [setupcallhome.html](http://sysmgt.lenovofiles.com/help/topic/com.lenovo.lxca.doc/admin_setupcallhome.html).

#### • Lenovo XClarity Essentials OneCLI

Lenovo XClarity Essentials OneCLI tiene la aplicación de inventario para recopilar datos del servicio. Puede ejecutarse en banda y fuera de banda. Cuando funcione en banda dentro del sistema operativo del host en el servidor, OneCLI puede recopilar información acerca del sistema operativo, como el registro de eventos del sistema operativo, adicionalmente a los datos de servicio del hardware.

Para obtener datos del servicio, puede ejecutar el comando getinfor. Para obtener más información acerca de la ejecución de **getinfor**, consulte http://sysmgt.lenovofiles.com/help/topic/toolsctr\_cli\_lenovo/ [onecli\\_r\\_getinfor\\_command.html](http://sysmgt.lenovofiles.com/help/topic/toolsctr_cli_lenovo/onecli_r_getinfor_command.html).

#### Ponerse en contacto con soporte

<span id="page-186-0"></span>Puede ponerse en contacto con soporte para obtener ayuda para su problema.

Puede recibir servicio para hardware a través de un proveedor de servicio autorizado de Lenovo. Para localizar a un proveedor de servicio autorizado por Lenovo para prestar servicio de garantía, visite la página <https://datacentersupport.lenovo.com/serviceprovider> y use los filtros de búsqueda para diferentes países. Para los números de teléfono de soporte de Lenovo, consulte [https://datacentersupport.lenovo.com/](https://datacentersupport.lenovo.com/supportphonelist) [supportphonelist](https://datacentersupport.lenovo.com/supportphonelist) para ver los detalles de soporte de su región.

# <span id="page-188-0"></span>Apéndice B. Avisos

Puede que Lenovo no comercialice en todos los países los productos, servicios o características a los que se hace referencia en este documento. Póngase en contacto con su representante local de Lenovo para obtener información acerca de los productos y servicios disponibles actualmente en su zona.

<span id="page-188-1"></span>Las referencias a productos, programas o servicios de Lenovo no pretenden afirmar ni implicar que solo puedan utilizarse esos productos, programas o servicios de Lenovo. En su lugar, puede utilizarse cualquier producto, programa o servicio funcionalmente equivalente que no infrinja ninguno de los derechos de propiedad intelectual de Lenovo. Sin embargo, es responsabilidad del usuario evaluar y verificar el funcionamiento de cualquier otro producto, programa o servicio.

Lenovo puede tener patentes o solicitudes de patentes pendientes que aborden temas descritos en este documento. La posesión de documento no constituye una oferta y no le otorga ninguna licencia sobre ninguna patente o solicitud de patente. Puede enviar sus consultas, por escrito, a:

Lenovo (United States), Inc. 8001 Development Drive Morrisville, NC 27560 U.S.A. Attention: Lenovo Director of Licensing

LENOVO PROPORCIONA ESTA PUBLICACIÓN "TAL CUAL" SIN GARANTÍA DE NINGUNA CLASE, NI EXPLÍCITA NI IMPLÍCITA, INCLUIDAS, PERO SIN LIMITARSE A, LAS GARANTÍAS IMPLÍCITAS DE NO VULNERACIÓN DE DERECHOS, COMERCIABILIDAD O IDONEIDAD PARA UNA FINALIDAD DETERMINADA. Algunas legislaciones no contemplan la exclusión de garantías, ni implícitas ni explícitas, por lo que puede haber usuarios a los que no afecte dicha norma.

Esta información podría incluir inexactitudes técnicas o errores tipográficos. La información aquí contenida está sometida a modificaciones periódicas, las cuales se incorporarán en nuevas ediciones de la publicación. Lenovo se reserva el derecho a realizar, si lo considera oportuno, cualquier modificación o mejora en los productos o programas que se describen en esta publicación.

Los productos descritos en este documento no están previstos para su utilización en implantes ni otras aplicaciones de reanimación en las que el funcionamiento incorrecto podría provocar lesiones o la muerte a personas. La información contenida en este documento no cambia ni afecta a las especificaciones o garantías del producto de Lenovo. Ninguna parte de este documento deberá regir como licencia explícita o implícita o indemnización bajo los derechos de propiedad intelectual de Lenovo o de terceros. Toda la información contenida en este documento se ha obtenido en entornos específicos y se presenta a título ilustrativo. Los resultados obtenidos en otros entornos operativos pueden variar.

Lenovo puede utilizar o distribuir la información que le suministre el cliente de la forma que crea oportuna, sin incurrir con ello en ninguna obligación con el cliente.

Las referencias realizadas en esta publicación a sitios web que no son de Lenovo se proporcionan únicamente en aras de la comodidad del usuario y de ningún modo pretenden constituir un respaldo de los mismos. La información de esos sitios web no forma parte de la información para este producto de Lenovo, por lo que la utilización de dichos sitios web es responsabilidad del usuario.

Los datos de rendimiento incluidos en este documento se han obtenido en un entorno controlado. Así pues, los resultados obtenidos en otros entornos operativos pueden variar de forma significativa. Es posible que algunas mediciones se hayan realizado en sistemas en desarrollo, por lo que no existen garantías de que estas sean las mismas en los sistemas de disponibilidad general. Además, es posible que la estimación de

algunas mediciones se haya realizado mediante extrapolación. Los resultados reales pueden variar. Los usuarios de la presente publicación deben verificar los datos pertinentes en su entorno de trabajo específico.

### Marcas registradas

<span id="page-189-1"></span>LENOVO, XCLARITY y THINKSYSTEM son marcas registradas de Lenovo.

Intel y Xeon son marcas registradas de Intel Corporation en Estados Unidos y/o en otros países.

Microsoft y Windows son marcas registradas del grupo de empresas Microsoft.

Linux es una marca registrada de Linus Torvalds.

El resto de las marcas registradas son propiedad de sus propietarios respectivos. © 2022 Lenovo.

### Notas importantes

La velocidad del procesador indica la velocidad del reloj interno del procesador; también hay otros factores que afectan al rendimiento de la aplicación.

<span id="page-189-0"></span>La velocidad de la unidad de CD o DVD es la velocidad de lectura variable. Las velocidades reales varían y con frecuencia son inferiores a la velocidad máxima posible.

Cuando se hace referencia al almacenamiento del procesador, al almacenamiento real y virtual o al volumen del canal, KB representa 1.024 bytes, MB representa 1.048.576 bytes y GB representa 1.073.741.824 bytes.

Cuando se hace referencia a la capacidad de la unidad de disco duro o al volumen de comunicaciones, MB representa 1.000.000 bytes y GB representa 1.000.000.000 bytes. La capacidad total a la que puede acceder el usuario puede variar en función de los entornos operativos.

Las capacidades máximas de las unidades de disco internas suponen sustituir cualquier unidad de disco duro estándar y llenar todas las bahías de unidad de disco duro con las unidades de mayor tamaño admitidas actualmente y disponibles en Lenovo.

Es posible que la memoria máxima requiera la sustitución de la memoria estándar por un módulo de memoria opcional.

Cada celda de memoria de estado sólido cuenta con un número finito e intrínseco de ciclos de escritura en los que la celda puede incurrir. Por lo tanto, un dispositivo de estado sólido tiene un número máximo de ciclos de escritura a los que puede estar sujeto. Estos se expresan como total bytes written (total de bytes escritos, TBW). Un dispositivo que excede este límite puede no responder a los comandos generados por el sistema o bien no se podrá escribir en él. Lenovo no se hace responsable de la sustitución de un dispositivo que haya excedido el número garantizado máximo de ciclos de programa/eliminación, como está documentado en las Especificaciones oficiales publicadas para el dispositivo.

Lenovo no ofrece declaraciones ni garantía de ningún tipo respecto a productos que no sean de Lenovo. El soporte (si existe) para productos que no sean de Lenovo lo proporcionan terceros y no Lenovo.

Es posible que parte del software difiera de su versión minorista (si está disponible) y que no incluya manuales de usuario o todas las funciones del programa.

### Declaración sobre la regulación de telecomunicaciones

<span id="page-190-1"></span>Este producto puede no estar certificado en su país para la conexión por cualquier medio con interfaces de redes de telecomunicaciones públicas. Es posible que la ley exija una certificación adicional antes de realizar dicha conexión. Póngase en contacto con un representante o revendedor de Lenovo si tiene preguntas.

### Avisos de emisiones electrónicas

Cuando fija un monitor al equipo, debe utilizar el cable de monitor asignado y todos los dispositivos de supresión de interferencia que se proveen con él.

Los avisos electrónicos adicionales acerca de las emisiones están disponibles en:

<http://thinksystem.lenovofiles.com/help/index.jsp>

### Declaración de RoHS de BSMI de Taiwán

<span id="page-190-0"></span>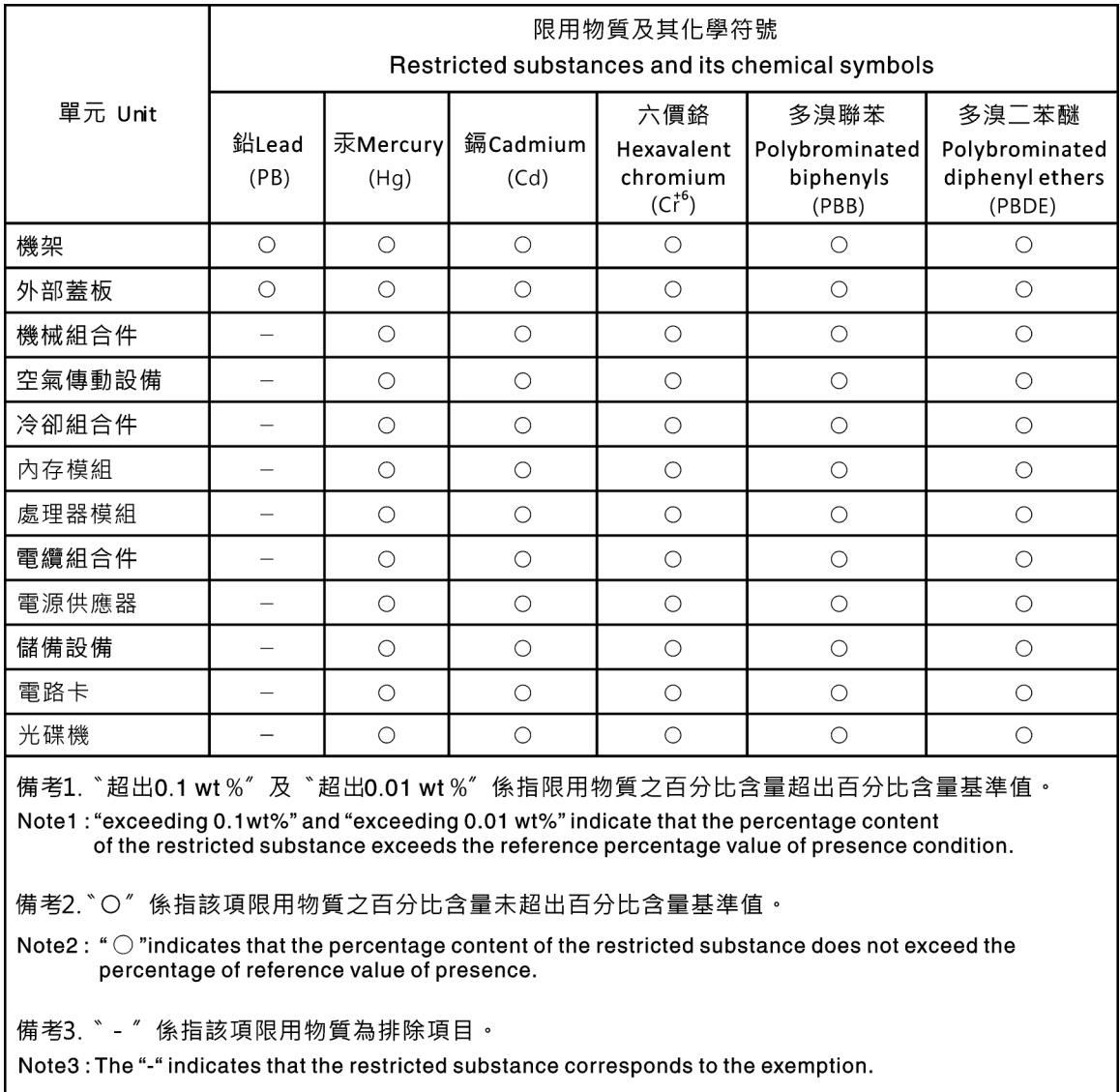

### Información de contacto de importación y exportación de Taiwán

Existen contactos disponibles para la información de importación y exportación para Taiwán.

<span id="page-191-0"></span>委製商/進口商名稱: 台灣聯想環球科技股份有限公司<br>進口商地址: 台北市南港區三重路 66 號 8 樓 進口商電話: 0800-000-702

# Índice

### A

actualización, tipo de equipo [149](#page-156-0) actualizaciones de firmware [9](#page-16-0) actualizar firmware [9](#page-16-0) Adaptador LOM extracción [134](#page-141-0) instalación [135](#page-142-0) sustituir [134](#page-141-1) Adaptador PCIe extracción [117](#page-124-0) instalación [118](#page-125-0)<br>sustituir 117 sustituir Adaptador TCM/TPM extracción [104](#page-111-0) instalación [105](#page-112-0) sustituir [103](#page-110-0) alimentación problemas [171](#page-178-0) apagado del servidor [16](#page-23-0) Arranque seguro [154](#page-161-0) Arranque seguro de UEFI [154](#page-161-0) avisos [181](#page-188-1) avisos de seguridad [15](#page-22-0) avisos importantes [182](#page-189-0) avisos, importantes [182](#page-189-0) ayuda [177](#page-184-1)

## B

Batería CMOS extraer [100](#page-107-0) instalar [102](#page-109-0) sustituir [100](#page-107-1)

# C

cables de alimentación [45](#page-52-0) cómo crear una página web de soporte personalizada [177](#page-184-1) Cómo obtener ayuda [177](#page-184-1) cómo trabajar en el interior del servidor encender [50](#page-57-0) componentes de la placa del sistema [28](#page-35-0) componentes del servidor [17](#page-24-0) configuración LAN sobre USB manual [14](#page-21-0) conjunto de E/S frontal extracción [74](#page-81-0) instalación [75](#page-82-0) sustituir [74](#page-81-1) conjunto de placa posterior de unidad de intercambio simple extracción [82](#page-89-0) sustituir [82–](#page-89-1)[83](#page-90-0) conmutadores y puentes de la placa del sistema [30](#page-37-0) contaminación gaseosa [8](#page-15-0) contaminación por partículas [8](#page-15-0) contaminación, por partículas y gaseosa [8](#page-15-0) Controlador de Windows, LAN sobre USB [14](#page-21-1) CPU extracción [136](#page-143-0) instalación [139](#page-146-0) sustituir [136](#page-143-1) cubierta del extracción [60](#page-67-0) instalación [62](#page-69-0)

sustituir [60](#page-67-1) cubierta superior extracción [60](#page-67-0)<br>instalación 62 instalación [62](#page-69-0) sustituir [60](#page-67-1)

### D

Declaración de RoHS de BSMI de Taiwán [183](#page-190-0) Declaración sobre la regulación de telecomunicaciones [183](#page-190-1) declarar presencia física [153](#page-160-0) Deflector de aire del extracción [63](#page-70-0) sustituir [63,](#page-70-1) [65](#page-72-0) determinación de problemas [157](#page-164-1) DIMM, instalar [98](#page-105-0) directrices fiabilidad del sistema [49](#page-56-0) instalación de opciones [47](#page-54-0) directrices de fiabilidad del sistema [49](#page-56-0) directrices de instalación [47](#page-54-0) disipador de calor extracción [136](#page-143-0) instalación [139](#page-146-0) sustituir [136](#page-143-1) disposición de cables del modelo de servidor de cuatro unidades de 3,5 pulgadas de intercambio en caliente [40](#page-47-0) disposición de cables del modelo de servidor de cuatro unidades de 3,5 pulgadas de intercambio simple [41](#page-48-0) disposición de cables del modelo de servidor de ocho unidades de 2,5 pulgadas de intercambio en caliente [38](#page-45-0) disposición de los cables Conector VGA [34](#page-41-0) conjunto de E/S frontal [36](#page-43-0) Módulo supercondensador RAID [37](#page-44-0) disposición de los cables interna [33](#page-40-0) dispositivos sensibles a la electricidad estática gestión [50](#page-57-1) dispositivos, sensibles a la electricidad estática gestión [50](#page-57-1)

### E

elemento de sujeción de la placa posterior M.2 ajuste [126](#page-133-0) encendido del servidor [16](#page-23-1) especificaciones [2](#page-9-1) Ethernet Controlador resolución de problemas [160](#page-167-0) extracción Adaptador LOM [134](#page-141-0) Adaptador PCIe [117](#page-124-0) Adaptador TCM/TPM [104](#page-111-0) conjunto de E/S frontal [74](#page-81-0) conjunto de placa posterior de unidad de intercambio simple [82](#page-89-0) CPU [136](#page-143-0) cubierta superior [60](#page-67-0) Deflector de aire del [63](#page-70-0) disipador de calor [136](#page-143-0) marco biselado de seguridad [56](#page-63-0) microprocesador de [136](#page-143-0) módulo de microprocesador-disipador de calor [136](#page-143-0)

módulo de procesador-disipador de calor [136](#page-143-0) módulo de puerto serie [130](#page-137-0) Módulo supercondensador RAID [67](#page-74-0) módulos de memoria [91](#page-98-0) pestillos del bastidor [52](#page-59-0) PHM [136](#page-143-0) placa del sistema [145](#page-152-0) placa posterior para cuatro unidades de intercambio en caliente de 3,5 pulgadas [77](#page-84-0) placa posterior para ocho unidades de intercambio en caliente de 2,5 pulgadas [79](#page-86-0) procesador [136](#page-143-0) tarjeta de expansión [120](#page-127-0) unidad de disco duro [85](#page-92-0) unidad de intercambio en caliente [85](#page-92-0) unidad de intercambio simple [88](#page-95-0) ventilador del sistema [71](#page-78-0) extraer Batería de CMOS [100](#page-107-0) fuente de alimentación de intercambio en caliente [107](#page-114-0)

### F

fuente de alimentación de intercambio en caliente extraer [107](#page-114-0) sustituir [107](#page-114-1) fuente de alimentación de intercambio en caliente, instalar [112](#page-119-0)

### H

habilitar TPM [151](#page-158-0)

## I

Información de contacto de importación y exportación de Taiwán [184](#page-191-0) instalación Adaptador LOM [135](#page-142-0) Adaptador PCIe [118](#page-125-0) Adaptador TCM/TPM [105](#page-112-0) conjunto de E/S frontal [75](#page-82-0) CPU [139](#page-146-0) cubierta superior [62](#page-69-0) directrices [47](#page-54-0) disipador de calor [139](#page-146-0) marco biselado de seguridad [58](#page-65-0) microprocesador de [139](#page-146-0) módulo de memoria [98](#page-105-0) módulo de microprocesador-disipador de calor [139](#page-146-0) módulo de procesador-disipador de calor [139](#page-146-0) módulo de puerto serie [132](#page-139-0) pestillos del bastidor [54](#page-61-0) PHM [139](#page-146-0) placa del sistema [148](#page-155-0) procesador [139](#page-146-0) tarjeta de expansión [122](#page-129-0) unidad de disco duro [86](#page-93-0) unidad de intercambio en caliente [86](#page-93-0) unidad de intercambio simple [90](#page-97-0) ventilador del sistema [73](#page-80-0) instalar Batería de CMOS [102](#page-109-0) fuente de alimentación de intercambio en caliente [112](#page-119-0) insuficiencia de recursos de PCIe resolución [168](#page-175-0) Introducción [1](#page-8-0)

## L

LAN sobre USB configuración manual [14](#page-21-0) Instalación del controlador de Windows [14](#page-21-1) LED de la placa del sistema [32](#page-39-0) lista de comprobación de inspección de seguridad [iv](#page-5-0), [48](#page-55-0) lista de piezas [42](#page-49-0)

### M

manipulación de dispositivos sensibles a la electricidad estática [50](#page-57-1) marcas registradas [182](#page-189-1) marco biselado de seguridad extracción [56](#page-63-0) instalación [58](#page-65-0) sustituir [56](#page-63-1) memoria de problemas [162](#page-169-0) microprocesador de extracción [136](#page-143-0) instalación [139](#page-146-0) sustituir [136](#page-143-1) módulo de memoria extracción [91](#page-98-0) sustituir [91](#page-98-1) módulo de memoria, extracción de [91](#page-98-0) módulo de microprocesador-disipador de calor extracción [136](#page-143-0) instalación [139](#page-146-0) sustituir [136](#page-143-1) Módulo de plataforma fiable [151](#page-158-0) módulo de procesador-disipador de calor extracción [136](#page-143-0) instalación [139](#page-146-0) sustituir [136](#page-143-1) módulo de puerto serie extracción [130](#page-137-0) instalación [132](#page-139-0) sustituir [130](#page-137-1) Módulo supercondensador RAID extracción [67](#page-74-0) sustituir [67](#page-74-1), [69](#page-76-0) módulos de memoria extracción [91](#page-98-0)

## N

número de serie [149](#page-156-0) números de teléfono [179](#page-186-0)

# O

Orden de instalación de módulos de memoria [93](#page-100-0)

## P

```
 177<br>Panel de información del operador 19
Panel de información del operador
PCIe 
  resolución de problemas 168
personalizada, página web de soporte 177
pestillos del bastidor 
  extracción 52
  instalación 54
  sustituir 52
PHM 
  extracción 136
```
instalación [139](#page-146-0) sustituir [136](#page-143-1) placa del sistema extracción [145](#page-152-0) instalación [148](#page-155-0) sustituir [145](#page-152-1) placa posterior de la unidad de intercambio en caliente sustituir [77](#page-84-1) Placa posterior M.2 y unidad M.2 extracción [124](#page-131-0) instalación [127](#page-134-0) sustituir [124](#page-131-1) placa posterior para cuatro unidades de intercambio en caliente de 3,5 pulgadas extracción [77](#page-84-0) sustituir [78](#page-85-0) placa posterior para ocho unidades de intercambio en caliente de 2,5 pulgadas extracción [79](#page-86-0) sustituir [80](#page-87-0) placas posteriores [38](#page-45-1) Política de TCM [151](#page-158-1) Política de TPM [151](#page-158-1) presencia física [153](#page-160-0) problemas alimentación [159](#page-166-0), [171](#page-178-0) Controlador Ethernet [160](#page-167-0) dispositivo serie [170](#page-177-0) Dispositivo USB [167](#page-174-0) dispositivos opcionales [168](#page-175-0) intermitentes [170](#page-177-1) memoria de [162](#page-169-0) monitor [166](#page-173-0) mouse [167](#page-174-0) observable [172](#page-179-0) PCIe [168](#page-175-0) red [172](#page-179-1) secuencias de encendido y apagado [161](#page-168-0) software de [175](#page-182-0) teclado [167](#page-174-0) unidad de disco duro [164](#page-171-0) video [166](#page-173-0) problemas de alimentación [159](#page-166-0) problemas de dispositivo serie [170](#page-177-0) problemas de encendido y apagado de servidor [161](#page-168-0) problemas de la unidad de disco duro [164](#page-171-0) problemas de los dispositivos opcionales [168](#page-175-0) problemas de monitor [166](#page-173-0) problemas de mouse [167](#page-174-0) problemas de software [175](#page-182-0) problemas de teclado [167](#page-174-0) problemas de video [166](#page-173-0) Problemas del controlador Ethernet resolución [160](#page-167-0) Problemas del dispositivo USB [167](#page-174-0) problemas intermitentes [170](#page-177-1) problemas observables [172](#page-179-0) procedimientos generales para la determinación de problemas [159](#page-166-1) procesador extracción [136](#page-143-0) instalación [139](#page-146-0) sustituir [136](#page-143-1)

### R

realización sustitución de piezas [155](#page-162-0) recopilación de datos de servicio [178](#page-185-0) red problemas [172](#page-179-1) registros de sucesos [157](#page-164-2) Reglas de instalación del módulo de memoria [93](#page-100-0) resolución insuficiencia de recursos de PCIe [168](#page-175-0) Problemas del controlador Ethernet [160](#page-167-0) resolución de problemas [166,](#page-173-0) [168](#page-175-0), [175](#page-182-0)  por síntoma [160](#page-167-1) problemas de alimentación [171](#page-178-0) problemas de dispositivo serie [170](#page-177-0) problemas de encendido y apagado [161](#page-168-0) problemas de la unidad de disco duro [164](#page-171-0) problemas de memoria [162](#page-169-0) problemas de mouse [167](#page-174-0) problemas de red [172](#page-179-1) problemas de teclado [167](#page-174-0) Problemas del dispositivo USB [167](#page-174-0) problemas intermitentes [170](#page-177-1) problemas observables [172](#page-179-0) resolución de problemas por síntoma [160](#page-167-1) video [166](#page-173-0) resolución de problemas de alimentación [159](#page-166-0)

### S

seguridad [iii](#page-4-0) servicio y soporte antes de llamar [177](#page-184-2) Hardware de [179](#page-186-0) software de [179](#page-186-0) Servicio y soporte de hardware números de teléfono [179](#page-186-0) servicio y soporte de software números de teléfono [179](#page-186-0) servicio, datos [178](#page-185-0) Sugerencias de tecnología [15](#page-22-1) sustitución de piezas, realizar [155](#page-162-0) sustituir Adaptador LOM [134](#page-141-1) Adaptador PCIe [117](#page-124-1) Adaptador TCM/TPM [103](#page-110-0) Batería CMOS [100](#page-107-1) conjunto de E/S frontal [74](#page-81-1) conjunto de placa posterior de unidad de intercambio simple [82–](#page-89-1)[83](#page-90-0) CPU [136](#page-143-1) cubierta superior [60](#page-67-1) Deflector de aire del [63,](#page-70-1) [65](#page-72-0) disipador de calor [136](#page-143-1) fuente de alimentación de intercambio en caliente [107](#page-114-1) marco biselado de seguridad [56](#page-63-1) microprocesador de [136](#page-143-1) módulo de memoria [91](#page-98-1) módulo de microprocesador-disipador de calor [136](#page-143-1) módulo de procesador-disipador de calor [136](#page-143-1) módulo de puerto serie [130](#page-137-1) Módulo M.2 [124](#page-131-1) Módulo supercondensador RAID [67,](#page-74-1) [69](#page-76-0) pestillos del bastidor [52](#page-59-1) PHM [136](#page-143-1) placa del sistema [145](#page-152-1) placa posterior de la unidad de intercambio en caliente [77](#page-84-1) placa posterior para cuatro unidades de intercambio en caliente de 3,5 pulgadas [78](#page-85-0) placa posterior para ocho unidades de intercambio en caliente de 2,5 pulgadas [80](#page-87-0) procesador [136](#page-143-1) tarjeta de expansión [120](#page-127-1) unidad de disco duro [85](#page-92-1) unidad de intercambio en caliente [85](#page-92-1) unidad de intercambio simple [88](#page-95-1) ventilador del sistema [71](#page-78-1)

### T

tarjeta de expansión extracción [120](#page-127-0)

instalación [122](#page-129-0) sustituir [120](#page-127-1) TCM [151](#page-158-0) TPM [151](#page-158-0) TPM 1.2 [154](#page-161-1) TPM 2.0 [154](#page-161-1) Trusted Cryptographic Module [151](#page-158-0)

## U

unidad de disco duro instalación [86](#page-93-0) sustituir [85](#page-92-1) unidad de intercambio en caliente instalación [86](#page-93-0) sustituir [85](#page-92-1) unidad de intercambio simple

instalación [90](#page-97-0) sustituir [88](#page-95-1) unidades de disco duro extracción [85](#page-92-0) unidades de intercambio en caliente extracción [85](#page-92-0) unidades de intercambio simple extracción [88](#page-95-0)

# V

ventilador del sistema extracción [71](#page-78-0) instalación [73](#page-80-0) sustituir [71](#page-78-1) Versión de TPM [154](#page-161-1) vista posterior [22](#page-29-0)

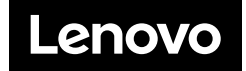